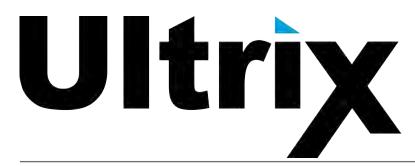

ULTRIX-FR1, ULTRIX-FR2, and ULTRIX-FR5 User Guide

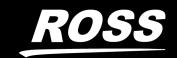

# Thank You for Choosing Ross

You've made a great choice. We expect you will be very happy with your purchase of Ross Technology.

Our mission is to:

- 1. Provide a Superior Customer Experience
  - offer the best product quality and support
- 2. Make Cool Practical Technology
  - · develop great products that customers love

Ross has become well known for the Ross Video Code of Ethics. It guides our interactions and empowers our employees. I hope you enjoy reading it below.

If anything at all with your Ross experience does not live up to your expectations be sure to reach out to us at *solutions@rossvideo.com*.

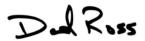

David Ross CEO, Ross Video dross@rossvideo.com

## Ross Video Code of Ethics

Any company is the sum total of the people that make things happen. At Ross, our employees are a special group. Our employees truly care about doing a great job and delivering a high quality customer experience every day. This code of ethics hangs on the wall of all Ross Video locations to guide our behavior:

- 1. We will always act in our customers' best interest.
- 2. We will do our best to understand our customers' requirements.
- 3. We will not ship crap.
- 4. We will be great to work with.
- 5. We will do something extra for our customers, as an apology, when something big goes wrong and it's our fault.
- 6. We will keep our promises.
- 7. We will treat the competition with respect.
- 8. We will cooperate with and help other friendly companies.
- 9. We will go above and beyond in times of crisis. *If there's no one to authorize the required action in times of company or customer crisis do what you know in your heart is right. (You may rent helicopters if necessary.)*

# Ultrix · User Guide

Ross Part Number: 2101DR-004-26Release Date: February 27, 2024.

Software Issue: 5.3.0

The information contained in this Guide is subject to change without notice or obligation.

## Copyright

©2024 Ross Video Limited, Ross®, and any related marks are trademarks or registered trademarks of Ross Video Limited. All other trademarks are the property of their respective companies. PATENTS ISSUED and PENDING. All rights reserved. No part of this publication may be reproduced, stored in a retrieval system, or transmitted in any form or by any means, mechanical, photocopying, recording or otherwise, without the prior written permission of Ross Video. While every precaution has been taken in the preparation of this document, Ross Video assumes no responsibility for errors or omissions. Neither is any liability assumed for damages resulting from the use of the information contained herein.

#### **Patents**

Patent numbers US 7,034,886; US 7,508,455; US 7,602,446; US 7,802,802 B2; US 7,834,886; US 7,914,332; US 8,307,284; US 8,407,374 B2; US 8,499,019 B2; US 8,519,949 B2; US 8,743,292 B2; GB 2,419,119 B; GB 2,447,380 B; and other patents pending.

## **Notice**

The material in this manual is furnished for informational use only. It is subject to change without notice and should not be construed as commitment by Ross Video Limited. Ross Video Limited assumes no responsibility or liability for errors or inaccuracies that may appear in this manual.

#### **Trademarks**

- Dolby® is a registered trademark of Dolby Laboratories.
- Google® is a registered trademark of Google Inc.
- Microsoft® Excel® and Internet Explorer® are either registered trademarks or trademarks of Microsoft Corporation in the United States and/or other countries.
- Mozilla® and Firefox® are registered trademarks of the Mozilla Foundation.
- Oracle® and Java® are registered trademarks of Oracle and/or its affiliates. Other names may be trademarks of their respective owners.
- Safari® is a trademark of Apple Inc., registered in the U.S. and other countries.

## Safety Notices

Refer to the "Important Regulatory and Safety Notices" document that accompanied your product.

## Statement of Compliance

This product has been determined to be compliant with the applicable standards, regulations, and directives for the countries where the product is marketed.

Compliance documentation, such as certification or Declaration of Compliance for the product is available upon request by contacting techsupport@rossvideo.com. Please include the product; model number identifiers and serial number and country that compliance information is needed in request.

### **EMC Notices**

#### **United States of America - FCC Part 15**

This equipment has been tested and found to comply with the limits for a class A Digital device, pursuant to part 15 of the FCC Rules.

These limits are designed to provide reasonable protection against harmful interference when the equipment is operated in a Commercial environment. This equipment generates, uses, and can radiate radio frequency energy and, if not installed and used in accordance with the instruction manual, may cause harmful interference to radio communications. Operation of this equipment in a residential area is likely to cause harmful interference in which case the user will be required to correct the interference at his own expense.

#### Canada

This Class A device complies with Canadian ICES-003 and part 15 of the FCC Rules.

Cet appariel numerique de la classe "A" est conforme a la norme NMB-003 du Canada.

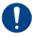

**Notice** — Changes or modifications to this equipment not expressly approved by Ross Video Ltd. could void the user's authority to operate this equipment.

#### **European Union**

This equipment is in compliance with the essential requirements and other relevant provisions established under regulation (EC) No 765/2008 and Decision No 768/2008/EC referred to as the "New Legislative Framework".

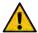

**Warning** — This equipment is compliant with Class A of CISPR 32. In a residential environment this equipment may cause radio interference.

#### Australia/New Zealand

This equipment is in compliance with the provisions established under the Radiocommunications Act 1992 and Radiocommunications Labelling (Electromagnetic Compatibility) Notice 2008.

#### Korea

This equipment is in compliance with the provisions established under the Radio Waves Act.

Class A equipment (Broadcasting and communications service for business use).

This device is a business-use (Class A) EMC-compliant device. The seller and user are advised to be aware of this fact. This device is intended for use in areas outside home.

| Type of Equipment                                                           | User's Guide                                                                                                    |
|-----------------------------------------------------------------------------|----------------------------------------------------------------------------------------------------|
| A급 기기<br>(업무용 방송통신기자재)                                                      | 이 기기는 업무용(A급) 전자파적합기기로서 판매자 또는 사용자는 이 점을 주의하시기 바라며, 가정외의 지역에서 사용하는 것을 목적으로합니다.                                                                                                    |
| Class A Equipment<br>(Industrial Broadcasting &<br>Communication Equipment) | This equipment is <b>Industrial</b> ( <b>Class A</b> ) <b>electromagnetic wave suitability equipment</b> and seller or user should take notice of it, and this equipment is to be used in the places except for home. |

#### International

This equipment has been tested under the requirements of CISPR 22:2008 or CISPR 32:2015 and found to comply with the limits for a Class A Digital device.

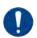

**Notice** — This is a Class A product. In domestic environments, this product may cause radio interference, in which case the user may have to take adequate measures.

## Warranty and Repair Policy

The Ultrix systems are backed by a comprehensive one-year warranty on all components.

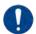

**Notice** — Changes or modifications to this equipment not expressly approved by Ross Video Limited could void the user's authority to operate this equipment.

If an item becomes defective within the warranty period Ross will repair or replace the defective item, as determined solely by Ross.

Warranty repairs will be conducted at Ross, with all shipping FOB Ross dock. If repairs are conducted at the customer site, reasonable out-of-pocket charges will apply. At the discretion of Ross, and on a temporary loan basis, plug in circuit boards or other replacement parts may be supplied free of charge while defective items undergo repair. Return packing, shipping, and special handling costs are the responsibility of the customer.

This warranty is void if products are subjected to misuse, neglect, accident, improper installation or application, or unauthorized modification.

In no event shall Ross Video Limited be liable for direct, indirect, special, incidental, or consequential damages (including loss of profit). Implied warranties, including that of merchantability and fitness for a particular purpose, are expressly limited to the duration of this warranty.

This warranty is TRANSFERABLE to subsequent owners, subject to Ross' notification of change of ownership.

## **Environmental Information**

The equipment may contain hazardous substances that could impact health and the environment.

To avoid the potential release of those substances into the environment and to diminish the need for the extraction of natural resources, Ross Video encourages you to use the appropriate take-back systems. These systems will reuse or recycle most of the materials from your end-of-life equipment in an environmentally friendly and health conscious manner.

The crossed-out wheeled bin symbol invites you to use these systems.

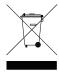

If you need more information on the collection, reuse, and recycling systems, please contact your local or regional waste administration. You can also contact Ross Video for more information on the environmental performances of our products.

This appliance may contain a Coin type battery which should not be treated as household waste.

To ensure that the battery will be treated properly use the appropriate take-back systems in your area. These systems will reuse or recycle most of the materials from your end-of-life equipment in an environmentally friendly and health conscious manner.

## Security and Privacy

If you would like more information on how Ross Video security and privacy practices have been applied to Ultrix, what you should know about maintaining security of this product, and how we can partner with you to ensure security throughout this product's life-cycle, contact techsupport@rossvideo.com.

Ross Video has implemented reasonable administrative, technical, and physical safeguards to help protect against security incidents and privacy breaches involving a Ross Video product provided those products are used in accordance with Ross Video instructions for use. However, as systems and threats evolve, no system can be protected against all vulnerabilities and we consider our customers the most important partner in maintaining security and privacy safeguards. If you have any concerns, we ask that you bring them to our attention, and we will investigate. Where appropriate, we will address the issue with product changes, technical bulletins and/or responsible disclosures to customers and regulators. Ross Video continuously strives to improve security and privacy throughout the product life-cycle using practices such as:

- Privacy and Security by Design
- Product and Supplier Risk Assessment
- Vulnerability and Patch Management
- Secure Coding Practices and Analysis
- Vulnerability Scanning
- Access Controls appropriate to Customer Data
- Incident Response
- Clear paths for two-way communication between customers and Ross Video

If you would like to report a potential product related privacy or security issue (incident, breach, or vulnerability), contact techsupport@rossvideo.com.

# **Company Address**

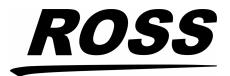

#### **Ross Video Limited**

8 John Street Iroquois, Ontario Canada, K0E 1K0

## **Ross Video Incorporated**

P.O. Box 880 Ogdensburg, New York USA 13669-0880

General Business Office: (+1) 613 • 652 • 4886

Fax: (+1) 613 • 652 • 4425

Technical Support: (+1) 613 • 652 • 4886

After Hours Emergency: (+1) 613 • 349 • 0006

E-mail (Technical Support): techsupport@rossvideo.com E-mail (General Information): solutions@rossvideo.com

Website: http://www.rossvideo.com

# **Contents**

| Introduction                                                                | 19 |
|-----------------------------------------------------------------------------|----|
| Documentation Conventions                                                   | 20 |
| Interface Elements                                                          |    |
| User Entered Text                                                           | 20 |
| Referenced Guides                                                           | 20 |
| Menu Sequences                                                              | 20 |
| Important Instructions                                                      | 20 |
| Contacting Technical Support                                                | 21 |
| Getting Started                                                             | 23 |
| Configuration Overview                                                      | 23 |
| Establish Communications                                                    | 23 |
| Network Settings                                                            | 23 |
| Using Walkabout to Assign the Initial IP Address to the Router              | 23 |
| Adding the Ultrix Router to the Tree View in DashBoard                      | 24 |
| Accessing the Ultrix Interfaces in DashBoard                                | 25 |
| Updating the Network Settings for the Ultrix Router                         | 27 |
| Re-naming the Ultrix Router                                                 |    |
| Re-naming the Ultrix Router via DashBoard                                   |    |
| Re-naming the Ultrix Router via the Front Panel                             | 28 |
| Specifying a Default Reference Format                                       | 29 |
| Specifying the Time Source                                                  |    |
| Using an NTP Server as the Time Source                                      |    |
| Using the DashBoard Client Computer as the Time Source                      |    |
| Configuring Access for DashBoard Clients                                    |    |
| Define a Database for the Router                                            | 32 |
| Software License Keys                                                       | 33 |
| Before You Begin                                                            | 33 |
| License Keys Overview                                                       | 33 |
| Installing a License Key                                                    | 34 |
| Removing a License Key                                                      |    |
| Locking Access to the Licenses                                              | 36 |
| Enabling the Port License Lock                                              |    |
| Changing the Password                                                       |    |
| Unlocking the Port Licenses via Password                                    | 37 |
| Ultricore Profiles                                                          | 39 |
| Overview                                                                    |    |
| Modes of Operation                                                          | 39 |
| Creation and Management of User Credentials                                 |    |
| Creation and Management of User Profiles via the Default Role Profiles Only |    |
| Full Creation, Customization and Management of User Profiles                |    |
| Ultricore Profiles Interface                                                |    |
| Accessing the Ultricore Profiles Interface                                  |    |
| Overview                                                                    |    |
| Creating a Database of Users                                                |    |
| Creating a Profile                                                          | 43 |
| Defining the Permissions for a Profile                                      |    |
| Overview                                                                    |    |
| Enabling the Ultricore Profiles Feature                                     | 45 |
| Application of the Ultricore Profiles                                       |    |

| Unlocking the Ultrix Router via the Front Panel                   |    |
|-------------------------------------------------------------------|----|
| User Data Import/Export                                           | 46 |
| Configuring the Ports                                             | 47 |
| Physical Port Configuration Overview                              | 47 |
| Configuring a Reference Trigger for the Ultrix Router             |    |
| Configuring an SFP Port                                           |    |
| Before You Begin                                                  |    |
| Specifying the SFP Type                                           |    |
| UltriSync Configuration                                           |    |
| UltriSync                                                         |    |
| UltriSync-UHD                                                     |    |
| Before You Begin                                                  | 50 |
| Configuring UltriSync for an Input Port                           |    |
| UltriClean Configuration                                          |    |
| Before You Begin                                                  |    |
| Configuring Clean Switch Mode for an Output Port                  |    |
| UltriSRC Configuration                                            |    |
| Loss of Input Signal                                              | 53 |
| Configuring an Audio Matrix                                       | 55 |
| Configuring an Audio Matrix                                       |    |
| Audio Routing Overview                                            |    |
| Before You Begin                                                  |    |
| General Configuration Workflow                                    |    |
| Enabling the Audio Matrix                                         |    |
| Audio Matrix Routing and Processing                               |    |
| Defining the Database Audio Levels                                |    |
| MADI Overview  Before You Begin                                   |    |
| Configuring an AUX Port for MADI                                  |    |
| Mapping the Audio Channels                                        |    |
| Specifying the Audio Transition Mode                              |    |
| Applying Proc Amps to the Embedded Audio Input                    |    |
| Applying Proc Amps to the Embedded Audio Outputs                  |    |
| Examples of Audio Configured Databases                            |    |
| Muting Embedded Channels                                          |    |
| Switching Bilingual Sources                                       |    |
| Embedded Channel Routing                                          |    |
| Embedded Channels to Embedded Channels                            |    |
| Embedded Channels to MADI Channels                                |    |
| MADI Channels to Embedded Channels                                |    |
| MADI Channels to MADI Channels                                    |    |
|                                                                   | 60 |
| UHD Gearbox Configuration                                         | 69 |
| Example Setup for Multiplexing                                    |    |
| Example Setup for De-multiplexing                                 |    |
| Gearbox Overview                                                  |    |
| Signal Medic                                                      |    |
| Gearbox Timing                                                    |    |
| Configuring the Ultrix Router for Multiplexing Quad Input Signals |    |
| Before You Begin                                                  |    |
| Assigning Physical Router Inputs to a Gearbox Group               |    |
| Configuring the Ultrix Router for De-multiplexing a 12Gbps Signal |    |
| Before You Begin                                                  |    |
| Configuring the Ultrix Router for De-multiplexing a 12Gbps Signal | 73 |

| ULTRIX-IP-IO Setup                                                                                                    | 75                                                                  |
|----------------------------------------------------------------------------------------------------|---------------------------------------------------------------------|
| What are Receivers, Senders, and Streams?                                                                                                    | 75                                                                  |
| Before You Begin                                                                                                    |                                                                     |
| Audio Streams                                                                                                    | 76                                                                  |
| Video Streams                                                                                                    |                                                                     |
| Redundant Streams                                                                                                    |                                                                     |
| Automatic Sender Session Description Protocol (SDP) Updates                                                                                                    |                                                                     |
| Overview                                                                                                    |                                                                     |
| Setups with an Ultricore BCS                                                                                                    |                                                                     |
| Configure the Protocol Settings                                                                                                    |                                                                     |
| Configuring the NMOS Settings                                                                                                    |                                                                     |
| Ember+ Communications                                                                                                    |                                                                     |
| Configuring the Port Network                                                                                                    |                                                                     |
| Configuring the Timing Settings                                                                                                    |                                                                     |
| Configuring the PTP Settings                                                                                                    | 81                                                                  |
| Configuring the PTP Settings for a Specific Port                                                                                                    |                                                                     |
| Enabling Redundant Mode                                                                                                    |                                                                     |
| Before You BeginEnabling the Redundant Mode                                                                                                    |                                                                     |
|                                                                                                    |                                                                     |
| Configuring the Ultrix for Protection Switching                                                                                                    |                                                                     |
| Configuring the Receivers                                                                                                    |                                                                     |
| Troubleshooting                                                                                                    |                                                                     |
| Using Senders and Receivers in the Router Database                                                                                                    |                                                                     |
| Integration Examples                                                                                                    |                                                                     |
| Using 3G HD Video                                                                                                    |                                                                     |
| Using UHD 12G Video Format                                                                                                    |                                                                     |
| Using Multiple Video Streams with Different Formats                                                                                                    |                                                                     |
|                                                                                                    |                                                                     |
|                                                                                                    |                                                                     |
|                                                                                                    | 97                                                                  |
| ULTRIX-IPX-IO Setup  What are Receivers, Senders, and Streams?                                                                                                    | _                                                                   |
|                                                                                                    | 97                                                                  |
| What are Receivers, Senders, and Streams?<br>Before You Begin<br>Hardware                                                                                                    | 97<br>98<br>98                                                      |
| What are Receivers, Senders, and Streams?  Before You Begin  Hardware  Audio Streams                                                                                                    | 97<br>98<br>98                                                      |
| What are Receivers, Senders, and Streams? Before You Begin Hardware Audio Streams Video and ANC Streams                                                                                                    | 97<br>98<br>98<br>98                                                |
| What are Receivers, Senders, and Streams?  Before You Begin  Hardware  Audio Streams  Video and ANC Streams  Protection Switching (SMPTE 2022-7)                                                                                                    |                                                                     |
| Before You Begin Hardware Audio Streams Video and ANC Streams Protection Switching (SMPTE 2022-7) Automatic Sender Session Description Protocol (SDP) Updates                                                                                                    | 97<br>98<br>98<br>98<br>98<br>98                                    |
| What are Receivers, Senders, and Streams?  Before You Begin  Hardware  Audio Streams  Video and ANC Streams  Protection Switching (SMPTE 2022-7)  Automatic Sender Session Description Protocol (SDP) Updates  Overview                                                                                                    | 97<br>98<br>98<br>98<br>98<br>98<br>99                              |
| What are Receivers, Senders, and Streams?  Before You Begin  Hardware  Audio Streams  Video and ANC Streams  Protection Switching (SMPTE 2022-7)  Automatic Sender Session Description Protocol (SDP) Updates  Overview  Setups with an Ultricore BCS                                                                                                    | 97<br>98<br>98<br>98<br>98<br>99<br>100                             |
| What are Receivers, Senders, and Streams?  Before You Begin  Hardware  Audio Streams  Video and ANC Streams  Protection Switching (SMPTE 2022-7)  Automatic Sender Session Description Protocol (SDP) Updates  Overview  Setups with an Ultricore BCS  Configure the Protocol Settings                                                                                                    | 97<br>98<br>98<br>98<br>98<br>99<br>100<br>100                      |
| What are Receivers, Senders, and Streams?  Before You Begin  Hardware  Audio Streams  Video and ANC Streams  Protection Switching (SMPTE 2022-7)  Automatic Sender Session Description Protocol (SDP) Updates  Overview  Setups with an Ultricore BCS  Configure the Protocol Settings  Configuring the NMOS Settings                                                                                                    | 97<br>98<br>98<br>98<br>98<br>98<br>100<br>100                      |
| What are Receivers, Senders, and Streams?  Before You Begin  Hardware  Audio Streams  Video and ANC Streams  Protection Switching (SMPTE 2022-7)  Automatic Sender Session Description Protocol (SDP) Updates  Overview  Setups with an Ultricore BCS  Configure the Protocol Settings  Configuring the NMOS Settings  Ember+ Communications                                                                                                    | 97<br>98<br>98<br>98<br>98<br>98<br>100<br>100<br>100               |
| What are Receivers, Senders, and Streams?  Before You Begin Hardware Audio Streams Video and ANC Streams Protection Switching (SMPTE 2022-7) Automatic Sender Session Description Protocol (SDP) Updates Overview Setups with an Ultricore BCS Configure the Protocol Settings Configuring the NMOS Settings Ember+ Communications Configuring the Port Network                                                                                                    | 97<br>98<br>98<br>98<br>98<br>99<br>100<br>100<br>100<br>100        |
| What are Receivers, Senders, and Streams?  Before You Begin Hardware Audio Streams Video and ANC Streams Protection Switching (SMPTE 2022-7) Automatic Sender Session Description Protocol (SDP) Updates Overview Setups with an Ultricore BCS Configure the Protocol Settings Configuring the NMOS Settings Ember+ Communications Configuring the Port Network Configuring the Timing Settings                                                                                                    | 97<br>98<br>98<br>98<br>98<br>98<br>100<br>100<br>100<br>100<br>101 |
| What are Receivers, Senders, and Streams?  Before You Begin Hardware Audio Streams Video and ANC Streams Protection Switching (SMPTE 2022-7) Automatic Sender Session Description Protocol (SDP) Updates Overview Setups with an Ultricore BCS Configure the Protocol Settings Configuring the NMOS Settings Ember+ Communications Configuring the Port Network Configuring the Timing Settings Configuring the PTP Settings                                                                                                    | 97 98 98 98 98 98 99 100 100 100 101 102                            |
| What are Receivers, Senders, and Streams?  Before You Begin  Hardware  Audio Streams  Video and ANC Streams  Protection Switching (SMPTE 2022-7)  Automatic Sender Session Description Protocol (SDP) Updates  Overview  Setups with an Ultricore BCS  Configure the Protocol Settings  Configuring the NMOS Settings  Ember+ Communications  Configuring the Port Network  Configuring the Timing Settings  Configuring the PTP Settings  Configuring the PTP Settings  Configuring the PTP Settings for a Specific Port                                                                                                    | 97 98 98 98 98 98 99 100 100 100 101 102 103                        |
| What are Receivers, Senders, and Streams?  Before You Begin                                                                                                    | 97 98 98 98 98 98 98 99 100 100 100 100 100 100 100 100 100         |
| What are Receivers, Senders, and Streams?  Before You Begin  Hardware  Audio Streams  Video and ANC Streams  Protection Switching (SMPTE 2022-7)  Automatic Sender Session Description Protocol (SDP) Updates  Overview  Setups with an Ultricore BCS  Configure the Protocol Settings  Configuring the NMOS Settings  Ember+ Communications  Configuring the Port Network  Configuring the Timing Settings  Configuring the PTP Settings  Configuring the PTP Settings  Configuring the Senders  Configuring the Senders  Configuring the Receivers                                                                                                    | 97 98 98 98 98 98 98 99 100 100 100 100 103 103                     |
| What are Receivers, Senders, and Streams?  Before You Begin  Hardware  Audio Streams  Video and ANC Streams  Protection Switching (SMPTE 2022-7)  Automatic Sender Session Description Protocol (SDP) Updates  Overview  Setups with an Ultricore BCS  Configure the Protocol Settings  Configuring the NMOS Settings  Ember+ Communications  Configuring the Timing Settings  Configuring the Timing Settings  Configuring the PTP Settings  Configuring the PTP Settings  Configuring the Senders  Configuring the Receivers  Configuring the Receivers  Configuring the Redundant Mode for SMPTE ST-2022-7                                                                                                    | 97 98 98 98 98 98 98 100 100 100 100 101 102 103 103 104 105        |
| What are Receivers, Senders, and Streams?  Before You Begin  Hardware  Audio Streams  Video and ANC Streams  Protection Switching (SMPTE 2022-7)  Automatic Sender Session Description Protocol (SDP) Updates  Overview  Setups with an Ultricore BCS  Configure the Protocol Settings  Configuring the NMOS Settings  Ember+ Communications  Configuring the Port Network  Configuring the Timing Settings  Configuring the PTP Settings  Configuring the PTP Settings  Configuring the Senders  Configuring the Receivers  Configuring the Receivers  Configuring the Redundant Mode for SMPTE ST-2022-7  Before You Begin                                                                                      | 97 98 98 98 98 98 98 100 100 100 100 100 100 100 100 100 10         |
| What are Receivers, Senders, and Streams? Before You Begin Hardware Audio Streams Video and ANC Streams Protection Switching (SMPTE 2022-7) Automatic Sender Session Description Protocol (SDP) Updates Overview Setups with an Ultricore BCS Configure the Protocol Settings Configuring the NMOS Settings Ember+ Communications Configuring the Port Network Configuring the Timing Settings Configuring the PTP Settings Configuring the PTP Settings Configuring the Senders Configuring the Receivers Configuring the Redundant Mode for SMPTE ST-2022-7 Before You Begin Enabling the Redundant Mode                                                                                                    | 97 98 98 98 98 98 98 100 100 100 101 102 103 103 104 105            |
| What are Receivers, Senders, and Streams?  Before You Begin  Hardware  Audio Streams  Video and ANC Streams  Protection Switching (SMPTE 2022-7)  Automatic Sender Session Description Protocol (SDP) Updates  Overview  Setups with an Ultricore BCS  Configure the Protocol Settings  Configuring the NMOS Settings  Ember+ Communications  Configuring the Port Network  Configuring the Timing Settings  Configuring the PTP Settings  Configuring the PTP Settings  Configuring the Senders  Configuring the Receivers  Configuring the Redundant Mode for SMPTE ST-2022-7  Before You Begin  Enabling the Redundant Mode  Configuring the Ultrix for Protection Switching                                   | 97 98 98 98 98 98 98 99 100 100 100 101 102 103 103 104 109 110     |
| What are Receivers, Senders, and Streams? Before You Begin Hardware Audio Streams Video and ANC Streams Protection Switching (SMPTE 2022-7) Automatic Sender Session Description Protocol (SDP) Updates Overview Setups with an Ultricore BCS Configure the Protocol Settings Configuring the NMOS Settings Ember+ Communications Configuring the Port Network Configuring the Timing Settings Configuring the Timing Settings Configuring the PTP Settings Configuring the PTP Settings Configuring the Receivers Configuring the Redundant Mode for SMPTE ST-2022-7 Before You Begin Enabling the Redundant Mode Configuring the Redundant Mode Configuring the Ultrix for Protection Switching Troubleshooting | 97 98 98 98 98 98 98 99 100 100 100 100 100 100 100 100 100         |
| What are Receivers, Senders, and Streams?  Before You Begin  Hardware  Audio Streams  Video and ANC Streams  Protection Switching (SMPTE 2022-7)  Automatic Sender Session Description Protocol (SDP) Updates  Overview  Setups with an Ultricore BCS  Configure the Protocol Settings  Configuring the NMOS Settings  Ember+ Communications  Configuring the Port Network  Configuring the Timing Settings  Configuring the PTP Settings  Configuring the PTP Settings  Configuring the Senders  Configuring the Receivers  Configuring the Receivers  Configuring the Redundant Mode for SMPTE ST-2022-7  Before You Begin  Enabling the Redundant Mode  Configuring the Ultrix for Protection Switching        | 97 98 98 98 98 98 98 99 100 100 100 101 102 103 103 104 109 110     |

| Before You Begin<br>Configuring an SFP Port                       |     |
|-------------------------------------------------------------------|-----|
| UltriStream Setup                                                 | 117 |
| Overview                                                          |     |
| Features                                                          |     |
| Before You Begin                                                  |     |
| Installing an UltriStream License                                 |     |
| Accessing the UltriStream Interface                               |     |
| Overview                                                          |     |
| Network Configuration                                             |     |
| Configuring an NDI Sender Stream                                  |     |
| DashBoard Menus Overview                                          |     |
| Status Table                                                      |     |
| Network Tab                                                       |     |
| NDI Sender Tab                                                    |     |
| Multiviewer Output Formats                                        |     |
|                                                                   |     |
| UltriProc Setup                                                   | 127 |
| Overview                                                          |     |
| UltriProc                                                         |     |
| UltriProc-3DLUT                                                   |     |
| SDR/HDR Conversion                                                |     |
| Installing an UltriProc License                                   |     |
| Accessing the UltriProc Settings                                  |     |
| Bypassing the Video Correction Settings                           |     |
| Dynamic Range and Colorimetry/Transfer Characteristics Setup      |     |
| Proc Amps Setup                                                   |     |
| Selecting a Tone Mapping Conversion Option                        |     |
| Selecting a Tone Mapping Option                                   |     |
| Video Output Clipping Setup                                       |     |
| SDR/HDR Conversion with 3D-LUT RGB Cube Files                     |     |
| Loading a 3D-LUT RGB Cube File                                    |     |
| Specifying the 3D-LUT RGB Cube File Type                          |     |
| Pre-Loaded RGB Cube Files Library                                 |     |
| 3D-LUT RGB Cube Files from BBC                                    |     |
| 3D-LUT RGB Cube Files from NBCU                                   |     |
| RGB Color Correction                                              |     |
| Overview Using the RGB Color Corrector                            |     |
| Monitoring the Color Conversion                                   |     |
| Worldoring the Color Conversion                                   | 141 |
| Device Communication Setup                                        | 143 |
| Communications between Ultrix and the Devices in a Routing System | 143 |
| Enabling Network Services                                         |     |
| Connecting to Ross Remote Control Panels                          |     |
| RCP-ME and RCP-QE Panels                                          |     |
| Connecting to Ross NK Series Devices                              |     |
| RCP-NK Series Panels                                              |     |
| Defining a Database with a Ross NK Router Matrix                  |     |
| Connecting to Ultricore Central Controllers                       |     |
| Connecting to Third-Party Devices                                 |     |
| Third-party Connection via Ethernet                               |     |
| Defining a Serial Connection                                      |     |
| Connecting to Other Ultrix Routers                                |     |
| Setup Overview                                                    |     |

| Enabling Remote Controller Mode on the Client Ultrix Routers                       |     |
|------------------------------------------------------------------------------------|-----|
|                                                                                    |     |
| Deleting an Ultrix Connection Point                                                | 152 |
| Database Configuration                                                             | 155 |
|                                                                                    |     |
| How a Database Determines the Routing System                                       |     |
| Defining a Database for the Router                                                 |     |
| Configuration Overview                                                             |     |
| Database File Management Overview                                                  |     |
| Creating a New Database                                                            |     |
| Using the Database Builder                                                         |     |
| Using the Database Tab                                                             |     |
| Loading a Database                                                                 |     |
| Defining the Levels in a Database                                                  |     |
| Before You Begin                                                                   |     |
| Defining the Destinations in a Database                                            |     |
| Specifying a Destination Label                                                     |     |
| Mapping an Output to a Destination                                                 |     |
| Configuring the Destination Follow Feature                                         |     |
| Defining the Sources in a Database                                                 |     |
| Specifying a Label for a Source                                                    |     |
| Mapping an Input to a Source                                                       |     |
| Using the Advanced Fill Tool                                                       |     |
| Create Source Labels with Assignments for SDI Video Levels                         |     |
| Create Destination Labels with Assignments for SDI Video Levels                    |     |
| Create Source Labels with Assignments for SDI and Embedded Audio                   |     |
| Creating Labels with Assignments for SDI and Embedded Audio, with Audio Breakaways | 172 |
| Creating Categories                                                                | 174 |
| Acuity AUX Bus Mapping                                                             | 174 |
| Managing your Databases                                                            | 174 |
| Overview                                                                           | 175 |
| Exporting a Database                                                               | 175 |
| Importing a Database                                                               |     |
| Deleting a Database                                                                | 176 |
|                                                                                    | 177 |
| ULTRIMIX-MXR                                                                       | 177 |
| Key Features                                                                       |     |
| Flexible Mapping                                                                   |     |
| Soft Panels                                                                        |     |
| Setup Overview                                                                     |     |
| Installing the License Key for an Audio Mixer                                      |     |
| Configure the Audio Mixer I/O Partitions                                           |     |
| Master and Monitor Outputs                                                         |     |
| Configure the Audio Mixer Partitions                                               |     |
| Mapping the Sources and Destinations for the Audio Mixer                           |     |
| Before You Begin                                                                   |     |
| Mapping the Router Destinations to the Audio Mixer Inputs                          |     |
| Mapping the Router Sources to the Audio Mixer Outputs                              |     |
| Creating Audio Mixer Soft Panels                                                   |     |
| Adding Operation Features to the Soft Panel                                        | 185 |
| Assign an Audio Matrix to the Soft Panel                                           |     |
| Customizing the Soft Panel Layout                                                  |     |
| Defining the Home Window Elements of a Soft Panel                                  | 187 |
| Defining the Drawers on a Soft Panel                                               | 189 |
| Soft Panel Features                                                                |     |
| Home View Window                                                                   | 190 |

| Audio Filters                                                                                                    |     |
|----------------------------------------------------------------------------------------------------|-----|
| Equalizer                                                                                                    |     |
| Noise Gate                                                                                                    |     |
| Compressor/Limiter                                                                                                    |     |
| Adjusting the Balance an Audio Source                                                                                                    |     |
| Audio Processing Options                                                                                                    |     |
| Loading the Audio Mixer Soft Panel                                                                                                    |     |
| Notes on Audio Mixing via a Soft Panel                                                                                                    |     |
| Audio Mixer Operation                                                                                                    |     |
| Generic Setup                                                                                                    |     |
| Using Audio Mixer Direct Outputs                                                                                                    | 199 |
| Tallies                                                                                                    | 201 |
| Tally Types                                                                                                    |     |
| Source Association                                                                                                    |     |
| Destination Association                                                                                                    |     |
| Tally ID Format                                                                                                    |     |
| UltriScape PiP Tally Operation Overview                                                                                                    |     |
| Router Tally Output Operation                                                                                                    |     |
| Router Status over TSL UMD v3.1 Operation                                                                                                    |     |
| Getting Started                                                                                                    |     |
| Defining the Status Level for Tally Operation                                                                                                    |     |
| Assigning the Tally IDs to the Sources                                                                                                    |     |
| Assigning the Tally IDs to the Destinations                                                                                                    |     |
| Assigning a Tally ID to an UltriScape PiP Destination                                                                                                    |     |
| UltriScape Tally Settings                                                                                                    |     |
| Specifying the Global Tally Colors for the UltriScape Heads                                                                                                    |     |
| Specifying the Global Tally Label Settings for the UltriScape Heads                                                                                                    |     |
| Specifying the Tally Behavior                                                                                                    |     |
| Configuring PiP Tallies in an UltriScape Head                                                                                                    | 210 |
| Adding a Tally Border to a PiP                                                                                                    | 210 |
| Adding a Tally Label to a PiP                                                                                                    |     |
| Adding Tally Lamps to a PiP                                                                                                    |     |
| Configuring the UltriScape Head                                                                                                    |     |
| Assigning a Source to a PiP with Tally Objects                                                                                                    |     |
| Tally Routed Mode                                                                                                    |     |
| Application                                                                                                    |     |
| Carbonite Requirements                                                                                                    |     |
| Ultrix Requirements                                                                                                    |     |
| Using Domoto Control Domole                                                                                                    | 217 |
| Using Remote Control Panels                                                                                                    | 217 |
| Connection to Ultrix                                                                                                    |     |
| Remote Control Panel Operation                                                                                                    |     |
| Destination Buttons                                                                                                    |     |
| Source Buttons                                                                                                    |     |
| Level Buttons                                                                                                    |     |
| Breakaway Buttons                                                                                                    |     |
| Crosspoint Buttons                                                                                                    | 222 |
| Using Categories                                                                                                    | 223 |
| Group Categories Overview                                                                                                    |     |
| Configuring Group Categories                                                                                                    |     |
| Creating Group Names                                                                                                    |     |
| Auto Generating the Groups                                                                                                    |     |
| Assigning Resources to a Group                                                                                                    |     |
| Managing the Groups                                                                                                    |     |
| managing the droups in the management of the property of the property of the p |     |

| Cat/Index Categories Overview                           | 230 |
|---------------------------------------------------------|-----|
| Configuring a Cat/Index Category Setup                  | 232 |
| Assigning Categories                                    | 232 |
| Assigning Index Filters                                 | 234 |
| Legacy Categories Overview                              | 235 |
| Configuring Legacy Categories                           | 235 |
| Category Direct Selection Mode                          | 235 |
| Numerical Index Entry Mode                              | 236 |
| Creating a Soft Panel with Categories                   | 237 |
| Soft Panels in DashBoard                                | 239 |
| Before You Begin                                        |     |
| Soft Panels Overview                                    |     |
| Enabling Machine Control                                |     |
| Specifying the Routing Behavior for Locked Destinations |     |
| Creating a Soft Panel                                   |     |
| Levels for the Soft Panel                               |     |
| Destinations for the Soft Panel                         |     |
| Sources for the Soft Panel                              |     |
| Salvos for the Soft Panel                               |     |
| Copying a Soft Panel                                    |     |
| Editing a Soft Panel                                    |     |
| Deleting a Soft Panel from the Database                 |     |
| Using the Lock and Protect Features                     |     |
| Using a Lock                                            |     |
| Using a Protect                                         |     |
| Using Matrix Panels                                     |     |
| Panel Interface Overview                                |     |
| Status Quick Navigation                                 |     |
| Find Dialog                                             |     |
| Filter Dialog                                           |     |
| Crosspoint Switches via a Matrix Panel                  |     |
| Using a Default Preset                                  |     |
| Creating an Automatic Switching Loop                    |     |
| Clearing the Matrix Selections                          |     |
| Using MultiBus Panels                                   |     |
| Panel Interface Overview                                |     |
| Crosspoint Switches via a MultiBus Panel                | 258 |
| Using the Multi Select Function                         |     |
| Using Category Panels                                   |     |
| Panel Interface Overview                                |     |
| Crosspoint Switches via a Category Panel                |     |
| Using Push Button Panels                                |     |
| Panel Interface Overview                                |     |
| Configuring a Push Button Soft Panel                    |     |
| Crosspoint Switches via a Push Button Panel             | 267 |
| Using an Ultritouch PB Panel                            | 269 |
| Using Salvos                                            | 271 |
|                                                         |     |
| Creating Salvos                                         | 2/1 |
| Saving the Current Crosspoint Status as a New Salvo     |     |
| Copying and Pasting a Salvo                             |     |
| Editing a Salvo                                         |     |
| Deleting a Salvo                                        |     |
| Recalling a Salvo                                       |     |
| Using the Find and Filter Options                       |     |

| Find                                                       | 276 |
|------------------------------------------------------------|-----|
| Filter Dialog                                              |     |
| Using the Find and Filter Options                          |     |
| Find                                                       |     |
| Filter Dialog                                              |     |
| Operation with Ross Devices                                | 281 |
| Overview                                                   | _   |
| Connection Diagrams                                        |     |
| Adding Ross NK Series Devices to the Ultrix Routing System |     |
| Machine-Control (RS-422) Logical Mapping                   |     |
| Conditions for Machine Control                             |     |
| Using Ultricore-CC as a System Controller                  |     |
| Configuration                                              |     |
| Ross MC1 Master Control System                             |     |
| External Control                                           | 287 |
| Ultrix Control with Third-Party Systems                    |     |
| Ethernet Communication                                     |     |
| Serial Communication                                       |     |
| Third-Party Matrix Control with Ultrix                     |     |
| Create an Outgoing Connection Point                        |     |
| Defining the External Matrix                               |     |
| Mapping the External Matrix Inputs and Outputs             | 280 |
| Using Index Numbers                                        | 280 |
| Protocol Options                                           |     |
| GVG Series 7000 Native Protocol Commands                   |     |
| RossTalk Commands                                          |     |
| Probel SW-P-08 Protocol Commands                           |     |
| NVISION Commands                                           |     |
| NVISION NP16 Ethernet Protocol                             |     |
| NVISION NP0010 Serial Protocol                             |     |
| TSL UMD Protocol v3.1 Commands                             |     |
| Protocol Implementation                                    |     |
| TSL UMD Protocol v4.0 Commands                             |     |
| Protocol Implementation                                    |     |
| TSL UMD Protocol v5.0 Commands                             |     |
| Protocol Implementation                                    |     |
| Enabling SNMP Support                                      |     |
| Enabling SNMP Support                                      |     |
| Ember+ Registration and Discovery                          |     |
| Establishing a Connection                                  |     |
| Specifying the Operation Mode                              |     |
| Supported Commands                                         |     |
| ULTRIX-UCCI Redundancy                                     | 305 |
| Before You Begin                                           |     |
| Overview                                                   |     |
| Monitoring                                                 |     |
|                                                            |     |
| Using the Physical LEDs<br>Using DashBoard                 |     |
| Upgrading an ULTRIX-UCCI Control Card                      |     |
|                                                            |     |
| Managing your Ultrix Settings                              | 309 |
| Exporting the Device Configuration Settings                |     |
| Importing a Frame Settings File                            | 309 |

| Monitoring the Hardware                                                                    | 311 |
|--------------------------------------------------------------------------------------------|-----|
| Primary and Redundant Power Alarms                                                         | 311 |
| Enabling the Alarms for the Router PSU Ports                                               |     |
| Setting the Chassis Fan Speed                                                              |     |
| Monitoring the Internal Memory                                                             |     |
| Monitoring the SD Card                                                                     |     |
| Monitoring the Ethernet LEDs via the Rear Panel                                            |     |
| Monitoring the Battery                                                                     | 317 |
| Enabling the Battery Status Monitoring Feature in DashBoard                                | 317 |
| Replacing a Failed Battery in an ULTRIX-FR5                                                |     |
| Removing the Door from the Chassis                                                         |     |
| Removing a Battery from the ULTRIX-FR5                                                     | 319 |
| Installing a New Battery in the ULTRIX-FR5                                                 |     |
| Replacing a Failed Battery in an ULTRIX(-NS)-FR2                                           |     |
| Removing the Door from the Chassis                                                         |     |
| Removing the Cooling Fan Module from the ULTRIX(-NS)-FR2                                   |     |
| Removing a Battery from the ULTRIX(-NS)-FR2                                                |     |
| Installing a New Battery in the ULTRIX(-NS)-FR2                                            |     |
| Re-installing the Cooling Fan Module                                                       |     |
| Re-installing the Door on the Chassis                                                      |     |
| Replacing a Failed Battery in an ULTRIX(-NS)-FR1                                           |     |
| Removing the Door from the Chassis                                                         | 320 |
| Removing the Cooling Fan Module from the ULTRIX(-NS)-FR1                                   |     |
| Removing a Battery from the ULTRIX(-NS)-FR1Installing a New Battery in the ULTRIX(-NS)-FR1 |     |
| Re-installing the Cooling Fan Module                                                       |     |
| Re-installing the Door on the Chassis                                                      |     |
| Monitoring the Communications                                                              | 331 |
| Monitoring the Network Status                                                              |     |
| Monitoring the Ultricore Mode Status                                                       |     |
| Primary Status                                                                             |     |
| Client Status                                                                              |     |
| Troubleshooting                                                                            |     |
| Monitoring the Ultrix System Status                                                        |     |
| Using the System Logs in DashBoard                                                         |     |
| Monitoring the Signals                                                                     | 335 |
| Monitoring the Reference Signal                                                            | 335 |
| Triggers Status                                                                            |     |
| Monitoring the SDI Outputs                                                                 | 336 |
| Monitoring the SDI Inputs                                                                  |     |
| Monitoring a Specific BNC                                                                  | 338 |
| Software Upgrades                                                                          | 339 |
| DashBoard Interface Overview                                                               | 341 |
| Ultrix in DashBoard                                                                        | 341 |
| Terminology                                                                                |     |
| System Status Interface                                                                    |     |
| Status Tabs                                                                                |     |
| Configuration Tabs                                                                         |     |
| Device Configuration Interfaces                                                            |     |
| Navigation Toolbar                                                                         | 251 |
| Frame View                                                                                 |     |

| Port Configuration                                                 | 353 |
|--------------------------------------------------------------------|-----|
| Frame Configuration                                                | 359 |
| SFP Configuration Tab                                              | 364 |
| Licenses                                                           | 365 |
| Database Interfaces                                                | 366 |
| Database Builder                                                   | 367 |
| Connections Tab                                                    | 370 |
| Third Party Matrices Tab                                           | 374 |
| Port Labels Tab                                                    | 375 |
| Levels Tab                                                         | 376 |
| Destinations Tab                                                   | 376 |
| Sources Tab                                                        | 378 |
| Cat/Index Categories Tab                                           | 379 |
| Group Categories Tab                                               | 381 |
| Legacy Categories Tab                                              | 383 |
| Salvos Tab                                                         | 383 |
| Ultricore Profiles Tab                                             |     |
| Panels Tab                                                         |     |
| Destination Follow Tab                                             |     |
| Additional Dialogs, Menus, and Toolbars in the Database Interfaces |     |
| Advanced Fill Tool                                                 |     |
| UltriScape Interfaces                                              |     |
| Devices Interfaces                                                 |     |
| Controllers and Matrices                                           |     |
| Soft Panels Interfaces                                             |     |
| Matrix Panel                                                       |     |
| MultiBus Panel                                                     |     |
| Category Panels                                                    |     |
| Ultritouch PB Panels                                               |     |
| Push Button Panels                                                 |     |
| Using Walkabout in DashBoard                                       | 403 |
| Glossary                                                           | 405 |

# Introduction

This guide covers the configuration and operation of the Ultrix router. The following chapters are included:

- "Introduction" summarizes the guide and provides important terms, and conventions.
- "**Getting Started**" provides general information to keep in mind before configuring your Ultrix, instructions for configuring the Ultrix network settings, and displaying the Ultrix nodes in DashBoard.
- "Software License Keys" provides instructions for enabling licensed features of your Ultrix router.
- "Ultricore Profiles" provides an introduction to the Ultricore Profiles for your router matrix and includes general information on managing those profiles.

#### Hardware Configuration

- "Configuring the Ports" provides instructions on how to manage your hardware matrices, configure an AUX port, and assign an UltriScape (Multiviewer) head to a physical output.
- "UHD Gearbox Configuration" provides instructions on how to set up your Gearbox groups.
- "ULTRIX-IP-IO Setup" outlines how to configure receivers and senders for the Ultrix router to be used in video and audio streaming when at least one ULTRIX-IP-IO blade is installed in a slot of an Ultrix router chassis.
- "ULTRIX-SFP-IO Setup" outlines how to utilize the ports for the Ultrix router when an ULTRIX-SFP-IO blade is installed in a slot of an Ultrix router chassis.
- "UltriStream Setup" provides information on the UltriStreamOut licensed feature for the Ultrix routers.
- "UltriProc Setup" provides information on the SDR/HDR conversion and Color Correction options available when one of the UltriProc licenses is enabled on an Ultrix router.

#### Routing Configuration and Operation

- "Device Communication Setup" provides instructions for using Ultrix to establish connection points to Ross NK Series devices, Ross Ethernet devices, and third-party devices in your routing system.
- "Database Configuration" provides instructions on how to define destinations, sources, and levels for your router.
- "Managing the UltriScape Heads" provides instructions on how to, load and assign a layout to an UltriScape head, and assign router input signals to PiPs in a layout.
- "Tallies" provides instructions on how to enable TSL UMD messages in the active database, assign Tally IDs to your sources and destinations, and how to manage tally objects in your UltriScape heads.
- "Configuring an Audio Matrix" provides instructions on how to enable Sample Rate Conversion (SRC) of the embedded audio, audio fading, configuring how the audio is embedded in the outputs, mapping audio channels, and configuring MADI signals.
- "Using Remote Control Panels" provides information on operating the Ultrix router with Ross remote control panels (RCP).
- "Using Categories" describes how to assign each destination, source, and level to a specific category in the router database.
- "Soft Panels in DashBoard" describes the Matrix, MultiBus, and Category panels in DashBoard, and provides instructions on how to use the soft panels to perform crosspoint switches.
- "Using Salvos" describes how to create and recall a salvo using the options in DashBoard.

- "Operation with Ross Devices" provides general information for operating the Ultrix router in a routing system that also includes Ross NK Series devices.
- "External Control" lists the third-party protocol commands the Ultrix router supports.
- "ULTRIX-UCCI Redundancy" outlines the ULTRIX-UCCI Control redundancy feature for the ULTRIX-FR5.
- "Managing your Ultrix Settings" outlines how to import and export archived files (\*.ufs) of your Ultrix router settings to another Ultrix router.
- "Monitoring the Hardware" outlines how to monitor the router hardware via the DashBoard status fields.
- "Monitoring the Communications" summarizes how to verify communications on an Ethernet port, an Ultricore connection, and the overall communication status of the Ultrix router.
- "Monitoring the Signals" outlines how to monitor the reference signal, the inputs and outputs signals via the options in the Frame Configuration interface of DashBoard.
- "Software Upgrades" provides instructions on how to upgrade the Ultrix router through DashBoard.
- "DashBoard Interface Overview" summarizes the functions, menus, and parameters of the Ultrix tabs and windows in DashBoard.
- "Glossary" provides a definitions of commonly used terms and conventions for this guide.

If you have questions pertaining to the operation of Ultrix, contact us at the numbers listed in "**Contacting Technical Support**". Our technical staff is always available for consultation, training, or service.

### **Documentation Conventions**

Special text formats are used in this guide to identify parts of the user interface, text that a user must enter, or a sequence of menus and sub-menus that must be followed to reach a particular command.

#### **Interface Elements**

Bold text is used to identify a user interface element such as a dialog box, menu item, or button. For example:

In the Save As dialog, click OK.

#### **User Entered Text**

Courier text is used to identify text that a user must enter. For example:

In the Language box, enter English.

### **Referenced Guides**

Italic text is used to identify the titles of referenced guides, manuals, or documents. For example:

For more information, refer to the section "Hardware Overview" in the Ultrix Installation Guide.

### Menu Sequences

Menu arrows are used in procedures to identify a sequence of menu items that you must follow. For example, if a step reads "**File** > **Save As**," you would click the **File** menu and then click **Save As**.

### **Important Instructions**

Star icons are used to identify important instructions or features. For example:

★ An error message displays when an object overlaps a tile or when one tile overlaps another in the workspace.

## **Contacting Technical Support**

At Ross Video, we take pride in the quality of our products, but if problems occur, help is as close as the nearest telephone.

Our 24-hour Hot Line service ensures you have access to technical expertise around the clock. After-sales service and technical support is provided directly by Ross Video personnel. During business hours (Eastern Time), technical support personnel are available by telephone. After hours and on weekends, a direct emergency technical support phone line is available. If the technical support person who is on call does not answer this line immediately, a voice message can be left and the call will be returned shortly. This team of highly trained staff is available to react to any problem and to do whatever is necessary to ensure customer satisfaction.

Technical Support: (+1) 613-652-4886
 After Hours Emergency: (+1) 613-349-0006

E-mail: techsupport@rossvideo.com
 Website: http://www.rossvideo.com

# **Getting Started**

An effective routing system takes careful planning. Routing systems may consist of many devices either located within the same facility, or across multiple locations. Routing devices (routers) must connect and communicate with each other and any control system devices all on a high speed network.

**★** DashBoard is required to configure the Ultrix router.

## **Configuration Overview**

The generalized work-flow of configuring your Ultrix router is:

- 1. Configure the network interface settings for the Ultrix router.
- 2. Establish DashBoard connectivity.
- 3. Configure Ultrix device system settings
- 4. Define a database for the router.
- 5. Set up control panels.
- **★** Ultrix supports a maximum of 25 DashBoard clients with 50 other TCP/IP connections (remote control panels, third-party control systems, etc.).

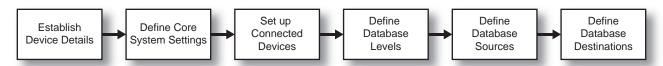

Figure 1 Process for Configuring an Ultrix Router

### **Establish Communications**

Walkabout is a DashBoard system for network device discovery. Ultrix supports the Walkabout system for configuration of its IP settings. Once you establish communications over Ethernet between the Ultrix router and DashBoard, you can proceed to use the interfaces in DashBoard that enable Ultrix to communicate with the other devices in your routing system.

\* Ross Video recommends a Memory Allocation of at least 4GB in DashBoard to ensure reliable operation. Refer to the *DashBoard User Guide* for details on setting the Memory Allocation value.

## **Network Settings**

The Ultrix network settings may be changed by either the Dashboard Walkabout interface, or the Ultrix front panel interface. A complete network setting requires a static IP address, a network mask address, and a gateway address. These should be supplied by your IT Department for this device.

# Using Walkabout to Assign the Initial IP Address to the Router

Once the Ultrix router is physically installed and cabled to your facility network, you will need to assign it an initial static IP Address to enable DashBoard to locate it on your network. Establishing an initial IP Address enables DashBoard to communicate with the router and update the Basic Tree View with the Ultrix nodes.

★ After you edit a cell in the **Walkabout** table, it is recommended to wait approximately 1 minute, then click **Refresh** to apply the new settings.

#### To assign the initial static IP address for the Ultrix router

- 1. Launch DashBoard.
- 2. From the DashBoard client main toolbar, select File > Show Walkabout.
  - The DashBoard window displays the **Walkabout** table.
- 3. Click **Refresh**, located at the bottom of the Walkabout tab, to ensure the list in the Walkabout interface is current.
- 4. In the **Walkabout** table, find the entry for the Ultrix you want to configure.
- **★** A factory default Ultrix will display Ultrix in the **Name** field and an IP address of 192.168.20.140.
- 5. Use the **Name** field to assign a unique identifier to the Ultrix router.
  - This will also be the name displayed in the Tree View of DashBoard.
- 6. To assign a new IP address:
  - a. Double-click the **Address** field.
  - b. Enter the IP Address supplied by your IT Department for this device.
  - c. Press **Enter** to save the new address.
- 7. Ensure the **Netmask** field is set to match your network requirements.
- 8. Use the **Gateway** field to specify the IP Address for connection outside of the local area network (LAN).
- 9. Click **Reboot** in the row of the **Walkabout** table for the Ultrix router.

The router reboots and the new settings are applied.

# Adding the Ultrix Router to the Tree View in DashBoard

Once you have assigned the Ultrix router a static IP Address, you can then manually add it to the Tree View in DashBoard. Manually adding the Ultrix router displays its node in the Tree View, granting you access to the interfaces described in the chapter "DashBoard Interface Overview".

#### To manually add the Ultrix router to the Tree View in DashBoard

- 1. In the **Basic Tree View** toolbar of DashBoard, click ...
  - The **Select Equipment or Service Type to Add** dialog opens.
- 2. Expand the openGear/DashBoard Connect node.

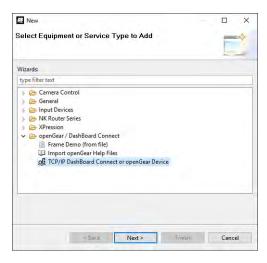

- 3. Select TCP/IP DashBoard Connect or openGear Device.
- 4. Click Next >.

The TCP/IP DashBoard Connect/openGear Device dialog opens.

5. Select the **JSON** radio button as the **Protocol**.

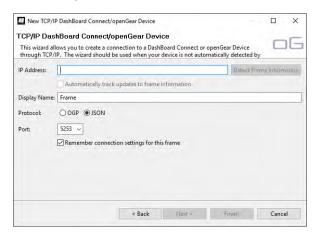

- 6. Enter the IP Address for the router in the **IP Address** field that you assigned in "**To assign the** initial static **IP address for the Ultrix router**".
- 7. Perform one of the following steps:
  - In the text fields provided, enter the display name for the Ultrix router, and port of the panel you wish to add; or
  - Click **Detect Frame Information** to automatically retrieve the connection details.
- 8. Click Finish.

## **Accessing the Ultrix Interfaces in DashBoard**

The interfaces are accessed by expanding the Ultrix node in the DashBoard Tree View and selecting the appropriate sub-node. Several of the interfaces are organized in a table layout with a toolbar on the bottom, and a toolbar on the left side of the tab.

### To access the Database interfaces in DashBoard

- 1. Locate the Ultrix in the Tree View of DashBoard.
- 2. Expand the Ultrix node to display a list of sub-nodes.

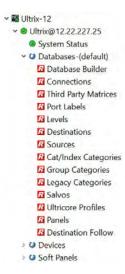

- 3. Select a sub-node for the interface you want to access. For example, expand the Ultrix node to display a list of options for the Ultrix router.
- 4. If required, expand the sub-node to access the function of the interface. For example, expand the Database node to list the options available for configuring a database for the Ultrix router.
- 5. Double-click a sub-node to display its tab in the right-side of the DashBoard window. For example, double-click the Destinations node to display the Destinations interface.
- **★** The selected interface may be blank or missing some data if the database is new and is not configured yet.

### To access the Device Configuration interfaces in DashBoard

- 1. Locate the Ultrix in the Tree View of DashBoard.
- 2. Expand the Ultrix node to display a list of sub-nodes in the Tree View.
- 3. Expand the **Devices** node.
- 4. Double-click the **Ultrix** node to open the **Device Configuration** interface.

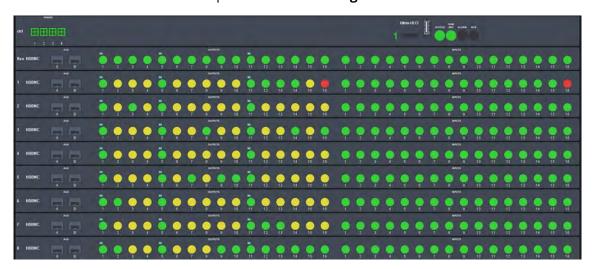

5. Select a button from the toolbar to display that interface in the DashBoard window. In the above example, was selected.

## **Updating the Network Settings for the Ultrix Router**

**★** This section is not applicable if your router is already set to the correct IP address.

Once you establish initial communications with the Ultrix router, and it displays in the DashBoard Tree View, you may wish to review or change the IP Address and other settings according to your facility network requirements.

**★** This procedure requires a reboot of the router.

### To update the network settings for the Ultrix router

- 1. Locate the Ultrix in the Tree View of DashBoard.
- 2. Expand the **Ultrix** node to display a list of sub-nodes in the Tree View.
- 3. Double-click the **System Status** node.
- Select the **Network** tab.
- 5. Locate the **Settings** area.

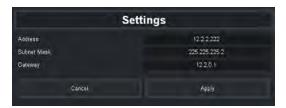

- 6. Edit the fields as required.
- **★** Do not assign the Ultrix to an IP address in the range of 192.168.12.0-192.168.12.255. These are reserved addresses.
- 7. Click Apply.
- 8. Click **Reboot**. This button is located at the bottom of the window.

# **Re-naming the Ultrix Router**

If you installed multiple Ultrix routers in your system, each router must have a unique name assigned to it via its front panel menu system. This ensures that the router is easily identifiable in the Walkabout interface and uniquely identifies its inputs and outputs in the DashBoard database interfaces.

Throughout the DashBoard interface, actual sockets (inputs and outputs) of a router (or matrix) are referred to by hierarchical dotted notation: **Frame.Slot.Port.Type.Channel** where **Frame** identifies the physical router chassis housing the matrix/matrices. By default, each Ultrix router ships with the name "Ultrix" automatically set. By re-naming each Ultrix router, you are providing a unique identifier for the sockets within the router system.

You can rename a router via the options in DashBoard or via the front panel. This section outlines both methods.

## Re-naming the Ultrix Router via DashBoard

Each Ultrix router can be given a unique name that is used on internal menus and as the identifier in the tree views of DashBoard.

★ Changing the router name *after* database configuration takes time to propagate through the system, and for DashBoard to reconnect, resuming stable system operation. Sufficient time must be allowed when making this change before attempting to use the system. This time will vary depending on features, matrix size, and configuration. In the case of the ULTRIX(-NS)-FR1 and

ULTRIX(-NS)-FR2, the worst case will be 3-4 minutes. In the case of the ULTRIX-FR5, the worst case is 10 minutes. The router name is typically assigned during initial commission and very rarely ever changed again.

**★** This procedure requires a reboot of the router.

#### To re-name the Ultrix router via DashBoard

- 1. In the Tree View of DashBoard, double-click the **System Status** node.
  - The **System Interfaces** display in the DashBoard window.
- 2. Select the **Setup** tab.
- 3. Use the **Device Name** field to specify the new name for the Ultrix router.
- **★** Ultrix does not support Unicode characters.
- 4. Press **Enter** to apply the new name.
- 5. Click **Reboot**.
- **★** It may take several seconds or more for the Ultrix node name to update in the Tree View of DashBoard.

## Re-naming the Ultrix Router via the Front Panel

The LCD Display on the Ultrix front panel reports the chassis IP Address, the unique name of the router, and reports when an error or warning condition is occurring on the router. Next to the LCD Display is a five-direction round finger joystick that is used to access and navigate the Ultrix messages and menus on the LCD Display.

#### For More Information on...

using the joystick to navigate the front panel menu system, refer to the Ultrix Installation Guide.

#### To re-name an Ultrix router via the front panel

1. Navigate to the **Frame Name** menu via the front panel as follows:

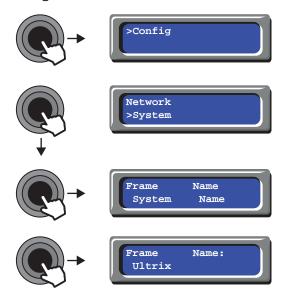

The current name for the router is displayed in the bottom line of the **Frame Name:** field. The first character position in the field will alternate flash with an underscore character. This provides visual feedback to the current cursor position.

- 2. Use the joystick to assign a new name to the router.
  - Pressing the joystick **LEFT/RIGHT** positions the cursor.
  - Pressing UP/DOWN selects a character.
- 3. Press the joystick **IN** to apply the new name.
- 4. Ensure the cursor is positioned at the front of the name.
- 5. Press the joystick **LEFT** to navigate back up the menu tree.

## **Specifying a Default Reference Format**

If you did not connect a reference source signal to the **REF** port on the Ultrix rear panel, you can still configure a Default Reference format using the options in the Frame Configuration interface. Note that this Default Reference setting only applies to start-up with no reference source connected.

Keep the following in mind:

- If you connect a valid reference source to the **REF** port, it will take precedence over the Default Reference setting.
- If the connected reference source becomes unavailable, the Ultrix router will use the last known good reference format until a re-boot or power cycle occurs (at which time the Default Reference setting will be applied).
- If the Ultrix router does not have a valid reference signal connected to it, UltriScape still needs a
  reference to output correctly. Specifying the Default Reference Format provides an internal
  reference signal of either NTSC or PAL rates to allow UltriScape to still output with no system
  reference signal connected.

#### To specify the default reference format for the Ultrix router

- 1. Expand the **Devices** node.
- 2. Double-click the node for your Ultrix router.

The **Device Configuration** interface opens.

3. Select .

The **Frame Configuration** page opens.

- 4. Select the **References** tab.
- 5. Use the **Detect Reference** area to manage the reference formats for the Ultrix router.

# **Specifying the Time Source**

The Ultrix router requires an external time source in order to accurately report the time-of-day. The options in the Frame Configuration interface enable the selection of time/date source via an NTP Server in your facility, or you can set the device time to match the computer which is running the current DashBoard client.

## Using an NTP Server as the Time Source

**★** Before proceeding, contact your IT Department to learn the IP address(es) of the NTP server(s) in your facility.

#### To specify an NTP Server as the time source for the Ultrix router

- 1. Expand the **Devices** node.
- 2. Double-click the node for your Ultrix router.

The **Device Configuration** interface opens.

3. Select .

The **Frame Configuration** page opens and the **Communications** tab is automatically selected.

4. Locate the **NTP Servers** area on the **Communications** tab.

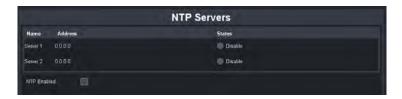

- 5. If you are using one NTP server, enter the IP address in the **Address** field of the **Server 1** row.
- 6. If using a backup NTP server:
  - a. Enter the IP address of the first NTP server in the **Address** field of the **Server 1** row.
  - b. Enter the IP address of the backup NTP server in the **Address** field of the **Server 2** row.
- 7. Select the **NTP Enabled** box.
- 8. Verify that the **Status** field(s) in the **NTP Servers** table report a valid connection to the listed IP address(es). You may need to refresh the interface as follows:
  - a. Close the **Device Configuration** interface.
  - b. Re-open the **Device Configuration** interface by repeating steps 1 to 2 to update the field(s).

## Using the DashBoard Client Computer as the Time Source

This section outlines how to set the Ultrix to the local time without using an NTP Server. Instead, you will set the time to the values reported by the DashBoard client computer you are using.

★ The time the Ultrix reports is not linked to this computer. It is a once off setting of the time to match the computer time when the Set to PC Time button is selected on the Ultrix interface. If the DashBoard client computer time changes, you will need to update the time reported on the router by repeating the procedure below.

#### To specify the DashBoard client computer as the time source for the Ultrix router

- 1. Expand the **Devices** node.
- 2. Double-click the node for your Ultrix router.

The **Device Configuration** interface opens.

3. Select .

The **Frame Configuration** page opens and the **Communications** tab is automatically selected.

- 4. Locate the **NTP Servers** area on the **Communications** tab.
- 5. Click **Set to PC Time**. This button is located in the top right corner of the **Communications** tab.

# **Configuring Access for DashBoard Clients**

You can specify which DashBoard clients on your network can access and connect to your Ultrix. By default, the **Permitted Clients** list is blank, allowing all DashBoard clients on your network to connect to your Ultrix.

★ Ross Video strongly encourages use of static IP addresses throughout systems using its equipment. A network device which acquires its address through DHCP is not guaranteed to

always be assigned to the same IP address. In this case, use of DHCP could result in DashBoard client PCs being denied access to the Ultrix system.

#### To enable access for a DashBoard client

- 1. In the Tree View of DashBoard, double-click the **System Status** node.
  - The **System Interfaces** display in the DashBoard window.
- 2. Select the **Network** tab.
- 3. Locate the **Permitted Clients** area of the **Network** tab.

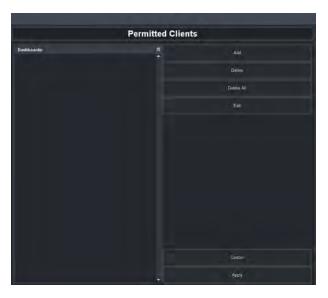

4. Click **Add** in the Permitted Clients area.

The **Add Address** dialog opens.

- 5. Use the **IP Address** field to specify the IP Address of the DashBoard client you wish to grant access to your Ultrix.
- **★** IPV6 addresses and computer names are not currently supported for this list.
- 6. Click Apply.

The **Add Address** dialog closes.

The **Dashboards** list in the Permitted Clients area updates to display the specified IP Address.

- 7. Repeat steps 4 to 6 for each DashBoard client you want to allow access.
- **★** Ensure that the IP Address for your DashBoard client machine is also added.
- 8. Click **Apply** in the Permitted Clients area to apply the changes.

#### To disable access for a DashBoard client

- 1. In the Tree View of DashBoard, double-click the **System Status** node.
  - The **System Interfaces** display in the DashBoard window.
- 2. Select the **Network** tab.
- 3. From the **Dashboards** list, select the IP Address of the client you want to disable access for.
- **★** Do not delete the IP Address for your DashBoard client machine.
- 4. Click **Delete** in the Permitted Clients area of the **Network** tab.
- 5. Click **Apply** in the Permitted Clients area to apply the change.

## **Define a Database for the Router**

The Database interface in DashBoard for an Ultrix enables you to create system input and output lists, assign those signals to system sources and destinations, define multiple levels and matrices. You may wish to use the following process when defining the database for your router.

**★** Ultrix supports a maximum of 64 levels, with a maximum matrix of 4096 sources and 4096 destinations.

#### For More Information on...

• databases, refer to "Database Configuration"

# **Software License Keys**

The Ultrix routers have software options that license functions and features. This chapter outlines the available software licensed features, and how to install a software key for a licensed feature.

## **Before You Begin**

When installing a software license key on the Ultrix router:

- You must have the DashBoard client installed and communicating with the Ultrix router that you
  wish to install the key for.
- Ensure that you are using DashBoard version 9.0 or higher. This information is available by selecting **Help** > **About DashBoard** from the DashBoard main toolbar.

## **License Keys Overview**

**Table 1** provides a brief summary on the types of licensed features available for the Ultrix router.

**★** The per slot UltriMix license comes standard with every Ultrix router.

Table 1 List of Ultrix Licensed Features

| License         | Description                                                                                                    |
|-----------------|----------------------------------------------------------------------------------------------------|
| ULTRIMIX-MXR    | A license that enables the configuration and use of audio mixer soft panels.                                                                                                    |
| UltriProc-3DLUT | A license that enables color correction, Proc Amps, and HDR conversion on Ultrix I/Os but also enables SDR/HDR conversion with a 3D-LUT RGB Cube file. Only applicable to ULTRIX-HDX-IO or ULTRIX-MODX-IO blades.                                                                                     |
| UltriProc       | A license that enables color correction, Proc Amps, and HDR conversion on Ultrix I/Os; can be assigned to inputs or outputs. Only applicable to ULTRIX-HDX-IO or ULTRIX-MODX-IO blades.                                                                                                    |
| UltriScape      | Each license enables one Multiviewer Head (output) per slot.<br>Each slot supports up to three Multiviewer Heads.                                                                                                    |
| UltriSpeed      | A license that enables the use of UHD 12Gbps SDI signaling on all slots of the Ultrix router.  The 12Gbps SDI signaling through an SFP module installed in an AUX port is also supported. You must order the SFP module separately.  This license is required if you wish to configure a UHD Gearbox. |
| UltriSRC        | A per input license enabling Sample Rate Conversion (SRC) on MADI audio inputs. This allows MADI inputs that are not synchronized to the frame reference.                                                                                                    |
| UltriStreamOut  | A license that enables the ability to encode one NDI stream of a configured UltriScape Multiviewer Head per ULTRIX-HDX-IO or ULTRIX-MODX-IO blade.                                                                                                    |
| UltriSync       | A per input 3G frame sync license enabling alignment to router sync.                                                                                                    |

Table 1 List of Ultrix Licensed Features

| License           | Description                                                                                                    |
|-------------------|----------------------------------------------------------------------------------------------------|
| Ultrisync-UHD     | A per input frame sync license to support UHD video rates. Each slot supports up to 3 Ultrisync-UHD ports.                      |
|                   | Requires software version 4.2.0 or higher and is applicable only to the ULTRIX-HDBNC-IO and ULTRIX-SFP-IO blades.               |
| Ultriscape-CA     | A license that enables the display of CEA-608, CEA-708, and OP-47 closed caption data on a Multiviewer Head.                    |
| Ultricore-EMBER+  | A license that enables the use of the EMBER+ protocol for video and audio streaming via an ULTRIX-IP-IO or ULTRIX-IPX-IO blade. |
| Ultricore-NVISION | A license that enables the use of the NVISION protocol on all slots of the Ultrix router.                                       |
| ULTRICORE-PRO     | A licensed that provides full Ultricore Profiles support on Ultrix frames.                                                      |
| Ultricore-SNMP    | A license that enables basic SNMP monitoring on Ultrix routers.                                                                 |

## **Installing a License Key**

Ross Video uses license keys to control user access to specific Ultrix features. You can obtain a key for an Ultrix licensed feature from Ross Video Technical Support.

#### To install an Ultrix license key

- 1. Launch the DashBoard client.
- 2. Locate the Ultrix node in the Tree View.
- 3. Expand the Ultrix node to display a list of sub-nodes in the Tree View.
- 4. Expand the **Devices** node.
- 5. Double-click the node for your Ultrix router.

The **Device Configuration** interface opens.

6. Select 6.

The **Licenses** page opens with **License Keys** sub-tab automatically selected.

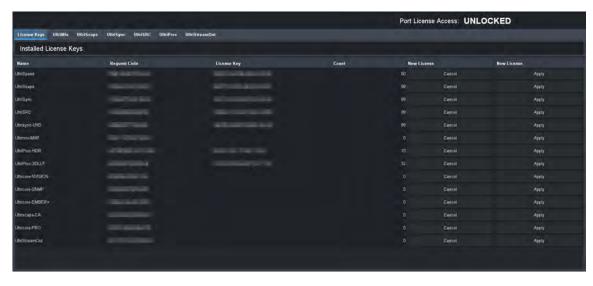

7. Make a note of the character string in the **Request Code** field for the license you wish to enable.

- 8. Contact Ross Video Technical Support using the information found in "Contacting Technical Support".
  - a. When you speak to your Technical Support representative, tell them your name, your facility name, and the **Request Code** from step 7.
  - b. You will be given a License Key for the licensed feature.
- 9. Enter the provided License Key in the applicable **License Key** field of the **Licenses** tab.
- ★ You can also right-click on the row for the License Key you are installing, and copy the Request Code to or paste the License Key from the Microsoft® Windows® clipboard.
- 10. Click **Apply** in the row for the License Key you entered in step 9.
- 11. Verify that the **Count** field is updated to report each installed License Key.

### To activate a license for a specific slot/head

- 1. Install the license key as outlined in the procedure "To install an Ultrix license key".
- 2. In the **Licenses** sub-tab, select the required sub-tab.
  - Each row in the tab represents a slot or UltriScape head in the Ultrix router (with slot 1 as the topmost slot in the router).
  - The Port column in the tab represents the I/O (or output for the head).
  - The Format column represents the video format assigned to that head.
- 3. In the **Port** column, select the cell for the slot/head you want to enable.
  - A drop-down menu displays that lists the available ports.
- 4. Select **Enable** to apply the license.

## **Removing a License Key**

When you want to move an Ultrix licensed feature from one slot to another in the same router, you must first disable the Ultrix feature on the current Ultrix router.

\* Removing a License Key also removes user access to all of the Ultrix features associated with that License Key.

#### To remove a Ultrix license key

- 1. Launch the DashBoard client.
- 2. Locate the Ultrix node in the Tree View.
- 3. Expand the Ultrix node to display a list of sub-nodes in the Tree View.
- 4. Expand the **Devices** node.
- 5. Double-click the node for your Ultrix router.

The **Device Configuration** interface opens.

6. Select .

The **License Keys** sub-tab is automatically selected.

- 7. To remove a license key for a specific slot:
  - a. Select the sub-tab for the license type you want to remove.
    - Each row in the sub-tab represents a slot in the Ultrix router. Each column represents a type of licensed feature.
  - b. Select **Disable** to remove the license for the selected slot.

- **★** If you wish to apply the same license key to another slot, follow the steps outlined in the procedure "Installing a License Key".
- 8. To remove a license key from the router:
  - a. On the License Keys sub-tab, located the row for the licensed feature you want to remove.
  - b. Click **Cancel** in the row.

## **Locking Access to the Licenses**

The Ultrix includes a password-protected feature that prevents unauthorized changes to license keys. When the License tab is locked, users require a password to access/edit the license key information. This feature is disabled by default (the License tab is editable).

## **Enabling the Port License Lock**

To lock the tab, you must enable the Password Protected settings in the System Status > Setup tab.

#### To enable the lock on the Port License tab

- In the Tree View of DashBoard, double-click the System Status node.
   The System Interfaces display in the DashBoard window.
- 2. Select the **Setup** tab.
- 3. In the **Password Protected Settings** area, select the **Protect all Licensed features** with a password box.

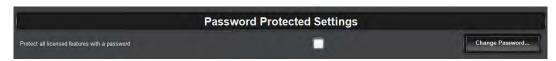

4. Click **Apply** at the bottom of the **Setup** tab.

## **Changing the Password**

It is recommended to change the password from the default value that is assigned at the factory.

**★** A password must be at least 8 characters long.

#### To change the password

1. Click Change Password.

The **Enable Password Protection** dialog opens.

- 2. If you are changing the password from the default value:
  - a. In the **Password** field, type rossultrix.
  - b. Click Apply.

The **Change Password** dialog opens.

- 3. If you are changing the password from a value other than the default:
  - a. In the **Password** field, type the character string for the current password.
  - b. Click **Apply**.

The **Change Password** dialog opens.

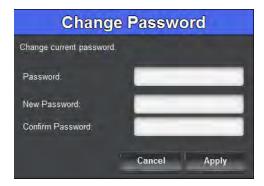

- 4. Use the **Password** field to type the current password.
- 5. Use the **New Password** field to type the character string for the new password.
- 6. Use the **Confirm Password** field to type the same character string you entered in step 5.
- 7. Click Apply.

The **Change Password** dialog closes and the **Port License** tab is now locked.

## **Unlocking the Port Licenses via Password**

A user can unlock the Port License tab by clicking the **Unlock** button and entering a password.

## To unlock the Port Licenses tab via password

- 1. Launch the DashBoard client.
- 2. Locate the Ultrix node in the Tree View.
- 3. Expand the Ultrix node to display a list of sub-nodes in the Tree View.
- 4. Expand the **Devices** node.
- 5. Double-click the node for your Ultrix router.

The **Device Configuration** interface opens.

- 6. Select 😿.
- 7. Click **Unlock...**.

The **Protected Access** dialog opens.

- 8. In the **Password** field, type the password as defined in step 5 of the procedure "**To enable the lock on the Port License tab**".
- 9. Click **Apply**.

The **Protected Access** dialog closes and the **Licenses** tab is now editable.

**★** To re-lock the **Licenses** tab, click **Lock**.

# **Ultricore Profiles**

A DashBoard client has the ability to detect devices on a subnet and can enable complete control of all settings on all devices. Ultricore Profiles are designed to enable administrators to assign and manage user permissions and determine the level of access for those users. For example, one user is only responsible for monitoring the video sources is given access only to control panels, while another user who manages the input and outputs of the router matrix is also given access to manage the databases.

This chapter provides an introduction to the Ultricore Profiles for your router matrix and includes general information on managing those profiles.

## Overview

The Ultricore Profiles operate as a form of hierarchical database where user permissions are organized into a tree-like format. A profile determines which groups and pages that a user can access.

Any number of profiles may be created and can be used in the following ways:

- **Group/Role** This profile type is not specific to any user or machine. Once created they can be referenced or used by any number of users or machines. For example, a Graphics Editor profile can be created and referenced by a team of graphics editors. When a new control panel is added to that profile, all graphics editors are updated with the new panel automatically.
- User A user profile identifies a specific username and can either reference an existing role as
  above or copy an existing role then modify, add, or remove items to allow total customization as
  required. This allows a user that has a specific profile to have the same capabilities on any
  DashBoard system regardless of where they log in.
- **Location** This profile is defined by a specific location (user station) and assigns a consistent function regardless of who is logged in that suits the operation in that location. In this way the DashBoard instance in front of, for example, the audio operator in a specific control room will only have the optimize functionality for that role. A location profile can also reference or copy and modify role profiles.

Profiles can also be created that identify a specific user at a specific user station to further optimize the user interface in different locations. If no profile exists for the combination of user and location, the system default profile is used.

When there are multiple possible profiles the one used is chosen as follows:

- 1. A **User** profile has the highest priority. This means that an administrator can log in anywhere and execute Administrator level functions or an operator can login anywhere and have an optimized UI for their function.
- 2. A **Location** profile is used for all users at a specific location unless the user logged in has a profile. This allows more or different functionality for users logged into a specific location even if they do not have a specific profile themselves.
- 3. The system default profile is used in all other scenarios.

# **Modes of Operation**

The Ultricore Profiles feature consists of three sub-functions or modes of operation.

**★** The ULTRICORE-PRO license is required to upgrade from the basic, non-configurable profiles on the Ultrix chassis to full, customizable configurations. The ULTRICORE-PRO license is standard on the Ultricore-BCS.

## **Creation and Management of User Credentials**

User profiles can reference the operating system username of the individual currently logged into the workstation.

Enabling User Credentials in the Setup tab of the status page engages the Ultricore User Credentials feature which allows an independent definition of usernames and passwords specifically for the Ultricore Profiles feature.

## Creation and Management of User Profiles via the Default Role Profiles Only

User and Location profiles are created and function as above but only reference one of the three default profiles:

- Engineer Admin (default profile) can access all features;
- Operator Admin (default operator profile) has full database and configuration capability but not engineering configuration and admin functions; or
- **Operator** (default minimum profile) can access all soft panels for normal day to day operations.

## **Full Creation, Customization and Management of User Profiles**

In addition to the above mode included with Ultricore-BCS and optional for Ultrix and Ultricore-CC is the ability to create and customize group and role profiles as well as create custom profiles on a user or location basis as appropriate. In addition, the order of items within these profiles can be set to fully optimize the operational environment for a specific user or group as needed.

## **Ultricore Profiles Interface**

The options for configuring and managing the Ultricore Profiles are organized as individual panes within a single interface of a DashBoard window. The available options, and the number of panes, depends on whether the ULTRICORE-PRO license is installed.

# **Accessing the Ultricore Profiles Interface**

You display the Ultricore Profiles interface by selecting its node in the DashBoard Tree View for the router in your system. By default, all nodes are displayed and accessible by any user or DashBoard client machine.

## To display the Ultricore Profiles interface

- 1. Launch DashBoard on your desktop.
- 2. Locate the Ultrix in the Tree View of DashBoard.
- 3. Expand the **Ultrix** node to display a list of sub-nodes in the Tree View.
- 4. Expand the **Database** sub-node.
- 5. Double-click the **Ultricore Profiles** sub-node.

The Ultricore Profiles interface displays in the DashBoard window. The following example shows the default interface (the ULTRICORE-PRO license is not enabled).

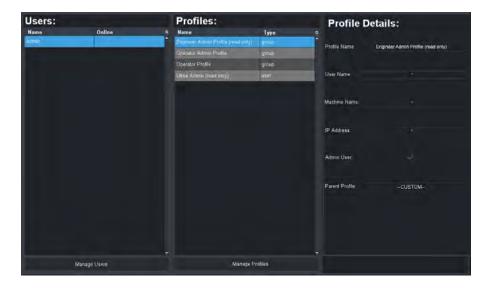

#### Overview

When the ULTRICORE-PRO license is enabled, the Ultricore Profiles interface is organized into five distinct areas. **Figure 2** Each area is briefly described in this section starting with the leftmost area of the DashBoard window.

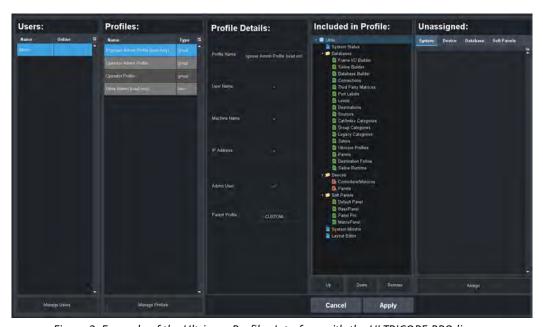

Figure 2 Example of the Ultricore Profiles Interface with the ULTRICORE-PRO license

#### Users

When the system is configured to use the Ultrix user login mechanism, a list of all currently configured usernames along with their current online status displays in this area.

## **Profiles**

A list of all currently configured profiles. Selecting a profile (row) in this area automatically updates the items displayed in the Profile Details, Device Tree, and Options areas.

#### **Profile Details**

This area displays the details of the profile showing the conditions under which the tree in the following section will be applied.

#### Tree Nodes

A visual representation of the tree view that is defined in the Profile Details. Note that certain entries that are specific to licenses or other conditions may be visible but not in the actual tree view. Should conditions change that enable those entries, they will appear as shown in this display. A profile also maintains the position of items in groups allowing the most relevant items to be the easiest to reach.

The tree nodes are organized in a hierarchy where the top level (blue icons) list system specific options, and secondary levels (yellow icons) list specific functions.

**★** This area only displays when the ULTRICORE-PRO license is enabled.

## **Group Tabs**

This area displays all the available items that have not yet been assigned to the currently selected profile but are available to define.

**★** This area only displays when the ULTRICORE-PRO license is enabled.

# **Creating a Database of Users**

If you wish to use the User Profile feature, the first step is to create a new user account. Once this account is created, all users will default to the **Operator Profile** (the default minimum profile) unless or until they have a profile created that allows them appropriate access for their role.

★ When creating users and profiles, ensure that the system is not in use. Any currently active DashBoard instances will require users to login and features may be blocked.

#### To create a new user account

- Display the Ultricore Profiles interface as outlined in "To display the Ultricore Profiles interface".
- 2. Click Manage Users.

The **Manage Users** dialog opens.

**★** Users can change their own password at the login screen, the **Update Password** button allows an Administrator to reset a forgotten password. A user name change requires the deletion of the current user and the creation of a new one with the new user name.

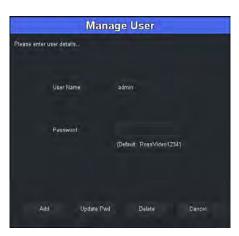

- Click Add.
- **★** You can create as many users as required by your system.
- 4. Use the **User Name** field to assign a unique identifier for the user account.
- 5. Use the **Password** field to define the password the user will need to enter when logging in with this account.
- 6. Repeat this procedure for every new user you wish to create.
- 7. roceed to create profiles and assign users to these profiles.

# **Creating a Profile**

★ The User Profiles features offers a significant flexibility to optimize the tools in front of individual operators which, if inadvertently mis-configured could lead to administrators being locked out. As such, it is a good idea for the administrator to ensure that no users are actively working within the system prior to making significant changes to users and profile settings.

Four profiles are created automatically:

- **Engineer Admin Profile** a group profile giving access to all features and functions as has been available prior to the Ultricore Profiles feature. This profile is read-only by default.
- **Operator Admin Profile** a group profile giving access to all non-engineering features and functions. This allows an operational Administrator the ability to configure and use all operational functions and databases of the systems.
- **Operator Profile** a group profile giving access to only the soft control panels. This allows users that are registered but either have no defined profile on a system or only require basic operational access the ability to control pre-configured operational functions of the systems.
- **Ultrix Admin Profile** a user profile which allows the "Administrator" user mentioned above to have full admin and engineering capabilities by using the Default Profile. This profile is read-only by default.
- ★ All users default to the Default Tree Profile with no System Login required. In other words, until specifically enabled, the Ultricore Profiles feature is not engaged, and the systems will all behave as in previous versions. It should be noted that while the user profiles feature is not engaged, the default user profile can be modified should the tree for all users need to be modified.

#### To create a profile

1. In the **Profiles** area, click **Manage Profiles**.

The Manage Profiles dialog opens.

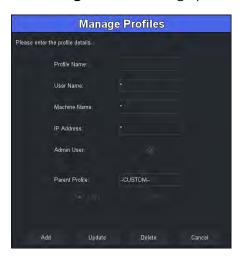

- 2. Click **Add** to create the new profile.
- 3. Use the **Profile Name** field to assign a unique name for the profile.

Since the profile could be either specific to a user, a workstation or a group of users, it is recommended to create a name that reflects its purpose. For example, John Doe (a specific user), Graphics Operator (a group of users), or PCR1-TD (a workstation).

- 4. Use the **Username** field to assign a specific user to the profile.
  - An asterisk (\*) indicates the profile applies to all users subject to the other profile detail entries.
- 5. Use the **Machine Name** field to specify the OS/DNS machine name for a workstation.
  - This allows the identification of a specific workstation in an environment where DHCP means the IP address may change over time.
- 6. Use the **IP Address** field to specify the IP address for a workstation.
  - This allows identification of a specific workstation in a statically addressed system.
- 7. Use the **Admin** box to enable/disable (selected/cleared) access to admin functions.
  - For example, upload, reboot, refresh and other tasks that are not normal operational functional requirements.
- 8. Use the **Parent Profile** to assign any of the currently configured profiles as a parent or reference profile for the profile being created or edited.
- 9. Use the **Use** and/or **Copy** options to determine if the parent profile tree configuration is used directly by the profile being created or edited or copied into this profile allowing customization of the tree for the specific needs of the user.
- ★ If another profile tree is used rather than copied, changes to the tree need to be performed on the parent profile tree and will affect all users that "use" that parent profile and that the same change would need to be executed individually on all users that copied the parent profile tree.
- 10. Repeat this procedure for every new profile you wish to create.

# **Defining the Permissions for a Profile**

Once a profile is created, the remaining two areas of the Ultricore Profiles interface allow display and/or modification of the tree structure that will be enabled for the user(s) of the selected profile.

**★** This section only applies if the ULTRICORE-PRO license is enabled.

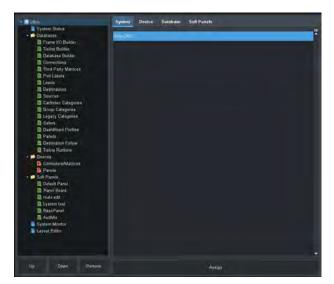

Figure 3 Example of the Tree Nodes and Tabs for a Selected Profile

#### **Overview**

This section provides a brief overview of each area and their options.

#### Tree Nodes

The tree (the leftmost area) displays all the assigned options and their desired order in the tree structure much like the tree view in DashBoard for an Ultrix router. The nodes in Ultricore Profiles tree view are determined by your system configuration and any licenses installed for your system. Buttons at the bottom of this area (**Up**, **Down**, **Remove**) allow entries to be moved up and down in the tree within the group to which the item belongs or removed if they are not required for the selected profile. When removed, the item is returned to the list of available items in the appropriate group tab.

#### **Group Tabs**

The group tabs (the rightmost area) contain all items available in the group in question that are not included in the selected profile's tree currently. If an item is not in the tree currently but required, the appropriate group tab is selected, the item required is selected and the Assign button is clicked moving it to the bottom of the appropriate group of the tree. The **Up** and **Down** buttons can then be used to order the tree items specific to the needs of the profile.

When any changes are made to the tree structure(s), the changes are captured locally but are not recorded in the database until the **Apply** button on the bottom row is clicked. Clicking **Apply** records all the pending changes in the system database. Clicking **Cancel** will discard any unsaved changes. There are no pending changes if the **Apply** and **Cancel** buttons are not highlighted.

# **Enabling the Ultricore Profiles Feature**

Once you created the profiles and groups for your system, you can proceed to enable the Ultricore Profiles feature. Enabling the feature requires you to disable the current user credentials and settings and apply the profiles and groups you defined in previous sections.

- **★** Before proceeding, ensure that you created a new Administrator profile that has full access to your system. This is a separate profile from the default Ultrix Admin profile (which is read-only).
- **★** This procedure requires a reboot of the Ultrix.

#### To enable the Ultricore Profiles feature

- 1. In the Tree View of DashBoard, double-click the **System Status** node.
  - The **System Interfaces** display in the DashBoard window.
- 2. Select the **Setup** tab.
- 3. Locate the **Ultricore Profile Settings** area.

You may need to scroll down the tab to view this area.

- 4. Clear the **User Credentials** box.
  - A dialog opens to confirm the selection.
- 5. Select the **User Profiles** box.
  - A dialog opens to confirm the selection.
- 6. Click **Reboot**.

# **Application of the Ultricore Profiles**

Once the Ultricore Profiles function is enabled, all users will initially view a tree that only has a System Login entry. Once the user is created with either the default or a specific password by the Administrator, the user can login through a login page displayed in the DashBoard window.

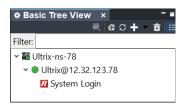

Figure 4 Example of the System Login Sub-node

## To log in

- 1. In the **Basic Tree View**, locate the device you wish to access.
- 2. Expand the device nodes to display the System Login sub-node.
- 3. Double-click the **System Login** sub-node.
  - The **System Login** page displays in the DashBoard window.
- 4. Enter the credentials for the profile assigned to you.
- 5. Click Login.
  - The login information is confirmed by the system, and the appropriate tree with all assigned pages and functions are immediately available for use in the DashBoard window.
  - The **Login** page updates to the **Logout** page.
- ★ When you log out, the Basic Tree View returns to the System Login tree view. Figure 4

## To change the password

- Click Change Pwd on the System Login page.
- **★** The old password is required to change the password, and to confirm that the new password is entered correctly. If the old password is forgotten/lost, the admin can force an update to the user password through the Users > Manage Users of the Ultricore Profiles interface.

## Unlocking the Ultrix Router via the Front Panel

Under some conditions, mis-configurations of Admin profiles, lost passwords etc. it may be necessary to force the Ultricore Profiles feature to be disabled to recover. This can be done via the front panel controls of the router.

#### To unlock the Ultrix via the front panel

- 1. Use the LCD panel and joystick to select **Config > System > UC-Profiles**.
- 2. Select **Disable**.
- 3. Perform a reboot to apply the change to either enable or disable the use of profiles.

## **User Data Import/Export**

Due to the need to maintain different permutations of user data to system data, the Import/Export database functions now includes the ability to import databases with and without the user data (user accounts and profiles). In addition, the user files can be imported and exported independently to any chosen database. This allows for instance a different show configuration to be loaded while maintaining the same staff and location configuration or for a truck for instance, allows a new crew configuration to be loaded without changing system configurations.

# **Configuring the Ports**

Ultrix is capable of switching video signals<sup>1</sup> from 270Mbps to 12Gbps<sup>2</sup>. This format flexibility permits SD, HD, 3G and UHD video signals to be used seamlessly in the same system.

Ultrix also comes complete with an audio matrix side-chain to enable multiplexing, de-multiplexing, channel swapping and processing of the SDI embedded audio.

#### For More Information on...

- configuring the UHD Gearbox, refer to "UHD Gearbox Configuration".
- configuring the ULTRIX-IP-IO ports, refer to "ULTRIX-IP-IO Setup".
- configuring the ULTRIX-IPX-IO ports, refer to "ULTRIX-IPX-IO Setup".
- configuring the ULTRIX-SFP-IO ports, refer to "ULTRIX-SFP-IO Setup".
- the audio features of the Ultrix router, refer to "Configuring an Audio Matrix".

# **Physical Port Configuration Overview**

**Table 2** summarizes the configuration options for the physical input and output ports of the Ultrix router.

Table 2 Available Port Configurations

| Port Option                  | Notes                                                                                                    |
|------------------------------|----------------------------------------------------------------------------------------------------|
| Inputs                       |                                                                                                    |
| 2-SI Group                   | Enables 2SI quad input (four 3Gbps streams).  Refer to "Configuring the Ultrix Router for Multiplexing Quad Input Signals" for details.                          |
| Audio sub-channel processing | You can apply a gain (+/- 20db), invert channels, and/or sum channels as required.  Refer to "Applying Proc Amps to the Embedded Audio Input" for details.       |
| FrameSync Delay              | Specify a frame buffer size.  Refer to "UltriSync Configuration" for details.                                                                                    |
| Outputs                      |                                                                                                    |
| Clean Switch enable          | Per output enable/disable of Clean Switch. Refer to "UltriClean Configuration" for details.                                                                      |
| Clean Switch mode            | Selectable Clean Switch clock source. Refer to "UltriClean Configuration" for details.                                                                           |
| Clean Switch Delay           | Specify a Clean Switch buffer size.  Refer to "UltriClean Configuration" for details.                                                                            |
| Audio sub-channel processing | Apply a gain (+/- 20db), invert channels, sum channels, and/or insert tones as required.  Refer to "Applying Proc Amps to the Embedded Audio Input" for details. |

<sup>1.</sup> SMPTE standard rates.

<sup>2.</sup> Requires the UltriSpeed license.

# **Configuring a Reference Trigger for the Ultrix Router**

If multiple reference formats will be fed into the Ultrix router, you can configure a reference trigger with a custom switching point. This is useful when you will be manually changing the reference signal format that is fed into the **REF** port on the Ultrix rear panel.

\* A variety of switching points across the routing switchers may be required to deal with the range of digital video formats that are available.

#### For More Information on...

- cabling the reference source for your router, refer to the *Ultrix Installation Guide*.
- monitoring the reference status, refer to "Monitoring the Reference Signal".

## To configure the reference trigger for the router

- 1. Expand the **Devices** node.
- 2. Double-click the node for your Ultrix router.

The **Device Configuration** interface opens.

3. Select

The **Frame Configuration** page opens.

- 4. Select the **References** tab.
- 5. Locate the **Triggers** area in the **References** tab.

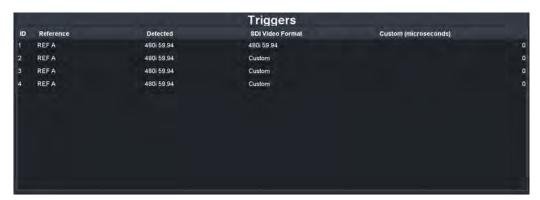

**★** Only the **REF A** port is implemented at this time on the ULTRIX-FR1 and ULTRIX-FR2 routers.

The **Detected** field indicates the format of the reference signal connected to the REF A port on the router.

- 6. Use the **SDI Video Format** field to select the switch timing that will be used by the router when switching inputs/outputs.
- 7. If you selected **Custom** in step 6, use the **Custom** field to specify the time (number of microseconds) from the start of the custom switching line to the actual switching event. The maximum value is 65,535us.
- 8. Repeat steps 6 and 7 to configure additional triggers as required.

# **Configuring an SFP Port**

The various modules available for Ultrix provide SFP+ slots for expansion of the base module I/O blade. Refer to the *Ultrix SFP Modules Guide* for a list of available SFP modules from Ross Video.

Keep the following in mind:

- The Flex slot in the ULTRIX-FR5 does not support any I/O in the AUX ports.
- The ULTRIX-SFP-IO blade only supports MADI in the AUX A and AUX B ports.
- The ULTRIX-IP-IO blade supports Ultriscape outputs (SDI video) only on AUX 1 and AUX 2.
- The ULTRIX-IPX-IO blade supports Ultriscape outputs (SDI video) only on AUX A and AUX B

## **Before You Begin**

You will also need to install an:

- UltriSpeed license for each slot that includes an SFP-HDB-IN-12G and/or SFP-HDB-OUT-12G.
- UltriScape license for each AUX port that will be used to provide an UltriScape head output.
- UltriSRC license for each AUX port configured for asynchronous MADI input.

## **Specifying the SFP Type**

Once the SFP module is installed in a port, you must specify the port type. Select SDI Video for video SFP types, or MADI for audio SFP types. MADI audio SFP types allow you to specify the channel quantity (either 56 or 64) as per your facilities' standard.

The **SFP Configuration** interface is organized into two sub-tabs: AUX Ports, and SFP Ports. The AUX Ports tab lists all the AUX port settings for all blades in the Ultrix chassis. The SFP Ports tab lists all the ULTRIX-SFP-IO blade port settings.

#### To specify the SFP type

- 1. Expand the **Devices** node.
- 2. Double-click the node for your Ultrix router.

The **Device Configuration** interface opens.

3. Select 🔠 .

The **SFP Configuration** page opens with the AUX Ports tab selected.

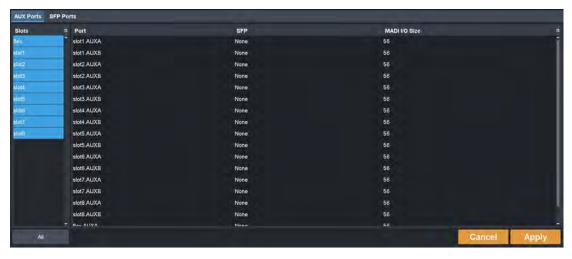

- 4. From the **Slots** table, select the router slot for the port you want to configure.

  The tab updates to display a list of available ports based on the slot(s) selected.
- 5. Locate the row for the port you want to configure.
- 6. In the SFP column, select either SDI Video or MADI as appropriate for the fitted port.
- 7. Click **Apply** to save your changes.

# **UltriSync Configuration**

UltriSync allows the re-timing of asynchronous or time offset input signals to the frame reference. UltriSync is a per input feature and requires a license for each input that will be used by the UltriSync. There are two license types:

## UltriSync

This license allows for SDI data rates up to 3Gbps (1080p). This license is available on AUX A, AUX B, and Inputs 1-16 (a maximum of 18 ports).

## **UltriSync-UHD**

This license allows the Frame Sync to operate at up to 12Gbps (2160p) data rates. This license is available for the ULTRIX-HDBNC-IO, ULTRIX-HDX-IO, or ULTRIX-SFP-IO blades only.

- This license is available on 3 inputs per ULTRIX-HDBNC-IO or ULTRIX-SFP-IO blade:
  - > AUX B or Input 1
  - Input 5 or Input 6
  - > Input 11 or Input 12
- On the ULTRIX-HDX-IO, this license is provides the following port assignments (with a maximum of 16 ports):
  - > Aux A or Input 1, Input 2-4
  - > Aux B or Input 5, Input 6-8
  - > Aux C or Input 9, Input 10-12
  - Aux D or Input 13, Input 14-16

## **Before You Begin**

Ensure to:

- Monitor the video input signals via the Timing Lines and Timing Pixels fields in the Port
   Configuration page. These fields report the amount of detected timing offset (in lines and pixels
   respectively) between the incoming signal and the frame reference signal. The timing fields are
   updated every 15 seconds. This information is useful in deciding where to install an UltriSync
   license as follows:
  - > If there is an input that is out of time with regards to the frame reference, then it would beneficial to synchronize it with the frame reference.
  - > If the timing is +/- half-line, then UltriClean can accommodate the synchronization. The amount of pixels per line depends on the video standard being used. For example, 1080p is actually 1920x1080 pixels (nominally), so 1920 pixels makes one line.
- Install one (or more) UltriSync licenses. Refer to "Installing a License Key".
- Verify that the video source signals are the same format as the frame reference.

# **Configuring UltriSync for an Input Port**

UltriSync allows configuration of the frame buffer size between 1 frame and 2 frames. Data is clocked out of the buffer using the frame reference, thus timing arbitrarily timed input signals to a common clock. The size of the buffer can determine its resilience to incoming signal disturbances.

## To assign an UltriSync license to an input port

- 1. Install the license key as outlined in the procedure "Installing a License Key".
- 2. From the **Device Configuration** interface, select

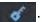

The **License** page displays with the **License Keys** tab selected.

3. Select the **UltriSync** tab.

Each row in the tab represents a port on the Ultrix router with each column a type of UltriSync license.

4. Select the box in the applicable **License** column for the port you want to enable an UltriSync license for.

#### To configure the UltriSync settings for an input port

- 1. Expand the **Devices** node.
- 2. Double-click the node for your Ultrix router.

The **Device Configuration** interface opens.

- 3. Select .
- 4. In the **Physical Address** column, locate the row for the input port you wish to configure.
- 5. In the **FrameSync Delay** column, select the buffer size for the required port. Choose from the following:
  - **1 frame** ensures a short delay (up to 1 frame) in router throughput, but is susceptible to incoming stream disturbances like a non-clean upstream switch.
  - 2 frames delays the signal between 1 and 2 frames depending on signal to reference timing offset. If an incoming signal is corrupted at a line or single frame rate, then a 2 frame buffer can repeat the last known good frame for the corrupted frame thus ensuring a clean output.
- ★ If there is a 1 or 2 frame timing difference between the audio and video, try setting the FrameSync Delay to 1 frame to minimize the difference.

# **UltriClean Configuration**

UltriClean allows users to enable a Clean Switch mode and apply a line buffer (delay) on a per output basis. Incoming video is buffered based on the timing of the input, and is then output based on the timing of the Ultrix system reference (including any offsets added in the Triggers setup). Users can then switch between inputs that are not perfectly co-timed without perceiving any glitches of the incoming data. Video source timing must remain within the buffer to properly switch between sources (buffer depth is user-configurable).

# **Before You Begin**

Ensure that:

- All video sources must be the same video format, locked to the same reference, and vertically timed to within the selected Clean Switch window.
- Reference triggers are correctly configured. The trigger format for the selected trigger must
  match the input video format or an equivalent custom trigger set up to comply with RP-168
  Switch point. Refer to "Configuring a Reference Trigger for the Ultrix Router" for details on
  setting up a reference trigger.

#### **Notes on Timing**

It possible that you may find a discrepancy on an output from Ultrix when trying to set the horizontal time to zero with respect to the reference.

This is because there is a certain amount of latency through the Ultrix router even with Clean Switch disabled for the port. Due to our industry leading internal processing engine which supplies

advanced features, a certain amount (though minimal) of delay should be expected. This should not pose a problem for most digital downstream equipment. If you do encounter a problem, we recommend using an external line sync device (such as our SFS-8622 openGear card) to zero time the Ultrix router output.

While it may be technically possible to zero time (horizontally) the output of the Ultrix router, it is not recommended for the following reasons:

- While you can zero time the output if you disable Clean Switch for that output, there will still be a large timing window that you have to exceed in order to get the output timing to re-sync. This is due to the line sync is always enabled even though it is put into a very low line length mode (resulting in a small the timing window). As a result, every timing adjustment applied to the input is ignored on the output until the window is exceeded. Once it is exceeded, the output timing jumps. You will need to adjust the timing incrementally until the timing is set to zero. This is further complicated during a power cycle where the timing may not be exactly zero as the window may have moved slightly on re-boot.
- The frame syncs output timing is hard coded to match the timing of a synchronous input that is zero timed at the input to the router.

It is recommended that all synchronous inputs to the router be zero timed to the inputs of the router instead of trying to zero time the router outputs.

## **Configuring Clean Switch Mode for an Output Port**

The Clean Switch mode uses the input signal timing to decide when a frame of active picture begins.

#### To configure the Clean Switch mode for an output port

- 1. Expand the **Devices** node.
- 2. Double-click the node for your Ultrix router.
  - The **Device Configuration** interface opens.
- 3. Select .
- 4. In the **Physical Address** column, locate the row for the output port you wish to configure.
- 5. To enable Clean Switch mode for an output, select the **Clean Switch** box for the output you want to configure.
- 6. Use the **Clean Switch Mode** menu to specify timing source. Choose from the following:
  - **Reference** The Clean Switch is based on the reference signal available on the REF port of the router.
  - **Input** The Clean Switch is based on the input signal available on the specified port of the router.

#### To configure the Clean Switch timing window

- 1. Navigate to the **Port Configuration** interface as outlined in the procedure "**To configure the Clean Switch mode for an output port**".
- 2. In the **Physical Address** column, locate the row for the output port you wish to apply a delay to.
- 3. Click in the **Clean Switch Delay** cell for the output you want to configure. A drop-down menu displays.
- 4. Use the drop-down menu to specify the buffer size to apply.
- **★** This will effectively delay the signal up to the amount specified minus signal-to-reference offset for a maximum delay of the chosen setting.

★ Select Full Line to add one full line of delay to the output. This will align the output horizontally with the reference but with one full line delayed vertically (two lines when using 3G Level B). This option is useful if you want a horizontally timed output.

# **UltriSRC Configuration**

The UltriSRC license is a per port license enabling Sample Rate Conversion for MADI audio inputs. The sample rate conversion will re-sample incoming MADI up to 48kHz. This allows MADI sources that are not reference locked to the Ultrix.

## To assign an UltriSRC license to an input port

- 1. Install the license key as outlined in the procedure "Installing a License Key".
- 2. From the **Device Configuration** interface, select
- 3. Select the **UltriSRC** tab.

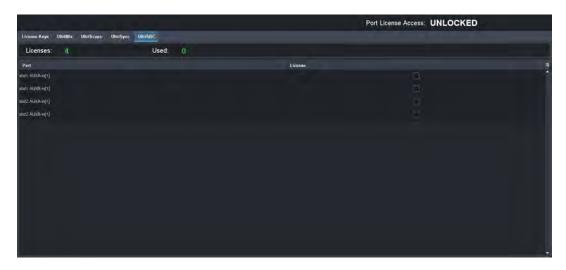

Each row in the tab represents a physical AUX SFP port on the Ultrix. Each column in the second table represents a type of licensed feature and indicates whether it is enabled for that input.

4. Select the box in the **License** column for the physical port you want to enable an UltriSRC license for.

# **Loss of Input Signal**

If the input signal is absent, the output is automatically set to SDI black and Ultrix uses the last known and valid video format detected on the output. This feature is similar to a "squelch" control. High-speed digital devices will try to lock to any signal. If there is no direct input, they will try to equalize noise (to a point), possibly resulting in down-stream equipment having issues with a non-valid SDI stream. If there is a router input that is either not terminated, or the upstream device outputs a non-valid signal, then the input is forced to SDI black.

# **Configuring an Audio Matrix**

The UltriMix sub-system provides advanced audio integration, including the ability to embed and de-embed audio on all of the inputs and outputs of the router. Users also have complete flexibility to process, swap, sum, mute, or route any discrete or embedded audio input to any output. UltriMix is perfect for applications where audio is constantly changing, and it can be added as needed without throwing away any initial investment in the system.

The Ultrix routers include the following features:

- 16 AES audio channels coming from each input SDI video stream
- Asynchronous processing of all audio channels
- Support for MADI on the AUX ports when a SFP-MADI-COAX, SFP-MADI-850MM, or SFP-MADI-1300MM is installed
- Audio channel status Dolby® bit capture and overwrite capabilities

# **Audio Routing Overview**

The Ultrix router handles high-bandwidth, broadcast-quality, digital video and audio signals, and embedded audio signals. The Ultrix router can perform signal processing functions like audio shuffling and insert into and extra from MADI streams.

Each SDI I/O allows for up to 1 stream of 16 channels of 48kHz sampled, 24bit audio, for a total of 16 channels. If there are audio channels that are received at a higher rate than 48kHz, the number of channels is limited.

# **Before You Begin**

Keep the following in mind when using the UltriMix feature:

- By default, all embedded audio is de-multiplexed at each input and passed through processing (proc-amps) and the audio matrix.
- Each input has an Audio Bypass configuration option. When Audio Bypass is enabled for an input, the audio will follow the SDI regardless of any individual audio channel routing or configuration on the output. The individual channels of a input in Bypass mode are still de-multiplexed and available for audio routing via the audio matrix.
- Re-mapping of all audio channels from source to destination with transitions is available
- Audio processing controls are available for each audio channel (gain, sum, invert, tone insert)
- Audio summing of any two adjacent channel pairs is available (1 + 2, 3 + 4, 5 + 6, etc.)

# **General Configuration Workflow**

You may wish to use the following process when defining the database for your audio workflow.

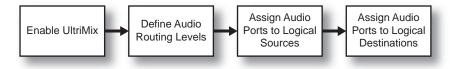

Figure 5 Process for Configuring the Audio Channels

# **Enabling the Audio Matrix**

You must enable the audio matrix (UltriMix) before you can map the individual audio channels.

**★** It is recommended to enable/disable the UltriMix feature before database configuration.

#### To enable the audio matrix

- 1. Launch the DashBoard client.
- 2. Locate the Ultrix node in the Tree View.
- 3. Expand the Ultrix node to display a list of sub-nodes in the Tree View.
- 4. Expand the **Devices** node.
- 5. Double-click the node for your Ultrix router.

The **Device Configuration** interface opens.

6. Select .

The **Licenses** page opens with **License Keys** sub-tab automatically selected.

7. Select the **UltriMix** sub-tab.

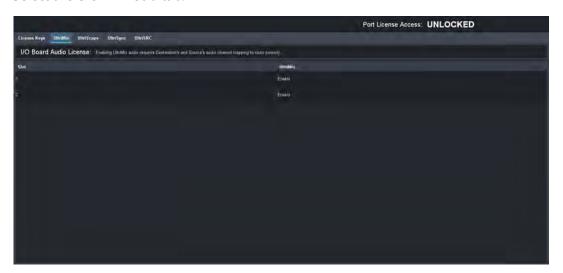

- 8. Locate the row for the slot you wish to enable the UltriMix feature for.
- 9. From the **UltriMix** column, select **Enable**.
- 10. Repeat steps 8 and 9 as required.

# **Audio Matrix Routing and Processing**

**Table 3** summarizes the audio mapping options when using SDI embedded audio or MADI signals.

Table 3 Audio Mapping Options

| Sou              | rce                            | Desti            | nation                          |                                                                                                    |
|------------------|--------------------------------|------------------|---------------------------------|----------------------------------------------------------------------------------------------------|
| Audio<br>Mapping | Input Proc<br>Amp<br>Available | Audio<br>Mapping | Output<br>Proc Amp<br>Available | Result                                                                                                    |
| EMB              | ✓                              | EMB              | ✓                               | Switches based on logical configuration (with full breakaway support)                                               |
| EMB, PT          | ✓                              | EMB              | ✓                               | Switches logical configuration (but passes through each channel defined as pass-through from the SDI input content) |
| EMB, DS          | X                              | EMB              | Х                               | Switches logical configuration (but mutes for each channel that has "disconnect" defined)                           |
| EMB              | ✓                              | MADI             | ✓                               | Follows breakaway operation based on logical mapping                                                                |
| EMB, PT          | ✓                              | MADI             | X                               | Switches logical configuration (but passes through each channel defined as pass-through from the SDI input content) |
| EMB, DS          | Х                              | MADI             | Х                               | Switches logical configuration (but mutes for each channel that has "disconnect" defined)                           |
| MADI             | ✓                              | MADI             | ✓                               | Switches based on logical configuration (with full breakaway support)                                               |
| MADI, PT         | ✓                              | MADI             | X                               | Not Valid                                                                                                    |
| MADI, DS         | Х                              | MADI             | х                               | Switches logical configuration (but mutes for each channel that has "disconnect" defined)                           |

## Table Legend

|      | 200114                                                                        |
|------|-------------------------------------------------------------------------------|
| ✓    | Feature is enabled/available or SDI embedded audio is mapped to audio levels. |
| X    | Feature is not enabled/available or no audio levels are mapped                |
| EMB  | Source or destination is mapped for SDI embedded audio channels               |
| MADI | Source or destination is mapped for MADI audio channels                       |
| PT   | 'passthrough[1].audio' is defined for some or all source levels               |
| DS   | 'disconnect[1].audio' is defined for some or all source levels                |

## Notes on Using the Audio Bypass

- Selecting Audio Bypass in the Device Configuration interface forces the embedded audio of the input SDI stream to bypass the audio routing section and be routed with the SDI to a Destination for all embedded audio channels.
- Selecting Audio Bypass in the Device Configuration interface for MADI inputs or outputs results in a non-valid situation where MADI channels cannot be routed.

# **Defining the Database Audio Levels**

A level is a term used to describe a section or layer of the routing system (e.g. video level, audio level). Refer to "**Defining the Levels in a Database**" for instructions on how to define a level in your database. For each audio level, you will assign a port channel.

\* If an audio level is not defined for a given input or output channel of the port, then the output will remain at its default selection (slotl.in[1].audio.chxx). For example, if OUT 3 is selected to IN

10 but only channels 1 - 4 are defined in the logical map, then OUT 3 will have channels of IN 1 audio mapped to channels 5 - 16.

In **Figure 6**, Levels 2-6 are defined for audio channels.

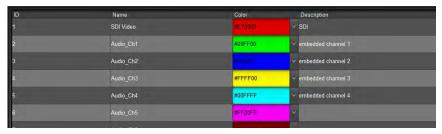

Figure 6 Example of Defined Audio Levels in a Database

## **MADI Overview**

Multi-channel Audio Digital Interface (MADI) is the industry standard for the transmission of up to 64 audio channels on a single cable. The Ultrix router supports the following SFP module options that provide the ability to route discrete MADI:

- SFP-MADI-COAX the AUX port can receive and transmit MADI signals of 125Mbps over  $75\Omega$  coaxial cables via HD-BNC connectors.
- SFP-MADI-850MM, SFP-MADI-1300MM the AUX port can receive and transmit MADI optical signals as defined in SMPTE 297-2006.

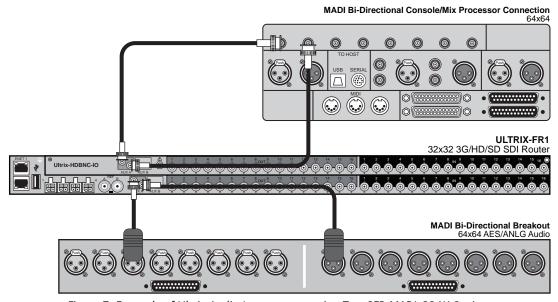

Figure 7 Example of Ultrix Audio Interconnect using Two SFP-MADI-COAX Options

#### For More Information on...

• the specifications for your SFP module, refer to the *Ultrix SFP Modules Guide*.

## **Before You Begin**

Ensure an SFP Module that supports MADI is physically installed in an AUX port of the Ultrix router.

**★** Downstream equipment of the Ultrix MADI output may report signal on all channels due to Ultrix setting status bits. This is to ensure maximum equipment compatibility.

## **Configuring an AUX Port for MADI**

Each SFP Module that supports MADI includes an IN (Rx) connector and an OUT (Tx) connector.

★ External MADI devices must be timed to the Ultrix reference signal unless an UltriSRC license is enabled for a given SFP port.

#### For More Information on...

• on the input and output connections for your module, refer to the *Ultrix SFP Modules Guide*.

#### **MADI** Inputs

A MADI input source is identified in the routing system using the nomenclature **Frame.Slot.Port.Type.Channel**. For example, ultrix.slot4.AUXA-in1.audio.ch5 where AUXA represents the physical **AUX** port the SFP module is installed, and ch5 represents Channel 5 in the MADI signal.

You must define the MADI input channels in the database for your Ultrix router to be able to route the individual MADI channels.

#### **MADI Outputs**

A MADI output source is identified in the routing system using the nomenclature **Frame.Slot.Port.Type.Channel**. For example, ultrix.slot4.AUXB-out1.audio.ch64 where AUXB represents the physical AUX port the SFP module is installed in, and ch64 represents Channel 64 in the MADI signal.

You must define the MADI output channels in the database for your Ultrix router to be able to route the individual MADI channels.

# **Mapping the Audio Channels**

You can configure audio channels from DashBoard. Note that source and destination logical mapping is required to complete the setup of the Ultrix embedded audio routing.

#### To map the audio destinations

- 1. Double-click the **Destinations** node located under the **Database** node.
- ★ As the audio map for Ultrix may be very large, an Advanced Fill tool is available to automatically generate a map for the audio levels. Refer to "Using the Advanced Fill Tool" for more information on using this tool.
- 2. In the table of the **Destinations** tab, select the first row in the series for the audio level you defined in "**Defining the Database Audio Levels**".
- Press and hold Shift.
- 4. Click the last row in the series to select a range of cells within the **Level** column.
- 5. Select a range of audio outputs as outlined in "To map a physical output to a destination".
- 6. Click **Assign**.
- 7. Click **Apply** at the bottom of the **Destinations** tab to apply the changes to the database.

#### To map the audio sources

- 1. Double-click the **Sources** node located under the **Database** node.
- 2. In the table of the **Sources** tab, select the first row in the series for the audio level you defined in "**Defining the Database Audio Levels**".
- 3. Press and hold Shift.

- 4. Click the last row in the series to select a range of cells within the **Level** column.
- 5. Select a range of inputs as outlined in "To map an input to a source".
- 6. Click **Assign**.
- 7. Click **Apply** at the bottom of the **Sources** tab to apply the changes to the database.

# **Specifying the Audio Transition Mode**

You can specify an audio transition mode for each audio channel output.

#### To set the audio transition mode for an audio channel

- 1. Expand the **Devices** node.
- 2. Double-click the node for your Ultrix router.

The **Device Configuration** interface opens.

3. Select .

The **Port Configuration** page opens.

- 4. Select the I/O Module (slot) containing the output(s) you wish to configure.
- 5. Select **Outputs** from the **Views** toolbar.

The **Port Configuration** page updates to display the options for the selected outputs.

- 6. Use the **Transition** field to set the audio transition mode for the audio channel. Choose from the following:
  - **Cut** The audio input channel is immediately switched to its selected output. A transition to or from Dolby® will always be a Cut transition regardless of what the Transition setting is set to
  - **V Fade** The original audio input channel fades down to silence followed by the new input channel fades up from silence to unity gain level.
  - **X Fade** The original audio input channel fades down to silence as the new input fades up from silence, and both will be mixed.
  - **Cut Fade** The original audio input channel cuts to silence and the new input fades up from silence to unity gain level.
  - Fade Cut The original audio channel fades down to silence and the new input is cut in at unity gain level.
  - **Quiet Cut** The original audio channel performs a V Fade transition with a 5ms duration.
- 7. Use the **Duration** field to specify the length of the audio transition in milliseconds.

# **Applying Proc Amps to the Embedded Audio Input**

Ultrix includes Processing Amplifiers (Proc Amps) for the audio inputs. For each audio channel of an input signal, you can set the Bypass Mode, invert selected channels, and sum two adjacent audio channels or apply audio delay. The Proc Amp settings are applied before going through the audio matrix.

#### To set up processing of the embedded audio input

- 1. Expand the **Devices** node.
- 2. Double-click the node for your Ultrix router.

The **Device Configuration** interface opens.

The **Port Configuration** page opens.

- 4. From the Ultrix rear panel map, select the port for the audio input you wish to process.
  - The **Port Configuration** tab updates to display the audio options for the selected input.
- 5. Select the **Audio Bypass** box to a prevent breakaway switching of untimed sources. The router will alarm when the audio signal becomes asynchronous to the reference signal provided on the **REF** port of the router.
- **★** Select the **Audio Bypass** box if the input is asynchronous to other inputs. This will avoid any improper mapping of the associated audio channels onto other asynchronous outputs.
- 6. To apply a gain to a channel, use the associated **Gain** field to select a value between -20dB and 20dB.
- 7. To invert a channel, select the associated **Invert** box.
- 8. To sum two adjacent audio channels, select the **Sum** box for the first channel.
  - The **Sum** box for the second channel is automatically selected.
- **★** Each selected channel will carry the average of the two input channels ((A+B)/2). When the input is summed, the original signals are no longer available for output.
- 9. Apply up to 500ms of delay per channel.
- **★** The audio delay feature requires an UltriSync license applied to the port.
- 10. If required, repeat steps 4 to 9 for each audio input you want to configure.

# **Applying Proc Amps to the Embedded Audio Outputs**

The Ultrix router includes Processing Amplifiers (Proc Amps) for the audio outputs. Proc Amp adjustments are applied in the following order:

- 1. Gain This option provides a +/- 20dB gain range in 0.50dB increments. If you have added a gain to an input channel, the gain value specified for the output channel is an addition. For example, if you set the gain for an input to 10dB, then specify a gain of 2dB on the output, the total gain will be 12dB on the final output.
- 2. Invert This option enables you to invert the polarity of the audio signal for the selected channel.
- 3. Sum This option enables the selected channels to carry the average of the specified channels ((A+B)/2).

#### To configure the embedded audio outputs

- 1. Expand the **Devices** node.
- 2. Double-click the node for your Ultrix router.
  - The **Device Configuration** interface opens.
- 3. Select .

The **Port Configuration** page opens.

- 4. From the Ultrix rear panel map, select the port for the output you wish to configure.
  - The **Port Configuration** interface updates to display the audio options for the selected output.
- 5. Use the **Trigger** menu to specify which reference signal trigger to use. Refer to "**Configuring a Reference Trigger for the Ultrix Router**" for details.
- 6. To apply a gain to a channel, use the associated **Gain** field to select a value between -20dB and 20dB.

- 7. To invert a channel, select the associated **Invert** box.
- 8. To two adjacent audio channels, select the **Sum** box for the first channel.

The **Sum** box for the second channel is automatically selected.

- **★** Each selected channel will carry the average of the two channels ((A+B)/2). When the output is summed, the original signals are no longer available for output.
- 9. To insert a test tone into a channel:
  - a. Use the **Tone Freq** menu to specify the type of test tone to embed in the output.
  - a. Use the **Tone Mode** menu to enable test tones for that channel.
- 10. Repeat steps 4 to 9 for each channel you wish to configure.

# **Examples of Audio Configured Databases**

UltriMix enables access to the 16 audio channels embedded in the SDI stream.

## **Muting Embedded Channels**

Once the various channels are mapped to levels, then we may treat those channels individually akin to them being independent physical connections to the router. For example, we may define a source to the router as:

| Source | SDI       | Level 1       | Level 2       | Level 3       | Level 4       | ••• |
|--------|-----------|---------------|---------------|---------------|---------------|-----|
| Input1 | SDI.in[1] | SDI.in[1].ch1 | SDI.in[1].ch2 | SDI.in[1].ch3 | SDI.in[1].ch4 |     |
|        |           |               |               |               |               |     |

With this mapping, we may route the embedded channels to any other audio enabled destination by selecting levels required prior to making our route selection.

Consider the case where only the first audio group (Embedded channels 1, 2, 3 and 4) are needed for routing. What occurs to the other 12 channels of the SDI stream that are not mapped?

The remaining audio channels within the SDI stream are still there and even though they are not explicitly defined within the logical map. They will remain at a default routing of 1-to-1 (i.e.; input #1 embedded channel #8 will always be routed to output #1 embedded channel #8). It may be undesirable to have these extra embedded audio channels routed this way, so a "Disconnect" may be defined for the input channels not required.

| Source | SDI       | Level 1       | Level 2       | Level 3       | Level 4       | Level 5    | ••• | Level 16   |
|--------|-----------|---------------|---------------|---------------|---------------|------------|-----|------------|
| Input1 | SDI.in[1] | SDI.in[1].ch1 | SDI.in[1].ch2 | SDI.in[1].ch3 | SDI.in[1].ch4 | Disconnect |     | Disconnect |
|        | •••       |               |               |               |               |            |     |            |

# **Switching Bilingual Sources**

This example assumes the following setup:

- Embedded audio channels 1 and 2 are the primary channels.
- Incoming sources have English on Embedded channels 1 and 2, and French on 3 and 4.

The **Sources** are defined as follows:

| Sources | SDI       | Level A1      | Level A2      | Level A3      | Level A4      |  |
|---------|-----------|---------------|---------------|---------------|---------------|--|
| SRC1 EN | SDI.in[1] | SDI.in[1].ch1 | SDI.in[1].ch2 | SDI.in[1].ch3 | SDI.in[1].ch4 |  |
| SRC1 FR | SDI.in[1] | SDI.in[1].ch3 | SDI.in[1].ch4 | SDI.in[1].ch1 | SDI.in[1].ch2 |  |

The **Destinations** are defined as follows:

| Destinations | SDI        | Level A1 Level A2 |                | Level A3       | Level A4       | ••• |
|--------------|------------|-------------------|----------------|----------------|----------------|-----|
| Dest 1       | SDI.out[1] | SDI.out[1].ch1    | SDI.out[1].ch2 | SDI.out[1].ch3 | SDI.out[1].ch4 |     |
|              |            |                   |                |                |                |     |

#### To route Src1 to Dest1 and swap the Primary Audio from English to French

Select the **Destination**.

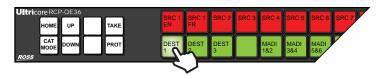

2. Select the **Source**.

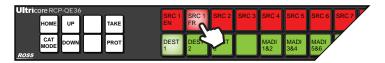

The resulting status would be:

| Status | SDI       | Level A1      | Level A2      | Level A3      | Level A4      |
|--------|-----------|---------------|---------------|---------------|---------------|
| Dest1  | SDI.in[1] | SDI.in[1].ch3 | SDI.in[1].ch4 | SDI.in[1].ch1 | SDI.in[1].ch2 |

The Destination will have the video from SDI.in[1] but embedded channels Level A1 and Level A2 will have the input SDI embedded channels 3 and 4 respectively which we have previously defined as being our French language stereo pair. Note that in this example the English language stereo pair are still available but now on the destination channels Level A3 and Level A4.

If pair Level A3 and Level A4 are not required to be muted, the source definitions change to contain a 'disconnect' in the Level A3 and Level A4 levels (and any other levels requiring muting):

| Sources | SDI       | Level A1      | Level A2      | Level A3          | Level A4          |  |
|---------|-----------|---------------|---------------|-------------------|-------------------|--|
| SRC1 EN | SDI.in[1] | SDI.in[1].ch1 | SDI.in[1].ch2 | disconnect[1].ch1 | disconnect[1].ch1 |  |
| SRC1 FR | SDI.in[1] | SDI.in[1].ch3 | SDI.in[1].ch4 | disconnect[1].ch1 | disconnect[1].ch1 |  |

# **Embedded Channel Routing**

Embedded audio routing encompasses the following scenarios:

- Embedded channels to embedded channels
- Embedded channels to MADI channels
- MADI channels to Embedded channels
- · MADI channels to MADI channels

To accommodate these scenarios, the database source table defines many individual channels in addition to the standard SDI plus audio source. In the examples below, In 1 is our SDI and audio source - our normal "audio follow video" source. Also defined are the individual embedded audio channels that will allow routing of these to other audio destinations.

**★** If all 16 channels of embedded audio are not required or used, then only the in-use channels need be defined. This can serve to reduce the source table size to just the required definitions.

The Source definitions for SDI IN 1 and its individual embedded audio channels are defined as follows:

| Sources  | SDI     | Level A1   | Level A2   | ••• | Level A15  | Level A16  |
|----------|---------|------------|------------|-----|------------|------------|
| ln1      | sdi.ch1 | audio.ch1  | audio.ch2  |     | audio.ch15 | audio.ch16 |
| In1 ch1  |         | audio.ch1  | audio.ch1  |     | audio.ch1  | audio.ch1  |
| In1 ch2  |         | audio.ch2  | audio.ch2  |     | audio.ch2  | audio.ch2  |
|          |         |            |            |     |            |            |
| In1 ch16 |         | audio.ch16 | audio.ch16 |     | audio.ch16 | audio.ch16 |

The Destinations for SDI outputs are defined as follows:

| Destination | SDI     | Level A1  | Level A2  | ••• | Level A15  | Level A16  |
|-------------|---------|-----------|-----------|-----|------------|------------|
| Out1        | sdi.ch1 | audio.ch1 | audio.ch2 |     | audio.ch15 | audio.ch16 |
| Out2        | sdi.ch1 | audio.ch1 | audio.ch2 |     | audio.ch15 | audio.ch16 |
|             |         |           |           |     |            |            |

The Source definitions for MADI inputs are defined as follows:

| Sources  | SDI | Level A1   | Level A2   | ••• | Level A15  | Level A16  |
|----------|-----|------------|------------|-----|------------|------------|
| MADIch1  |     | audio.ch1  | audio.ch1  |     | audio.ch1  | audio.ch1  |
| MADIch2  |     | audio.ch2  | audio.ch2  |     | audio.ch2  | audio.ch2  |
|          |     |            |            |     |            |            |
| MADIch63 |     | audio.ch63 | audio.ch63 |     | audio.ch63 | audio.ch63 |
| MADIch64 |     | audio.ch64 | audio.ch64 |     | audio.ch64 | audio.ch64 |

The Destinations for MADI outputs are defined as follows:

| Destination | SDI | Level A1   | Level A2 | ••• | Level A15 | Level A16 |
|-------------|-----|------------|----------|-----|-----------|-----------|
| MADIch1     |     | audio.ch1  |          |     |           |           |
| MADIch2     |     | audio.ch2  |          |     |           |           |
|             |     |            |          |     |           |           |
| MADIch63    |     | audio.ch63 |          |     |           |           |
| MADIch64    |     | audio.ch64 |          |     |           |           |

## **Embedded Channels to Embedded Channels**

If we wish to perform the route as illustrated below (a channel swapping route) where the audio.ch3 and audio.ch4 are to be routed to destination audio.ch1 and audio.ch2, we need to route the embedded channels individually as our default mapping provides no common control levels between source audio.ch3 and audio.ch4 and destination audio.ch1 and audio.ch2.

## To route Audio Channels 3 and 4 from Src1 to SDI OUT 1 Channels 1 and 2

1. Select the **Destination** (Out 1).

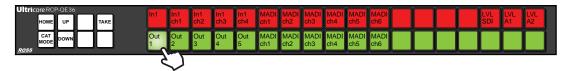

- 2. Perform the first switch (Switch the SDI Level) as follows:
  - a. Select the **SDI Level**.

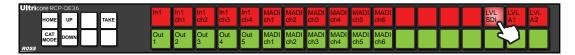

b. Select the **Source** (In 1).

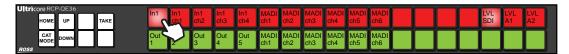

c. Press **TAKE** to switch.

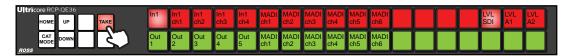

- 3. Perform the second switch (Source In1ch3 on Audio Level 1) as follows:
  - a. Select **Level A1**.

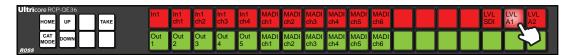

b. Select the Source (In1 ch3).

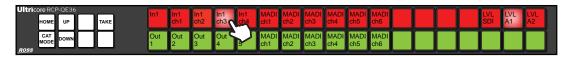

c. Press **TAKE** to switch.

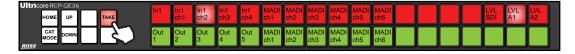

- 4. Perform the third switch (Source In1ch4 on Audio Level 2) as follows:
  - a. Select Level A2.

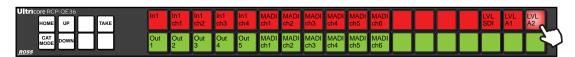

b. Select the Source (In1ch4).

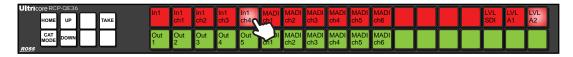

c. Press **TAKE** to switch.

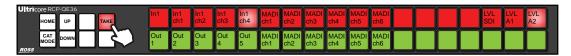

The Level buttons serve to indicate the Destination channels we are routing to.

#### **Embedded Channels to MADI Channels**

To route embedded channels to MADI channels, select a MADI channel destination, then select the appropriate source. If the current level mask or breakaway contains level A1, then level A1 does not need specific selection. As the destination MADICHX contains only physical port assignments in level A1, then all other levels are ignored.

The following illustrates routing source In1 embedded ch3 and ch4 to our MADI destination on ch5 and ch6 respectively:

1. Select the **Audio Level**.

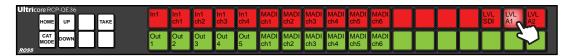

- 2. Perform the first switch (Source In1ch3 to Destination MADIch5) as follows:
  - a. Select the **Destination** (MADIch5).

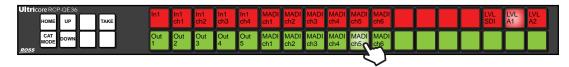

b. Select the **Source** (In1ch3).

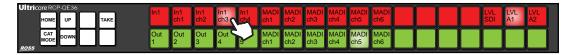

c. Press **TAKE** to switch.

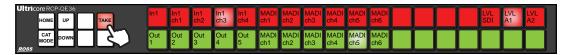

- 3. Perform the second switch (Source In1ch4 to MADIch6) as follows:
  - a. Select the **Destination** (MADIch6).

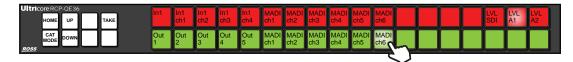

b. Select the **Source** (In1ch4).

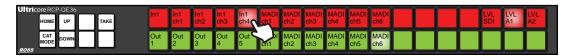

c. Press TAKE to switch.

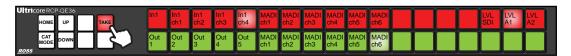

## **MADI Channels to Embedded Channels**

Routing MADI input ch5 and ch6 to SDI embedded ch1 and ch2 of Out 2 is as follows:

1. Select the **Destination** (OUT 2).

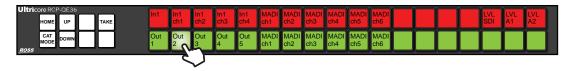

- 2. Perform the first switch as follows:
  - a. Select **Level A1**.

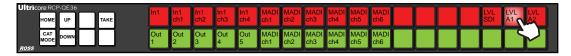

b. Select the **Source** (MADIch5).

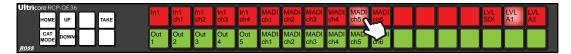

c. Press **TAKE** to switch.

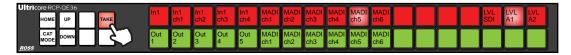

- 3. Perform the second switch.
  - a. Select Level A2.

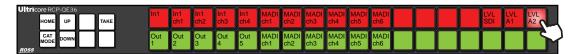

b. Select the **Source** (MADIch6).

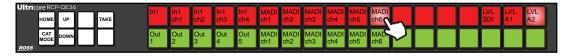

c. Press **TAKE** to switch.

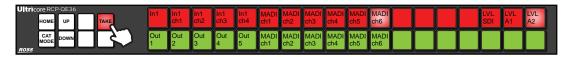

## **MADI Channels to MADI Channels**

Routing MADI inputs to MADI outputs is as follows:

1. Select the **Destination**.

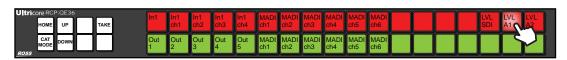

- 2. Perform the first switch.
  - a. Select the **Destination** (MADIch3).

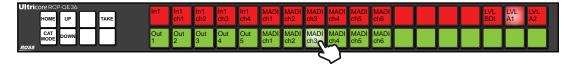

b. Select the **Source** (MADIch5).

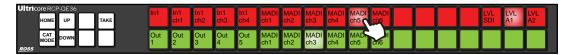

c. Press **TAKE** to switch.

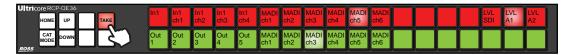

- 3. Perform the second switch.
  - a. Select the **Destination** (MADIch4).

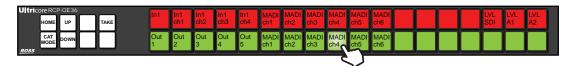

b. Select the **Source** (MADIch5).

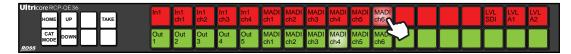

c. Press **TAKE** to switch.

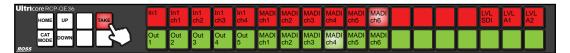

# **UHD Gearbox Configuration**

Ultrix provides maximum performance and quality with standard configurations supporting data rates up to 12Gbps. In addition, you can purchase the UltriSpeed software license that enables 12Gbps performance throughout every signal path within the router. When combined with the inherent capabilities within the router, the UltriSpeed license also enables routing of the emerging single link UHD (50Hz, 60Hz) standard alongside Quad-link UHD signals, and seamlessly switch these signals back and forth to each other.

★ The Ultrix Gearbox function supports the two sample interleave (2SI) format of quad link. Note that Square Division Quad Split is not implemented.

# **Example Setup for Multiplexing**

Assign Gearbox Group 1 on the Ultrix router to be 4:1 (multiplex four 3Gbps inputs into a single 12Gbps output). The router OUT 1 BNC is the combined signal of IN 1-4. The OUT 2, 3, and 4 BNCs are reserved by the system.

| Name        | Channel 1    | Channel 2   | Channel 3   | Channel 4   |
|-------------|--------------|-------------|-------------|-------------|
| Source      |              |             |             |             |
| QUAD IN     | slot2.in[1]  | slot2.in[2] | slot2.in[3] | slot2.in[4] |
| Destination |              |             |             |             |
| 12G OUT     | slot2.out[1] |             |             |             |

Table 4 Example Mapping for Multiplexing

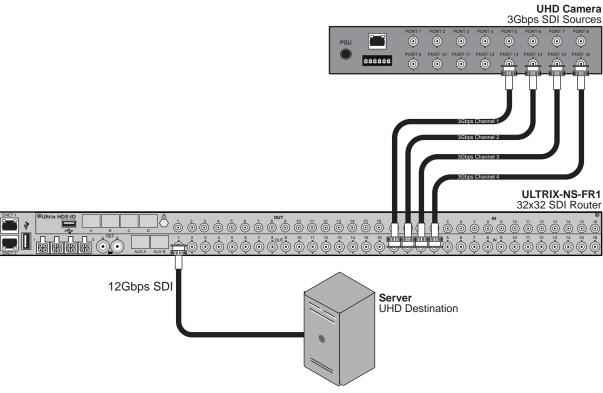

Figure 8 Example of Gearbox Workflow of an Ultrix Router — Multiplexing to a 12Gbps Signal

# **Example Setup for De-multiplexing**

Assign Gearbox Group 1 on the Ultrix router to be 1:4 (de-multiplex a single 12Gbps input into four 3Gbps outputs). The router OUT 1, 2, 3, and 4 BNCs are the split output signals.

| Table 5 | Example | Mapping j | for De-mu | ltiplexing |
|---------|---------|-----------|-----------|------------|
|---------|---------|-----------|-----------|------------|

| Name        | Channel 1    | Channel 2    | Channel 3    | Channel 4    |
|-------------|--------------|--------------|--------------|--------------|
| Source      |              |              |              |              |
| 12G IN      | slot1.in[4]  |              |              |              |
| Destination |              |              |              |              |
| QUAD OUT    | slot2.out[1] | slot2.out[2] | slot2.out[3] | slot2.out[4] |

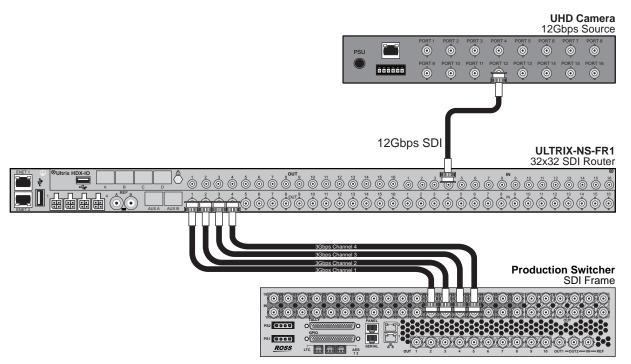

Figure 9 Example of Gearbox Workflow of an Ultrix Router — De-multiplexing a 12Gbps Signal

## **Gearbox Overview**

A Gearbox is a group of four consecutive inputs or four consecutive outputs that are automatically grouped together in the Ultrix database. The first port of the Gearbox group is used for routing and UltriScape, while the remaining three ports in the group are reserved but not used (they are not listed in the Third Party Matrices, Sources, and Destinations tabs of the database).

- When you enable a Gearbox input group, Ultrix multiplexes the signals of the four 3Gbps Level A channels together.
- When you enable a Gearbox output group, Ultrix takes the signals of the four 3Gbps Level A channels together and provides a single 12Gbps signal to an output.

The most common application of a Gearbox is when there are quad channels coming in and out of the Ultrix router. The first channel is used as the port for those I/O to define single level of logical I/O while only the audio on the first channel is available.

#### For More Information on...

cabling for a Gearbox application, refer to the *Ultrix Installation Guide*.

## **Signal Medic**

The Signal Medic is a function that attempts to 'repair' the incoming Gearbox signal group if one of the four input stream is temporarily interrupted. The Signal Medic will replace the missing stream with an interpolated version derived from the other incoming signals.

#### For More Information on...

the Signal Medic options, refer to Table 78.

## **Gearbox Timing**

Ultrix Gearbox requires all four of the input signals be within 350ns of each other. Cable lengths to the Gearbox input should be as matched as practicable.

#### For More Information on...

the cable length specifications, refer to the *Ultrix Installation Guide*.

# **Configuring the Ultrix Router for Multiplexing Quad Input Signals**

When I/O ports are enabled for a Gearbox, the first port of the group is the designated port for mapping (the other three ports of the group are reserved but not used).

## **Before You Begin**

Ensure the following steps are completed before configuring the router to multiplex a 12Gbps signal:

- 1. Install the UltriSpeed software license for the Ultrix router that will multiplex the four 3Gbps into one 12Gbps signal.
- 2. Set up a connection between the external device that will provide the four 3Gbps input signals and the Ultrix router, ensuring the four input signals are cabled to the Ultrix rear panel as outlined in **Table 6**.

| Group | Channel 1    | Channel 2    | Channel 3    | Channel 4    |
|-------|--------------|--------------|--------------|--------------|
| 1     | slot#.in[1]  | slot#.in[2]  | slot#.in[3]  | slot#.in[4]  |
| 2     | slot#.in[7]  | slot#.in[8]  | slot#.in[9]  | slot#.in[10] |
| 3     | slot#.in[13] | slot#.in[14] | slot#.in[15] | slot#.in[16] |

Table 6 Gearbox Mapping — Default Input Groups

- 3. Set up a connection between the Ultrix router and the external device that will receive the 12Gbps signal.
- 4. Make a note of the physical **IN** BNCs on the Ultrix router that will receive the 3Gbps signals.
- 5. Make a note of the physical **OUT** BNC on the Ultrix router that will transmit the 12Gbps signal.

# Assigning Physical Router Inputs to a Gearbox Group

The Gearbox inputs are automatically arranged in groups of four (e.g. slot1.in[1] to slot 1.in[4] is one group). You can enable up to four Gearbox groups per Ultrix slot.

## To assign router inputs to a UHD Gearbox group

- 1. Expand the **Devices** node.
- 2. Double-click the node for your Ultrix router.

The **Device Configuration** interface opens.

3. Select

The **Port Configuration** page opens.

- 4. From the top toolbar, select the slot that the UltriSpeed license was installed for.
- 5. In the **Physical Address** column, locate the first input port in the Gearbox group you wish to configure for multiplexing four 3Gbps signals.
- 6. In the **2-SI Group** column, click the cell for the first input port of the Gearbox group. A drop-down menu opens.
- 7. Select Enable.

The new setting is applied to the selected port and the three associated ports in the same Gearbox group. Note that only the first input in the Gearbox group (e.g. slot1.in[1]) will display in the **Matrix I/O** lists in the **Database** > **Third Party Matrices** and **Database** > **Sources** tabs.

Assigning a Multiplexed 12Gbps Signal in the Database

You can assign the new 12Gbps signal in the Ultrix database much like assigning an input of any other signal type. However, the new 12Gbps signal is now the first input in the Gearbox group (e.g. slot1.in[1]) to a Destination in the database.

The original 3Gbps signals will still display in the Matrix I/O lists in the Ultrix database and can still be managed as individual sources in the database.

Example of a Gearbox Database for Inputs

**Table 7** provides an example of mapping the Gearbox inputs in an Ultrix database.

|              | • •                          | <u>-</u>               | • • •                  |
|--------------|------------------------------|------------------------|------------------------|
| Source Name  | SDI                          | Level A1               | Level A2               |
| GearBox In 1 | Slotx.in[1].sdi.ch1          | Slotx.in[1].audio.ch1  | Slotx.in[1].audio.ch2  |
| GearBox In 2 | Slot <b>x</b> .in[7].sdi.ch1 | Slotx.in[7].audio.ch1  | Slotx.in[7].audio.ch2  |
| GearBox In 3 | Slotx.in[13].sdi.ch1         | Slotx.in[13].audio.ch1 | Slotx.in[13].audio.ch2 |

Table 7 Example of Gearbox Input Database Mapping

#### For More Information on...

managing the sources in a database, refer to "Defining the Sources in a Database".

# Configuring the Ultrix Router for De-multiplexing a 12Gbps Signal

The Ultrix router is capable of de-multiplexing a 12Gbps SDI sources into four separate 3Gbps SDI output signals.

# Before You Begin

Ensure the following steps are completed before configuring the router to de-multiplex a 12Gbps signal:

- 1. Install the UltriSpeed software license for the Ultrix router that will de-multiplex the 12Gbps signal.
- 2. Set up a connection between the external device that will provide the 12Gbps signal to the Ultrix router.

- 3. Setup a connection between the Ultrix router and the external device that will receive the four 3Gbps signals.
- 4. Make a note of the physical **IN** BNC on the Ultrix router that will receive the 12Gbps.
- 5. Make a note of the physical **OUT** BNCs on the Ultrix router that will transmit the processed 3Gbps signals.

## Configuring the Ultrix Router for De-multiplexing a 12Gbps Signal

De-multiplexing an 12Gbps signal produces four 3Gbps SDI signals. These SDI signals can then be assigned to separate Ultrix router outputs.

### To assign the de-multiplexed signals to a Gearbox group

- 1. Expand the **Devices** node.
- 2. Double-click the node for your Ultrix router.
  - The **Device Configuration** interface opens.
- 3. Select .
  - The **Port Configuration** page opens.
- 4. From the top toolbar, select the slot for the Gearbox group.
- From the Views area of the tab, click the last button and select **Outputs** from the **I/O** dialog.
   The **Port Configuration** page updates to displays the ports configured as **Outputs** for the slot.

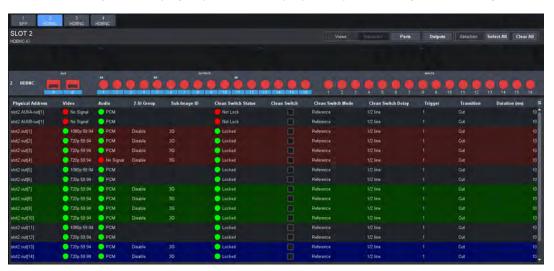

- 6. In the **Physical Address** column, locate the first output port in the Gearbox group you wish to configure for multiplexing.
- 7. In the **2-SI Group** column, click the cell for the first output port of the Gearbox group. A drop-down menu opens in the column.
- 8. Select **Enable**.

The new setting is applied to the selected port and the three associated ports in the same Gearbox group.

Assigning the De-multiplexed 12Gbps Signal to a Destination in the Database

You can assign the new 3Gbps signals as outputs in the Ultrix database much like assigning a destination of any other signal type. Refer to "**Defining the Destinations in a Database**" for details on configuring destinations in your database.

You can still assign the original 12Gbps signal as a source in the Ultrix database much like assigning a source of any other signal type. Refer to "**Defining the Sources in a Database**" for information on managing the sources in a database.

Example of a Gearbox Database for Outputs

**Table 7** provides an example of mapping the Gearbox outputs in an Ultrix database.

Table 8 Example of Gearbox Output Database Mapping

| Destination<br>Name | SDI                   | Level A1                | Level A2                |
|---------------------|-----------------------|-------------------------|-------------------------|
| GearBox Out 1       | Slotx.out[1].sdi.ch1  | Slotx.out[1].audio.ch1  | Slotx.out[1].audio.ch2  |
| GearBox Out 2       | Slotx.out[7].sdi.ch1  | Slotx.out[7].audio.ch1  | Slotx.out[7].audio.ch2  |
| GearBox Out 3       | Slotx.out[13].sdi.ch1 | Slotx.out[13].audio.ch1 | Slotx.out[13].audio.ch2 |

# **ULTRIX-IP-IO Setup**

This chapter outlines how to configure receivers and senders for the Ultrix router to be used in video and audio streaming when an ULTRIX-IP-IO blade is installed in a slot of an Ultrix router chassis.

**★** The ULTRIX-IP-IO supports multicast IP Addresses in the range of 225.x.x.x to 239.x.x.x. Note that some addresses in this range are reserved by IANA.

#### For More Information on...

the installation and cabling of the ULTRIX-IP-IO, refer to the Ultrix Installation Guide.

# What are Receivers, Senders, and Streams?

The following terms may be used throughout this chapter:

#### Device

A physical, virtual, or software application that may include multiple sources, destinations, senders, or receivers.

#### Flow

The continuous raw media content. It can contain more than one essence (e.g. an audio flow can contain multiple channels, and an SDI flow may contain audio and video essences).

A flow is independent of the transport protocol. For example, 48kHz LPCM audio is a flow; AES67 is one type of stream which can carry the flow.

Flows cannot generally be passed around natively, and need to be encapsulated in a stream. Flows from the same source are considered "editorially equivalent", but may be encoded differently. For example, a video source may be encoded as 4:2:2 YCbCr uncompressed, 4:4:4 RGB uncompressed, and h.265 encoded. Each of these would be a separate flow from a common source.

#### Receiver

An element within a device that receives exactly one stream, which contains one flow from a network.

## Sender

An element within a device which presents exactly one flow, packaged as a stream onto a network.

#### Stream

One flow, encapsulated within a transport protocol. Examples include SMPTE ST 2022-6, SMPTE ST 2110-20 Video, or SMPTE ST 2110-30 Audio.

# **Before You Begin**

This section provides information to keep in mind before setting up Ultrix-IP streams.

**★** Each ULTRIX-IP-IO blade has four ENET ports with 25Gb bandwidth per port. The ports are grouped into two pairs where the first pair is ENET 1 and ENET 2; the second pair is ENET 3 and ENET 4.

#### **Audio Streams**

Keep the following in mind when setting up audio IP streams:

- Each ENET pair can support a maximum of 8 audio streams.
- Only ENET 1 and ENET 3 support audio streams at this time.
- ENET 2 and ENET 4 are used only for redundant audio streams.
- Each audio stream can carry from 1 to 16 channels.

#### **Video Streams**

Keep the following in mind when setting up video IP streams:

- The ULTRIX-IP-IO supports multicast IP Addresses in the range of 225.x.x.x to 239.x.x.x for video and audio.
- When using 1080p or lower video formats, each ENET pair can support up to 8 video streams with a maximum of 16 streams per ULTRIX-IP-IO blade.
- When using UHD 6G formats (2160p 30/29.97/25Hz), each ENET pair can support up to 4 video streams with a maximum of 8 streams per ULTRIX-IP-IO blade.
- When using UHD 12G formats (2160p 60/59.94/50Hz), each ENET pair can support up to 4 video streams with a maximum of 8 streams per ULTRIX-IP-IO blade. If the Redundant option is enabled for the ENET pair, up to 4 video streams (2 streams in the first port and 2 redundant streams in the second port) are available.
- When using a mix of UHD 6G and 12G formats, each ENET pair can support up to 4 video streams. For example, 3x12G streams and 1x6G stream.

#### **Redundant Streams**

The ULTRIX-IP-IO blade also provides protection switching as per SMPTE 2022-7. This option can be enabled for each pair on the blade.

Keep the following in mind when setting up redundant streams:

- You will need to assign a unique IP address to each stream (primary and secondary).
- ENET 2 is reserved for redundant streams when the Redundant option is enabled for that ENET pair.
- ENET 4 is reserved for redundant streams when the Redundant option is enabled for that ENET pair.
- When an ENET pair is in redundant mode, the stream must be added to the first port of the ENET pair (ENET 1 or ENET 3) and a duplicate (secondary) stream is automatically added to the second port (ENET 2 or ENET 4 respectively).

# **Automatic Sender Session Description Protocol (SDP) Updates**

When a sender stream is active and its SDI input video format changes to a different and valid format, if the new format is allowed by the session (as defined by the Adaptive Input Allowed Input Rates setting) and results in an overall system valid configuration (no Ultrix-IP bandwidth limit will be exceeded), the sender stream will update itself to use this new format, generating a new version of its SDP. The Session and NMOS IDs do not change when the sender stream SDP update is performed. This allows the existing streams to adapt so that the Ultrix-IP does not need to track new streams. This feature is always enabled and cannot be disabled.

Ultrix-IP monitors all active connections on the system and when senders are updated, the system will issue a connection update to all affected receivers with the latest information about the sender (the updated SDP description). When using an Ultricore BCS, the Ultricore BCS automatically updates the receivers when the subscribed sender changes.

This feature is helpful to avoid receivers to be configured with a stale version of the associated sender. If the parameters of a sender change, an SDP update is triggered, which is then forwarded to all receivers affected by the identified update.

## Quick Updates when Streaming from the Ultricore BCS

When the format of the SDI input video changes, the Ultrix-IP updates its own sender and SDP, and the Ultricore BCS is notified of this change. The Ultricore BCS then issues a connection update to all receivers using this sender. The ST 2110 stream and SDP file are also updated and the video sender resumes with the new format.

#### Protection from Invalid Video Scenarios

If a loss of signal occurs, an automatic SDP update will not occur. In addition, when an input with a non-matching frame rate is detected, an alarm in DashBoard is raised. The SDP file remains unchanged, but the sender does not transmit the packets. This prevents the entire system from switching to an invalid video format or unstable video input.

## Using any Supported Control Protocol

The advertised SDP file updates to reflect a valid video format change through all supported control protocols, including NMOS, Ember+, and DashBoard advertised network streams. This enables the Ultrix-IP to use the new SDP file, and enables the user to update the connections of any active receivers to the new format without having to recreate the sender streams.

## Requirements

To take advantage of this feature, you will need to:

- Configure the receivers and senders and ensure they are active on the router. If a sender is disabled (not active), the incoming changes on the router port of the ULTRIX-IP-IO blade will not cause any change on the active configuration.
- When configuring the senders, specify the video format(s) you want to stream via the Adaptive
  Input Allowed Input Rates option for each applicable ULTRIX-IP-IO blade port.

#### Overview

The generalized work flow of configuring your ULTRIX-IP-IO is:

- 1. Download and install the latest version of the DashBoard client software.
- 2. Contact your IT department for the required IP addresses for your ULTRIX-IP-IO ports.
- 3. Cable the ULTRIX-IP-IO ports.
- 4. Configure the protocol settings for the ULTRIX-IP-IO.
- 5. Configure the Port Network settings.
- 6. Define the Network Stream Groups.
- 7. Specify the timing requirements for the ULTRIX-IP-IO.
- 8. Configure the sender streams for the ULTRIX-IP-IO.
- 9. Make your connections.
- 10. Continue to set up your database as outlined in "Database Configuration".

# **Setups with an Ultricore BCS**

An Ultricore BCS with the Ultrix-IP license enables the video senders/receiver endpoints to be reported as available ports to the router database. The video senders/receivers are seen as part of a single video-IP matrix, and the audio senders/receivers are part of a single audio-IP matrix.

★ When a video sender stream is active and the video format changes on the SDI input of that stream, the Ultricore BCS will automatically detect the update and then updates all the receivers subscribed to that sender. This allows the existing streams to adapt.

Refer to the *Ultricore BCS User Guide* for details on setting up and configuring the Ultricore BCS in your routing system.

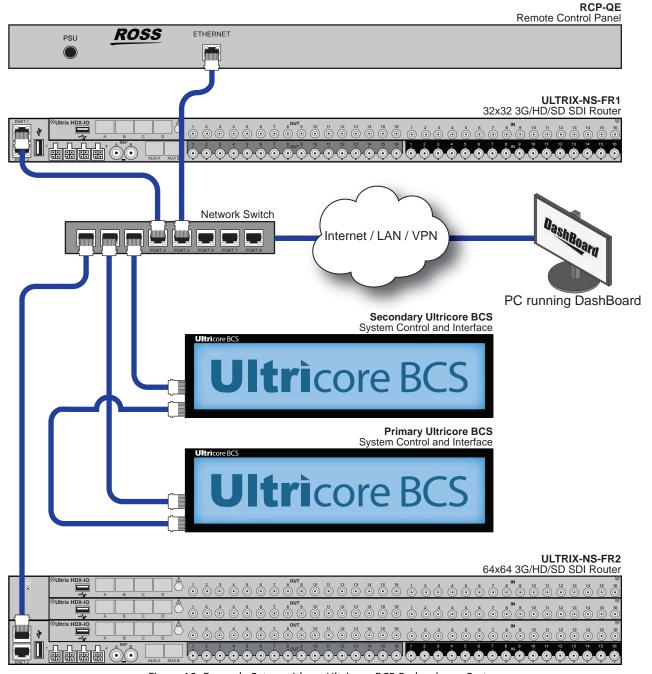

Figure 10 Example Setup with an Ultricore BCS Redundancy System

# **Configure the Protocol Settings**

The Ultrix-IP supports media distribution based on NMOS, and Ember+. This section outlines each protocol.

**★** Any changes made to the ULTRIX-IP-IO settings requires a frame reboot.

# **Configuring the NMOS Settings**

The Network Media Open Specifications (NMOS) is enabled by default on the device if one or more ULTRIX-IP-IO blades are present. The Ultrix router will automatically look for advertised NMOS registries using mDNS and will publish the Device Name and other info in the Frame Configuration > Ultrix-IP > NMOS interface. You can also choose to register the router when using Registry Service Discovery (RDS).

## To configure the NMOS settings

- 1. Expand the **Devices** node.
- 2. Double-click the node for your Ultrix router.

The **Device Configuration** interface opens.

3. Select 🔐 .

The **Frame Configuration** page opens.

4. Select the **Ultrix-IP** tab.

The **Port Network** sub-tab is automatically selected in the left toolbar.

- 5. Select the **NMOS** tab on the left toolbar.
- **★** It is not recommended that your media network and management network use the same subnet.
- 6. Use the **Static RDS** box to determine how the router will register in an RDS system.
  - Selecting the box allows the user to set an RDS IP in the Registry Service Address field and forces the router to register to this specific RDS.
  - Clearing the box configures the router to use mDNS to automatically register in an RDS on the network with the lowest priority.
- 7. Use the **Channel Mapping** field to specify the port used for the RDS.
- 8. Use the **Connection Port** field to specify the port the NMOS IS-05 Connection service is listening on.
- 9. Use the **Node Port** field to specify the port the NMOS IS-04 Node service is listening on.
- 10. Click **Apply** to save your changes.

#### **Ember+ Communications**

Each ULTRIX-IP-IO blade provides two Ember+ ports for controllability. One port will export the first 8 streams and the second port provides access from streams 9 to 16. The Ember+ port will be available on Port 9095 for the IP address assigned to each ULTRIX-IP-IO ports 1 and 3. If accessing it through the Ultrix Frame Configuration > Ultrix-IP System interface, the ports will be distributed based on slot position as follows:

- Streams 1-8 to Port 500x8
- Streams 9-16 to Port 500x9
   where x is the router slot that the ULTRIX-IP-IO is installed in.
- **★** If the Ultrix router includes two ULTRIX-IP-IO blades, and the intention is to control it via Ember+, a total of 4 Ember+ port connections are needed.

To establish a connection between the Ember+ client and the Ultrix, you will need to:

- 1. Add the Ultrix in the Ember+ client interface using the IP Address assigned to the Ultrix router.
- 2. Enable SDP patching with the Ember+ client to establish video and audio receivers on the Ultrix.
- 3. Ensure that all network streams have a consistent audio channel count.

## Establishing a Connection

Ensure that SDP patching is enabled with the Ember+ client to establish receivers on the Ultrix.

★ Ultrix implements BESS v1.1 for Ember+ support to communicate with third-party controllers.

## Mapping

You will need to configure the Senders, and then use the Ember+ controller interface (e.g. Lawo VSM) to map the sources to the targets. Refer to the documentation that came with your Ember+ controller for details.

# **Configuring the Port Network**

By assigning an IP Address to each port of the ULTRIX-IP-IO blade, you are able to uniquely identify it on the network and control it via the DashBoard interface. Each port can be configured separately for media traffic.

**★** All ENET ports are set to DHCP by default.

#### To assign the network settings for an ULTRIX-IP-IO port

- 1. Expand the **Devices** node.
- 2. Double-click the node for your Ultrix router.

The **Device Configuration** interface opens.

3. Select .

The **Frame Configuration** page opens.

4. Select the **Ultrix-IP** tab.

The **Port Network** sub-tab is automatically selected in the left toolbar.

- 5. In the **Ultrix-IP Port Network** table, locate the row for the slot#.port# you wish to configure.
- 6. If you are manually configuring the Ethernet settings:
  - a. Click the cell in the **IP Mode** column and select **Static**.
  - b. Use the **IP** field to specify the static IP Address for the port. This is the IP Address that is used to control and communicate with the specified port.
  - c. Use the **Subnet Mask** field to specify the subnet mask for the port.
  - d. Use the **Gateway** field to specify the gateway for communications outside of the local area network (LAN) the ULTRIX-IP-IO will use.
- 7. If you want the network settings for the port to be automatically obtained, and DHCP service is available on your control network, click the cell in the **IP Mode** column and select **DHCP**.
- 8. Click **Apply** to save the new settings.
- 9. Repeat this procedure for the second port you wish to configure.
- 10. Click **Reboot** to apply the new settings. This button is located at the bottom of the interface.

The Ultrix is temporarily taken off-line during the reboot.

11. Verify the new settings reported on the Frame Configuration status fields.

# **Configuring the Timing Settings**

The Ultrix supports the Precision Time Protocol (PTP) as defined in the *IEEE 1588-2008* standard and the *SMPTE ST-2059* specification.

**★** The Ultrix behaves only as a follower and cannot be used as a Boundary Clock or Grandmaster.

## **Configuring the PTP Settings**

You can synchronize the Ultrix to real-time clocks of other devices in the same network. You create a profile (use the default settings or create a custom profile) that identifies the Ultrix to the Grandmaster clock.

★ There are several criteria that PTP clocks compare to determine who will be master and who will be follower (called the Best Master Clock Algorithm, or BMCA), and they are evaluated in order: Priority1, clock class, accuracy, scaled log variance, Priority2, clock ID (similar to the MAC address). Practically, Priority1 is the only setting configured on all clocks to control the outcome of the Grandmaster election. If Priority1s are equal, the next criterion is evaluated (clock class) and the criteria are evaluated in succession until a Grandmaster is determined.

## To configure a PTP default profile for the Ultrix

- 1. Expand the **Devices** node.
- 2. Double-click the node for your Ultrix router.

The **Device Configuration** interface opens.

3. Select .

The **Frame Configuration** page opens.

4. Select **Ultrix-IP** > **PTP**.

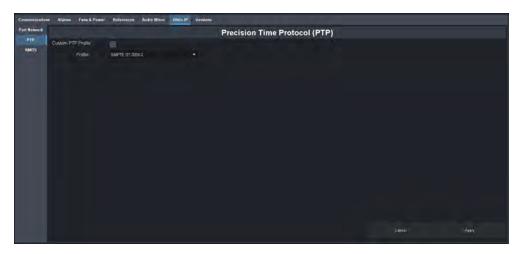

- 5. Use the **Profile** menu to specify the standard/specification used for PTP. The default is SMPTE ST 2059-2.
- **★** The **Domain** is automatically set if the **Custom PTP Profile** is not selected.
- 6. Click Apply.

#### To create a custom PTP profile for the Ultrix

- 1. Expand the **Devices** node.
- 2. Double-click the node for your Ultrix router.

The **Device Configuration** interface opens.

3. Select

The **Frame Configuration** page opens.

- 4. Select **Ultrix-IP** > **PTP**.
- 5. Select the **Custom PTP Profile** box.
- 6. Use the **Domain** menu to specify the sub-domain the PTP clock is assigned to. The default is 127.
- ★ There can be multiple PTP domains operating concurrently within a network. The domain is a field in all PTP message headers. Messaging between entities are segregated by domain (e.g. the Ultrix is an endpoint configured for domain 128 and ignores messages from a neighboring clock configured for domain 127).

## **Configuring the PTP Settings for a Specific Port**

Once you create a PTP profile for the Ultrix, you may want to uniquely define the PTP settings for each ULTRIX-IP-IO port.

#### To configure the PTP settings for a specific port

- 1. In the **Ultrix-IP** > **PTP** tab of the **Frame Configuration** page, select the **Custom PTP Profile** box for the required port.
- 2. Use the **Name** field to assign a unique identifier to the port.
- 3. Use the **Sync Interval** field to specify the number of seconds at which synchronization messages are sent from the master clock to the specified ULTRIX-IP-IO port.
- 4. Use the **Announce Interval** field to specify the rate of announce messages that the specified ULTRIX-IP-IO port requests from the master clock during a unicast session.
- 5. Use the **Announce Receipt Timeout** field to specify the number of seconds the specified ULTRIX-IP-IO port waits for an announce interval message before timing out.
- 6. Click Apply.

# **Enabling Redundant Mode**

The ULTRIX-IP-IO enables a user to protect their streams to ensure mission critical operation. Using SMPTE ST 2022-7, they can run the same video and audio over two separate, redundant networks in case an error occurs.

**★** This section is only applicable if your system requires protection switching.

# **Before You Begin**

Ensure that:

- your source is capable of sending SMPTE ST 2022-7 streams
- the Ultrix is set up within a protection switching network

## **Enabling the Redundant Mode**

By default, the Redundant mode is disabled.

## To enable the Redundant Mode for an ENET pair

- 1. Expand the **Devices** node.
- 2. Double-click the node for your Ultrix router.

The **Device Configuration** interface opens.

3. Select 🥋 .

The **Frame Configuration** page opens.

4. Select the **Ultrix-IP** tab.

The **Port Network** sub-tab is automatically selected in the left toolbar.

5. In the **Ultrix-IP Port Network** table, locate the ENET pair you wish to configure.

Each row in the table is an ENET port on an installed ULTRIX-IP-IO blade.

- 6. Select the **Redundant** box for the ENET pair you wish to configure for protection switching.
- 7. Click Apply.

# **Configuring the Ultrix for Protection Switching**

You will need to assign a unique IP address to each stream (primary and redundant) in the same multicast range

## To configure the Ultrix for protection switching

- 1. Expand the **Devices** node.
- 2. Double-click the node for your Ultrix router.

The **Device Configuration** interface opens.

3. Select .

The **Port Configuration** page opens.

4. Select the first port of the ENET pair you enabled the Redundant mode for in the router rear panel map, located at the top of the **Port Configuration** page.

The **Port Configuration** page updates to display the Summary, and Details tabs for the port. The port label, on the router panel map, also displays with a light-blue background. In the example below, the user selected slot3.port3 to configure.

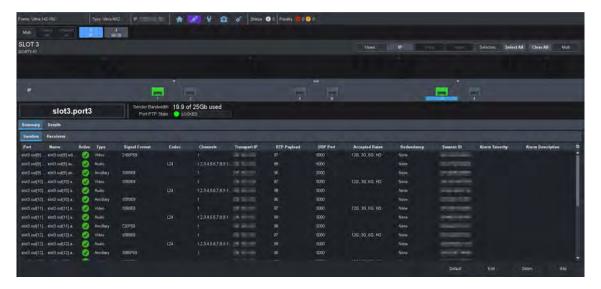

- 5. Configure the primary Senders as outlined in "Configuring the Senders".
- 6. Configure the redundant Sender stream for the ENET pair as follows:
  - a. In the **Details** > **Senders** tab, select the first port of the ENET pair you enabled Redundant Mode for.
  - b. Click **Edit**. This button is located in the bottom right corner of the tab. The **Edit Senders** dialog opens.
  - c. Use the **Secondary IP** menus to specify the IP address for the secondary (redundant) stream. Ensure that it is the same IP Address as the primary stream.
  - d. Use the **Secondary UDP** port to specify the UDP port for the secondary (redundant) stream. Ensure that it is not the same value as the primary stream.
  - e. Click **OK**.
  - f. Verify the new settings are reported in the Redundancy column of the Senders tab.
- 7. Configure the primary Receivers as outlined in "Configuring the Receivers".
- 8. Configure the redundant Receiver stream as follows:
  - Select **Details** > **Receivers**.
  - b. Select the row for the first port of the ENET pair you enabled Redundant Mode for.
  - c. Click **Edit**.
  - d. Use the **Secondary IP** menus to specify the IP address for the secondary (redundant) stream. Ensure that it is the same IP Address as the primary stream.
  - e. Use the **Secondary UDP** port to specify the UDP port for the secondary (redundant) stream. Ensure that it is not the same value as the primary stream.
  - f. Click **OK**.
  - g. Verify the new settings are reported in the Redundancy column of the Receivers tab.

# **Configuring the Senders**

You will need to specify the IP encapsulation properties for the active video and audio. For each input signal, you need to specify the IP encapsulation properties for the active video and audio. A sender stream on the ULTRIX-IP-IO can be configured with any multicast IP address in the range of 225.x.x.x to 239.x.x.x.

★ Make note of the bandwidth allocation for the ULTRIX-IP-IO port to determine the available capacity of the port. You can add as many streams to fill up the 25Gb bandwidth of the selected ENET port. Once that maximum is reached, new streams will not be accepted and updates will only be accepted if the new bandwidth used does not exceed 25Gb.

## To display the Senders tab for a port in DashBoard

- 1. Expand the **Devices** node.
- 2. Double-click the node for your Ultrix router.
  - The **Device Configuration** interface opens.
- 3. On the router rear panel map, locate the required ULTRIX-IP-IO slot.
- 4. Select the port on the ULTRIX-IP-IO slot you wish to configure.
  - The **Port Configuration** page updates to display the options for the port with the Summary tab automatically selected.
- 5. Select the **Senders** sub-tab.

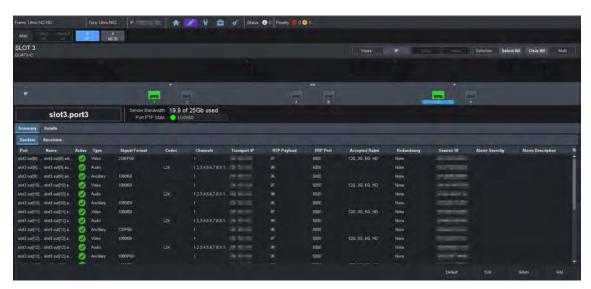

#### To add advertised sender streams

1. Click **Default**. This button is located in the bottom right corner of the tab.

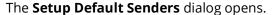

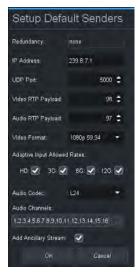

- 2. Use the **IP Address** field to specify the IP range for the sender.
  - In the above example, the user entered 239.8.7.1 as the starting point for the sender streams. Each subsequent advertised stream after this IP Address (e.g. 239.8.7.2, 239.8.7.3, 239.8.7.4 etc.) will be added to the Senders tab.
- 3. Use the **UDP Port** field to specify the RTP port for the advertised stream.
- 4. Use the **Video RTP Payload** and **Audio RTP Payload** fields to specify the Real-time Transport Protocol (RTP) payload IDs used by that sender stream.
- 5. Use the **Video Format** field to specify the video format of the signal available for the advertised stream.
- 6. Use the options in the **Adaptive Input Allowed Input Rates** area to specify the video formats that the stream is allowed to follow should the input SDI video format change while the sender is enabled.
- ★ This is not a bandwidth reservation. If a sender is set to allow 12G inputs, it is not guaranteed that it would follow that video format as all device setups is constrained by the available bandwidth on the Ethernet side. If the new video input is valid, but the overall system configuration is invalid, the sender will be updated but an alarm is still raised to the user to alert of a video mismatch.
- ★ When the sender is updated, all protocols or interfaces that advertise it will be updated with a new configuration set and SDP. This includes NMOS, Ember+, and all DashBoard tabs where the sender is visible.
- 7. Use the **Audio Codec** field to specify the audio compression format for the advertised stream.
- 8. Use the **Audio Channels** field to specify the maximum number of audio channels in each stream.
- 9. Select the **Add Ancillary Stream** box to include the ST 2110-40 ancillary data.
- 10. Click **OK**.

The **Setup Default Senders** dialog closes and the Senders tab updates to list the sender streams advertised using the IP Address specified in step 2.

★ Make a note of the automatically assigned label in the **Name** field for each stream. This name will be used in the database to represent the specific stream as an output (destination).

#### To manually add a sender stream

- 1. Click **Add**. This button is located in the bottom right corner of the tab.
  - The **Add Senders** dialog opens.
- 2. Use the **IP Address** field to specify the sender.
  - The audio and ancillary (ANC) data will receive the selected IP address with one for audio and the second for the ANC.
- 3. Edit the **UDP Port** to specify the source port to transmit the data.
- 4. Use the **Type** menu to select the type of stream that will be available at the specified IP Address.
- **★** It is recommended to not edit the **UDP Port** field as this field is auto-populated by the advertised stream.
- 5. Use the **Output** menu to assign the SDI input signal to the sender stream.
- 6. If you selected **Video & Audio**, or **Video** in step 4, use the **Video Format** menu to specify the video format of the signal available to the sender.
- 7. Use the options in the **Adaptive Input Allowed Input Rates** area to specify the video formats that the stream is allowed to follow should the input SDI video format change while the sender is enabled.

- ★ This is not a bandwidth reservation. If a sender is set to allow 12G inputs, it is not guaranteed that it would follow that video format as all device setups is constrained by the available bandwidth on the Ethernet side. If the new video input is valid, but the overall system configuration is invalid, the sender will be updated but an alarm is still raised to the user to alert of a video mismatch.
- ★ When the sender is updated, all protocols or interfaces that advertise it will be updated with a new config set and SDP. This includes NMOS, Ember+, and all DashBoard tabs where the sender is visible.
- 8. If you selected **Video & Audio**, or **Audio** in step 4:
  - a. Use the **Audio Codec** menu to specify the audio compression format for the sender.
  - b. Use the **Audio Channels** menu to specify the maximum number of audio channels in the specified stream.
- 9. Click **OK**.

The **Add Senders** dialog closes and the new stream is added to the Senders tab.

★ Make a note of the automatically assigned label in the **Name** field for the stream. This name will be used in the database to represent the specific stream as an output (destination).

#### To edit a sender stream

- 1. Select the row for the sender stream you wish to edit in the Senders tab.
- Click Edit.
- 3. Edit the fields as required.
- **★** The fields with yellow backgrounds are read-only and cannot be edited.
- 4. Click OK.

# **Configuring the Receivers**

Receivers are the representation of connections on the router and report the information related to all traffic that is received. Receivers can be manually created by manually specifying the IP and UDP ports of the sender on the **Port Configuration** tab, but usually the process of managing receivers is done by the external network device.

This section outlines what is currently present/active on the **Port Configuration** tab and outlines how to manually specify receivers on the router using this interface.

## To display the Receivers tab for a port in DashBoard

- 1. Expand the **Devices** node.
- 2. Double-click the node for your Ultrix router.

The **Device Configuration** interface opens.

- 3. On the router rear panel map, locate the required ULTRIX-IP-IO slot.
- 4. Select the port on the ULTRIX-IP-IO slot you wish to configure.

The **Port Configuration** page updates to display the options for the port with the Summary tab automatically selected.

5. Select the **Receivers** sub-tab.

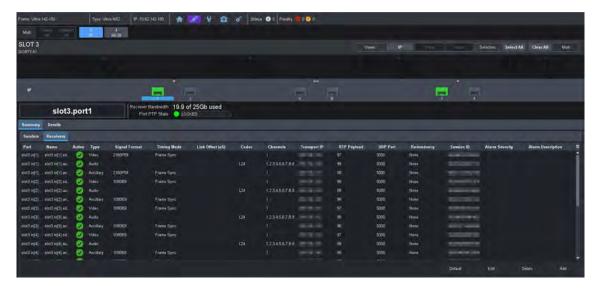

#### To add a series of receivers

1. In the **Receivers** sub-tab, click **Default**. This button is located in the bottom right corner of the tab.

The **Setup Default Receivers** dialog opens.

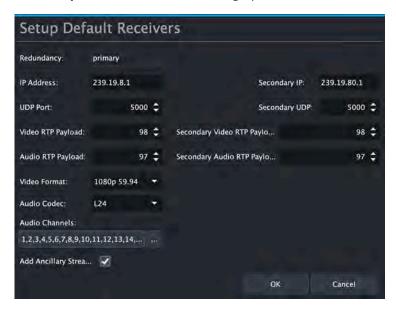

2. Use the **IP Address** field to specify the IP range for the receiver.

In the above example, the user entered 239.19.8.1 as the starting point for the receiver streams. Each subsequent advertised stream after this IP Address (e.g. 239.19.8.2, 239.19.8.3, 239.19.8.4 etc.) will be added to the Receivers tab.

- 3. Use the **UDP Port** field to specify the RTP port the receivers will use.
- 4. Use the **Video Format** field to specify the video format of the signal the receivers will output.
- 5. Use the **Audio Codec** field to specify the audio compression format for the receiver streams.
- 6. Use the **Audio Channels** field to specify the maximum number of audio channels in each stream.
- 7. Click OK.

- The **Setup Default Receivers** dialog closes and the Receivers tab updates to list the receiver streams using the IP Address specified in step 2.
- ★ Make a note of the automatically assigned label in the **Name** field for each stream. This name will be used in the database to represent the specific stream as an input (source).

### To manually add a single receiver

- 1. In the **Receivers** tab, click **Add**. This button is located in the bottom right corner of the tab. The **Add Receivers** dialog opens.
- 2. Use the **IP Address** menu to specify the IP Address for the transport stream for the receiver.
- 3. Use the **UDP port** menu to specify the UDP port number of the transport stream for the receiver.
- 4. Use the **Type** field to specify the type of signal.
- **★** Selecting **Video+Audio** automatically creates table entries for one video and multiple audio streams.
- 5. If you selected **Video** or **Video+Audio** in step 4, use the **Video Format** field to specify the video format for the stream.
- 6. If you selected **Audio** or **Video+Audio** in step 4, use the **# of Audio Channels** field to specify the audio channels in the stream.
- 7. Use the **Transport IP** field to specify the UDP IP address of the transport stream for the signal.
- Click **OK** to create a new entry in the **Receivers** tab.
   The **Add Receivers** dialog closes and the **Receivers** tab updates with the new receiver stream.
- ★ Make a note of the automatically assigned label in the **Name** field for the stream. This name will be used in the database to represent the specific stream as an input (source).

# **Troubleshooting**

**Table 9** provides brief explanations for some common stream setup messages.

Table 9 Troubleshooting the Error Messages

| Error Message                                                                   | Cause                                                                                                    |  |
|---------------------------------------------------------------------------------|----------------------------------------------------------------------------------------------------|--|
| Cannot set default due to maximum allowable streams has reached                 | ENET pair has reached the maximum number of allowable streams                                                             |  |
| Cannot add 2160P59 video due to maximum allowable UHD streams has reached       |                                                                                                    |  |
| Primary and Secondary UDP port cannot be the same                               | When in Redundant mode, the primary and secondary streams must have the same IP address but different UDP ports assigned. |  |
| This IP port does not have enough bandwidth to add 2160P29 video stream         | The ENET port has reached the maximum 25G bandwidth.                                                                      |  |
| slot#.port# is a redundant IP port.<br>It is reserved for redundant<br>senders. | The ENET pair is in Redundant mode and you cannot edit the second port (ENET 2 or ENET 4) of the pair.                    |  |

Table 9 Troubleshooting the Error Messages

| Error Message                                                      | Cause                                                                                                    |  |
|--------------------------------------------------------------------|----------------------------------------------------------------------------------------------------|--|
| UHD video must be assigned to output 1, 2, 3, 4, 9, 10, 11, or 12. | The UHD video stream (6G or 12G) format must be assigned to one of the inputs/outputs 1-4 or 9-12.                                                                 |  |
| Address x.x.x.x:x is being used by slotx.out[y].#.chz              | Each stream must have a unique network address                                                                                                    |  |
| Video Format mismatch detected                                     | The input video format does not match those selected/enabled in the <b>Adaptive Input Allowed Input Rates</b> setting of the sender stream, or input is not valid. |  |

# **Using Senders and Receivers in the Router Database**

Throughout the Dashboard interface, the senders and receiver streams (outputs and inputs respectively) of a router (or matrix) are referred to by hierarchical dotted notation: **Slot.Port[x].Type.Channel** where:

- **Slot** identifies which slot in the router chassis the ULTRIX-IP-IO blade is located in.
- Port[x] identifies the physical port on the ULTRIX-IP-IO blade.
- **Type** identifies the generic signal type (e.g. SDI, audio).
- **Channel** identifies the audio channel within the stream. If the stream is video, the channel number is fixed to 1.

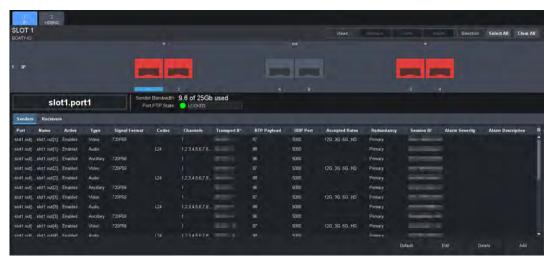

Figure 11 Example of Senders in the Port Configuration Interface

These designators may be assigned more user friendly names if required by editing the **Port Labels** interface.

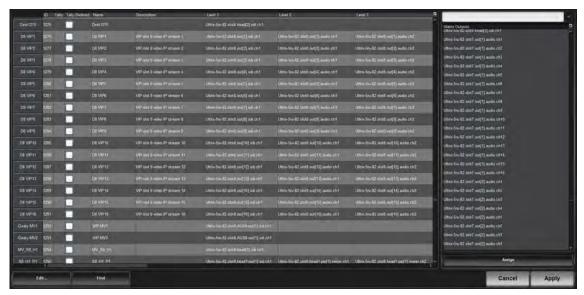

Figure 12 Example of Senders in the Database Interface

# **Integration Examples**

This section describes use cases for video streams.

# **Using 3G HD Video**

The following setups use 3G HD video or lower formats. All streams can fit within the first ENET port but there is a maximum of eight video streams per pair.

## Redundancy Mode is Disabled

**Figure 13** shows two ULTRIX-FR5 routers with the first router (Frame A) transmitting eight 3G HD video streams and the second router (Frame B) receiving eight 3G HD streams.

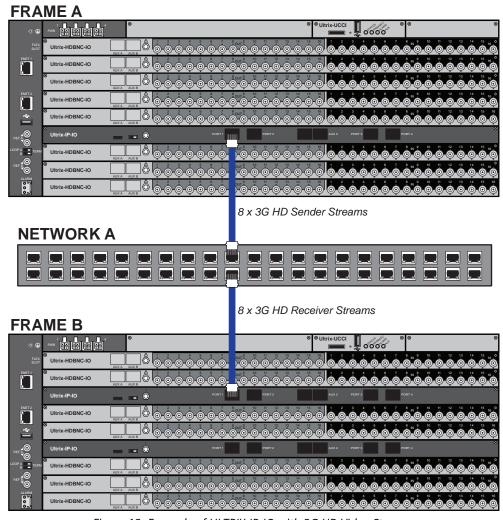

Figure 13 Example of ULTRIX-IP-IO with 3G HD Video Streams

In this setup you would configure eight video streams with 1080p 59.94 format (including the audio streams) without redundancy.

- 1. For Frame A you would configure eight video sender streams with 1080p 59.94 format (pairing two audio sender streams per video stream).
- 2. For Frame B you would configure eight video receiver streams with 1080p 59.94 format (pairing two audio receiver streams per video stream).
- 3. Ensure that the receiver IP address on Frame B matches the existing sender address on Frame A.

## Redundancy Mode is Enabled

In this setup, there are eight video streams with 1080p 59.94 format (including the audio streams) but the Redundancy Mode is enabled. All streams can fit within the first ENET port but there is a limit of eight video streams per pair. The second ENET port is reserved for the redundant streams.

**Figure 14** shows two ULTRIX-FR5 routers with one router (Frame A) transmitting eight 3G HD primary video streams and eight 3G HD secondary streams. The second router (Frame B) receives two sets of eight 3G HD streams (primary and secondary).

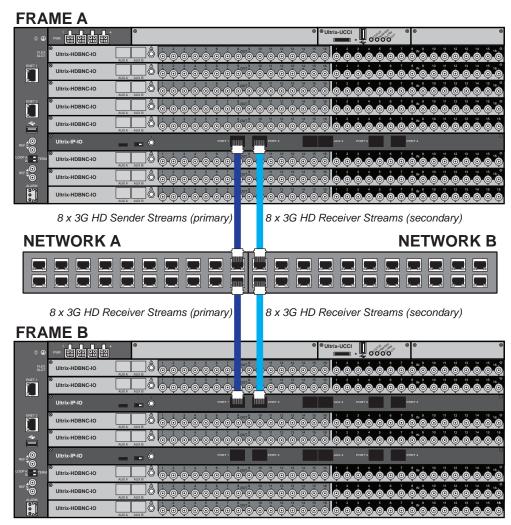

Figure 14 Example of ULTRIX-IP-IO with 3G HD Video Streams — Redundancy Mode

In this setup you would configure eight video streams with 1080p 59.94 format (including audio streams) with the Redundancy Mode enabled for each ENET pair in use.

#### 1. For Frame A you would:

- a. configure two sets of eight video sender streams with 1080p 59.94 format (pairing two audio sender streams per video stream).
- b. enable Redundant Mode for the ENET pair where ENET 1 will transmit the primary streams and ENET 2 will transmit the secondary (redundant) streams.

#### 2. For Frame B you would:

- a. configure two sets of eight video receiver streams with 1080p 59.94 format (pairing two audio sender streams per video stream).
- b. enable Redundant Mode for the ENET pair. ENET 1 will receive the primary streams and ENET 2 will receive the secondary (redundant) streams.

## **Using UHD 12G Video Format**

When using UHD 12G video formats (60/59.94/50Hz), there is a limit of two video streams per ENET port with a maximum of three video streams per ENET pair.

## Redundancy Mode is Disabled

**Figure 15** shows two ULTRIX-FR5 routers with one (Frame A) transmitting three 12G UHD video streams and the second router (Frame B) receiving three 12G UHD streams.

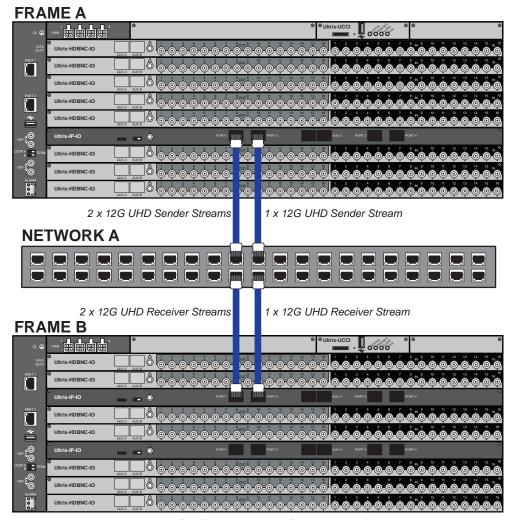

Figure 15 Example of ULTRIX-IP-IO with 12G UHD Video Streams

In this setup you would configure three video streams with 2160p 59.94 format without redundancy.

- 1. For Frame A you would configure two video sender streams with 2160p 59.94 format on ENET 1 and one 2160p 59.94 video sender stream on ENET 2.
- 2. For Frame B you would configure two video receiver streams with 2160p 59.94 format on ENET 1 and one 2160p 59.94 video receiver stream on ENET 2.
- 3. Ensure that the receiver IP addresses on Frame B match the existing sender addresses on Frame A.

#### Redundancy Mode is Enabled

In this setup, there are two video streams with 2160p 59.94 format (including the audio streams) but the Redundancy Mode is enabled. There is a limit of two video streams per ENET port. The second ENET port is reserved for the redundant streams.

**Figure 16** shows two ULTRIX-FR5 routers with one router (Frame A) transmitting two 12G UHD primary video streams and two 12G UHD secondary streams. The second router (Frame B) receives a primary set of two 12G UHD streams and a secondary set of two 12G UHD streams.

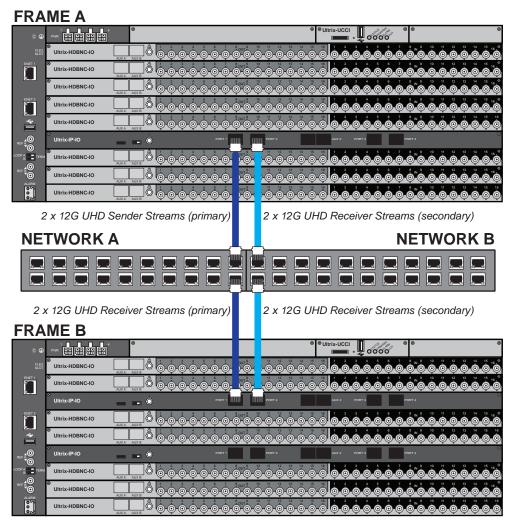

Figure 16 Example of ULTRIX-IP-IO with 12G UHD Video Streams — Redundancy Mode

In this setup you would configure two video streams with 2160p 59.94 format with Redundancy enabled for each ENET pair in use.

- 1. For Frame A you would:
  - a. enable Redundant Mode for the ENET pair where ENET 1 will transmit the primary streams and ENET 2 will transmit the secondary (redundant) streams.
  - b. configure two sets of two 12G UHD video sender streams with 2160p 59.94 format.
- 2. For Frame B you would:
  - a. enable Redundant Mode for the ENET pair. ENET 1 will receive the primary streams and ENET 2 will receive the secondary (redundant) streams.
  - b. configure two sets of two video receiver streams with 2160p 59.94 format.

## **Using Multiple Video Streams with Different Formats**

In this setup, there are multiple video streams with different video formats with a total bandwidth of all streams totaling less than 25Gb.

**Figure 17** shows two ULTRIX-FR5 routers with one router (Frame A) transmitting four 3G HD video streams and one 12G UHD video stream on ENET 1. The second router (Frame B) receives four 3G HD streams and one 12G UHD video stream on ENET 1.

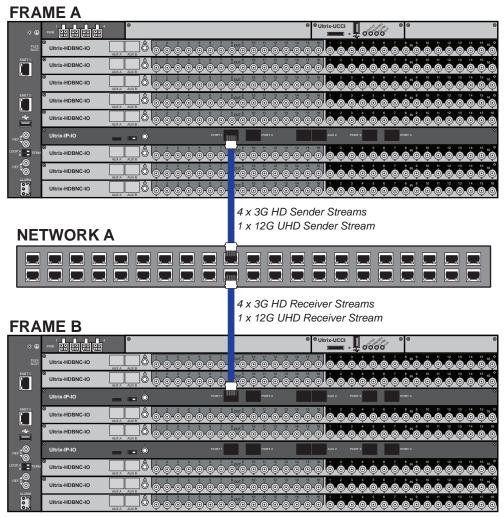

Figure 17 Example of ULTRIX-IP-IO with Multiple Streams with Different Video Formats

In this setup you would configure a total of five video streams on each ENET port of each router.

- 1. For Frame A you would configure:
  - a. four video sender streams with 1080p 59.94 format on ENET 1.
  - b. one 2160p 59.94 video sender stream on ENET 1.
- 2. For Frame B you would configure:
  - a. four video receiver streams with 1080p 59.94 format on ENET 1.
  - b. one 2160p 59.94 video receiver stream on ENET 1.
- 3. Ensure that the receiver IP addresses on Frame B match the existing sender addresses on Frame A.

# **ULTRIX-IPX-IO Setup**

This chapter outlines how to configure receivers and senders for the Ultrix router to be used in video and audio streaming when an ULTRIX-IPX-IO blade is installed in a slot of an Ultrix router chassis.

**★** The ULTRIX-IPX-IO supports multicast IP Addresses in the range of 225.x.x.x to 239.x.x.x. Note that some addresses in this range are reserved by IANA.

#### For More Information on...

- the installation and cabling of the ULTRIX-IPX-IO, refer to the *Ultrix Installation Guide*.
- installing the ULTRIX-IPX-IO license, refer to "Software License Keys".

# What are Receivers, Senders, and Streams?

The following terms may be used throughout this chapter:

#### Device

A physical, virtual, or software application that may include multiple sources, destinations, senders, or receivers.

#### Flow

The continuous raw media content. It can contain more than one essence (e.g. an audio flow can contain multiple channels, and an SDI flow may contain audio and video essences).

A flow is independent of the transport protocol. For example, 48kHz LPCM audio is a flow; AES67 is one type of stream which can carry the flow.

Flows cannot generally be passed around natively, and need to be encapsulated in a stream. Flows from the same source are considered "editorially equivalent", but may be encoded differently. For example, a video source may be encoded as 4:2:2 YCbCr uncompressed, 4:4:4 RGB uncompressed, and h.265 encoded. Each of these would be a separate flow from a common source.

## Receiver

An element within a device that receives exactly one stream, which contains one flow from a network.

#### Sender

An element within a device which presents exactly one flow, packaged as a stream onto a network.

#### Stream

One flow, encapsulated within a transport protocol. Examples include SMPTE ST 2022-6, SMPTE ST 2110-20 Video, SMPTE ST 2110-30 Audio, or SMPTE ST 2110-40 ANC.

# **Before You Begin**

This section provides information to keep in mind before setting up ULTRIX-IPX-IO streams.

★ Each ULTRIX-IPX-IO blade has four QSFP28 ports (ETH1-ETH4) with 100GbE bandwidth per port.

#### Hardware

The Ultrix v5.3.0 software currently supports:

- The 100Gb QSFP28 transceiver modules based on 4x25Gb NRZ optical lanes, requiring no FEC or RS(528,514) KR4 FEC, or based on 1x100Gb PAM4 optical lane, either requiring no FEC or providing built-in RS(544,514) KP4 FEC.
- The 4x25Gb NRZ QSFP28 transceiver modules, available for both multi-mode or single-mode fibers, are identifiable by 100GBASE-SR4, 100GBASE-SWDM4, 100GBASE-PSM4, 100GBASE-CWDM4, 100GBASE-4WDM-10/20/40, and 100GBASE-CLR4.
- The 1x100Gb PAM4 QSFP28 transceiver modules, available for single-mode fibers, are identifiable by 100GBASE-DR, 100GBASE-FR, 100GBASE-LR, compliant with the 100G Lambda MSA, including built-in RS(544,514) KP4 FEC.
- **★** Contact Ross Technical Support about other QSFP28 transceiver modules not listed above.

#### **Audio Streams**

Keep the following in mind when setting up the ULTRIX-IPX-IO streams:

- The blade supports a maximum of 16 audio streams only through the first ENET pair ETH1/ETH2.
- Each audio stream can carry from 1 to 16 channels with 125us audio packet time.
- **★** Contact Ross Technical Support for details on Support for 1ms audio packet time.

#### **Video and ANC Streams**

Keep the following in mind when setting up video and ANC IP streams:

- When using 1080p or lower video formats, each ENET pair can support up to 8 video streams with a maximum of 16 streams per ULTRIX-IPX-IO blade.
- The Ultrix software v5.3.0 supports using 6G or 12G UHD formats (2160p 60/59.94/50/30/29.97/25Hz), up to 4 video streams per ENET pair can support UHD, with a maximum of 8 UHD streams per ULTRIX-IPX-IO blade. Remaining video streams per pair can still support 1080p or lower video formats.
- **★** Contact Ross Technical Support for details on support for 16 UHD streams per ULTRIX-IPX-IO blade.

# Protection Switching (SMPTE 2022-7)

The ULTRIX-IPX-IO blade also provides protection switching as per SMPTE 2022-7. This option must be enabled globally to enable/disable it for any pair of two streams on the blade.

Keep the following in mind when setting up redundant streams:

- You will need to assign a unique IP address to each stream (primary and secondary).
- Video and ANC streams 1 to 8 are mapped to ETH1 as the primary stream and ETH2 as the secondary stream.
- Video and ANC streams 9 to 16 are mapped to ETH3 as the primary stream and ETH4 as the secondary stream.
- All audio streams 1 to 16 are mapped to ETH1 as the primary stream and ETH2 as the secondary stream.

## **Automatic Sender Session Description Protocol (SDP) Updates**

When a sender stream is active and its SDI input video format changes to a different and valid format, if the new format is allowed by the session (as defined by the Adaptive Input Allowed Input Rates setting) and results in an overall system valid configuration (no ULTRIX-IPX-IO bandwidth limit will be exceeded), the sender stream will update itself to use this new format, generating a new version of its SDP. The Session and NMOS IDs do not change when the sender stream SDP update is performed. This allows the existing streams to adapt so that the ULTRIX-IPX-IO does not need to track new streams. This feature is enabled by default.

★ You can disable this feature by deselecting all Adaptive Input Allowed Input Rates (HD, 3G, 6G, 12G) and selecting a single video format. Only that format will be announced and transmitted. Any other format will stop packet transmission and no SDP updates will occur. Switching between sources with the same video format is still allowed.

This feature is helpful to avoid receivers to be configured with a stale version of the associated sender. If the parameters of a sender change, an SDP update is triggered, which is then forwarded to all receivers affected by the identified update.

★ When using an Ultricore BCS, the Ultricore BCS automatically updates the receivers when the subscribed sender changes.

## Quick Updates when Streaming from the Ultricore BCS

When the format of the SDI input video changes, the ULTRIX-IPX-IO updates its own sender and SDP, and the Ultricore BCS is notified of this change. The Ultricore BCS then issues a connection update to all receivers using this sender. The ST 2110 stream and SDP file are also updated and the video sender resumes with the new format.

#### Protection from Invalid Video Scenarios

If a loss of signal occurs, an automatic SDP update will not occur. In addition, when an input with a non-matching frame rate is detected, an alarm in DashBoard is raised. The SDP file remains unchanged, but the sender does not transmit the packets. This prevents the entire system from switching to an invalid video format or unstable video input.

#### Using any Supported Control Protocol

The advertised SDP file updates to reflect a valid video format change through all supported control protocols, including NMOS, Ember+, and DashBoard advertised network streams. This enables the ULTRIX-IPX-IO to use the new SDP file, and enables the user to update the connections of any active receivers to the new format without having to recreate the sender streams.

#### Requirements

To take advantage of this feature, you will need to:

- Configure the receivers and senders and ensure they are active on the router. If a sender is disabled (not active), the incoming changes on the router port of the ULTRIX-IPX-IO blade will not cause any change on the active configuration.
- When configuring the senders, specify the video format(s) you want to stream via the **Adaptive Input Allowed Input Rates** option.

## **Overview**

The generalized work flow of configuring your ULTRIX-IPX-IO is:

- 1. Download and install the latest version of the DashBoard client software.
- 2. Contact your IT department for the required IP addresses for your ULTRIX-IPX-IO ports.
- 3. Cable the ULTRIX-IPX-IO ports.
- 4. Configure the protocol settings for the ULTRIX-IPX-IO.
- 5. Specify the timing requirements for the ULTRIX-IPX-IO.
- 6. Configure the Port Network settings.
- 7. Configure the streams for the ULTRIX-IPX-IO.
- 8. Continue to set up your database as outlined in "Database Configuration".

# **Setups with an Ultricore BCS**

An Ultricore BCS with the ULTRIX-IPX-IO license enables the video senders/receiver endpoints to be reported as available ports to the router database. The video and ancillary senders/receivers are seen as part of a single video-IP matrix, and the audio senders/receivers are part of a single audio-IP matrix.

★ When a video sender stream is active and the video format changes on the SDI input of that stream, the Ultricore BCS will automatically detect the update and then updates all the receivers subscribed to that sender. This allows the existing streams to adapt.

Refer to the *Ultricore BCS User Guide* for details on setting up and configuring the Ultricore BCS in your routing system.

# **Configure the Protocol Settings**

The ULTRIX-IPX-IO supports media distribution based on NMOS, and Ember+. This section outlines how to configure each protocol.

**★** Changes made to the ULTRIX-IPX-IO settings may require a frame reboot.

# **Configuring the NMOS Settings**

The Network Media Open Specifications (NMOS) is enabled by default on the device if one or more ULTRIX-IPX-IO blades are present. The Ultrix router will automatically look for advertised NMOS registries using mDNS and will publish the Device Name and other info in the Frame Configuration > ULTRIX-IPX-IO > NMOS tab. You can also choose to register the router when using Registry Service Discovery (RDS).

#### To configure the NMOS settings

- 1. Expand the **Devices** node.
- 2. Double-click the node for your Ultrix router.

The **Device Configuration** interface opens.

3. Select .

The **Frame Configuration** page opens.

- 4. Select the **Ultrix-IP** tab.
- 5. Select the **NMOS** tab on the left toolbar.

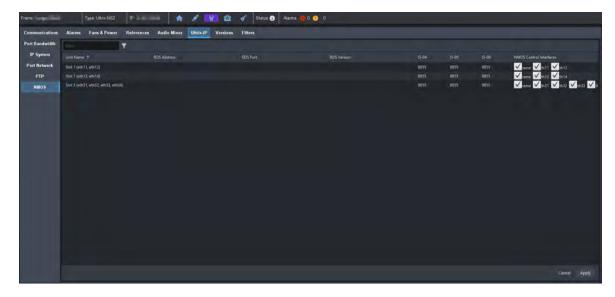

- \* It is not recommended that your media network and management network use the same subnet.
- 6. Use the **RDS Address** field to set an RDS IP in the Registry Service Address field and forces the router to register to this specific RDS.
- 7. Use the **RDS Port** field to specify the port used for the RDS.
- 8. Use the **IS-04** field to specify the port the NMOS IS-04 Node service is listening on.
- 9. Use the **IS-05** field to specify the port the NMOS IS-05 Connection service is listening on.
- 10. Use the **IS-08** field to specify the port the NMOS IS-08 Connection service is listening on.
- 11. Use the **NMOS Control Interfaces** options to enable or disable control via each port.
- 12. Click **Apply** to save your changes.

#### **Ember+ Communications**

If the Ultricore-EMBER+ license is enabled, each ULTRIX-IPX-IO blade provides two Ember+ ports for controllability. One port will export the first 8 streams and the second port provides access from streams 9 to 16. The Ember+ port will be available on Port 9095 for the IP address assigned to each ULTRIX-IPX-IO port. If accessing it through the Ultrix Frame Configuration > ULTRIX-IPX-IO System interface, the ports will be distributed based on slot position as follows:

- Streams 1-8 to Port 50xx8
- Streams 9-16 to Port 50xx9
   where xx is the router slot that the ULTRIX-IPX-IO is installed in.
- ★ If the Ultrix router includes two ULTRIX-IPX-IO blades, and the intention is to control it via Ember+, a total of 4 Ember+ port connections are needed.

To establish a connection between the Ember+ client and the Ultrix, you will need to:

- 1. Add the Ultrix in the Ember+ client interface using the IP Address assigned to the Ultrix router.
- 2. Enable SDP patching with the Ember+ client to establish video and audio receivers on the Ultrix.
- 3. Ensure that all network streams have a consistent audio channel count.

## Establishing a Connection

Ensure that SDP patching is enabled with the Ember+ client to establish receivers on the Ultrix.

**★** Ultrix implements BESS v1.1 for Ember+ support to communicate with third-party controllers.

## Mapping

You will need to:

- 1. Configure the sender sessions in DashBoard.
- 2. Use the Ember+ controller interface (e.g. Lawo VSM) to map the sources to the targets. Refer to the documentation that came with your Ember+ controller for details.

# **Configuring the Port Network**

By assigning an IP Address to each QSFP28 port of the ULTRIX-IPX-IO blade, you are able to uniquely identify it on the network and control it via the DashBoard interface. Each QSFP28 port can be configured separately for media traffic.

## To assign the network settings for an ULTRIX-IPX-IO port

- 1. Expand the **Devices** node.
- 2. Double-click the node for your Ultrix router.

The **Device Configuration** interface opens.

3. Select .

The **Frame Configuration** page opens.

- 4. Select the **Ultrix-IP** tab.
- 5. Select the **Port Network** sub-tab.

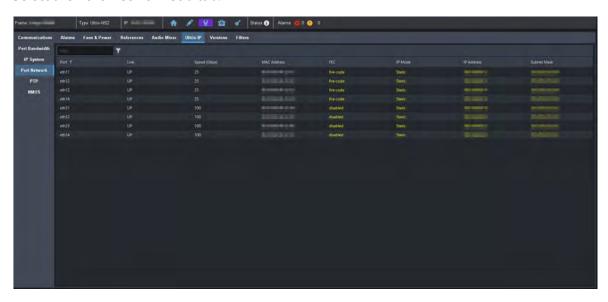

- 6. Locate the row for the slot#.port# you wish to configure.
- **★** All QSFP28 ports are set to DHCP by default.
- 7. If you are manually configuring the network settings:
  - a. Click the cell in the **IP Mode** column and select **Static**.
  - b. Use the **IP Address** field to specify the static IP Address for the port. This is the IP Address that is used to control and communicate with the specified port.
  - c. Use the **Subnet Mask** field to specify the subnet mask for the port.
- 8. To select the FEC mode:

- a. Select the cell in the FEC column.
- b. Perform one of the following:
  - Select the FEC mode that matches the ULTRIX-IPX-IO port and the corresponding switch port; or
  - Select Disabled for modules with built-in FEC (DR/FR/LR).
- 9. If you want the network settings for the port to be automatically obtained, and DHCP service is available on your control network, click the cell in the **IP Mode** column and select **DHCP**.
- 10. Repeat this procedure for each QSFP28 port you wish to configure.
- 11. Verify the new settings reported on the Frame Configuration status fields.

# **Configuring the Timing Settings**

The Ultrix supports the Precision Time Protocol (PTP) as defined in the *IEEE 1588-2008* standard and the *SMPTE ST-2059* specification.

★ The Ultrix behaves only as a follower and cannot be used as a Boundary Clock or Grandmaster.

# **Configuring the PTP Settings**

You can synchronize the Ultrix to real-time clocks of other devices in the same network. You create a profile (use the default settings or create a custom profile) that identifies the Ultrix to the Grandmaster clock.

★ There are several criteria that PTP clocks compare to determine who will be master and who will be follower (called the Best Master Clock Algorithm, or BMCA), and they are evaluated in order: Priority1, clock class, accuracy, scaled log variance, Priority2, clock ID (similar to the MAC address). Practically, Priority1 is the only setting configured on all clocks to control the outcome of the Grandmaster election. If Priority1s are equal, the next criterion is evaluated (clock class) and the criteria are evaluated in succession until a Grandmaster is determined.

#### To configure a PTP default profile for the Ultrix

- 1. Expand the **Devices** node.
- 2. Double-click the node for your Ultrix router.

The **Device Configuration** interface opens.

3. Select .

The **Frame Configuration** page opens.

- 4. Select the **Ultrix-IP** tab.
- 5. Select the **PTP** sub-tab.

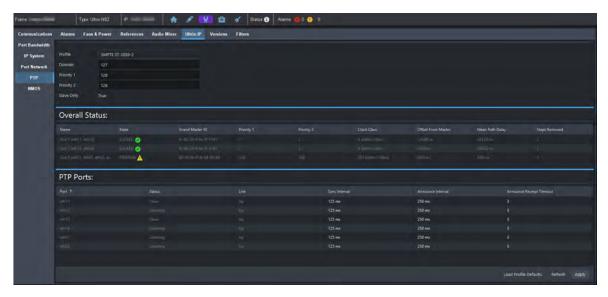

- 6. Use the **Profile** menu to specify the standard/specification used for PTP. The default is SMPTE ST 2059-2.
- **★** The **Domain** is automatically set.
- 7. Click **Apply**.

#### To create a custom PTP profile for the Ultrix

- 1. Expand the **Devices** node.
- 2. Double-click the node for your Ultrix router.

The **Device Configuration** interface opens.

3. Select .

The **Frame Configuration** page opens.

- 4. Select **Ultrix-IP** > **PTP**.
- 5. Use the **Profile** menu to select a standard/specification used for PTP.
- 6. Edit the required parameter(s) according to the PTP parameters used by the system.
- ★ There can be multiple PTP domains operating concurrently within a network. The domain is a field in all PTP message headers. Messaging between entities are segregated by domain (e.g. the Ultrix is an endpoint configured for domain 128 and ignores messages from a neighboring clock configured for domain 127).

# Configuring the PTP Settings for a Specific Port

Once you create a PTP profile for the Ultrix, you may want to uniquely define the PTP settings for each QSFP28 port.

#### To configure the PTP settings for a specific port

- 1. From the **Frame Configuration** page, select **Ultrix-IP > PTP**.
- 2. Locate the **PTP Ports** area of the **PTP** tab.

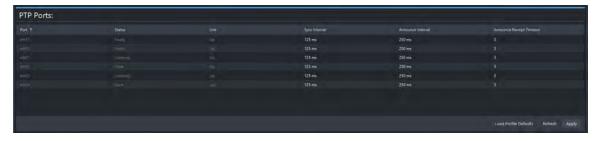

- 3. Locate the row for the port you wish to configure.
- 4. Use the **Sync Interval** field to specify the number of seconds at which synchronization messages are sent from the master clock to the specified ULTRIX-IPX-IO port.
- 5. Use the **Announce Interval** field to specify the rate of announce messages that the specified ULTRIX-IPX-IO port requests from the master clock during a unicast session.
- 6. Use the **Announce Receipt Timeout** field to specify the number of seconds the specified ULTRIX-IPX-IO port waits for an announce interval message before timing out.
- 7. Click Apply.

# **Configuring the Senders**

For each sender output, you need to specify the IP encapsulation properties for video, audio, and ancillary sender streams. A sender stream on the ULTRIX-IPX-IO can be configured with any multicast IP address in the range of 225.x.x.x to 239.x.x.x.

- ★ Make note of the bandwidth allocation for the ULTRIX-IPX-IO port to determine the available capacity of the port. You can add as many streams to fill up the 100Gb bandwidth of the selected ENET port. Once that maximum is reached, new streams will not be accepted and updates will only be accepted if the new bandwidth used does not exceed 100Gb.
- ★ The stream count for each ENET redundant pair is 8+8. The first ENET pair (ETH1, ETH2) transports output streams 1 to 8. The second ENET pair (ETH3, ETH4) transports output streams 9 to 16.

#### To display the Add Senders menu for a port in DashBoard

- 1. Expand the **Devices** node.
- 2. Double-click the node for your Ultrix router.
  - The **Device Configuration** interface opens.
- 3. On the router rear panel map, locate the required ULTRIX-IPX-IO slot.
- 4. Select the port on the ULTRIX-IPX-IO slot you wish to configure.
  - The **Port Configuration** page updates to display the options for the port with the Summary tab automatically selected.
- 5. Click Add Senders.

#### To add advertised sender streams

- 1. From the Add Senders menu, click Default.
  - The **Add Default Sender Sessions** dialog opens.

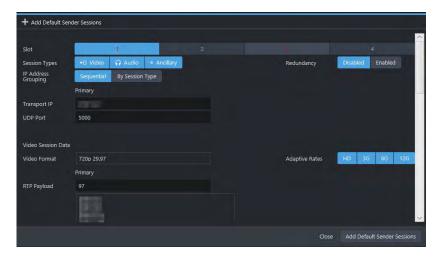

- 2. Use the **Transport IP** field to specify the IP range for the sender.
- 3. Use the **UDP Port** field to specify the RTP port for the advertised stream.
- 4. Use the **Session Types** options to select the type of stream that will be available at the specified IP Address.
- 5. Use the **RTP Payload** field to specify the Real-time Transport Protocol (RTP) payload IDs used by that sender stream.
- 6. If you selected **Video** in step 4:
  - a. Use the **Video Format** field to specify the video format of the signal available for the advertised stream.
  - b. Use the options in the **Adaptive Rates** area to specify the video formats that the stream is allowed to follow should the input SDI video format change while the sender is enabled.
- ★ This is not a bandwidth reservation. If a sender is set to allow 12G inputs, it is not guaranteed that it would follow that video format as all device setups is constrained by the available bandwidth on the Ethernet side. If the new video input is valid, but the overall system configuration is invalid, the sender will be updated but an alarm is still raised to the user to alert of a video mismatch.
- ★ When the sender is updated, all protocols or interfaces that advertise it will be updated with a new configuration set and SDP. This includes NMOS, Ember+, and all DashBoard tabs where the sender is visible.
- 7. If you selected **Audio** in step 4:
  - a. Use the **Audio Codec** field to specify the audio compression format for the advertised stream.
  - b. Use the **Audio Channels** field to specify the maximum number of audio channels in each stream
- 8. If you selected **Ancillary** in step 4, select the **Add Ancillary Stream** box to include the ST 2110-40 ancillary data.
- 9. Click Add Default Sender Sessions.
  - The **Add Default Sender Sessions** dialog closes and the **Port Configuration** page updates to list the sender streams advertised using the IP Address specified in step 2.
- **★** Make a note of the automatically assigned label in the **Name** field for each stream. This name will be used in the database to represent the specific stream as an output (destination).

#### To manually add a sender stream

1. From the **Add Senders** menu, click **Custom**.

The **Add Sender Sessions** dialog opens.

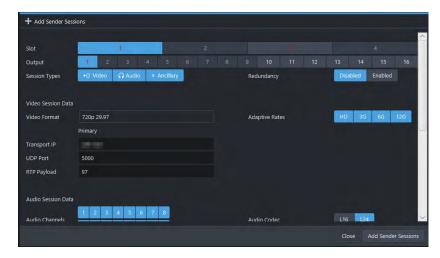

2. Use the **Transport IP** field to specify the sender.

The audio and ancillary (ANC) data will receive the selected IP address with one for audio and the second for the ANC.

- 3. Edit the **UDP Port** to specify the source port to transmit the data.
- 4. Use the **Session Types** options to select the type of stream that will be available at the specified IP Address.
- 5. Use the **Output** options to assign the SDI input signal to the sender stream.
- 6. If you selected **Video** in step 4:
  - a. Use the **Video Format** menu to specify the video format of the signal available to the sender.
  - b. Use the **Adaptive Rates** options to specify the video formats that the stream is allowed to follow should the input SDI video format change while the sender is enabled.
- ★ This is not a bandwidth reservation. If a sender is set to allow 12G inputs, it is not guaranteed that it would follow that video format as all device setups is constrained by the available bandwidth on the Ethernet side. If the new video input is valid, but the overall system configuration is invalid, the sender will be updated but an alarm is still raised to the user to alert of a video mismatch.
- ★ When the sender is updated, all protocols or interfaces that advertise it will be updated with a new configuration set and SDP. This includes NMOS, Ember+, and all DashBoard tabs where the sender is visible.
- 7. If you selected **Audio** in step 4:
  - a. Use the **Audio Codec** menu to specify the audio compression format for the sender.
  - b. Use the **Audio Channels** menu to specify the maximum number of audio channels in the specified stream.
- 8. Click Add Sender Sessions.

The **Add Senders Sessions** dialog closes and the **Port Configuration** page updates to list the sender streams advertised using the IP Address specified in step 2.

\* Make a note of the automatically assigned label in the **Name** field for the stream. This name will be used in the database to represent the specific stream as an output (destination).

# **Configuring the Receivers**

Receivers are the representation of connections on the router and report the information related to all traffic that is received. Receivers can be manually created by manually specifying the IP and UDP ports of the sender on the **Port Configuration** tab, but usually the process of managing receivers is done by the external network device.

This section outlines what is currently present/active on the **Port Configuration** tab and outlines how to manually specify receivers on the router using this interface.

## To display the Add Receivers menu for a port in DashBoard

- 1. Expand the **Devices** node.
- 2. Double-click the node for your Ultrix router.
  - The **Device Configuration** interface opens.
- 3. On the router rear panel map, locate the required ULTRIX-IPX-IO slot.
- 4. Select the port on the ULTRIX-IPX-IO slot you wish to configure.

The **Port Configuration** page updates to display the options for the port with the Summary tab automatically selected.

5. Click Add Receivers.

#### To add a series of receivers

1. From the **Add Receivers** drop-down menu, select **Default**.

The Add Default Receiver Sessions dialog opens.

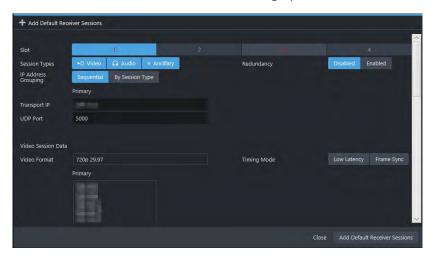

- 2. Use the **Transport IP** field to specify the IP range for the receiver.
- 3. Use the **UDP Port** field to specify the RTP port the receivers will use.
- 4. Use the **Session Types** options to specify the type of signal the streams will include.
- 5. Use the **IP Address Grouping** options to specify how to define the series of receiver streams.
- 6. If you selected **Video** in step 4, use the **Video Format** field to specify the video format of the signal the receivers will output.
- 7. If you selected **Audio** in step 4:
  - a. Use the **Audio Codec** field to specify the audio compression format for the receiver streams.
  - b. Use the **Audio Channels** field to specify the maximum number of audio channels in each stream.
- 8. Click Add Default Receiver Sessions.

The **Add Default Receiver Sessions** dialog closes and the **Port Configuration** page updates to list the receiver streams advertised using the IP Address specified in step 2.

★ Make a note of the automatically assigned label in the **Name** field for each stream. This name will be used in the database to represent the specific stream as an input (source).

#### To manually add a receiver session

- 1. From the **Add Receivers** drop-down menu, select **Custom**.
  - The **Add Receiver Sessions** dialog opens.
- 2. In the Add Receiver Sessions dialog, click Manual.

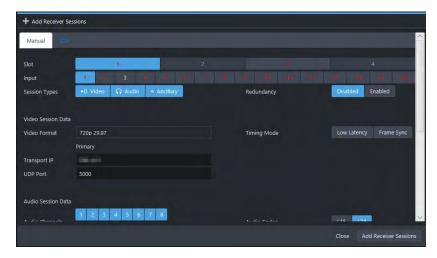

- 3. From the **Input** options, select
- 4. Use the **Transport IP** field to specify the UDP IP address of the transport stream for the signal.
- 5. Use the **UDP port** menu to specify the UDP port number of the transport stream for the receiver.
- 6. Use the **Session Types** options to specify the type of signal.
- **★** Selecting both **Video** and **Audio** automatically creates table entries for one video and one audio stream.
- 7. If you selected **Video** in step 6, use the **Video Format** field to specify the video format for the stream.
- 8. If you selected **Audio** in step 6, use the **# of Audio Channels** field to specify the audio channels in the stream.
- 9. Click Add Receiver Sessions.

The **Add Receiver Sessions** dialog closes and the **Port Configuration** page updates to list the new receiver stream.

★ Make a note of the automatically assigned label in the **Name** field for the stream. This name will be used in the database to represent the specific stream as an input (source).

# **Configuring the Redundant Mode for SMPTE ST-2022-7**

The ULTRIX-IPX-IO enables a user to protect their streams to ensure mission critical operation. Using SMPTE ST 2022-7, they can run the same video, audio, and ancillary over two separate, redundant networks in case an error occurs.

**★** This section is only applicable if your system requires protection switching.

## **Before You Begin**

Ensure that:

- your source is capable of sending SMPTE ST 2022-7 streams
- the Ultrix is set up within a protection switching network

## **Enabling the Redundant Mode**

**★** By default, the Redundant mode is disabled for each session.

#### To enable the Redundant Mode for a session pair

- 1. Expand the **Devices** node.
- 2. Double-click the node for your Ultrix router.

The **Device Configuration** interface opens.

3. Select .

The **Frame Configuration** page opens.

- 4. Select the **Ultrix-IP** tab.
- 5. Select the **IP System** sub-tab.
- 6. In the top table, locate the primary port for the protection switching pair.

Each row in the table is a port on an installed ULTRIX-IPX-IO blade.

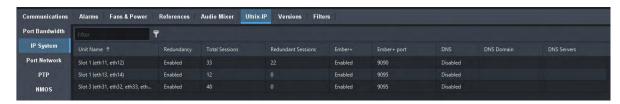

- 7. Select the **Redundancy** box for the pair you wish to configure for protection switching.
- 8. Click Apply.

## **Configuring the Ultrix for Protection Switching**

You will need to assign a unique IP address to each stream (primary and redundant) in the same multicast range.

## To configure the Ultrix for protection switching

- 1. Expand the **Devices** node.
- 2. Double-click the node for your Ultrix router.

The **Device Configuration** interface opens.

3. Select .

The **Port Configuration** page opens.

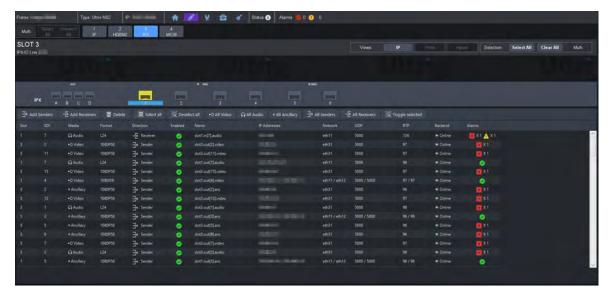

- 4. Configure the primary sender stream as outlined in "Configuring the Senders" and set the Redundancy to Enabled.
- 5. Configure the secondary sender stream as outlined in "Configuring the Senders" and set the Redundancy to Enabled.
  - a. Use the **Secondary IP** menus to specify the IP address for the secondary (redundant) stream. Ensure that it is the same IP Address as the primary stream.
  - b. Use the **Secondary UDP** port to specify the UDP port for the secondary (redundant) stream. Ensure that it is not the same value as the primary session.
- 6. Configure the primary receiver stream as outlined in "Configuring the Receivers" and set the Redundancy to Enabled.
- 7. Configure the secondary receiver stream as outlined in "Configuring the Receivers" and set the Redundancy to Enabled.
  - a. Use the **Secondary IP** menus to specify the IP address for the secondary (redundant) stream. Ensure that it is the same IP Address as the primary stream.
  - b. Use the **Secondary UDP** port to specify the UDP port for the secondary (redundant) stream. Ensure that it is not the same value as the primary stream.

# **Troubleshooting**

**Table 10** provides brief explanations for some common stream setup messages.

Table 10 Troubleshooting the Error Messages

| Error Message                                                             | Cause                                                                                                    |
|---------------------------------------------------------------------------|----------------------------------------------------------------------------------------------------|
| Cannot set default due to maximum allowable streams has reached           | ENET pair has reached the maximum number of allowable streams                                                           |
| Cannot add 2160P59 video due to maximum allowable UHD streams has reached |                                                                                                    |
| Primary and Secondary UDP port cannot be the same                         | When in Redundant mode, if the primary and secondary streams have the same IP address, the UDP ports must be different. |

Table 10 Troubleshooting the Error Messages

| Error Message                                                                   | Cause                                                                                                    |
|---------------------------------------------------------------------------------|----------------------------------------------------------------------------------------------------|
| This IP port does not have enough bandwidth to add a new stream                 | The port has reached the maximum 100G bandwidth.                                                                                                    |
| slot#.port# is a redundant IP port.<br>It is reserved for redundant<br>senders. | The ENET pair is in Redundant mode and you cannot edit the second port (ENET 2 or ENET 4) of the pair.                                                                                                    |
| UHD video can only be assigned to inputs/outputs 3-4, 7-8, 11-12, 15-16.        | The UHD video stream (6G or 12G) format must be assigned to one of the inputs/outputs 3-4, 7-8, 11-12, 15-16.                                                                                                    |
| Address x.x.x.x:x is being used by slotx.out[y].#.chz                           | Each stream must have a unique network address                                                                                                    |
| Video Format mismatch detected                                                  | The input video format does not match those selected/enabled in the <b>Adaptive Input Allowed Input Rates</b> setting of the sender stream, or input is not valid.                                                                                                   |
| 100G link is down                                                               | One of the following is occurring:                                                                                                    |
|                                                                                 | <ul> <li>The cable and/or optical module is not properly<br/>connected.</li> </ul>                                                                                                    |
|                                                                                 | <ul> <li>There is an FEC setting mismatch between the<br/>ULTRIX-IPX-IO and switch endpoints. If your module<br/>includes a built-in FEC (DR/FR/LR), the ULTRIX-IPX-IO FEC<br/>Mode must be set to Disabled. Refer to "Configuring the<br/>Port Network".</li> </ul> |

# **ULTRIX-SFP-IO Setup**

This chapter outlines how to utilize the ports for the Ultrix router when an ULTRIX-SFP-IO blade is installed in a slot of an Ultrix router chassis.

#### For More Information on...

• the installation and cabling of the ULTRIX-SFP-IO, refer to the *ULTRIX-FR1*, *ULTRIX-FR2*, *and ULTRIX-FR12 Installation Guide*.

## Overview

The Ultrix router automatically detects when the ULTRIX-SFP-IO blade is installed. Each signal is made available in the Ultrix routing system much like those available via the standard IN and OUT HD BNCs for each slot. The signals are initially named using the standard Frame.Slot.Port.Type.Channel nomenclature where Port is reported as the physical AUX and/or SFP port on the Ultrix rear panel that the module is installed in. The options in the SFP Configuration interface for a module are the same as those for video and audio signals on the BNCs.

**★** MADI SFP modules are only supported in the AUXA and AUXB ports.

#### For More Information on...

• the supported modules for the ULTRIX-SFP-IO blade, refer to the *ULTRIX-FR1*, *ULTRIX-FR2*, *and ULTRIX-FR12 Installation Guide* and *Ultrix SFP Modules Guide*.

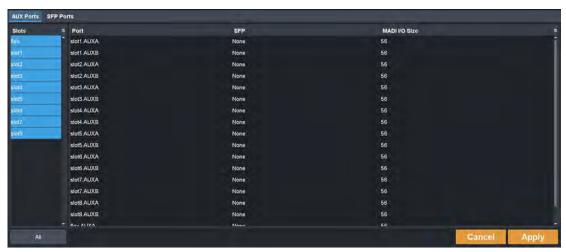

Figure 18 Example of the SFP Configuration Interface

# **Before You Begin**

You may also need to install an:

- UltriSpeed license if the ULTRIX-SFP-IO includes an SFP-HDB-IN-12G, SFP-FIBER-12G, and/or SFP-HDB-OUT-12G.
- UltriScape license for each port that will be used to provide an UltriScape head output.
- UltriSRC license for each AUX port configured for asynchronous MADI input.

# **Configuring an SFP Port**

Once the SFP module is installed in a port, you must specify the port type. Select SDI video for video SFP types, or MADI for Audio SFP types. MADI audio SFP type allow you to specify the channel quantity - either 56 or 64 as per your facilities' standard.

The SFP Configuration interface is organized into two sections: AUX settings, and SFP settings. The AUX Settings lists all the AUX port settings for all blades in the frame. The SFP Settings list all the SFP I/O port settings.

### To configure the settings for an SFP port

- 1. Expand the **Devices** node.
- 2. Double-click the node for your Ultrix router.

The **Device Configuration** interface opens.

3. Select

The **SFP Configuration** page opens.

- 4. Select the tab appropriate to the port location you wish to configure.
- 5. From the **Slots** table on the left, select the required ULTRIX-SFP-IO blade.
- ★ Click **ALL** to display the available SFP/AUX ports available in the router.

The **Settings** table updates to display the port name, and the type of signals for each populated port.

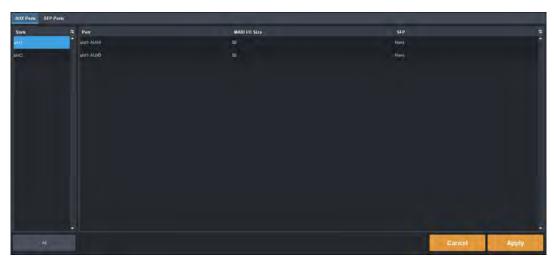

- 6. Locate the row for the port you want to configure.
- 7. In the **SFP** column for the port, verify the type of signal the port will provide.
- 8. If applicable, use the **MADI I/O Size** menu for the AUX port to specify the input and output configuration for the port.
- **★** MADI is only available in the AUX ports. The SFP I/O ports 1-16 does not support MADI I/O.
- 9. Click **Apply** to save your changes.

## To monitor an SFP port

- 1. Expand the **Devices** node.
- 2. Double-click the node for your Ultrix router.

The **Device Configuration** interface opens.

3. Select .

The **Port Configuration** page opens.

4. Select the button for the slot that houses the port you want to verify. In the example below, the user selected Slot 1.

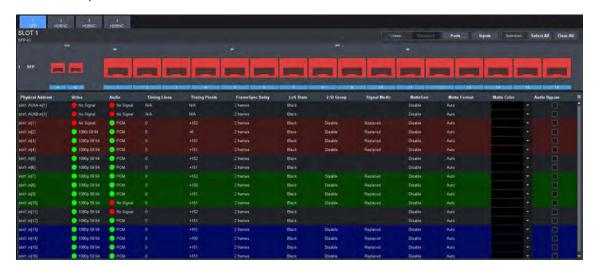

5. Select the SFP port you want to verify.

The label under the selected port is now lit blue and the page updates with information about the port. In the example above, the user is monitoring all ports on the blade.

# **UltriStream Setup**

This chapter provides information on the UltriStream licensed features for the Ultrix routers.

- **★** The UltriStream license is supported on the ULTRIX-HDX-IO and ULTRIX-MODX-IO blades only.
- **★** The UltriStream license requires router software version 5.2.0 or higher.

## Overview

The UltriStream licensed feature provides the ability to encode one NDI stream of a configured UltriScape Multiviewer Head per ULTRIX-HDX-IO or ULTRIX-MODX-IO blade.

★ The Multiviewer Head for the video source must be one from the same blade that is transmitting the NDI stream. For example, a licensed ULTRIX-MODX-IO blade in Slot 1 cannot send an NDI stream of a Multiviewer Head from a licensed ULTRIX-HDX-IO blade in Slot 2.

An UltriStream license is supported on the following routers:

- ULTRIX-NS-FR1
- ULTRIX-NS-FR2
- ULTRIX-FR5
- ULTRIX-FR12

#### **Features**

An UltriStream license provides the following features:

- Configure and send one full bandwidth NDI Stream (encode only)
- Video source for the stream can be selected from any Multiviewer Head of the licensed blade<sup>1</sup>
- Supports Unicast transport modes only
- Provides monitoring of the encode stream state and video format
- Configure the names for NDI device alias, stream, and group(s)
- Assign Static or DHCP IP addresses

# **Before You Begin**

Ensure the following:

- The AUX D port on the blade is populated with an SFP-RJ45-1G module. Refer to the Ultrix SFP
   Modules User Guide for specifications.
- Your facility IT Department provided the required network settings to be assigned to the AUX D
  port you plan to enable for the UltriStream license for.
- The UltriScape Head(s) are enabled and configured as outlined in the *UltriScape User Guide*.

# Installing an UltriStream License

Ross Video uses license keys to control user access to specific features. You can obtain a key for a licensed feature from Ross Video Technical Support. Use the key to assign an UltriStream license to a supported blade in the Ultrix router.

<sup>1.</sup> Requires an UltriScape license.

#### To install an UltriStream license key

- 1. Launch the DashBoard client.
- 2. Locate the Ultrix node in the Tree View.
- 3. Expand the Ultrix node to display a list of sub-nodes in the Tree View.
- 4. Expand the **Devices** node.
- 5. Double-click the node for your Ultrix router.

The **Device Configuration** interface opens.

6. Select 🦝.

The **Licenses** page opens with **License Keys** sub-tab automatically selected.

- 7. Make a note of the character string in the **Request Code** field for the UltriStream license.
- 8. Contact Ross Video Technical Support using the information listed in "Contacting Technical Support".
  - a. When you speak to your Technical Support representative, tell them your name, your facility name, and the **Request Code** from step 7.
  - b. You will be given a License Key for the UltriStream.
- 9. Enter the provided License Key in the applicable **License Key** field of the **Licenses** tab.
- ★ You can also right-click on the row for the License Key you are installing, copy the Request Code to or paste the License Key from the Microsoft® Windows® clipboard, and click **Yes**.
- 10. Click **Apply** in the row for the License Key you entered in step 9.
- 11. Verify that the **Count** field is updated to report each installed UltriStream License Key.

#### To activate an UltriStream license for a specific blade

1. In the **Licenses** interface, select the **UltriStream** sub-tab.

The interface is organized into a table with three columns. The left column (Slot) lists the available slots that the license can be assigned to. The center column (Card | Port) lists the type of blade and the port name. The right column (License) provides the option to enable/disable the license for the specified slot.

**★** All NDI capable blades use the AUX D port for UltriStream.

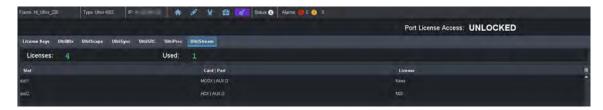

- 2. Verify that the top **Licenses** read-only field reports the total number of purchased UltriStream licenses for the router. In the example above, there are a total of 4 licenses purchased with 1 in use.
- 3. In the table, locate the row for the slot you wish to enable the UltriStream license.
- 4. Use the **License** column to select **NDI** for the slot.

# **Accessing the UltriStream Interface**

Once an UltriStream license is enabled for a slot, you can access the UltriStream settings via the DashBoard **Port Configuration** tab.

## To display the UltriStream interface

- 1. Expand the **Devices** node.
- 2. Double-click the node for your Ultrix router.

The **Device Configuration** interface opens.

3. Select .

The **Port Configuration** page opens.

- 4. From the Slot toolbar (at the top of the **Port Configuration** page), select the button for the slot you enabled the license on.
- 5. Perform one of the following:
  - Set the Views to UltriStream; or
  - Click the AUX D port on the blade map of the Home page

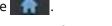

The Port Configuration page updates to display the UltriStream interface. In the following example, the ULTRIX-MODX-IO blade in Slot 1 was selected.

**★** An NDI icon displays above an AUX D port when a license is enabled.

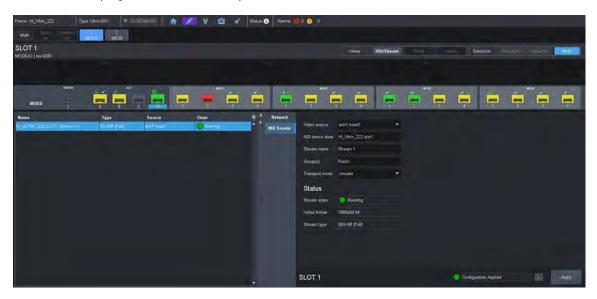

#### Overview

The UltriStream interface is organized into three areas: an I/O map of the selected blade (top), a table listing the configured streams (left pane), and options for configuring the UltriStream for the selected AUX D port (right pane).

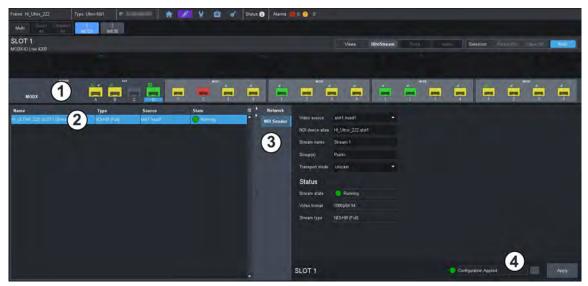

Figure 19 Example of the Port Configuration > UltriStream Areas

#### 1. Blade I/O Map

The top includes a map of the ports available on the selected blade. Note that the AUX D port in the UI changes color based on the state of the NDI stream (green when the stream is valid, and red for error conditions). When **View** is set to **UltriStream**, the AUX D port is automatically selected on the Blade I/O Map and any other port is not selectable from this map. A small NDI icon displays over the AUX D port when an UltriStream license is enabled.

#### 2. Status Table

The left panel includes a read-only table that lists the licensed stream(s) on AUX D. Each table row represents a stream and reports the Name, Type, Source, and State for that stream. Refer to **Table 11** for more information.

**★** Only one stream can be configured at this time.

#### 3. Configuration Options

The right panel includes two tabs:

- > Network provides options for configuring the network settings for AUX D. Refer to **Table 12**.
- > NDI Sender provides options for configuring the NDI encoded stream, and read-only fields used to monitor the encoding status. Refer to **Table 13**.
- ★ When a blade is selected that does not have an UltriStream license enabled, the UltriStream > Network and the UltriStream > NDI Sender tabs are disabled (grayed out).

#### 4. Configuration Status Toolbar

The toolbar is located in the bottom right corner and includes a status field and two buttons.

- > The status field reports the status of changes made in the UltriStream tabs and menus. A status indicator can vary in severity from green (valid), yellow (caution), to red (alarm).
- Select to view details on the current status message.
- > Click **Apply** to save any changes made to the UltriStream tabs and menus.

# **Network Configuration**

The encoded NDI Stream will be transmitted via the **AUX D** port on the blade. This first requires you to specify how the IP address for the port is assigned (Static or DHCP). Both methods are described below.

- **★** Verify that a DHCP server is running in your network before setting the Mode to DHCP.
- **★** Contact your network administrator if difficulties or problems are experienced when assigning IP addresses.

#### To configure the network settings for the AUX D port

- 1. Display the UltriStream interface as outlined in "To display the UltriStream interface".
- 2. Select the **Network** sub-tab.

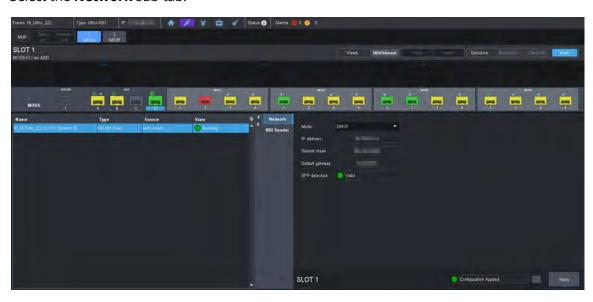

- 3. If you are manually configuring the network settings:
  - a. Use the **Mode** menu to select **Static**.
  - b. Use the IP Address field to specify the new static IP Address for the AUX D port.
     This is the IP Address that is used by the NDI protocol and Unicast transport to stream the video source.
  - c. Use the **Subnet Mask** field to specify the subnet mask for the AUX D port.
  - d. Use the **Default Gateway** field to specify the gateway for communications outside of the local area network (LAN) the Ultrix will use.
- 4. If you want the network settings for the AUX D port to be automatically obtained, and DHCP service is available on your control network, select **DHCP** from the **Mode** menu. This is the default mode.
- 5. Click **Apply** to save the new settings.

# **Configuring an NDI Sender Stream**

**★** Configuration for UltriStream is saved across a reboot or power cycle of the Ultrix router and reapplied on boot.

#### To configure an NDI Sender stream

- 1. Display the UltriStream interface as outlined in "To display the UltriStream interface".
- 2. Select the **NDI Sender** sub-tab.

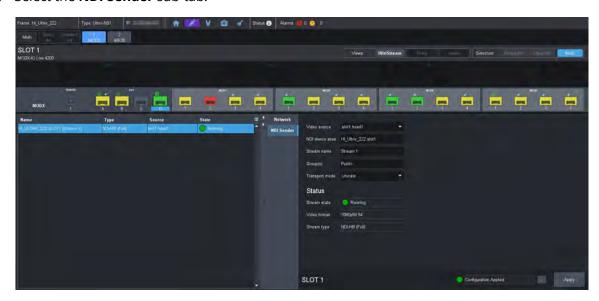

- 3. Use the **Video source** menu to specify the Multiviewer Head to encode on a slot. The list displays only those Multiviewer Heads that are enabled.
- 4. Use the **NDI device alias** field to specify a new name that will override the host name.
  - The alias name applies to the video stream on the AUX D interface. By default, the name uses the nomenclature of the router name (e.g. "HI Ultrix 223"), followed by the slot (e.g. slot3).
- 5. Use the **Stream name** field to specify a unique identifier for the stream when it appears on the network. For example, HI Ultrix 223 SLOTIA.
  - The NDI device alias and Stream name values uniquely identify a stream in the NDI protocol. For example, a NDI Monitor tool discovers a stream named <code>HI\_ULTRIX\_223.SLOT1A(RC01)</code>, where the NDI device alias is <code>HI ULTRIX 223.SLOT1A</code> and the Stream name is <code>RC01</code>.
- 6. Use the **Group(s)** field to specify a group the NDI stream belongs to. If there are multiple groups, use a comma between the names. For example, Group A, group2, my group.
  - Only viewers that belong to the same group can view the stream. For example, NDI Access Manager defines NDI Studio Monitor can view streams from the Public group.
- **★** The **Transport Mode** menu is automatically set to **Unicast**. The AUX D port applies the User Datagram Protocol (UDP), R-UDP, or TCP for NDI encoding to a single stream.
- 7. Click **Apply** to save the new settings.

## **DashBoard Menus Overview**

This section briefly summarizes the read-only fields, menus, and editable fields available when an UltriStream license is applied to a router blade, and the **Views** is set to **UltriStream**.

## Status Table

**Table 11** summarizes the read-only fields displayed in the table located in the left pane of the **Port Configuration** tab when **Views** is set to **UltriStream**.

Table 11 UltriStream — Status Table

| Item   | Parameters Description                                                                                      |                                                                                                    |
|--------|----------------------------------------------------------------------------------------------------|----------------------------------------------------------------------------------------------------|
| Name   | Reports the identifier assigned to the stream using the nomenclature of NDI device alias name(stream name). |                                                                                                    |
| Туре   | Reports the type of compr                                                                                   | ression used for NDI encoding                                                                                          |
| Source | Reports the video source that is selected in the NDI Sender tab                                             |                                                                                                    |
| State  | Running (Green)                                                                                             | The sender stream is operating correctly without errors and the link for the AUX D port is valid                       |
|        | Stopped (Red)                                                                                               | One of the following is occurring:  • the sender stream is no longer running  • the sender stream encountered an error |

## Network Tab

**Table 12** summarizes the options displayed in the **Port Configuration** > **UltriStream** > **Network** tab. This tab provides options for configuring the Network (AUX D port) settings.

Table 12 UltriStream — Network

| Item                     | Parameters    | Description                                                                                                    |
|--------------------------|---------------|----------------------------------------------------------------------------------------------------|
| Mode                     | Static        | The user manually supplies the network settings for the AUX D port                                                               |
|                          | DHCP          | Automates the assignment of the network settings for the AUX D port. This is the default.                                        |
| IP address               | #             | Specifies the IP address assigned to the AUX D port. This address is used to communicate with devices on your streaming network. |
| Subnet mask              | #             | Specifies the subnet mask for the AUX D port                                                                                     |
| Default gateway          | #             | Specifies the gateway for communications outside of the local area network (LAN)                                                 |
| SFP detected (read-only) | Valid (Green) | The SFP in the AUX D port is valid and operational                                                                               |
|                          | Invalid (Red) | One of the following is occurring with the SFP in the AUX D port:                                                                |
|                          |               | • the SFP is incompatible with UltriStream                                                                                       |
|                          |               | • the SFP is not operational                                                                                                    |
|                          |               | the SFP is not installed in the port                                                                                             |

## **NDI Sender Tab**

**Table 13** summarizes the options displayed in the **Port Configuration** > **UltriStream** > **NDI Sender** tab. This tab provides configuration options and read-only information about the NDI Encoder.

Table 13 UltriStream — NDI Sender

| Item               | Parameters      | Description                                                                                                    |
|--------------------|-----------------|----------------------------------------------------------------------------------------------------|
| Video source       | None            | Stops the NDI video stream. Select this option if you need to stop the video stream from the associated Multiviewer Head.                                                                                                    |
|                    | slot#.head#     | Specifies which Multiviewer Head to encode on a slot for the encoded sender stream. The list displays only those Multiviewer Heads that are enabled.                                                                                                    |
| NDI device alias   | <text></text>   | Assigns a unique identifier to the video stream on the selected AUX D port. The maximum is 30 characters.  The default value contains the DashBoard System > Device name (e.g. "HI_Ultrix_222"), followed by the slot name (e.g. slot1). For example, "HI_Ultrix_222.slot1". |
| Stream name        | <text></text>   | Assigns a unique identifier to the stream. The maximum is 30 characters. You can specify a hard-coded name ( <text>).</text>                                                                                                    |
| Group(s)           | <text></text>   | Assign a unique identifier to indicate a specific group to send the encoded stream as part of (or a comma-separated list of multiple groups, such as Group A, group 2, my_group).  The default is Public.                                                                    |
| Transport mode     | Unicast         | The NDI stream will automatically be transmitted with an appropriate Unicast transport mechanism (UDP or TCP)                                                                                                    |
| Status (read-only) |                 |                                                                                                    |
| Stream state       | Running (Green) | The sender stream is operating correctly without errors and the link for the AUX D port is valid                                                                                                    |
|                    | Stopped (Red)   | One of the following is occurring:  • the sender stream is no longer running  • the sender stream encountered an error                                                                                                    |
| Video format       | #               | Reports the encoded video format. Verify that this matches the format assigned to the specified Multiviewer Head in the Video source menu. Refer to <b>Table 14</b> .                                                                                                    |
|                    | N/A             | The sender stream is unavailable. Verify that the link is valid and is running without errors.                                                                                                    |
| Stream type        | NDI-HB (Full)   | The stream uses NDI High Bandwidth compression (or Full Bandwidth)                                                                                                    |

# **Multiviewer Output Formats**

**Table 14** lists the resulting NDI encoded Multiviewer output format per Ultrix input reference and Multiviewer head format selection.

Table 14 NDI Encoded Output Format

| Ultrix Input     | Multiv      | viewer Head Output F | ormat       |
|------------------|-------------|----------------------|-------------|
| Reference Format | 1080p       | 1080i / 1080i-LC     | 2160p UC    |
| 1080p 25         | 1080p 50    | 1080i 50             | 1080p 50    |
| 720p 25          | 1080p 50    | 1080i 50             | 1080p 50    |
| 720p 50          | 1080p 50    | 1080i 50             | 1080p 50    |
| PAL              | 1080p 50    | 1080i 50             | 1080p 50    |
| 1080i 59.94      | 1080p 59.94 | 1080i 59.94          | 1080p 59.94 |
| 1080p 23.98      | 1080p 59.94 | 1080i 59.94          | 1080p 59.94 |
| 1080p 29.97      | 1080p 59.94 | 1080i 59.94          | 1080p 59.94 |
| 720p 59.94       | 1080p 59.94 | 1080i 59.94          | 1080p 59.94 |
| 720p 23.98       | 1080p 59.94 | 1080i 59.94          | 1080p 59.94 |
| NTSC             | 1080p 59.94 | 1080i 59.94          | 1080p 59.94 |
| 1080i 60         | 1080p 60    | 1080i 60             | 1080p 60    |
| 1080p 30         | 1080p 60    | 1080i 60             | 1080p 60    |
| 720p 24          | 1080p 60    | 1080i 60             | 1080p 60    |
| 720p 30          | 1080p 60    | 1080i 60             | 1080p 60    |
| 720p 60          | 1080p 60    | 1080i 60             | 1080p 60    |

# **UltriProc Setup**

This chapter provides information on the SDR/HDR conversion and Color Correction options available when one of the UltriProc licenses is enabled on an Ultrix router.

★ The UltriProc licenses are supported on the ULTRIX-HDX-IO or ULTRIX-MODX-IO blades only.

## Overview

There are two UltriProc licenses available: UltriProc and UltriProc-3DLUT.

#### UltriProc

This license allows you to perform color correction, Proc Amps, and HDR conversion on Ultrix I/Os. An UltriProc can be assigned to either inputs or outputs. An UltriProc license key is required for each selected I/O that will be used by the UltriProc.

UltriProc color correction is performed in the Y'CbCr color space or by RGB Color Correctors in the RGB color space. It is additive, allowing you to apply any combination of SDR/HDR and RGB Color Corrector based adjustment to a video signal.

An UltriProc license provides the following SDR/HDR conversion features:

- Built-in HDR/SDR conversion
- Selecting a Tone Mapping mode
- SDI output Y/C clipper to pass/clip extended super-black or super-white ranges
- RGB Color Correction
- Independent ProcAmp controls for the video input and for the video output of the UltriProc
- SDI output Y/C clipper to pass/clip extended super-black or super-white ranges
- SDR/HDR transfer characteristic and colorimetry information inserted into the SDI video 352M payload identifier

#### UltriProc-3DLUT

The UltriProc-3DLUT license also allows you to perform color correction, Proc Amps, and HDR conversion on Ultrix I/Os but also enables SDR/HDR conversion with a 3D-LUT RGB Cube file including:

- BT.709 and BT.2020 colorimetry/transfer characteristics for Y/C RGB conversion
- Preloaded 3D-LUT RGB Cube files library from BBC (14 files) and NBCU (6 files)
- Support for Narrow Range (Type I) and Full Range (Type III) 3D-LUT RGB Cube files

## SDR/HDR Conversion

Each UltriProc license supports dynamic range and colorimetry/transfer characteristics conversion from/to any of these standards:

- BT.709 SDR
- BT.2020 SDR
- BT.2020 HLG
- BT.2020 PQ
- BT.2020 S-Log3
- BT.2020 SR Live

The video input dynamic range and colorimetry/transfer characteristics settings can be manually configured or can be automatically detected from the SDI video input 352M payload identifier.

The video output dynamic range and colorimetry/transfer characteristics settings can be manually configured or can be automatically set to follow the SDI video input dynamic range and colorimetry/transfer characteristics.

The SDR/HDR conversion also offers the following options:

- Display light or scene light conversion
- Direct mapping or tone (up/down) mapping
- RGB Color Correction with adjustment controls for gamma, lift, gain, and offset

# Installing an UltriProc License

Ross Video uses license keys to control user access to specific features. You can obtain a key for a licensed feature from Ross Video Technical Support. Each UltriProc license provides one proc amp engine that can be assigned to one physical port on the router. This section outlines how to install an UltriProc license and is applicable to both license types.

#### To install an UltriProc license key

- 1. Launch the DashBoard client.
- 2. Locate the Ultrix node in the Tree View.
- 3. Expand the Ultrix node to display a list of sub-nodes in the Tree View.
- 4. Expand the **Devices** node.
- 5. Double-click the node for your Ultrix router.

The **Device Configuration** interface opens.

6. Select .

The **Licenses** page opens with **License Keys** sub-tab automatically selected.

- 7. Make a note of the character string in the **Request Code** field for each UltriProc license type you wish to install.
- 8. Contact Ross Video Technical Support using the information listed in "Contacting Technical Support".
  - a. When you speak to your Technical Support representative, tell them your name, your facility name, and the **Request Code** from step 7.
  - b. You will be given a License Key for the UltriProc.
- 9. Enter the provided License Key in the applicable **License Key** field of the **Licenses** tab.
- ★ You can also right-click on the row for the License Key you are installing, and copy the Request Code to or paste the License Key from the Microsoft® Windows® clipboard.
- 10. Click **Apply** in the row for the License Key you entered in step 9.
- 11. Verify that the **Count** field is updated to report each installed License Key.

#### To activate an UltriProc license for a specific port

- 1. Install the license key as outlined in the procedure "To install an UltriProc license key".
- 2. In the **Licenses** interface, select the **UltriProc** sub-tab.

The interface is organized into two tables: the left table provides the options for selecting the data rate and assigning the license to an I/O type. The table on the right lists the available ports and provides the option to enable/disable the UltriProc feature.

- 3. For the first slot, use the **Max Data Rate** menu to specify the mode. Choose from the following:
  - 3G UltriProc operates at data rates up to 3Gbps<sup>1</sup>. The license is available on the even numbered inputs (Input 2, 4, 6, 8, 10, 12, 14, 16) or outputs (Output 2, 4, 6, 8, 10, 12, 14, 16) per blade.
  - UHD Mode UltriProc operates at data rates up to 6Gbps<sup>2</sup> and 12Gbps<sup>3</sup>. The license is available on 4 inputs (Input 2, Input 6, Input 10, Input 14) or 4 outputs per blade (Output 2, Output 6, Output 10, Output 14). This mode also requires an UltriSpeed license.
- 4. Use the **Assignment** menu to specify the slot I/O the UltriProc will apply to.
- 5. Use the **Mode** column, select the license type to apply. Choose from the following:
  - Disable an UltriProc license is not assigned and the options are unavailable for this slot I/O.
  - Enabled HDR assigns an UltriProc license to this slot I/O. An UltriProc license can be
    assigned to any of the individual Proc Amps in the slot, either to Inputs or Outputs, and UHD
    or 3G.
  - Enable 3D LUT assigns an UltriProc-3DLUT license to this slot I/O. An UltriProc-3DLUT license can be assigned to any of the 8 individual Proc Amps in the slot, either to Inputs or Outputs, and UHD or 3G.
- 6. In the **Port** column, select the physical port you want to apply the UltriProc license to.
- 7. Select **Enable** to apply the UltriProc license to that port.

In the following example, the user applied 1 UltriProc and 1 UltriProc-3DLUT license in slot2, assigned the Max Data Rate to UHD, assigned the UltriProc licenses to the inputs, and enabled the slot2.proc1, and slot2.proc7 UltriProc engines.

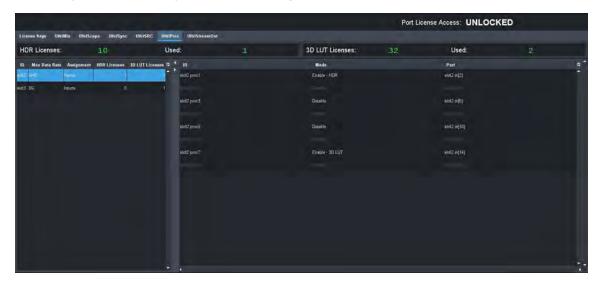

# **Accessing the UltriProc Settings**

The UltriProc settings are accessed via the DashBoard Port Configuration tab.

#### To display the UltriProc interface

- 1. Expand the **Devices** node.
- 2. Double-click the node for your Ultrix router.

<sup>1. 1080</sup>p 50/59.94/60Hz

<sup>2. 2160</sup>p 23.98/24/25/29.97/30Hz

<sup>3. 2160</sup>p 50/59.94/60Hz

The **Device Configuration** interface opens.

3. Select .

The **Port Configuration** page opens.

- ★ You can also click the port with an UltriProc license on the blade map of the **Home** page to display the UltriProc interface.
- 4. Toggle the first option in **Views** to **UltriProc**.
- 5. Toggle the last option in **Views** to **Inputs**.

The **SDR/HDR Conversion** sub-tab is automatically selected.

- ★ A green icon displays next to a port when an UltriProc license is enabled. The example in step 6 shows that an UltriProc license is enabled on Inputs 2, 6, 10 and 14 of the FLEX slot in an ULTRIX-FR5.
- 6. From the table in the left pane, select the row for the UltriProc engine to configure. In the example below, the user selected flex.proc1 that is assigned to flex.in[2].

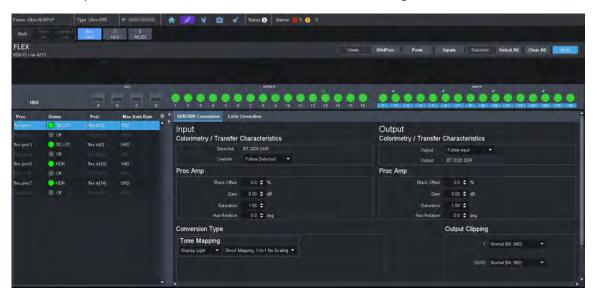

**Table 15** summarizes the options displayed in the **SDR/HDR Conversion** sub-tab for each UltriProc engine.

Table 15 UltriProc — SDR/HDR Conversion

| ltem                    | Parameters                                                                     | Description                                                                   |
|-------------------------|--------------------------------------------------------------------------------|-------------------------------------------------------------------------------|
| Input > Colorimetry / T | ransfer Characteristics                                                        |                                                                               |
| Detected (read-only)    | Reports the colorimetry/transfer characteristics of the input to the UltriProc |                                                                               |
| Override                | BT.709 SDR                                                                     | HD colorimetry/transfer characteristics,<br>Standard Dynamic Range            |
|                         | BT.2020 SDR                                                                    | UHD wide colorimetry/transfer characteristics, Standard Dynamic Range         |
|                         | BT.2020 HLG                                                                    | UHD wide colorimetry/transfer characteristics, Hybrid Log-Gamma dynamic range |

Table 15 UltriProc — SDR/HDR Conversion

| ltem                      | Parameters               | Description                                                                                                    |
|---------------------------|--------------------------|----------------------------------------------------------------------------------------------------|
| Override                  | BT.2020 PQ               | UHD wide colorimetry/transfer characteristics, Perceptual Quantizer dynamic range                                                                                    |
|                           | BT.2020 SLOG3            | UHD wide colorimetry/transfer characteristics, Sony® S-Log3 dynamic range                                                                                            |
|                           | BT.2020 SR Live          | Wide color gamut recommended for UHDTV1 video signals, Sony® standard range                                                                                          |
|                           | Follow Detected          | Automatically extracts the dynamic range and colorimetry information from the SDI video input 352M payload identifier and adjusts the SDR/HDR conversion accordingly |
| Input > Proc Amp          |                          |                                                                                                    |
| Black Offset              | %                        | Adjusts the Luma (Y) black offset of the SDI input                                                                                                    |
| Gain                      | #                        | Adjusts the Luma and Chroma (Y/C) gain of the SDI input                                                                                                    |
| Saturation                | #                        | Adjusts the intensity of the input color                                                                                                    |
| Hue Rotation <sup>a</sup> | #                        | Adjusts the input hue level where:                                                                                                    |
|                           |                          | <ul> <li>increasing the hue rotation turns the color wheel clockwise;</li> </ul>                                                                                     |
|                           |                          | <ul> <li>decreasing the hue rotation turns the color wheel counter-clockwise</li> </ul>                                                                              |
| Output > Colorimetry /    | Transfer Characteristics |                                                                                                    |
| Output                    | BT.709 SDR               | HD colorimetry/transfer characteristics,<br>Standard Dynamic Range                                                                                                   |
|                           | BT.2020 SDR              | UHD wide colorimetry/transfer characteristics, Standard Dynamic Range                                                                                                |
| Output                    | BT.2020 HLG              | UHD wide colorimetry/transfer characteristics, Hybrid Log-Gamma dynamic range                                                                                        |
|                           | BT.2020 PQ               | UHD wide colorimetry/transfer characteristics, Perceptual Quantizer dynamic range                                                                                    |
|                           | BT.2020 SLOG3            | UHD wide colorimetry/transfer characteristics, Sony ® S-Log3 dynamic range                                                                                           |
|                           | BT.2020 SR Live          | Wide color gamut recommended for UHDTV1 video signals, Sony® standard range                                                                                          |

Table 15 UltriProc — SDR/HDR Conversion

| Tuble 15 Oltriproc — SDR/HDR Conversion |                                                                                                    |                                                                                                    |
|-----------------------------------------|----------------------------------------------------------------------------------------------------|----------------------------------------------------------------------------------------------------|
| ltem                                    | Parameters                                                                                                    | Description                                                                                                    |
| Output                                  | Follow Input                                                                                                    | Automatically follows the dynamic range and colorimetry information as defined in the Input area. In that case, no SDR/HDR conversion is performed but the RGB Color Correction processing is still available. |
| Output (read-only)                      | Reports the 352M payload                                                                                                    | d identifier in the SDI video output                                                                                                    |
| Output > Proc Amp                       |                                                                                                    |                                                                                                    |
| Black Offset                            | %                                                                                                    | Adjusts the Luma (Y) black offset of the SDI output streams                                                                                                    |
| Gain                                    | #dB                                                                                                    | Adjusts the Luma and Chroma (Y/C) gain of the SDI output streams                                                                                                    |
| Saturation                              | #                                                                                                    | Adjusts the lightness of the output color                                                                                                    |
| Hue Rotation <sup>b</sup>               | #                                                                                                    | Adjusts the output hue level where:                                                                                                    |
|                                         |                                                                                                    | <ul> <li>increasing the hue rotation turns the color wheel clockwise;</li> </ul>                                                                                                    |
|                                         |                                                                                                    | <ul> <li>decreasing the hue rotation turns the color wheel counter-clockwise</li> </ul>                                                                                                    |
| Conversion Type > Tone                  | Mapping <sup>c</sup>                                                                                                    |                                                                                                    |
| Display Light                           | Uses the EOTF of the SDI input dynamic range and colorimetry/transfer characteristics to convert the SDI input electrical signal to the Display Light units.           |                                                                                                    |
|                                         | Uses the inverse EOTF of the SDI output dynamic range and colorimetry/transfer characteristics to convert the Display Light units to the SDI output electrical signal. |                                                                                                    |
| Scene Light                             | Uses the inverse EOTF of the SDI input dynamic range and colorimetry/transfer characteristics to convert the SDI input electrical signal to Scene Light units.         |                                                                                                    |
|                                         | Uses the EOTF of the SDI output dynamic range and colorimetry/ transfer characteristics to convert the Scene Light units to the SDI output electrical signal           |                                                                                                    |
| Direct Mapping, 1-to-1<br>No Scaling    | Performs a straight conversion, without dynamic range compression or expansion, and without colorimetry/transfer characteristics compression or expansion              |                                                                                                    |
| Direct Mapping, BT.2408<br>Scaling      | Performs a conversion as defined in <i>ITU-BT.2408</i>                                                                                                    |                                                                                                    |
| RGB Cube File <sup>d</sup>              |                                                                                                    |                                                                                                    |
| Status                                  | Cube File Not Used<br>(Green)                                                                                                    | The Select File menu is set to [None]                                                                                                    |
|                                         | Valid file (Green)                                                                                                    | The last Cube file selected using the RGB Cube file menu is imported and valid                                                                                                    |
|                                         | Invalid file (Red)                                                                                                    | An error occurred importing the last selected Cube file.                                                                                                    |
|                                         |                                                                                                    | Verify that the file is in a supported format (*.cube)                                                                                                    |

Table 15 UltriProc — SDR/HDR Conversion

| Itom            | Parameters                                                                                   |                                                                                                    |
|-----------------|----------------------------------------------------------------------------------------------|----------------------------------------------------------------------------------------------------|
| Item            | Parameters                                                                                   | Description                                                                                                    |
| Select File     | [None]                                                                                       | An RGB Cube file is not currently loaded to this proc engine                                                                                                    |
| Select File     | <filename.cube></filename.cube>                                                              | Indicates the last Cube file loaded to the card. Note that loading a RGB Cube File disables the DashBoard Tone Mapping options Display/Scene light and Direct/Tone Mapping Methods.                     |
| Range           | Type I - Normal Range<br>[64, 960]                                                           | Scales the SDI input signal level [64,940] to drive the 3D-LUT input processing range [0,1023] and will scale the 3D-LUT output processing range [0,1023] back to the SDI output signal level [64,940]. |
|                 | Type III - Full Range<br>[0,1023]                                                            | Drives the full 10-bit SDI input signal level directly to the 3D-LUT input processing range [0,1023] and will scale the 3D-LUT output processing range [0,1023] to the SDI output signal level [0,1023] |
| Output Clipping |                                                                                              |                                                                                                    |
| Y               | Normal [64,940]                                                                              | Limits any processed luminance data to be between 64 and 940 in the active picture region of the video, coming out of the proc amp                                                                      |
|                 | Super White [64,1019]                                                                        | Limits any processed luminance data to be<br>between 64 and 1019 in the active picture<br>region of the video, coming out of the proc<br>amp                                                            |
|                 | Super Black [4,940]                                                                          | Limits any processed luminance data to be between 4 and 940 in the active picture region of the video, coming out of the procamp                                                                        |
|                 | Extended Luma [4,1019]                                                                       | Limits any processed luminance data to be between 4 and 1019 in the active picture region of the video, coming out of the proc amp                                                                      |
| Cb'/Cr'         | Normal [64,960]                                                                              | Limits the gain of the blue color difference<br>and the gain of the red color difference<br>data to be between 64 and 960 in the active<br>picture region of the video, coming out of<br>the proc amp   |
|                 | Wide Color [5,1019]                                                                          | Limits the gain of the blue color difference<br>and the gain of the red color difference<br>data to be between 5 and 1019 in the active<br>picture region of the video, coming out of<br>the proc amp   |
| Reset All       | Returns all editable settings on the <b>SDR/HDR Conversion</b> sub-tab to the default values |                                                                                                    |
| Bypass          |                                                                                              |                                                                                                    |

#### Table 15 UltriProc — SDR/HDR Conversion

| Item   | Parameters                                                                                                    | Description     |
|--------|----------------------------------------------------------------------------------------------------|-----------------|
| Bypass | The video input is passed through withou                                                                                                 | t modifications |
| Normal | The router is processing the video input through the SDR/HDR converter, and the RGB Color Corrector, and performing the target transform |                 |

- a. This option requires an UltriProc license.
- b. This option requires an UltriProc license.
- c. This option requires an UltriProc license.
- d. These options require an UltriProc-3DLUT license.

# **Bypassing the Video Correction Settings**

You can choose to bypass the video correction settings by clicking **Normal** (located in the bottom right corner of the **SDR/HDR Conversion** tab). Note that Normal is the default.

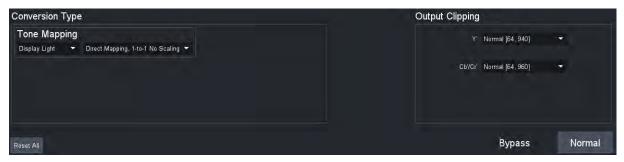

Figure 20 Location of the Bypass and Normal Buttons

When **Normal** is selected, the router port processes the video input through the SDR/HDR converter, the RGB Color Corrector, and performs the target transform.

When **Bypass** is selected, the router port passes through the video input without modifications.

# **Dynamic Range and Colorimetry/Transfer Characteristics Setup**

UltriProc performs the SDR/HDR dynamic range and colorimetry/transfer characteristics conversion as specified in the **Input** and **Output** areas of the **SDR/HDR Conversion** tab. (**Figure 21** and **Figure 22**).

The default Input > Colorimetry/Transfer Characteristics > Override > Follow Detected setting automatically extracts the dynamic range and colorimetry information from the SDI video input 352M payload identifier and adjusts the SDR/HDR conversion accordingly.

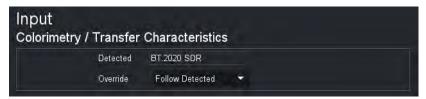

Figure 21 Example of the Video Correction > Input Area

The default Output > Colorimetry/Transfer Characteristics > Follow Input setting automatically follows the dynamic range and colorimetry information as defined in the Input area. In that case no SDR/HDR conversion is performed but the other video processing featured such as the Proc Amps and the RGB Color Correction are still available.

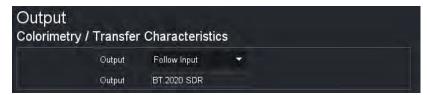

Figure 22 Example of the Video Correction > Output Area

The other options are common to both the **Input** and the **Output** and are used to force a specific SDR/HDR conversion. The following options are available:

- BT.709 SDR HD colorimetry/transfer characteristics, Standard Dynamic Range
- BT.2020 SDR UHD wide colorimetry/transfer characteristics, Standard Dynamic Range
- BT.2020 HLG UHD wide colorimetry/transfer characteristics, Hybrid Log-Gamma dynamic range
- BT.2020 PQ UHD wide colorimetry/transfer characteristics, Perceptual Quantizer dynamic range
- BT.2020 S-LOG3 UHD wide colorimetry/transfer characteristics, Sony® S-Log3 dynamic range
- BT.2020 SR Live UHD wide colorimetry/transfer characteristics recommended for UHDTV1 video signals, Sony® standard range
- ★ An alarm is generated if the dynamic range and colorimetry information extracted from the SDI video input 352M payload identifier does not match the specific SDR/HDR conversion as defined by the user.

# **Proc Amps Setup**

UltriProc offers two independent Proc Amps. The **Input Proc Amp** is located upstream of the SDR/HDR conversion and the **Output Proc Amp** is located downstream of the SDR/HDR conversion. Both Proc Amps offer the same controls.

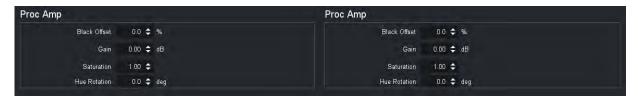

Figure 23 Example of the Input Proc Amp (left) and Output Proc Amp (right) Settings

The Proc Amp settings are cumulative and are executed in this sequence for each input or output:

- 1. **Black Offset** adjusts the Luma (Y) black offset of the SDI input or output signal. The value is reported as a percentage of the full black to white signal amplitude with an adjustment range from -20% to +20%, in steps of 0.1%.
- 2. **Gain** adjusts the Luma and Chroma (Y/C) gain of the SDI input or output signal. The value is reported in dB with an adjustment range from -20dB to +20dB, in steps of 0.01dB.
- 3. **Saturation** adjusts the intensity level of the SDI input or output color.
- 4. **Hue Rotation** adjust the hue levels. Increasing the hue rotation turns the color wheel clockwise, and decreasing the hue rotation turns the color wheel counter-clockwise. This option is not available with the UltriProc-3DLUT license.

# **Selecting a Tone Mapping Conversion Option**

The Tone Mapping feature provides two SDR/HDR conversion light options: Display Light or Scene Light.

**★** Tone Mapping is not available with the UltriProc-3DLUT license.

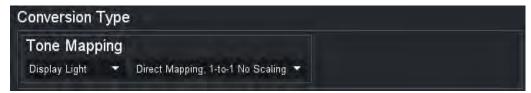

Figure 24 Example of the Tone Mapping Settings

## Display Light

The common reference for the transform is the visible light as emitted by a display monitor. When set to Display Light conversion, the router:

- 1. Uses the EOTF of the SDI input dynamic range and colorimetry/transfer characteristics to convert the SDI input electrical signal to the Display Light units.
- 2. Uses the inverse EOTF of the SDI output dynamic range and colorimetry/transfer characteristics to convert the Display Light units to the SDI output electrical signal.

## Scene Light

The common reference for the transform is the visible light as diffused by the ambient scene. When set to Scene Light conversion, the router:

- 1. Uses the inverse EOTF of the SDI input dynamic range and colorimetry/transfer characteristics to convert the SDI input electrical signal to Scene Light units.
- 2. Uses the EOTF of the SDI output dynamic range and colorimetry/transfer characteristics to convert the Scene Light units to the SDI output electrical signal.

#### Selecting a Tone Mapping Option

The UltriProc built-in SDR/HDR conversion mapping options are:

- Direct Mapping, 1-to-1 No Scaling
- Direct Mapping, BT.2408 Scaling

#### Direct Mapping, 1-to-1 No Scaling

This Direct Mapping option performs a straight conversion, without dynamic range compression or expansion, and without colorimetry/transfer characteristics compression or expansion. This means that when a HDR input stream is converted to an SDR output stream, all HDR source pixels that are outside the output SDR dynamic range or colorimetry/transfer characteristics will be clipped, losing luminance and/or color information.

## Direct Mapping, BT.2408 Scaling

This Direct Mapping option performs a conversion as defined in *ITU-BT.2408*.

# **Video Output Clipping Setup**

UltriProc provides the options to enable or clip super-blacks and super-whites on the SDI video output Luma (Y') stream. Super-blacks are often found in common color bar test patterns such as

the ITU-R BT.814 HDR PLUGE and others. Super-whites may be created when down converting HDR to SDR, where the HDR highlights will be mapped in the 100% to 109% SDR super-white range. Super-blacks and super-whites can also be created with the UltriProc gain and offset controls.

**Figure 25** shows the Output Clipping > Y' settings.

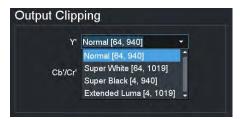

Figure 25 Example of Video Correction > SDR/HDR Conversion > Output Clipping

★ An option to allow extended Chroma (Cb'/Cr') is also available but will rarely be used in practice to maintain interoperability with other equipment.

## SDR/HDR Conversion with 3D-LUT RGB Cube Files

**★** The UltriProc-3DLUT license is required to access the NBCU and BBC 3D-LUT libraries.

The UltriProc SDR/HDR built-in conversion engine offers limited tone mapping and inverse tone mapping options. To expand the capability, Ross Video offers a set of pre-loaded 3D-LUT RGB Cube files, each one designed to meet specific conversion requirements.

If you decide to perform a SDR/HDR conversion using a 3D-LUT RGB Cube file, then the proprietary SDR/HDR transform is natively programmed into the 3D-LUT file. You still need to configure correctly the DashBoard **SDI Input** and the **SDI Output** options as the BT.709 or BT.2020 colorimetry information are required by UltriProc to:

- · convert the Y/C to RGB values,
- drive the RGB 3D-LUT input, and then
- convert the RGB 3D-LUT output back to Y/C.

## Loading a 3D-LUT RGB Cube File

The DashBoard **RGB Cube File** option allows to select and load one RGB Cube file stored locally on the Ultrix.

★ Loading a **RGB Cube File** disables the DashBoard **Tone Mapping** options Display/Scene light and Direct/Tone Mapping Methods, and the Proc Amps > Hue Rotation setting. The corresponding Input and Output Gamuts (Override and Output), and Range Type are automatically selected. You cannot manually select these parameters.

## Specifying the 3D-LUT RGB Cube File Type

A 3D-LUT Cube File is designed to process a specific input/output signal range. The DashBoard option **Range** provides two processing signal ranges:

- Type I Normal Range [64,940]
- Type III Full Range [0,1023]
- **★** The pre-loaded 3D-LUT RGB Cube files library, most BBC Cube files, and all NBCU Cube files are of Type III.

The **Type I Normal Range** scales the SDI input signal level [64,940] to drive the 3D-LUT input processing range [0,1023] and will scale the 3D-LUT output processing range [0,1023] back to the SDI output signal level [64,940]. This means that a **Type I** 3D-LUT Cube file will clip super-blacks or

super-whites on the SDI input and will not be able to generate super-blacks or super-whites on the SDI output.

The **Type III Full Range** will drive the full 10-bit SDI input signal level directly to the 3D-LUT input processing range [0,1023] and will scale the 3D-LUT output processing range [0,1023] to the SDI output signal level [0,1023]. This means that a Type III 3D-LUT Cube file will be able to process super-blacks and super-whites on the SDI input and will be able to generate super-blacks and super-whites on the SDI output.

**★** To allow super-blacks or super-whites on the SDI video output stream, the **Video Output Clipping** option must be set to the **Extended Luma [4,1019]** range.

As described above, the functionality of the **Type I Normal Range** 3D-LUT RGB Cube file is a subset of the functionality of the **Type III Full Range**. For that reason, most applications will be using the **Type III Full Range** 3D-LUT RGB Cube file.

# **Pre-Loaded RGB Cube Files Library**

The UltriProc-3DLUT license provides a library of pre-loaded 3D-LUT RGB Cube files from the BBC and NBCU.

## 3D-LUT RGB Cube Files from BBC

These 3D-LUT files are designed and copyrighted by the BBC and are available under license. Refer to **Table 16** for details on the available files.

Table 16 Pre-loaded 3D-LUT RGB Cube Files — BBC

| BBC LUT # | Conversion and Filename Info                                                           |
|-----------|----------------------------------------------------------------------------------------|
| 1         | BT.2100 PQ 1000 cd/m <sup>2</sup> to BT.2100 HLG, Type III                             |
|           | File: BBC/ 1e_PQ1000_HLG_Type3_Transcode_nocomp-v1_6.cube                              |
| 2         | BT.2100 PQ 4000 cd/m2 to BT.2100 HLG, Type III                                         |
|           | File: BBC/ 2e_PQ4000_HLG_Type3_Transcode_nocomp-v1_6.cube                              |
| 3         | BT.709 SDR to BT.2100 HLG direct-mapping, Type I, display-light                        |
|           | File: BBC/ 3a_BT709_HLG_Type1_Display_DirectMapping_nocomp-v1_6.cube                   |
|           | BT.709 SDR to BT.2100 HLG direct-mapping, Type III, display-light                      |
|           | File: BBC/ 3c_BT709_HLG_Type3_Display_DirectMapping_nocomp-v1_6.cube                   |
| 4         | BT.709 SDR to BT.2100 HLG direct-mapping, Type III, scene-light                        |
|           | File: BBC/ 4-1a_BT709_HLG_Type3_Scene_DirectMapping_nocomp-v1_6.cube                   |
| 5         | BT.709 SDR to BT.2100 HLG up-mapping, Type III, display-light                          |
|           | File: BBC/ 5c_BT709_HLG_Type3_Display_UpMapping_nocomp-v1_6.cube                       |
| 6         | BT.709 SDR to BT.2100 HLG up-mapping, Type III, scene-light                            |
|           | File: 6-1a_BT709_HLG_Type3_Scene_UpMapping_nocomp-v1_6.cube                            |
| 7         | BT.2100 HLG to BT.2100 PQ 1000 cd/m <sup>2</sup> , Type III                            |
|           | File: BBC/ 7c_HLG_PQ1000_Type3_Transcode_nocomp-v1_6.cube                              |
| 9         | BT.2100 HLG to BT.709 SDR down-mapping, Type III, display-light, with SDR super-whites |
|           | File: BBC/ 9c_HLG_BT709_Type3_Display_DownMapping_SuperWhite_nocomp-v1_6.cube          |

Table 16 Pre-loaded 3D-LUT RGB Cube Files — BBC

| BBC LUT # | Conversion and Filename Info                                                          |
|-----------|---------------------------------------------------------------------------------------|
| 10        | BT.2020 S-Log3 to BT.2100 HLG, Type II, scene-light (use DashBoard Type III option)   |
|           | File: BBC/ 10a_S-Log3-100pc_HLG_Type2_Scene_Transcode_nocomp-v1_6.cube                |
| 11        | "SR Live" S-Log3 to BT.2100 HLG, Type II, scene-light (use DashBoard Type III option) |
|           | File: BBC/ 11a_S-Log3-200pc_HLG_Type2_Scene_Transcode_nocomp-v1_6.cube                |
| 17        | BT.2020 SDR to BT.2100 HLG direct-mapping, Type III, display-light, graded content    |
|           | File: BBC/ 17c_BT2020_HLG_Type3_Display_DirectMapping_nocomp-v1_6.cube                |
| 18        | BT.2020 SDR to BT.2100 HLG up-mapping, Type III, display-light, graded content        |
|           | File: BBC/ 18c_BT2020_HLG_Type3_Display_UpMapping_nocomp-v1_6.cube                    |
| 19        | BT.2100 HLG to BT.2100 HLG Traditional Camera Look, Type III                          |
|           | File: BBC/ 19c_HLG_Camera_to_TraditionalLook_Type3_Conversion_nocomp-v1_6.cube        |

#### 3D-LUT RGB Cube Files from NBCU

These 3D-LUT files are designed and copyrighted by the NBC Universal (NBCU) and are publicly available free of use. A sub-set of the NBCU 3D-LUT files are pre-loaded as part of the UltriProc-3DLUT license. Refer to **Table 17** for details on the available files.

Table 17 Pre-loaded 3D-LUT RGB Cube Files — NBCU

| NBCU LUT# | Conversion and Filename Info                                              |
|-----------|---------------------------------------------------------------------------|
| 1         | BT.709 SDR to BT.2100 HLG, Type III, display-light, direct-mapping        |
|           | File: NBC/ 1-NBCU_SDR2HLG_DL_v1.1.cube                                    |
| 2         | BT.709 SDR to BT.2100 HLG, Type III, display-light, up-mapping            |
|           | File: NBC/ 2-NBCU_SDR2HLG_SL_v1.cube                                      |
| 3         | BT.2100 HLG to BT.709 SDR, Type III, display-light, down-mapping          |
|           | File: NBC/ 3-NBCU_HLG2SDR_DL_v1.1.cube                                    |
| 4         | BT.709 SDR to BT.2100 PQ, Type III, display-light, up-mapping             |
|           | File: NBC/ 4-NBCU_SDR2PQ_DL_v1.cube                                       |
| 5         | BT.2100 PQ to BT.709 SDR, Type III, display-light, down-mapping           |
|           | File: NBC/ 5-NBCU_PQ2SDR_DL_v1.cube                                       |
| 7         | BT.2100 HLG 1000 cd/m <sup>2</sup> to BT.2100 PQ, Type III, display-light |
|           | File: NBC/ 7-NBCU-HLG2PQ_1000nit_v1.cube                                  |

## **RGB Color Correction**

This section outlines the controls that UltriProc provides to perform basic RGB color correction.

**★** RGB color correction is available with an UltriProc or UltriProc-3DLUT license.

#### Overview

Under the DashBoard **Port Configuration** interface, the **Color Correction** sub-tab provides controls to perform basic RGB color correction functions.

## To display the Color Correction interface

- 1. Expand the **Devices** node.
- 2. Double-click the node for your Ultrix router.

The **Device Configuration** interface opens.

3. Select .

The **Port Configuration** page opens.

- 4. Set the **Views** to **UltriProc**.
- 5. Select the **Color Correction** sub-tab.
- \* You can also click the port with an UltriProc license on the blade map of the **Home** page to display the UltriProc interface.
- 6. From the table in the left pane, select the row for the UltriProc engine to apply the RGB color correction.

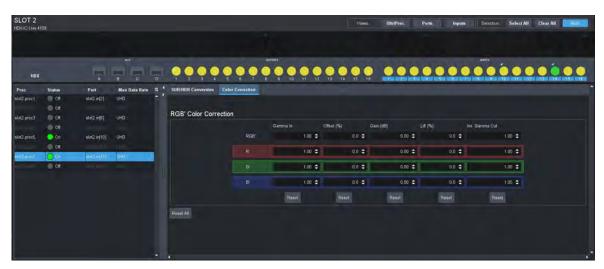

**Table 18** summarizes the options displayed in the **Color Correction** sub-tab.

Table 18 UltriProc — Color Correction

| Item                 | Parameters                                                                           | Description                                 |  |  |
|----------------------|--------------------------------------------------------------------------------------|---------------------------------------------|--|--|
| RGB Color Correction |                                                                                      |                                             |  |  |
| RGB                  | Enables you to adjust the simultaneously                                             | Red, Blue, and Green color components       |  |  |
| R                    | Enables you to adjust the other components                                           | red color component independently of the    |  |  |
| G                    | Enables you to adjust the other components                                           | green color component independently of the  |  |  |
| В                    | Enables you to adjust the blue color component independently of the other components |                                             |  |  |
| Gamma In             | #                                                                                    | Applies a gamma function to the RGB' stream |  |  |
| Offset (%)           | #                                                                                    | Adjusts the black offset of the RGB' stream |  |  |
| Gain (dB)            | #                                                                                    | Adjusts the gain of the RGB' stream         |  |  |

Table 18 UltriProc — Color Correction

| Item           | Parameters | Description                                                                                                    |
|----------------|------------|----------------------------------------------------------------------------------------------------|
| Lift (%)       | #          | Lifts the black level of the RGB' stream,<br>while applying a gain to keep the peak<br>white at the same level |
| Inv. Gamma Out | #          | Applies an inverse gamma function to the RGB' stream                                                           |

## Using the RGB Color Corrector

Controls are available for the grouped RGB' and for individual R', G', and B' components. The color correction processing is performed as indicated by the prime symbol, in the nonlinearly coded (gamma-corrected) components of the video output.

The RGB Color Corrector processing functions are cumulative and are executed in this sequence:

- 1. **Gamma In** applies a Gamma function to the RGB' stream.
- 2. **Black Offset** adjusts the black offset of the RGB' stream. The unit is in percentage of the full black to white signal amplitude with an adjustment range from -20% to +20%, in steps of 0.1%.
- 3. **Gain** adjusts the gain of the RGB' stream. The unit is in dB with an adjustment range from -20dB to +20dB, in steps of 0.01dB.
- 4. **Black Lift** lifts the black level of the RGB' stream, while applying a gain to keep the peak white at the same level. The unit is in percentage of the full black to white signal amplitude with an adjustment range from -20% to +20%, in steps of 0.1%.
- 5. **Gamma Out** applies an inverse Gamma function to the RGB' stream.

# **Monitoring the Color Conversion**

The when **Views** is set to **UltriProc**, on the **Port Configuration** interface, a table displays in the left pane that provides status information. (**Figure 26**)

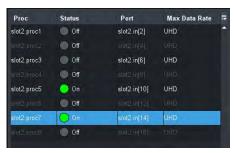

Figure 26 Example of the Monitoring Entries on the Port Configuration > UltriProc Interface

**Table 19** summarizes the status table entries.

Table 19 Port Configuration — UltriProc Status Table

| Item                                                                                                   | Description                                                                                                    |
|----------------------------------------------------------------------------------------------------|----------------------------------------------------------------------------------------------------|
| Proc                                                                                                   |                                                                                                    |
| slot <b>x</b> .proc <b>#</b> or<br>flex.proc <b>#</b> or<br>slot <b>x</b> .MOD <b>y</b> .proc <b>#</b> | Reports the status of the UltriProc licenses where:  • x represents a router slot  • # represents the UltriProc engine (one UltriProc license key)  • y represents a module installed in an ULTRIX-MODX-IO blade of the slot |

Table 19 Port Configuration — UltriProc Status Table

| Item                                                                | Description                                                                                                    |  |
|---------------------------------------------------------------------|----------------------------------------------------------------------------------------------------|--|
| Status                                                              |                                                                                                    |  |
| On (Green)                                                          | The UltriProc engine is enabled, the signal on the port is valid, and the Bypass mode is set to <b>Normal</b>                                                                                                    |  |
| Input Mismatch<br>(Yellow)                                          | A change in the Input > Colorimetry / Transfer Characteristics > Override setting is detected                                                                                                    |  |
| Rate Mismatch<br>(Yellow)                                           | The License > Max Data Rate is set to 3G, but an UHD (6Gbps or 12Gbps) signal is detected                                                                                                    |  |
| Off (Gray)                                                          | The UltriProc engine is disabled and not assigned to a port                                                                                                    |  |
| Port                                                                |                                                                                                    |  |
| slot <b>x.y[z]</b> or<br>flex. <b>y[z]</b> or<br>MOD <b>x.y[z</b> ] | Reports the status of the port assigned to an UltriProc engine where:  • x represents the slot in the router the port is located in  • y represents the signal direction (in or out)  • z represents the physical connector on the router                                         |  |
| Max Data Rate                                                       |                                                                                                    |  |
| 3G                                                                  | UltriProc operates at data rates up to 3Gbps <sup>a</sup> . The license is available on the even numbered inputs (Input 2, 4, 6, 8, 10, 12, 14, 16) or outputs (Output 2, 4, 6, 8, 10, 12, 14, 16) per blade.                                                                     |  |
| UHD                                                                 | UltriProc operates at data rates up to 6Gbps <sup>b</sup> and 12Gbps <sup>c</sup> . The license is available on 4 inputs (Input 2, Input 6, Input 10, Input 14) or 4 outputs per blade (Output 2, Output 6, Output 10, Output 14). This mode also requires an UltriSpeed license. |  |

a. 1080p 50/59.94/60Hz

b. 2160p 23.98/24/25/29.97/30Hzc. 2160p 50/59.94/60Hz

# **Device Communication Setup**

A single Ultrix router can communicate with external devices such as remote control panels, Ross NK devices, and automation devices running third-party protocols.

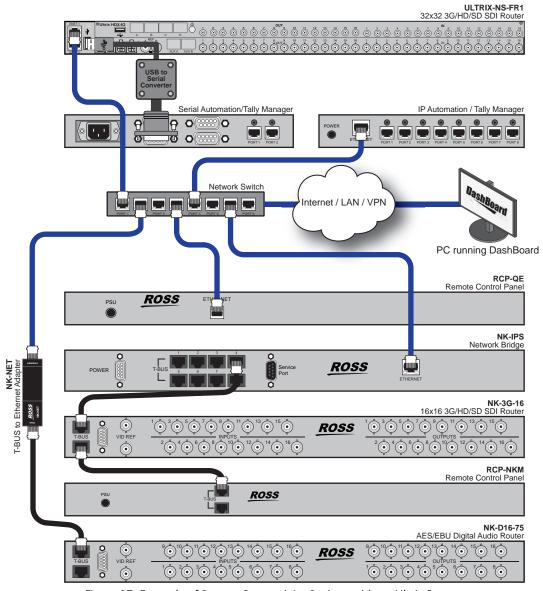

Figure 27 Example of System Connectivity Options with an Ultrix Router

Communication between an external device and the Ultrix router is over Ethernet via an established **connection point**. A connection point defines the interface and the protocol to be used for communications. By default, Ultrix provides several server connections points as listed in **Table 20** for incoming control/communications. Client connection points from the router to an external device are configured using the connection definition options in the Ultrix Connections interface of DashBoard. This step is only required if external routing systems are connected to the Ultrix router.

## Communications between Ultrix and the Devices in a Routing System

The Ultrix Connections tab allows you to monitor and configure the various communications protocols. To enable the Ultrix to function as the 'master' of the routing system, you must establish

communications with the devices it is connected to and define how they are connected. Each external device must have a connection point defined. For those devices that are not directly connected to your network, such as Ross NK Series routers and remote control panels, you must supply their connection information (communication protocol, IP address, and port number) in the Connections interface. Once this information is entered into the interface, Ultrix can communicate directly with the device and list it as a node under the Devices interface.

★ External device protocols must be configured before connections can be established. By default, the various third-party protocols are disabled, and should be enabled as required. Refer to "Enabling Network Services" for details.

## **Enabling Network Services**

The Ultrix supports communication with external devices via a set of third-party protocols. Before creating connection points between the Ultrix and the devices in your routing system, you must first enable each protocol the devices require via the Ultrix > System Status > Network tab.

**★** By default, the third-party protocols are disabled on the Ultrix, and should only be enabled as required.

#### To enable a network services on the Ultrix

- 1. Locate the Ultrix in the Tree View of DashBoard.
- 2. Expand the **Ultrix** node to display a list of sub-nodes in the Tree View.
- 3. Double-click the **System Status** node.
- 4. Select the **Network** tab.
- 5. Locate the **Services** area.
- 6. Click Change.

The **Change Service Settings** dialog opens.

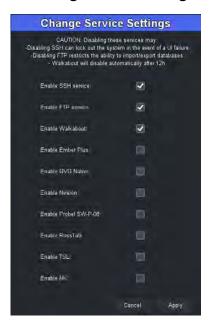

- 7. Select the box for each third-party protocol required by your device(s).
- 8. Click Apply.

# **Connecting to Ross Remote Control Panels**

A single Ultrix router can communicate with external remote control panels such as the Ross RCP-NK series, RCP-ME, and RCP-QE. Communication with Ethernet enabled panels is direct from the panel to Ultrix. Refer to the panel user manual for specific configuration details.

# **RCP-ME and RCP-QE Panels**

The connection from the remote control panel to Ultrix is configured on the panel's DashBoard interface.

- 1. Display the **RCP Connection Editor** in DashBoard for your remote control panel. Refer to the user guide for your remote control panel for details.
- Locate the Servers to Connect table.
- 3. In the first row of the table, use the **IP address** column to specify the IP address of the Ultrix router that the remote control panel will communicate with.
- 4. Send the current configuration file to the remote control panel. Refer to the user guide for your remote control panel for details.

The remote control panel will connect to the Ultrix router and receive a copy of the current database labels.

# **Connecting to Ross NK Series Devices**

Ross NK routers and remote control panels are linked via the T-Bus Control System, a multi-drop RJ-45 control system. These T-Bus devices can communicate over Ethernet via a Ross NK-IPS or NK-NET.

A connection point between the Ultrix router and an NK-IPS or NK-NET is defined using the auto-populated fields in the Connections tab of the Ultrix interface. Once a connection point is established, the Ultrix router gains control over those Ross NK devices connected to the NK-IPS or NK-NET.

#### For More Information on...

a workflow with Ross NK devices in a routing system, refer to "Using Remote Control Panels".

#### To establish communication between Ultrix and an NK-IPS or NK-NET

- 1. Launch the Walkabout utility in DashBoard as follows:
  - a. Expand the **NK Utilities** node in the Tree View.
  - b. Double-click **Show Walkabout** to open the Walkabout utility in the DashBoard window.
  - c. Verify that the NK-IPS or NK-NET is listed in the table of the Walkabout utility. Make a note of its name and IP Address.
- **★** If the device you want to connect to Ultrix is not detectable in Walkabout, you can still establish communications with it in Ultrix using the **Connections > Settings** menu to manually enter/edit the device settings.
- 2. Display the **Connections** tab for Ultrix as follows:
  - a. Expand the **Database** node in the Tree View.
  - b. Double-click the **Connections** node.
    - The **Connections** tab opens that lists the current database connection points.
- 3. Click **Edit** > **Add**.

The **Add Connections** dialog opens.

- 4. In the **Add Connections** dialog, perform the following:
  - a. Use the **Protocol** menu to select **Ross NK**.
  - b. Use the **Type** menu to select **tcp**.
  - c. Use the **Count** menu to specify the number of new connection entries to make in the **Servers** table.
  - d. Click **Apply** to create the new device row(s) in the **Servers** table and close the **Add Connection** dialog.
- 5. In the **Name** column, click the cell of the new row to display the drop-down menu.
- 6. From the drop-down menu, select the device you which to establish a connection to.
- **★** If Walkabout does not auto-populate this menu, manually type in a unique name for the device. The same unique identifier should be typed into the Device ID column field.
- 7. In the **Enabled** column of the new row, select **Enable**.
- 8. Click the [...] button to verify the IP Address and TCP port values for the device.
- 9. Click **Apply** at the bottom of the **Connections** tab to save the new settings.

## **RCP-NK Series Panels**

Communication with RCP-NK series panels is via an established connection point with either an NK-IPS or NK-NET network bridge.

# **Defining a Database with a Ross NK Router Matrix**

Once a connection point is established between Ultrix and the Ross NK router, the NK router ports are automatically included in the Available Ports lists of the Ultrix database.

#### Defining the Levels for an NK Router

Once a connection point is established between Ultrix and the Ross NK router, you can define levels for the router via Ultrix and save them to the Ultrix database.

#### For More Information on...

defining the levels, refer to "Defining the Levels in a Database".

## Defining the Sources and Destinations for an NK Router

Once a connection point is established between Ultrix and the Ross NK router, you can define a physical input/output socket as a source destination in a specific level within the Ultrix database.

★ When creating a virtual label for a source or destination, it is recommended to use a short or abbreviated name as this text is used to identify the specific signal on the remote control panels which have limited display areas.

#### For More Information on...

- defining the sources, refer to "**Defining the Sources in a Database**".
- defining the destinations, refer to "Defining the Destinations in a Database".

# **Connecting to Ultricore Central Controllers**

The Ultricore Central Controller (Ultricore-CC) and the Ultricore Broadcast Central Controller (Ultricore-BCS) may act as a master controller for one or more Ultrix routers as well as legacy Ross NK series devices. A connection is made from the controlling Ultricore panel to the Ultrix router(s).

The controlling Ultricore (primary) contains the full database configuration for the entire operation of the system.

All control devices, such as a remote control panel (RCP) or third-party controller, must be configured for and communicate with the master Ultricore. Any Ultrix configured as a sub-device will only accept control commands via the master Ultricore.

- ★ Any Ultrix devices to be controlled by the Ultricore Central Controller must have the Remote Controller Mode enabled. Refer to "Enabling Remote Controller Mode on the Client Ultrix Routers" for details.
- **★** Ultricore redundancy is only available when using Ultricore-BCS units.

#### For More Information on...

• configuring a connection point from an Ultricore to an Ultrix router, refer to the *Ultricore User Guide* or the *Ultricore BCS User Guide*.

# **Connecting to Third-Party Devices**

Ultrix provides support for many industry standard protocols for interfacing to external devices such as control systems, external routing matrices, and tally systems.

- **★** Before proceeding, ensure that your third-party device is installed and configure according to its documentation.
- **★** Verify that the required third-party protocol is enabled in the Ultrix > System Status > Change Service Settings dialog. Refer to "Establish Communications" for details.

Connection to third-party devices may be categorized into two broad groups: controller and controllee.

- **Controllers** are devices that will control the Ultrix router and connect via what may be termed an *incoming* connection.
- **Controllee**s are devices to be controlled by Ultrix router and connect via what may be termed an *outgoing* connection.

Incoming Ethernet connections must have the service enabled and any options set as required before use. Outgoing connections require service enabling and a connection definition set before use. Refer to **Table 20** for a list of the available Ethernet protocols and ports. Serial connections, via USB, must be defined before either incoming or outgoing connection styles may be utilized by Ultrix

# Third-party Connection via Ethernet

The Ultrix router can communicate with third-party external devices via a TCP connection. By default, Ultrix provides a server process for the following Ethernet protocols:

Table 20 Supported Protocols — Ethernet Connection

| Protocol               | Default Port           |
|------------------------|------------------------|
| GVG Native Series 7000 | TCP: 12345             |
| Probel SW-P-08         | TCP: 8910              |
| RossTalk               | TCP: 7788              |
| TSL UMD v3.1           | TCP: 5727<br>UPD: 4490 |

Table 20 Supported Protocols — Ethernet Connection

| Protocol     | Default Port |
|--------------|--------------|
| TSL UMD v4.0 | TCP:5728     |
|              | UDP: 4491    |
| TSL UMD v5.0 | TCP: 5729    |
|              | UDP: 4492    |

These Ethernet services must be enabled before use. Some protocols services have further configuration options.

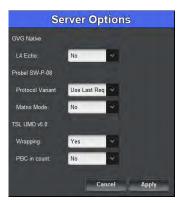

Figure 28 Example of the Protocol Server Option Dialog

The available Protocol Server options depends on the type of protocol. Refer to "**External Control**" for details.

## To set up an outgoing connection over Ethernet between Ultrix and a third-party device

- 1. Expand the **Database** node.
- 2. Double-click the **Connections** node located under the Database node.

The **Connections** tab opens that lists the current database connection points.

3. Click **Edit** > **Add**.

The **Add Connection** dialog opens.

- 4. In the **Add Connection** dialog, perform the following:
  - a. From the **Protocol** menu in the **Add Connection** dialog, select the communication protocol the third-party uses. Refer to **Table 83** for a list of options.
  - b. From the **Type** menu in the **Add Connection** dialog, select **tcp**.
  - c. Use the **Count** menu to specify the number of devices you want to establish a connection point to.
  - d. Click **Apply** to create the new device row(s) in the **Servers** table and close the **Add Connection** dialog.
- 5. In the **Name** field, type a unique identifier for the third-party device. This name is used to identify the specific device within the Ultrix database.
- 6. Click the [...] button in the new row to display the **Communications** dialog.
- 7. To manually create a connection point via the TCP protocol:
  - a. From the **Type** menu in the **Communications** dialog, select **tcp**.
     The table in the **Communications** dialog updates to display the settings for TCP communication.

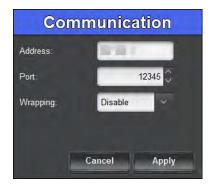

- b. Use the **IP Address** field to specify the IP Address assigned to the third-party device.
- c. Use the **Port** field to specify the Port Number assigned to the third-party device that the Ultrix router will try to connect to.
- d. Use the **Wrapping** field to specify the TSL UMD v5.0 TCP wrapping is enabled or disabled. This setting is ignored for other protocol types.
- e. Click **Apply** to save your settings and close the dialog.
- 8. Edit the **Description** field to your requirements.
- 9. In the **Enabled** column of the new row of the **Servers** table, select **Enabled**.
- 10. Click **Apply** in the **Connections** tab to save the new settings.

# **Defining a Serial Connection**

Ultrix may communicate directly with third-party devices using a native serial protocol. A USB-to-Serial converter must be used to give the Ultrix a serial communication port. Refer to **Table 21** for information on the supported protocols.

**★** Only USB-serial devices based on these chip-sets are supported: FTDI Chip, Belkin, Prolific PL 2303, and Silicon Labs CP210x.

|                        | • •            |       |           |        |           |  |  |
|------------------------|----------------|-------|-----------|--------|-----------|--|--|
| Protocol               | Settings       |       |           |        |           |  |  |
| Protocol               | Туре           | Baud  | Data Bits | Parity | Stop Bits |  |  |
| GVG Native Series 7000 | RS232 or RS422 | 38400 | 8         | None   | 1         |  |  |
| Probel SW-P-08         | RS232 or RS422 | 38400 | 8         | None   | 1         |  |  |
| TSL UMD v3.1           | RS422 or RS485 | 38400 | 8         | Even   | 1         |  |  |
| TSL UMD v4.0           | RS422 or RS485 | 38400 | 8         | Even   | 1         |  |  |
| TSL UMD v5.0           | RS422 or RS485 | 38400 | 8         | Even   | 1         |  |  |

Table 21 Supported Protocols — Serial Connections

★ A serial connection point must be implemented on the **Connections** tab in the Ultrix database before communications can start. The settings may be changed from the protocol defaults to suit your requirements.

## To set up a serial connection between Ultrix and a third-party device

- Double-click the **Connections** node located under the **Database** node.
   The **Connections** tab opens.
- 2. Click **Edit** > **Add**.

The **Add Connections** dialog opens.

- 3. In the **Add Connections** dialog, perform the following:
  - a. Use the **Protocol** menu to select the protocol standard.
  - b. Use the **Type** menu to select **Serial**.
  - c. Use the **Count** menu to specify the number of new connection entries to make in the **Servers** table.
  - d. Click **Apply** to create the new device row(s) in the **Servers** table.
- 4. In the **Name** field, type a unique identifier for the third-party device. This name is used to identify the device within the Ultrix database.
- 5. Click the [...] button in the new row to display the **Communication** dialog.

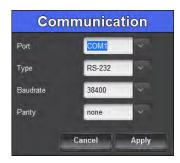

- 6. Use the **Port** field to specify the Port Number assigned to the third-party device that Ultrix will connect to.
- 7. From the **Type** menu in the **Communication** dialog, select **RS232** or **RS422**.
  - The table in the **Communication** dialog updates to display the settings for serial communication.
- 8. Use the **Type** field to specify the serial transmission standard for the third-party device.
- 9. Use the **Baud Rate** field to specify the bit rate for the third-party device.
- 10. Use the **Parity** field to specify the parity.
- 11. Click **Apply** to save your settings and close the **Communication** dialog.
- 12. In the new row of the **Servers** table, select the **Enabled** box.
- 13. Click **Apply** to save your settings.

The **Connected** field in the **Connections** tab reports "Connect" when the ability to communicate with the serial port is confirmed and enabled. The system does not poll or query the serial link to verify the validity of the setup.

# **Connecting to Other Ultrix Routers**

Ultrix may act as a master controller for additional Ultrix routers. A connection is made from the controlling (primary) Ultrix to the sub-device (client) router(s). The primary Ultrix contains the full database configuration for the entire operation of the routing system.

## **Setup Overview**

- 1. Set up any Ultrix licensing requirements within each Ultrix router.
- 2. Set up any UltriScape requirements within each Ultrix router.
- 3. Enable Remote Controller Mode on the client Ultrix routers.

- 4. Create a database within the primary Ultrix to accommodate the inputs/outputs provided by the client routers.
- 5. Create a connection point from the primary Ultrix to any/all clients.
- 6. Edit the primary database to map logical source and destinations to client inputs/outputs, and any UltriScape heads/PiPs.

## Setup Notes

Keep the following in mind when establishing a connection point from a primary Ultrix to client Ultrix routers:

- Ensure unique device names for each Ultrix router. This allows identification of each individual router throughout the setup process. You can edit the name via the Ultrix front panel interface as outlined in "Re-naming the Ultrix Router".
- Client device configuration (licensing, port configuration, etc.) is achieved via its own device node within the DashBoard tree.
- Client UltriScape Multiviewers are configured via the UltriScape node within the DashBoard tree of the Client that physically hosts that Multiviewer.
- Routing commands are issued to the primary device via remote control panels, external protocols or DashBoard soft panels<sup>1</sup>. Any client Ultrix will ignore routing commands not originating from the primary while in this connected mode.

# **Enabling Remote Controller Mode on the Client Ultrix Routers**

Before establishing a connection point between routers, each client Ultrix router must have its Remote Controller Mode enabled. This allows the client Ultrix router to be controlled by the primary Ultrix router in the routing system.

#### To enable the Remote Controller Mode on a client Ultrix router

- In the Tree View, double-click the **System Status** node for the client Ultrix router.
   The **System** interface displays in the DashBoard window.
- 2. Select the **Database** tab.
- 3. Select the **Remote Controller Mode** box.
- 4. Reboot the client Ultrix router to apply the new setting.

# **Adding an Ultrix Connection Point**

Once a connection point is established between the primary Ultrix router and its clients, the physical inputs and outputs the clients provide will display in the **Port Labels** tab of the primary database. These input and outputs ports are now ready for renaming (if required) and mapping to logical source and destinations.

- ★ A connection point is created using the primary router's interface. Do not create a connection from a client router to the primary router.
- ★ UltriScape PiP and head destination mapping is required in the primary Ultrix database for each UltriScape Head in use. The procedure is the same as the UltriScape configuration for a stand-alone Ultrix router.

Ultrix User Guide (v26.0)

<sup>1.</sup> Only the soft panels defined within the database of the primary Ultrix may control the system.

#### To create a connection point between the two Ultrix routers

- 1. Ensure each Ultrix router is installed, configured, and listed in the Basic Tree View of your DashBoard client.
- 2. Expand the **Database** node for the primary Ultrix router.
- 3. Double-click the **Connections** node located under the Database node.
  - The **Connections** tab opens.
- 4. Click **Edit** > **Add**.

The **Add Connection** dialog opens.

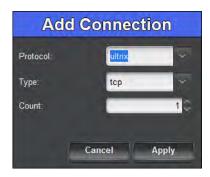

- 5. In the **Add Connection** dialog, perform the following:
  - a. From the **Protocol** menu in the **Add Connection** dialog, select **ultrix**.
  - b. From the **Type** menu in the **Add Connection** dialog, select **tcp**.
  - c. Use the **Count** menu to specify the number of client Ultrix routers you want to connect.
  - d. Click  $\mbox{\bf Apply}$  to create the new device row(s) in the  $\mbox{\bf Servers}$  table.
    - The **Add Connection** dialog closes.
- 6. In the **Name** column of the **Servers** table, click the cell of the new row to display the drop-down menu.
- 7. From the drop-down menu, select the client Ultrix router you wish to establish a connection to.
- 8. If the client Ultrix router name is not listed in the drop-down menu:
  - a. Close the **Connections** tab.
  - b. Launch Walkabout to detect the on-line devices in your system.
  - c. Double-click the **Connections** node for the master Ultrix router to display the **Connections** tab.
  - d. Repeat steps 4 to 7.
- 9. In the **Enabled** column of the new row, select **Enabled**.
- 10. Repeat steps 6 to 9 for each additional client Ultrix router.
- 11. Click **Apply** at the bottom of the Connections tab to save the new settings.

# **Deleting an Ultrix Connection Point**

If requirements change, an Ultrix to Ultrix connection point may be deleted from the Servers table. Devices listed in the Clients table are automatically deleted when the connection point to Ultrix is no longer valid.

## To delete a connection point between Ultrix routers

- 1. Expand the **Database** node for the primary Ultrix router.
- 2. Double-click the **Connections** node located under the Database node.
  - The **Connections** tab opens.
- 3. In the **Servers** table, select the row for the Ultrix connection point to be deleted.
- 4. Click **Edit** > **Delete**.
- 5. Power cycle the client Ultrix router.
- **★** You must power cycle the client router to re-establish its internal database.
- 6. Re-configure the primary Ultrix and the client Ultrix routers as per the new requirements.

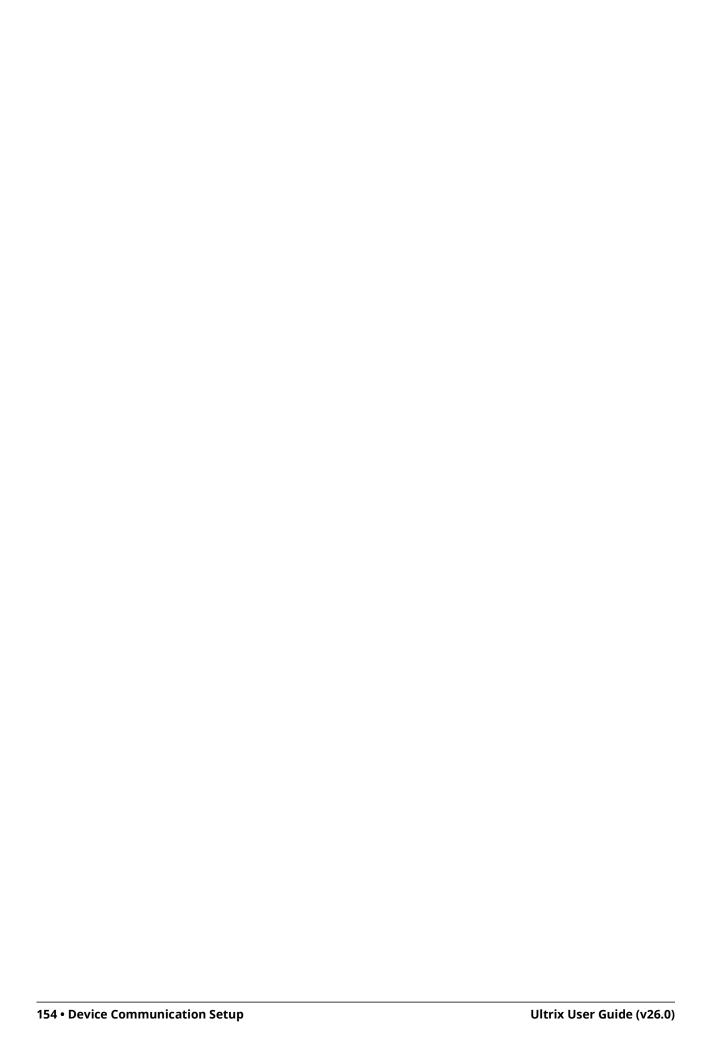

# **Database Configuration**

Procedures in this chapter assume that you have DashBoard launched and the Ultrix router displayed in the Tree View.

**★** Ultrix does not support Unicode characters.

# **How a Database Determines the Routing System**

The various tables within an Ultrix router determine if a signal/route can be made from input to output.

For a given level, if there is a physical port mapped, for the same physical device, in both the Source and Destination tabs, and the controlling device has the level enabled, then a crosspoint switch can be issued and executed on the router(s). Table 22 outlines a database with four levels. Level 1 has mapped valid Sources and Destinations, and the level is enabled on the controlling device.

|                                                | Level 1 | Level 2        | Level 3 | Level 4 |
|------------------------------------------------|---------|----------------|---------|---------|
| Is a physical source assigned?                 | ✓       | X <sup>a</sup> | ✓       | ✓       |
| Is a physical destination assigned?            | ✓       | ✓              | Xp      | X       |
| Is the Level enabled on the Controller device? | ✓       | ✓              | ✓       | X       |
| Can a switch be executed?                      | √c      | Xq             | Xd      | Xq      |

Table 22 Example of a Multi-Level Database Setup

- a. An entry is not present in the corresponding Level column of the Source tab.
- b. An entry is not present in the corresponding Level column of the Destinations tab.
- c. A switch will be executed.d. A switch will not be executed. Physical ports from the same logical matrix must be entered in the same control level before a connection can be made.

# **Defining a Database for the Router**

The Database interface in DashBoard for an Ultrix enables you to create system input and output lists, assign those signals to system sources and destinations, define multiple levels and matrices. You may wish to use the following process when defining the database for your router.

# **Configuration Overview**

The generalized work flow of configuring a database for the Ultrix router is:

- 1. Create a database as outlined in "Creating a New Database".
- 2. Establish connection points to external devices. This step is only required if external routing systems are connected to the Ultrix router. Refer to "Device Communication Setup" for details.
- 3. Verify the available IN/OUT ports to ensure correct system connections. The default port naming convention of frame.slot.port.type may be overwritten (if required) at this stage.
- 4. Create levels as outlined in "Defining the Levels in a Database".
- 5. Create destination labels and assign physical ports to the labels as outlined in "Defining the Destinations in a Database".
- 6. Create source labels and assign physical ports to the labels as outlined in "Defining the Sources in a Database".

7. Define a soft panel or establish a connection from a remote control panel (RCP).

# **Database File Management Overview**

Each Ultrix database consists of a collection of configuration files necessary for Ultrix operation. The database resides within the Ultrix storage system. Multiple databases may be saved and accessed at any time, but only one database can be active at a time.

Use the **System Status** > **Database** tab to create, load, and delete databases. Use the **System Status** > **Transfer** tab to backup and restore databases.

#### For More Information on...

• the System Status tabs and menus, refer to "System Status Interface".

Database management consists of the following tasks:

# Creating a New Database

A database manages the configuration file and settings for your Ultrix router. A router may use a number of database configurations depending on its role in the routing system. Refer to "Creating a New Database" below.

## Loading an Existing Database

Use the **System Status** > **Database** tab to load a configured database to your Ultrix router. Refer to "**Loading a Database**".

## Exporting a Database

Enables you to capture a database configuration in a \*.uda file that is saved to a location on your network that you can specify. Refer to "Exporting a Database".

#### Importing a Database

Enables you to import a saved \*.uda file and make it available in the **System Status** > **Database** tab. Refer to "**Importing a Database**" for details.

## Deleting an Existing Database

You can choose to permanently delete any configured database on your Ultrix router. Refer to "Deleting a Database" for details.

# **Creating a New Database**

When you define a database, the information you enter into the Levels, Sources, and Destinations fields will auto-populate the applicable fields in the other interfaces for that Ultrix router. You can change the labels for the destinations and sources at any time using the options in the Destinations and Sources interfaces. There are two methods for creating a new database: using the Database Builder, or using the options in the System Status > Database tab. Both methods are described below.

# **Using the Database Builder**

Use the Database Builder to easily create a working database. Once you define the basic parameters of the new database using the settings in the Quick Start interface, you can then define the levels, destinations, and sources for the new database. This makes it very easy to build basic configurations as well as get a system up and running quickly.

**★** Before proceeding, ensure that the required license keys are installed for your router(s). Refer to the chapter "**Software License Keys**" for more information.

## To create a new database using the Database Builder

- 1. Display the Database nodes as outlined in "To access the Database interfaces in DashBoard".
- 2. Double-click the **Database Builder** sub-node.

The **Database Builder** interface opens in the DashBoard window with the Quick Start page displayed.

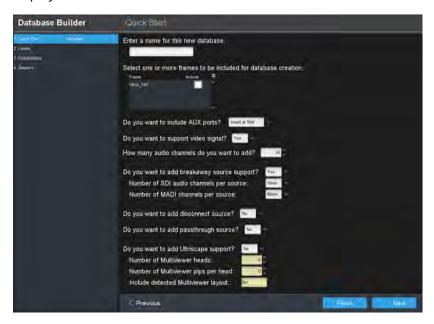

- 3. Use the **Provide a Name** field to type a unique identifier for the database.
- 4. Select the box(es) from the provided list of detected routers the routers to make the database available to.
- 5. If you wish to leave the remaining settings at their default values and quickly setup a database, you can click **Finish** and the database will be generated based on selected routers in step 4.
- **★** Click **Next**, located at the bottom of the DashBoard window, to display the next page of options in the Database Builder interface.
- 6. If any AUX Ports are populated with SFP modules, use the **Include AUX ports** menu to specify how to label the I/O in the database.
- **★** The default is Insert at Slot, which labels the I/O in each slot as 1-18 with the AUX Ports as 17 and 18.
- 7. Use the **Support Video Signal** and **Number of Audio Channels** menus to define the Levels in the database.
- 8. Use the **Breakaway Source Support** menus to implement audio shuffling. The options for SDI and MADI channels are as follows:
  - None no audio-only breakaway sources are created.
  - Mono sources are created to enable individual mono audio channel routing.
  - Stereo sources are created for stereo pair audio routing (1-2, 3-4, 5-6 etc.).
  - Quad sources are created for four channel groups or quad-audio routing (1-4, 5-8, 9-12 etc.).
  - Oct sources are created for eight group audio routing (1-8, 9-16, 17-24 etc.).

- ★ You must have SFP modules installed that support MADI to implement the MADI routing with breakaway support.
- 9. Use the **Disconnect Source** menu to create a disconnect source. This enables the routing silence to audio channels (muting).
- 10. Use the **Passthrough Source** menu to create a pass-through source definition. This enables setting an audio source to follow video bypassing the audio processing and other routing.
- 11. If you have an UltriScape license installed, use the last set of menus to define the heads, including the number of Picture in Picture (PIPs) that new layouts can include.
- **★** You can still create and edit layouts in a database with settings that differ from these.
- 12. Click **Finish** to save the new settings and:
  - a. Use the **Levels** page to review or rename the level labels if required.
  - b. Use the **Destinations** page to review the destination label to physical port mapping. Renaming the labels is also possible from this page if required.
  - c. Use the **Sources** page to review the source label to physical port mapping. Renaming the labels is also possible from this page if required.
- **★** Click the **Rename** button on a page to define multiple elements. For example, clicking Rename on the Sources page enables you to define a prefix (e.g. SRC) and apply from a starting point (input 4).
- 13. Click **Finish** to create the new database and apply it to the router(s) selected in step 4.

## **Using the Database Tab**

You can use the Database tab in the System Status interface when only configuring a database for a single router.

#### For More Information on...

- assigning destinations, refer to "**Defining the Destinations in a Database**".
- assigning sources, refer to "**Defining the Sources in a Database**".

## To create a new database using the options in the Database tab

- 1. In the Tree View of DashBoard, double-click the **System Status** node under the Ultrix node. The **System Interfaces** display in the DashBoard window.
- 2. Select the **Database** tab.
- 3. Locate the **Add Database** options in the **Database Management** area of the tab.

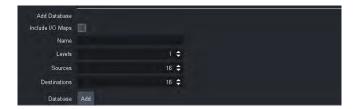

- 4. In the Add Database **Name** field, type a unique identifier for the database.
- ★ When the database is currently loaded in the system (in use), the Database node displays the database name in the tree view under the Ultrix node.
- 5. Select the **Include I/O Maps** box to create a database to match the quantity of BNC I/O ports available in the current Ultrix router.

- **★** Each SDI IN/OUT ports will be mapped to the default labels of SRC# and DST# respectively for Level 1 only (SDI). The Destinations and Sources fields are ignored, but the Level field is applied.
- 6. Use the **Levels** field to specify the total number of levels available in the database for this router.
- 7. Use the **Sources** field to specify the total number of inputs available in the database for this router.
- 8. Use the **Destination** field to specify the total number of outputs in the database for this router.
- 9. Click Database **Add** to create the new database and save it to the Ultrix memory.
- 10. Load the database to ensure it is active before proceeding to customize.

# **Loading a Database**

Each active database includes a unique setup saved to the Ultrix file system. You must load a database before you can configure the matrices, levels, sources and destinations, and soft panels for a particular setup. This also enables you to quickly load a saved (configured) routing setup just by recalling a different database.

#### To load a saved database

- In the Tree View, double-click the **System Status** node.
   The **System** interface displays in the DashBoard window.
- 2. Select the **Database** tab.
- 3. From the **Name** menu in the **Load Database** area, select the database you want to load.

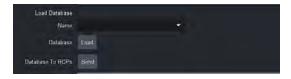

- Click Load.
- 5. Verify the following to ensure the database was loaded:
  - The **Name**, **Levels**, **Sources**, and **Destination** read-only fields in the **Current Database** area in the **Database** tab report the correct values.
  - The **Database** node in the Tree View for the Ultrix router reports the correct Database name.

# **Defining the Levels in a Database**

A level is a term used to describe a section or layer of the routing system (e.g. video level, audio level). Ultrix uses level definitions for easy identification and control of various routing matrices or parts of the system. The levels defined in the Levels tab have a direct relationship with the Level entries in other database configuration tabs.

# **Before You Begin**

Determining the number of levels needed requires a little planning:

• Ultrix can operate with as little as one level to define control of the SDI switching matrix. Ultrix contains the UltriMix audio sub-system which allows independent routing of SDI embedded

- audio channels as well as MADI channels. Using a single level control, Ultrix can limit the independent selection of embedded audio and/or MADI streams.
- Any Ross NK series routers or other third-party routers attached to the Ultrix system will require their own control levels.
- **★** The quantity of levels determines how many independent IN/OUT ports (including embedded / MADI channels) may be grouped together as one source or destination selection.

#### **Example 1**

A single control level can be used when there is no requirement for independent embedded audio/MADI channel switching. For example:

| ID | Name |
|----|------|
| 1  | SDI  |

★ If AFV (audio-follow-video) is desired on a single level database, the Audio Bypass must be enabled for each IN and OUT port. Alternatively, the UltriMix audio routing sub-system may be disabled on a per slot basis. Refer to "Applying Proc Amps to the Embedded Audio Input" and "Applying Proc Amps to the Embedded Audio Outputs" respectively.

## Example 2

A single Ultrix level setup with NK-A64 analog audio router attached would require the following levels:

| ID | Name     |
|----|----------|
| 1  | SDI      |
| 2  | AnAud L  |
| 3  | An Aud R |

#### Example 3

A setup using SDI with 4 embedded audio levels. This can allow independent switching of 4 of the embedded SDI channels and grouping of 4 MADI channels. The following levels would be required:

| ID | Name |  |  |  |
|----|------|--|--|--|
| 1  | SDI  |  |  |  |
| 2  | A1   |  |  |  |
| 3  | A2   |  |  |  |
| 4  | A3   |  |  |  |
| 5  | A4   |  |  |  |

#### To define a level in the database

- 1. Double-click the **Levels** node located under the **Database** node.
  - The **Levels** tab opens.
- 2. Verify the **ID** field to specify the priority of the level.
- **★** The **ID** field is a row number automatically defined by the routing system. This ID value corresponds to level numbers when used in remote control panel (RCP) configurations and third-party communications.
- 3. To re-name a level:

- a. In the **Name** column, type a unique identifier for the level. It is recommended to use words that describe the level such as 3G, Audio, etc.
- b. Click **Apply** to update the name.
- 4. To select a unique color that will represent the level in the soft panels:
  - a. In the **Color** column, click the cell for the level you want to configure to display the **Color Select** dialog.
  - b. Select the hue from the provided vertical color grid in the **Color Select** dialog.
  - c. Use the **Saturation** options to specify the depth of the color.
  - d. Use the **Lightness** options to specify the amount of white or black mixed with the selected hue.
  - e. Confirm that the field beneath the color grid displays the correct color for the level.
  - f. Apply your changes using one of the following options:
    - Click Live to preview the color scheme and apply it but not close the Color Select dialog;
       or
    - Click **OK** to apply the new color to the level and close the **Color Select** dialog.
- 5. Use the **Description** column to enter a brief summary of the level or provide additional information about the level use or purpose.
- **★** The **Description** column is for identification purposes only and not required for operation.
- 6. Click **Apply** to save your changes.

#### To create additional levels

- 1. Select a row in the **Levels** tab.
- **★** It is recommended to insert below the last row in the table.
- 2. Click Edit.
- \* You can also copy and paste an existing level by clicking **Copy**, then **Paste** from the **Edit** dialog.
- 3. To add a single level, select **Add**.
- 4. To add multiple levels:
  - a. Select **Add Series** to display the **Fill Cell Values** dialog.
  - b. In the **Prefix** field, type the phrase. For example, to create levels as **AUDIO 1**, **AUDIO 2**, etc., you would type **AUDIO** into the **Prefix** field.
  - c. In the **Start Value** field, type the first number to be used in the series.
  - d. In the **End Value** field, type the last number to be used in the series.
  - e. Click Apply.

## To delete an entry from the Levels table

- 1. Select the row for the destination to delete in the **Levels** tab.
- 2. Click Edit > Delete.

# **Defining the Destinations in a Database**

Ultrix uses a database to assign inputs and outputs, as well as define levels and matrices. **Table 23** outlines the available outputs for mapping to the destinations in your database.

Table 23 Mapping Outputs to Database Destinations

| Default Slot Label                                              | Physical<br>or<br>Virtual<br>Port? | Description                                                                             |
|-----------------------------------------------------------------|------------------------------------|-----------------------------------------------------------------------------------------|
| Slot <b>x</b> .out[ <b>y</b> ].sdi.ch1                          | Р                                  | Digital video output slot <b>x</b> port <b>y</b>                                        |
| flex.out[ <b>y</b> ].sdi.ch1                                    | Р                                  | Digital video output flex slot port <b>y</b> (ULTRIX-FR5 only)                          |
| Slot <b>x</b> .out[ <b>y</b> ].audio.ch <b>n</b>                | Р                                  | Digital audio channel ${f n}$ of output slot ${f x}$ port ${f y}$                       |
| flex.out[ <b>y</b> ].audio.ch <b>n</b>                          | Р                                  | Digital audio channel ${f n}$ of flex slot output port ${f y}$ (ULTRIX-FR5 only)        |
| Slot <b>x</b> .head[ <b>y</b> ].sdi.ch1                         | V                                  | Ultriscape video output slot ${\bf x}$ head ${\bf y}$                                   |
| Slot <b>x</b> .head <b>y</b> -pip[ <b>z</b> ].sdi.ch1           | V                                  | Video destination for PiP ${f z}$ of slot ${f x}$ Ultriscape Head ${f y}$               |
| Slot <b>x</b> .head <b>y</b> -pip[ <b>z</b> ].meter.ch <b>n</b> | V                                  | Audio destination for meter ${f n}$ PiP ${f z}$ of slot ${f x}$ Ultriscape Head ${f y}$ |
| Slot0.mixer-in[ <b>y</b> ].audio.ch1                            | V                                  | Audio destination mixer input port ${f y}$                                              |
| Slot0.virt-out[ <b>y</b> ].sdi.ch1                              | V                                  | Acuity AUX BUS output port <b>y</b>                                                     |

## For More Information on...

• defining a database, refer to "Creating a New Database".

# **Specifying a Destination Label**

The Destinations tab allows the definition of names (or labels) for your routing system outputs. When a database is initialized, default labels of <code>Dest #</code> are automatically filled in to the quantity specified by the database. These destination labels may be changed to suit your naming conventions.

## To specify a label for a destination

Double-click the **Destinations** node located under the **Database** node.
 The **Destinations** tab opens.

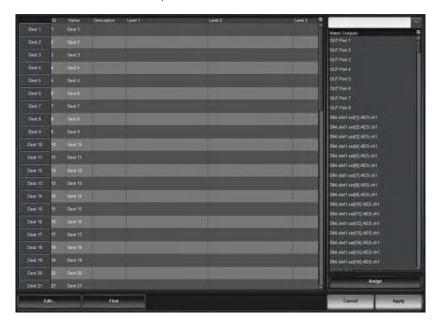

2. Select the cell in the **Name** column of the label to alter.

- 3. Type the required label.
- **★** Take care to limit the amount of characters as these labels are displayed on Remote Control Panels (RCPs) which have a limited display area.
- 4. Repeat steps 2 to 3 for each destination you want to specify a virtual label for.
- 5. Click **Apply** at the bottom of the **Destinations** tab to save your changes.

## Mapping an Output to a Destination

The Destinations tab is organized into a table with each row representing a Destination and each column representing a Level. The table cells are the output ports assigned to the Destination for that level. Initially, the table cells are empty (e.g. the destination labels are not assigned to physical output sockets). These may be populated as described in "**To map a physical output to a destination**", or, via the **Advanced Fill** tool.

The **Advanced Fill** tool is provided to create new destination labels that are automatically assigned to physical outputs depending on options set by the user. The audio routing features provided by Ultrix can result in an extensive source and destination definition map requiring some time to manually enter. The **Advanced Fill** tool will speed the assignment of physical ports greatly.

Various editing options are available from the editing menus, accessed via the **Edit** button located on the bottom toolbar of the tab. Refer to "**Additional Dialogs, Menus, and Toolbars in the Database Interfaces**" for details on these menus.

★ If you are defining the destinations in a database for use with UltriScape, it is recommended to first define the destinations using the Advanced Fill tool, then re-name the UltriScape Heads as required. Otherwise there may be duplicate assignments of channels in the database.

#### For More Information on...

- the Advanced Fill tool, refer to "Using the Advanced Fill Tool".
- assigning Tally IDs to destinations, refer to "Assigning the Tally IDs to the Destinations".

## To map a physical output to a destination

- 1. Double-click the **Destinations** node located under the **Database** node.
- 2. If desired, type a new name for the destination in the **Name** cell as outlined in the procedure "**To specify a label for a destination**".
- 3. In the table of the **Destinations** tab, locate the column for the level you wish to include in the destination definition.
- 4. To map a single output, perform one of the following:
  - Select the cell of the row in the table to display a list of available outputs; or
  - Choose an output from the available Matrix Outputs list, located to the far right, and click Assign.
- ★ Cell ranges may be horizontal as well as vertical. For example, a common operation would be to assign SDI embedded channels 1 to 16 to levels 2 to 17. The selected range would be horizontal across many levels but the selection would be vertical from the available outputs. The assignment operation will take the top-most of the available outputs selection and assign it to the left-most of the horizontal selection etc. through the range.
- 5. To map a range of outputs:
  - a. Select the first cell in the table column.
  - b. Press and hold Shift.
  - c. Select the last cell in the table column.
  - d. Select a range in the available **Matrix Outputs** list with same click, shift-click method.

- e. Click **Assign**.
- 6. Click **Apply** at the bottom of the **Destinations** tab to apply the changes to the database.

## To map a series of outputs to multiple destinations on the same level

- 1. In the table of the **Destinations** tab, select the first row in the series you want to define for the level.
- 2. Press and hold **Shift**.
- 3. Click the last row in the series to select a range of cells within a **Level** column.
- 4. Select a range of outputs as outlined in step 5 of the procedure "To map a physical output to a destination".
- 5. Click **Assign**.
- 6. Click **Apply** at the bottom of the **Destinations** tab to apply the changes to the database.

#### To delete an entry from the Destination table

- 1. Select the row for the destination to delete in the **Destinations** tab.
- 2. Click **Edit** > **Delete**.
- ★ Ensure the ID numbers are correctly sequenced when deleting and inserting entries in the **Destinations** table. To re-order the Destinations ID numbers in the database, click **Edit** > **Reset All IDs** in the **Destinations** tab.
- 3. Click Apply.

# **Configuring the Destination Follow Feature**

The Destination Follow feature enables you to route a specific destination's source signal to another destination. For example, set <code>pest 1</code> to follow <code>pest 6</code> so when <code>pest 6</code> is switched to a different source, <code>pest 1</code> is also switched to that same source. You can set multiple destinations to follow another single destination, or each following their own unique destination.

Controlling a destination that has a follow directly will overwrite the current status. Any subsequent changes to the followed destination will again update that destination. For example, if Dest 1 follows Dest6 and a a controller requests a new source to Dest1, that source is routed to Dest1. If a controller then requests a new source to Dest6, Dest1 will then also change status to the new source.

**★** Destinations defined as UltriScape Heads or UltriScape PiPs are not enabled for DestFollow configuration. A PiP DestFollow is configured via the UltriScape interface.

## To configure the Destination Follow feature

1. Double-click the **Destination Follow** node located under the **Database** node.

The **Destination Follow** tab opens.

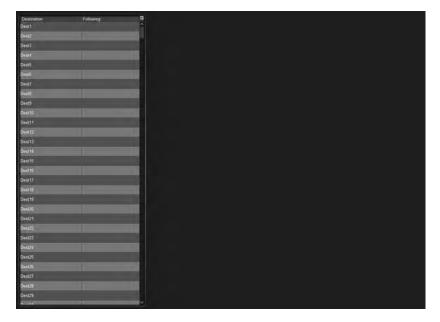

- 2. Locate the row for the destination to configure.
- 3. Use the **Following** menu to specify the output that the selected Destination will follow. In the example below, the user is configuring <code>Dest1</code> to follow <code>Dest6</code>.

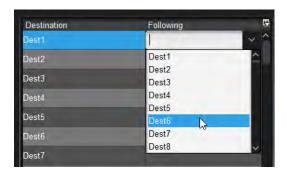

**★** To delete a DestFollow, use the **Following** menu to select the required DestFollow and click **Delete**.

# **Defining the Sources in a Database**

Ultrix uses a database to assign inputs, as well as define levels and matrices. **Table 23** outlines the available inputs for mapping to the sources in your database.

Table 24 Mapping Inputs to Database Sources

| Default Slot Label                              | Physical<br>or<br>Virtual<br>Port? | Description                                                                                           |
|-------------------------------------------------|------------------------------------|----------------------------------------------------------------------------------------------------|
| Slot <b>x</b> .in[ <b>y</b> ].sdi.ch1           | Р                                  | Digital video input slot <b>x</b> port <b>y</b>                                                       |
| flex.in[ <b>y</b> ].sdi.ch1                     | Р                                  | Digital video output flex slot port <b>y</b> (ULTRIX-FR5 only)                                        |
| Slot <b>x</b> .in[ <b>y</b> ].audio.ch <b>n</b> | Р                                  | Digital audio channel <b>n</b> of input slot <b>x</b> port <b>y</b>                                   |
| flex.in[ <b>y</b> ].audio.ch <b>n</b>           | Р                                  | Digital audio channel ${\bf n}$ of flex slot input port ${\bf y}$ (ULTRIX-FR5 only)                   |
| Slot0.disconnect[1].sdi.ch1                     | V                                  | A 'no signal/disconnected' video source                                                               |
| Slot0.disconnect[1].audio.ch1                   | V                                  | A 'no signal/disconnected' audio source                                                               |
| Slot0.passthrough[1].audio.ch1                  | V                                  | Audio on this channel will follow video regardless of audio matrix                                    |
| Slot0.layout:name[ <b>n</b> ].mv.ch1            | V                                  | Ultriscape Head layout file name id ${\bf n}$ – route a layout to a head to change Ultriscape layouts |
| Slot0.mixer-out[ <b>y</b> ].audio.ch1           | V                                  | Audio source for mixer output port <b>y</b>                                                           |
| Slot0.mixerd-out[ <b>y</b> ].audio.ch1          | V                                  | Audio source for mixer channel strip direct output port <b>y</b>                                      |
| Slot0.virt-in[ <b>y</b> ].sdi.ch1               | V                                  | Acuity AUX BUS Input port <b>y</b>                                                                    |

# **Specifying a Label for a Source**

The Sources tab allows the definition of labels for your routing system inputs. When a database is initialized, default labels of src # are automatically filled in to the quantity specified by the database. These source labels may be changed to suit your naming conventions.

#### For More Information on...

• assigning Tally IDs to sources, refer to "Assigning the Tally IDs to the Sources".

# To specify a label for a source

Double-click the **Sources** node located under the **Database** node.
 The **Sources** tab opens.

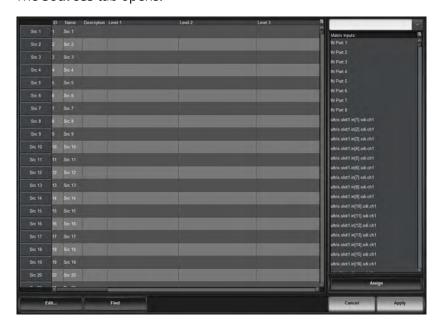

- 2. Select the cell in the **Name** column of the label to alter.
- 3. Type the required label.
- 4. Press **Enter** to apply the change.
- **★** Take care to limit the amount of characters as these labels are displayed on Remote Control Panels (RCPs) which have a limited display area.
- 5. Repeat steps 2 to 4 for each source you want to specify a virtual label for.
- 6. Click **Apply** at the bottom of the **Sources** tab to save your changes.

# Mapping an Input to a Source

The Sources tab allows the mapping of physical and virtual input ports to your routing system inputs. The tab is organized into a table with each row representing a Source and each column representing a Level. At the top of the column is the name of the Level. The table cells are the input ports assigned to the source for that level.

An **Advanced Fill** tool is provided to create new source labels that are automatically assigned to inputs depending on options set by the user. The audio routing features provided by Ultrix can result in an extensive source and destination definition map requiring some time to manually enter. The **Advanced Fill** tool will speed the assignment of ports greatly.

Various editing options are available from the editing menus, accessed via the **Edit** button located on the bottom toolbar of the tab. Refer to "**Additional Dialogs, Menus, and Toolbars in the Database Interfaces**" for details on these menus.

## To map an input to a source

- 1. Double-click the **Sources** node located under the **Database** node.
- 2. If desired, type a new name for the source in the **Name** cell as outlined in "**To specify a label** for a source".
- 3. In the table of the **Sources** tab, locate the column for the level you wish to include in the source definition.
- 4. To map a single input, perform one of the following:
  - Select the cell of the row in the table to display a list of available input sockets.
  - Choose an input from the available **Matrix Inputs** list and click **Assign**.
- ★ Cell ranges may be horizontal as well as vertical. For example, a common operation would be to assign SDI embedded channels 1 to 16 to levels 2 to 17. The selected range would be horizontal across many levels but the selection would be vertical from the available inputs. The assignment operation will take the top most of the available inputs selection and assign it to the left most of the horizontal selection and so on through the selection range.
- 5. To map a range of inputs:
  - a. Select the first cell in the table column.
  - b. Press Shift.
  - c. Select the last cell in the table column.
  - d. Select a range in the available **Matrix Inputs** list.
  - e. Click Assign.
- 6. Click **Apply** at the bottom of the **Sources** tab to apply the changes to the database.

#### To map a series of inputs to multiple sources on the same level

- 1. In the table of the **Sources** tab, select the first row in the series you want to define for the level.
- 2. Press and hold Shift.
- 3. Click the last row in the series to select a range of cells within a **Level** column.
- 4. Select a range of inputs as outlined in step 5 of "To map an input to a source".
- 5. Click Assign.
- 6. Click **Apply** at the bottom of the **Sources** tab to apply the changes to the database.

## To delete an entry from the Sources table

- 1. Select the row for the destination to delete in the **Sources** tab.
- 2. Click Edit > Delete.
- 3. Click **Apply** at the bottom of the **Sources** tab to apply the changes to the database.

# **Using the Advanced Fill Tool**

The Advanced Fill operation is typically a tool used to initially set up an Ultrix database. Edits and customization may then be performed after the Advanced Fill tool has done the bulk of the work.

The following examples are shown on a new database with only database default settings loaded.

**★** Take care when determining label names. While a long name may be nice and descriptive for the Source and Destination tabs, many control devices have limited screen space and labels may be truncated.

#### For More Information on...

• the settings and menus available in the Advanced Fill tool, refer to "Advanced Fill Tool".

# **Create Source Labels with Assignments for SDI Video Levels**

The objective of this example is to insert new labels and assignments for inputs for the entire Ultrix router on SDI Levels only.

#### To create source labels with assignments for SDI video levels

- 1. Define the levels as outlined in the section "Defining the Levels in a Database".
- 2. Select an entry point in the **Sources** tab from where the new labels and assignments will begin.
  - a. Double-click the **Sources** node located under the **Database** node.
  - b. Select the cell of the row for the entry point. The new entries will be inserted *below* this row.
  - c. Click **Edit** > **Fill** to open the **Breakaway Fill** dialog.

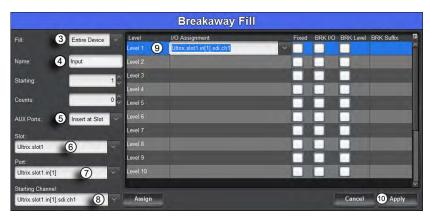

- 3. If required, select **Fill** > **Entire Device**.
- 4. In the **Name** field, type a label prefix. Enter a trailing space to ensure a space between the prefix and the numerical counter.
- 5. From the **AUX Port** menu, define the AUX ports. Refer to **Table 113** for a list of options.
- 6. From the **Slot** menu, select the first slot in the Ultrix router. (e.g. Ultrix.slot1)
- 7. From the **Port** menu, select the first IN port of the first slot. (e.g. Ultrix.slot1.in[1])
- 8. From the **Starting Channel** menu, select the first channel of the selected port. (e.g. Ultrix.slot1.in[1].sdi.ch1)
- 9. In the **Levels** table of the dialog, select the fully qualified input name from the **I/O Assignment** column.
- 10. Click Apply.

The dialog closes, and the **Source** tab updates with the newly created and insert labels with assignments.

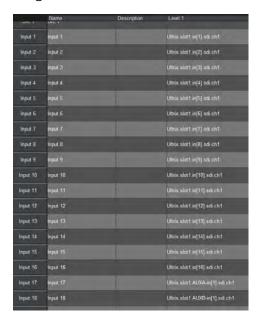

# **Create Destination Labels with Assignments for SDI Video Levels**

The objective of this example is to insert new labels and assignments for Ultrix outputs for the SDI only level.

## To create destination labels with assignments for SDI video levels

- 1. Define the levels as outlined in the section "Defining the Levels in a Database".
- 2. Select an entry point in the **Destinations** tab from where the new labels and assignments will begin.
  - a. Double-click the **Destinations** node located under the **Database** node.
    - The **Destinations** tab opens.
  - b. Select the cell of the row for the entry point. The new entries will be inserted *below* this row.
  - c. Click **Edit** > **Fill**.

The **Fill** dialog opens.

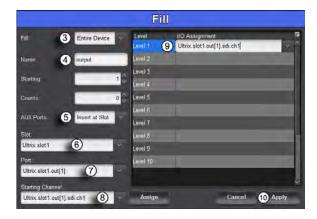

- 3. If required, select **Fill** > **Entire Device**.
- 4. In the **Name** field, type a label prefix. Enter a trailing space to ensure a space between the prefix and the numerical counter.
- 5. From the **AUX Port** menu, define the AUX ports. Refer to **Table 113** for a list of options.
- 6. From the **Slot** menu, select the first slot in the Ultrix router. (e.g. Ultrix.slot1)
- 7. From the **Port** menu, select the first OUT port of the first slot. (e.g. Ultrix.slot1.out[1])
- 8. From the **Starting Channel** menu, select the first channel of the selected port. (e.g. Ultrix.slot1.out[1].sdi.ch1)
- 9. In the **Levels** table of the dialog, select the fully qualified Output assignment name from the **I/O Assignment** column.
- 10. Click Apply.

The dialog closes, and the **Source** tab updates with the newly created and insert labels with assignments.

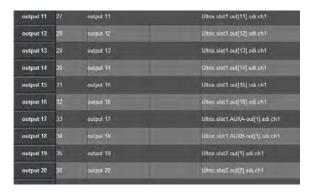

# **Create Source Labels with Assignments for SDI and Embedded Audio**

The objective of this example is to create source labels and assignments for the SDI video and the first four embedded audio channels for an entire Ultrix enabled slot. The remaining twelve audio channels are not used.

## To create source labels with assignments for the SDI video and embedded audio levels

- 1. Ensure that you have the UltriMix licensed feature enabled for the slot. Refer to "Installing a License Key" for details.
- 2. Define one level for SDI Video and 16 levels for the embedded audio. Refer to "**Defining the Levels in a Database**".
- 3. Select an entry point in the **Sources** tab from where the new labels and assignments will begin.

- a. Double-click the **Sources** node located under the **Database** node.
  - The **Sources** tab opens.
- b. Select the cell of the row for the entry point. The new entries will be inserted *below* this row.
- c. Click **Edit** > **Fill**.

The **Breakaway Fill** dialog opens.

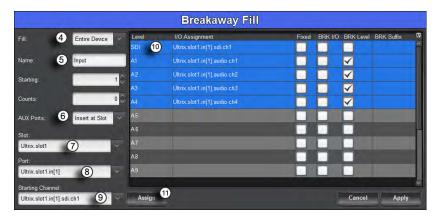

- 4. If required, select **Fill** > **Entire Slot**.
- 5. In the **Name** field, type a label prefix. Enter a trailing space to ensure a space between the prefix and the numerical counter.
- 6. From the **AUX Port** menu, define the AUX ports. Refer to **Table 113** for a list of options.
- 7. From the **Slot** menu, select the UltriMix enabled slot in the Ultrix router. (e.g. Ultrix.slot1)
- 8. From the **Port** menu, select the first port of the UltriMix enabled slot. (e.g. Ultrix.slot1.out[1])
- 9. From the **Starting Channel** menu, select the first channel of the selected port. (e.g. Ultrix.slot1.in[1].sdi.ch1)
- 10. In the **Levels** table of the dialog, select a range of **Level** rows by clicking the first row level name, then holding the **Shift** button, click the last row level name.
- **★** Ensure to select the SDI Video level and the first four embedded audio levels.
- 11. Click **Assign** to automatically fill the **I/O Assignment** column for the selected levels.
  - The **Breakaway Fill** dialog updates but does not close.

#### To set the unused audio channels to disconnect

- 1. From the **Slot** menu in the **Breakaway Fill** dialog, select **Ultrix.slot0**.
- From the Port menu, select Ultrix.slot0.
- 3. From the Starting Channel menu, select Ultrix.slot0.disconnect[1].audio.ch1.
- 4. In the **Levels** table of the dialog, select the remaining twelve audio levels (e.g. A5-A16) from the **I/O Assignment** column.
- 5. Select **Ultrix.slot0.disconnect[1].audio.ch1** from the **I/O Assignment** cell for the first selected row (e.g. A5).

The disconnect[1].audio will be applied to all the selected rows<sup>1</sup>.

<sup>1.</sup> Pass through may also be selected. Pass through has the effect of passing through any audio (silence or otherwise) on the channels A5 to A16. Disconnect effectively mutes those channels on the output stream.

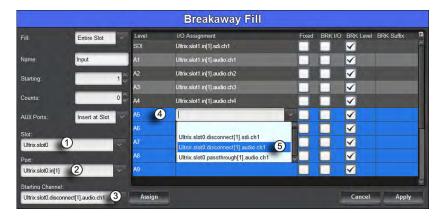

6. Click Apply.

The dialog closes.

7. Click **Apply** in the **Sources** tab.

The **Sources** tab updates with the newly created and insert labels with assignments.

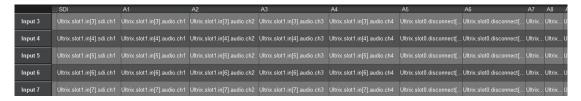

# Creating Labels with Assignments for SDI and Embedded Audio, with Audio Breakaways

The objective of this example is to create and insert a series of source labels with assignments for SDI video and embedded audio. Also, audio breakaway sources will be required to implement audio shuffling.

To enable the ability to shuffle audio (that is to take an audio channel and route into another stream in a different position within that stream), we need to define that audio channel as a source and assign it across all required levels. For example, we may wish to take channel 3 audio from an input SDI stream, and route (just that individual channel) to channel 2 of an output SDI stream. To facilitate this, the following definitions are needed;

Table 25 Example 1

|                        | SDI Level       | Level A1         | Level A2         | Level A3         | Level A4         |
|------------------------|-----------------|------------------|------------------|------------------|------------------|
| Source Name            |                 |                  |                  |                  |                  |
| SDI 1 ch3              | <blank></blank> | In[1].audio.ch3  | In[1].audio.ch3  | In[1].audio.ch3  | In[1].audio.ch3  |
| <b>Destination Nam</b> | e               |                  |                  |                  |                  |
| SDI out1               | Out[1].sdi.ch1  | Out[1].audio.ch1 | Out[1].audio.ch2 | Out[1].audio.ch3 | Out[1].audio.ch4 |

★ If only four audio levels are defined as shown in **Table 25**, and assuming no other level definitions, the user can only route **SDI 1 ch3** to any of the corresponding levels in the destination, i.e. cannot route **SDI 1 ch3** to a destination stream channel 8 as Out[1].audio.ch8 is not defined in any of the destination levels.

To enact the previous example, the user selects the destination channel by selecting the appropriate level button on the control panel (in this case, the A2 level) before actuating the

crosspoint switch (destination button SDI out1, then, source button SDI 1 ch1). The **Advanced Fill** tool can automate the creation of these audio breakaway sources saving a great deal of setup time.

# To create source labels with assignments for SDI and embedded audio, with audio breakaways

- 1. Define one level for SDI Video and 16 levels for the embedded audio as outlined in the section "**Defining the Levels in a Database**".
- 2. Select an entry point in the **Sources** tab from where the new labels and assignments will begin.
  - a. Double-click the **Sources** node located under the **Database** node. The **Sources** tab opens.
  - b. Select the cell of the row for the entry point. The new entries will be inserted *below* this row.
  - c. Click **Edit** > **Fill**.

The **Breakaway Fill** dialog opens.

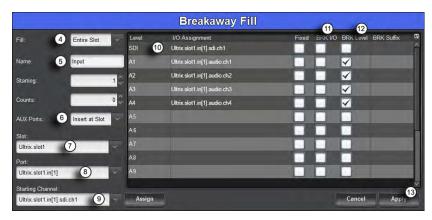

- 3. If required, select **Fill** > **Entire Slot**.
- 4. In the **Name** field, type a label prefix. Enter a trailing space to ensure a space between the prefix and the numerical counter.
- 5. From the **Slot** menu, select the UltriMix enabled slot in the Ultrix router. (e.g. Ultrix.slot1)
- 6. From the **AUX Port** menu, define the AUX ports. Refer to **Table 113** for a list of options.
- 7. From the **Port** menu, select the first port of the UltriMix enabled slot. (e.g. Ultrix.slot1.out[1])
- 8. From the **Starting Channel** menu, select the first channel in the series.
- 9. In the **Levels** table of the dialog, assign physical ports to the levels.
- 10. Select the **BRK I/O** box for the Levels assignment to be broken out to a separate label/assignment definition.
- 11. Select the **BRK Level** box for each level to be included in that label/assignment definition.
- 12. Click **Apply**.

The dialog closes.

13. Click **Apply** in the **Sources** tab.

The **Sources** tab updates with the newly created and insert labels with assignments, and the audio breakaways definitions.

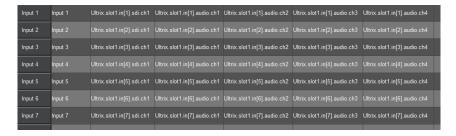

**★** Notice the **ch***x* automatic suffix to the label. This may be overridden by placing text in the **BRK Suffix** cell of the **Breakaway Fill** dialog.

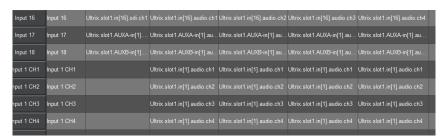

# **Creating Categories**

You can assign each destination, source, and level to a specific category in the router database. Defining multiple categories enable you to filter the sources, destinations, and level and organize them into logical groups. Each database provides up to six categories that you can define.

#### For More Information on...

• managing the categories for your Ultrix router, refer to the chapter "Using Categories".

# **Acuity AUX Bus Mapping**

When setting up the Ultrix router to support an Acuity switcher, you must also map the switcher aux buses to router sources and destinations so that video can be assigned to them. Aux bus routing is done virtually within the router. When a source is selected on an aux bus in the switcher, the switcher tells the router to connect a video source to an aux bus destination. The video does not pass through the switcher, only the router. An aux bus source must be assigned to a router destination for that video stream to be available on an output. Refer to the switcher documentation for details on setting up an Ultrix with an Acuity switcher.

#### For More Information on...

• setting up an Ultrix with an Acuity switcher, refer to the switcher documentation.

# **Managing your Databases**

A database can be archived by saving it as a \*.uda file to a specified location. This enables you to import and export an archived database which is useful for:

- creating a safe, off-frame copy of a default database configuration for that router
- importing a copy of a reference database that can be tailored to a specific application for that router
- restoring a known backup copy of a database to a specific router
- **★** This feature requires DashBoard v8.2 or higher and Ultrix software v2.0 or higher.

#### Overview

The following information is captured when you archive a database:

- · Definitions of levels, sources, and destinations
- Salvos
- Category assignments
- Soft panels
- User assigned port labels
- · Current crosspoint status
- **★** The following information is not captured: hardware specifics, and license settings.

# **Exporting a Database**

You create an archive of a database (as a \*.uda file) using the options in the **System Status** > **Transfer** tab.

**★** You cannot export a database if SSH is disabled.

## To export a database to the archive

- 1. In the Tree View of DashBoard, double-click the **System Status** node.
  - The **System Interfaces** display in the DashBoard window.
- 2. Select the **Transfer** tab.
- 3. Select the **Ultricore Database** sub-tab.
- 4. Locate the **Export** area on the tab.
- 5. Use the **Database** field to specify the database to export.
- 6. Click **Browse...** to specify the location to save the \*.uda file to.

The **Archive** read-only field updates with the selected path and database name.

7. Click Apply.

The **Downloading Archive** dialog opens to report the status of the export.

# **Importing a Database**

Once a database is imported from the archive to your system, you can select it from the list of databases to load via the **System Status** > **Database** tab.

**★** The database is not automatically loaded. Refer to "**Loading a Database**" to load a database.

## To import a database to an Ultrix router

- 1. In the Tree View of DashBoard, double-click the **System Status** node.
  - The **System Interfaces** display in the DashBoard window.
- 2. Select the **Transfer** tab.
- 3. Select the **Ultricore Database** sub-tab.
- 4. Locate the **Import** area.
- 5. Select the \*.uda file you wish to import as follows:
  - a. Click **Browse...** to display the **Open** dialog.
  - b. Use the **Open** dialog to specify the \*.uda file to import.
  - c. Click **Open** to close the dialog and load the file.

6. Click **Apply**.

The **Uploading Archive** dialog opens to report the status of the transfer.

7. Verify that the imported database is now available for selection in the **System Status** > **Database** tab.

# **Deleting a Database**

\* You cannot delete the active database.

#### To delete a database

- 1. In the Tree View, double-click the **System Status** node.
- 2. Select the **Database** tab.
- 3. From the **Delete Database Name** menu, select the database you want to delete.
- 4. Click Database **Delete**.

# **ULTRIMIX-MXR**

The ULTRIMIX-MXR licensed feature is a virtual audio mixer that can be configured up to 128×64. It can be partitioned into smaller mixers so you can have multiple instances within the frame.

The ULTRIMIX-MXR has access to every input in the system, and its outputs can be routed to any output in the frame, providing tremendous flexibility for audio work-flows. Each input has a 4-band parametric equalizer, noise gate and compressor/limiter. In addition, ULTRIMIX-MXR has 128 direct outputs for simple audio processing as part of its standard feature set. It is controllable via a DashBoard user interface as well as application-specific panels for both the Ultritouch-2 and Ultritouch-4 control panels.

# **Key Features**

- Licensed in 32×16 blocks
- Multiple licenses can be purchased to build a maximum size of 128×64
- 4 Band Parametric EQ per input
- · Noise Gate per input
- Compression/Limiter per input
- · DashBoard control
- Ultritouch-2 and Ultritouch-4 panel support

# **Flexible Mapping**

Any Ultrix audio input (embedded SDI, MADI, or IP based) may be routed to any mixer input, and any mixer output may be routed to any audio output channel. You may route any audio signal within Ultrix via any mixer input. Also, the mixer outputs may be routed to any Ultrix audio destination, including back into the mixer.

Each ULTRIMIX-MXR license provides an I/O (Input/Output) block of 32 inputs by 16 outputs. A maximum of 4 licenses provides an I/O block of 128 inputs by 64 outputs. The ULTRIMIX-MXR may be partitioned into smaller blocks to provide multiple small audio mixers.

**Figure 29** is an example of one audio mixer (one license) with 64 stereo inputs (128 channels) and 32 stereo outputs (64 channels). **Figure 30** is an example of partitioning to obtain two smaller independent ULTRIMIX-MXR I/O blocks. Each partition is stereo 32x16.

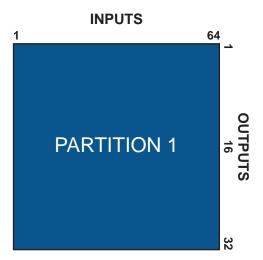

Figure 29 One Audio Mixer — 64x32

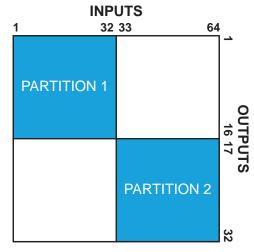

Figure 30 Two Audio Mixers — Each 32x16

## **Soft Panels**

An Audio Mixer soft panel type allows for real-time adjustment of audio levels and audio processing, and provides a familiar interface similar to other audio consoles. Each channel strip is a stereo pair (i.e. two audio channels). Similarly, each output bus is a stereo pair.

By default, the Home View of an audio mixer soft panel is similar to Ross RAVE. The window is divided into channel strips and includes the features you enabled during the soft panel configuration. You also have the option to add drawers to the left and/or right margins of the soft panel window (like an Ultritouch soft panel).

★ When the router is under Ultricore BCS control, the soft panel provides audio mixing capability only (and not crosspoint switching as the Sources are automatically set to None). To perform crosspoint switching, you must first load the audio mixer soft panel onto the Ultricore BCS panel and then select the sources via that Ultricore BCS panel.

#### For More Information on...

audio mixer soft panels, refer to "Creating Audio Mixer Soft Panels".

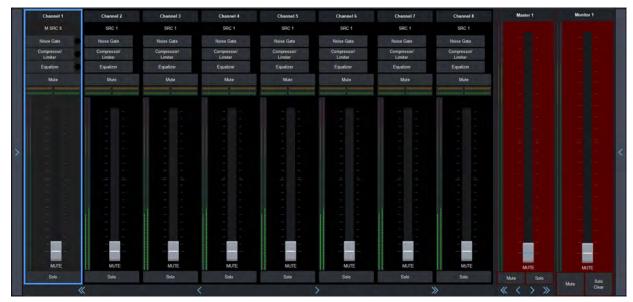

Figure 31 Example of an Audio Mixer (Desktop) Soft Panel

# **Setup Overview**

This chapter summarizes how to set up an audio mixer soft panel. This requires you to:

- 1. Install a ULTRIMIX-MXR license(s) for each audio mixer partition you require. You can install up to 4 licenses in a single router.
- 2. Specify the audio mixer I/O partitions.
- 3. Create sources and destinations with audio mixer I/O mappings.
- 4. Configure an audio mixer soft panel.
- 5. Load the audio mixer soft panel to your desktop or an Ultritouch panel.

The following sections outline each step.

# Installing the License Key for an Audio Mixer

Install the ULTRIMIX-MXR software license for the Ultrix router as outlined in the chapter "**Software License Keys**".

# **Configure the Audio Mixer I/O Partitions**

Each ULTRIMIX-MXR license provides a block of audio mixer Inputs and Outputs (I/O). The block size is determined by how many ULTRIMIX-MXR licenses are enabled. This I/O block may be partitioned to create smaller independent mixers.

For example, an Ultrix with four ULTRIMIX-MXR licenses enabled will yield a single audio mixer with an I/O matrix of 64 stereo inputs × 32 stereo outputs. The **Device Configuration** interface in DashBoard enables you to create the following matrices based on how you want to partition the inputs and outputs:

- 1 Mixer where the mixer is a 64×32 (stereo)
- 2 Mixers where each mixer is a 32×16 (stereo)
- 4 Mixers where each mixer is a 16×8 (stereo)
- 8 Mixers where each mixer is a 8×4 (stereo)
- 16 Mixers where each mixer is a 4x2 (stereo)
- ★ It is strongly recommended to configure your audio mixer partitions at the same time as configuring the other ports for your router. Changes to mixer partition is a major operation due to existing mixer I/O maps in sources and destinations are no longer valid, and mixer partition assigned to a mixer panel may no longer available.

# **Master and Monitor Outputs**

Each partition has two defined outputs named Master and Monitor. The physical outputs the Master and Monitor buses are assigned to is user configurable. By default, Master is assigned to the first output bus and Monitor is assigned to the last output bus of the partition.

For example, an Ultrix with one ULTRIMIX-MXR license allows a single block of 32×16 audio mixer I/O. This equates to a possible mixer with 16 stereo inputs and 8 stereo outputs, or buses. By default, a single partition on this I/O block will set the Master bus to mixer I/O OUT 1 and the Monitor bus to OUT 8.

With Master set to bus OUT 1 and Monitor set to bus OUT 8, this leaves the remaining 6 outputs as Auxiliary (AUX) buses.

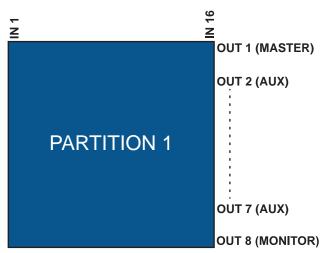

Figure 32 Master and Monitor Outputs within a Partition

The Master and Monitor buses operate in conjunction as follows;

- The Monitor bus follows the Master unless a channel strip has SOLO activated.
- When no channel strip SOLO is activated, the Monitor bus has the same audio mix as the Master bus.

- When a channel strip SOLO is activated, the Monitor bus mutes other channels except for those in SOLO mode. The SOLO button is highlighted (this applies whether the active bus is Master or an AUX).
- Any Master channel strip with SOLO activated does NOT affect the Master bus.
- Multiple channel strip SOLOs are allowed, and they all appear in the Monitor simultaneously.
- Selecting the SOLO Clear button will clear all currently active SOLO channel strips.

The SOLO mode on an auxiliary bus operates differently as there is no specific monitoring bus output for the Auxiliary buses.

- Any channel strip with SOLO activated will MUTE the other channels on that AUX bus.
- When an AUX strip SOLO is activated, the Monitor bus has the same audio mix as an AUX bus with SOLO activated.

# **Configure the Audio Mixer Partitions**

The number of default partitions is determined by the license key you installed.

# To configure an audio mixer partition

- 1. Locate the Ultrix in the Tree View of DashBoard.
- 2. Expand the Ultrix node to display a list of sub-nodes in the Tree View.
- 3. Expand the **Devices** node.
- 4. Double-click the node for your Ultrix router.

The **Device Configuration** interface opens.

5. Select

The **Frame Configuration** page opens.

- 6. Select the **Audio Mixer** tab.
- 7. Click Audio Mixer Partitions.
- 8. Use the **Mixer Partition** menu to specify the number and types of audio partitions you require. In the example below, the user has four licenses installed but selected the option for 2 stereo partitions.

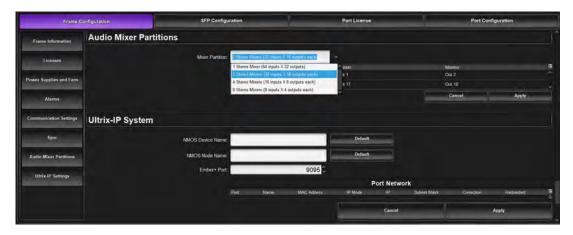

9. Click Apply.

# Mapping the Sources and Destinations for the Audio Mixer

An Audio Mixer Fill Tool is provided in the Destination and Source interfaces to help quickly map the audio mixer I/O. The Audio Mixer Fill tool enables you to specify:

- one or more partitions to create destinations/sources based on the I/O available in those selected partition(s).
- the starting audio level for the I/O mapping for each destinations/sources.
- how many audio levels for each destinations/sources.
- a prefix for each destinations/sources and a starting number (if there are more than one destination).

# **Before You Begin**

When mapping your audio mixer I/O:

- Mixer Inputs (channel strips) are mapped to Router Destinations
- Mixer Outputs (output strips) are mapped to Router Sources

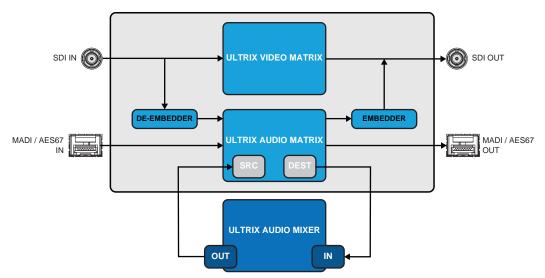

Figure 33 Block Diagram of Mapping Audio Mixer I/O to Router Destinations and Sources

# **Mapping the Router Destinations to the Audio Mixer Inputs**

The Audio Mixer Fill Tool prevents a user from mapping I/Os from two different mixers into one logical matrix since each source/destination can have I/O mappings from only one mixer partition.

By default, the Audio Mixer Fill Tool assigns consecutive mixer inputs across the table starting at the defined Starting Level and continuing each level column for the channels per Destination quantity. Note the chosen Channels per destination setting will impact the total number of logical labels created. For example, when creating mixer input logical label for a 64×32 mixer, a setting of Quad will result in 32 logical destinations (mixer inputs) created or 32 destinations × 4 levels (Quad) with 128 mixer inputs (64 stereos channel strips).

★ When mapping stereo pairs, each channel strip in the soft panel Home View represents a stereo pair with the first strip automatically assigned to the first pair of the selected partition. For example, slot0.mixer-in[1] and slot.mixer-in[2] is mapped to Channel strip 1, and slot0.mixer-in[3] and slot.mixer-in[4] is mapped to channel strip 2 etc. This is also true for the mixer outputs.

### To map the destinations to the audio mixer

- 1. Display the Database nodes as outlined in "To access the Database interfaces in DashBoard".
- 2. Double-click the **Destinations** sub-node.

- 3. Select an entry point in the **Destinations** tab from where the new audio mixer assignments will begin.
- 4. Click Edit > Audio Mixer Fill.

The **Fill Audio Mixer** dialog opens.

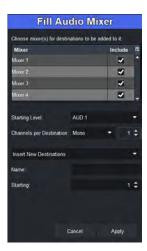

- 5. Select the **Include** box for each audio mixer partition you want to add router destinations for.
- 6. Use the **Starting Level** field to specify the starting audio level for the I/O mapping for each destination.
- 7. Use the **Channels per Destination** menu and field to specify how many audio levels for each destination.
- **★** If you selected **Custom**, use the provided field to specify the number of audio levels for each destination.
- 8. When mapping multiple destinations, specify a prefix for each destinations and a starting number as follows:
  - a. Select Insert New Destinations.
  - b. In the **Name** field, type a label prefix. Enter a trailing space to ensure a space between the prefix and the numerical counter.
  - c. Use the **Starting** menu to select the cell of the row for the entry point. The new entries will be inserted *below* this row.
- 9. Click **Apply**.

The dialog closes and the **Destinations** tab updates with the newly created and insert labels with assignments.

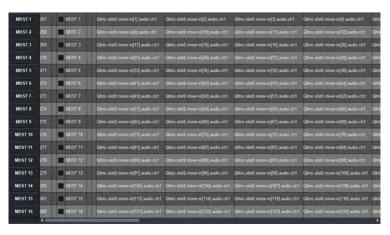

### Mapping the Router Sources to the Audio Mixer Outputs

★ When mapping sources, ensure to use the same mixer partition(s) that was selected in step 5 of "To map the destinations to the audio mixer".

### To map the inputs for an audio matrix

- 1. Display the Database nodes as outlined in the procedure "**To access the Database interfaces** in **DashBoard**".
- 2. Double-click the **Sources** sub-node.
- 3. Select an entry point in the **Sources** tab from where the new audio mixer assignments will begin.
- 4. Click Edit > Audio Mixer Fill.

The Fill Audio Mixer dialog opens.

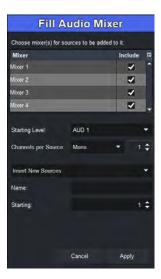

- 5. Select the **Include** box for each audio matrix you want to add router source to.
- 6. Use the **Starting Level** field to specify the starting audio level for the I/O mapping for each source.
- 7. Use the **Channels per Source** menu and field to specify how many audio levels for each source.
- **★** If you selected **Custom**, use the provided field to specify the number of audio levels for each source.
- 8. When mapping multiple sources, specify a prefix for each source and a starting number as follows:
  - a. Select Insert New Source.
  - b. In the **Name** field, type a label prefix. Enter a trailing space to ensure a space between the prefix and the numerical counter.
  - c. Use the **Starting** menu to select the cell of the row for the entry point. The new entries will be inserted *below* this row.
- 9. Click Apply.

The dialog closes and the **Sources** tab updates with the newly created and insert labels with assignments.

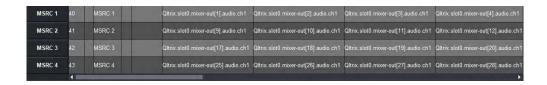

# **Creating Audio Mixer Soft Panels**

Much like other types of soft panels, when you create a new audio mixer soft panel, you select from an existing soft panel type (templates). You then assign a Panel Name and ID to display in the tree view using the nomenclature "Panel Name [#]" where [#] is the Panel ID.

**★** If you prefer to manually perform crosspoint switching on the panel, you also have the option to add router destinations and sources to the audio mixer soft panel.

### To create a new audio mixer soft panel

- 1. Double-click the **Panels** node located under the **Database** node.
  - The **Panels** tab opens.
- 2. Click Edit > Add.
  - The **Add Panel** dialog opens.
- 3. Type a unique identifier in the **Name** field. This will be used to identify the panel in the tree under the Soft Panels node.
- 4. Use the **Style** menu to specify the type of audio mixer panel to create. Choose from the following:
  - **Audio Mixer** Creates a soft panel suitable for a desktop monitor where multiple rows of channel strips are possible.
  - Audio Mixer 4RU Creates a soft panel formatted for an Ultritouch-4 panel.
  - Audio Mixer 2RU Creates a soft panel formatted for an Ultritouch-2 panel.
- 5. Click **Apply** to save your settings and close the **Add Panel** dialog.

The new panel name is added to the **Saved Panels** list and automatically selected for editing.

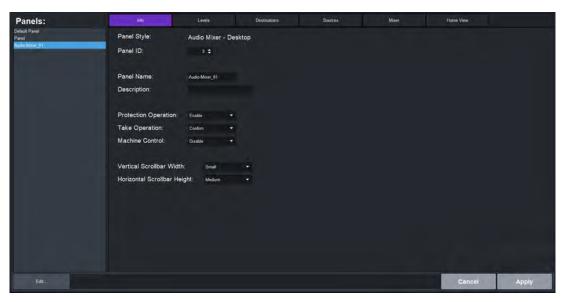

6. Use the **Panel ID** menu to determine the position of the panel in the Soft Panels tree where a value of "1" is the highest priority (and listed at the top).

- **★** Ensure that the new soft panel does not use the same **Panel ID** as a previously saved soft panel.
- 7. Use the **Description** field to provide a textual summary of the panel.
- 8. Click **Apply** (located at the bottom of the **Panels** tab).

## Adding Operation Features to the Soft Panel

You can customize the soft panel to include, or not, specific operational buttons used when switching crosspoints.

### To set the operation modes for your audio mixer soft panel

- 1. Select the **Info** tab.
- 2. Set the **Take Operation** to **Direct**.

The audio mixer soft panel does not display a **Take** button. A crosspoint switch occurs automatically after each destination/source selection is made by the user on the soft panel.

- 3. Click Apply.
- 4. If required, add router (video) levels, destinations, and sources to your audio mixer soft panel according to the following sections.

#### Levels

For consistent crosspoint status reporting, the levels for an audio mixer soft panel should be assigned database audio levels only. (**Figure 34**)

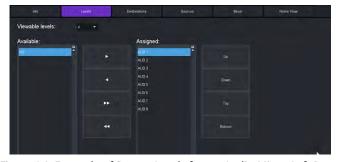

Figure 34 Example of Router Levels for an Audio Mixer Soft Panel

#### Destinations

Audio mixer soft panels can be enabled to route the mixer outputs to Ultrix router destinations. The destinations located in the assigned list are available for selection to route mixer outputs to Ultrix destinations in the soft panel. In **Figure 35**, only Ultrix router destinations DST1 - DST9 will be available for this soft panel.

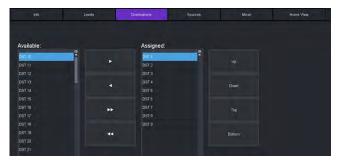

Figure 35 Example of Router Destinations for an Audio Mixer Soft Panel

If destinations are assigned to an audio mixer soft panel, you must assign a mixer destination drawer window. If no destinations are assigned, the audio mixer soft panel cannot route mixer outputs to Ultrix destinations. Another panel must perform this function.

#### Sources

Audio mixer soft panels can be enabled to route the Ultrix sources to mixer inputs. The sources placed in the assigned list are available for selection to route mixer Ultrix sources to mixer inputs in the soft panel. In **Figure 36**, only Ultrix router sources SRC1 - SRC10 will be available for this soft panel to choose mixer inputs

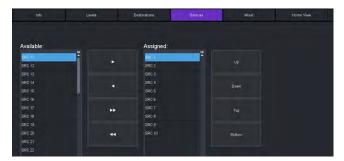

Figure 36 Example of Router Sources for an Audio Mixer Soft Panel

If sources are assigned to an audio mixer soft panel, you must assign a mixer sources drawer window.

If no sources are assigned, the audio mixer soft panel cannot route Ultrix sources to mixer inputs. Another panel must perform this function.

### **Audio Mixer Partitions**

Select one or more audio mixer partition that this soft panel has access to. The mixer source and mixer destination lists provide information of the selected partition inputs and outputs as per the database definitions. (**Figure 37**)

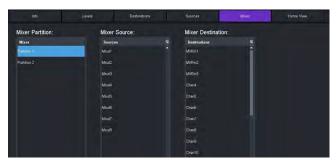

Figure 37 Example of Partitions for an Audio Mixer Soft Panel

# **Assign an Audio Matrix to the Soft Panel**

# To assign an audio matrix to the soft panel

- 1. Select the **Mixer** tab.
- 2. From the **Mixer Selection** list, select the audio matrix you want to assign to the soft panel. The Mixer Source and Mixer Destination lists update to display the available sources/destinations that have mixer I/O maps.

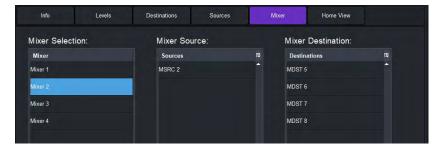

- **★** The **Mixer Source** and **Mixer Destination** lists are read-only.
- 3. Click **Apply** to save your new soft panel.

# **Customizing the Soft Panel Layout**

When creating an audio mixer soft panel, you also have the option to customize the different areas (windows) of the panel, and determine the width of each window, drawer, and their elements. A Home Page can be a collection of windows as defined during the soft panel configuration using the options in the Panels > Home View tab.

**Table 26** summarizes the options for the types of windows you can assign to the Home Page of an audio mixer panel.

|                   | rance to memor age types of timesto                               |
|-------------------|-------------------------------------------------------------------|
| Window Type       | Description                                                       |
| Channel Strip     | Displays the controls for the inputs of the selected audio mixer  |
| Output Strip      | Displays the controls for the outputs of the selected audio mixer |
| Mixer Destination | Displays the audio mixer destination selection buttons            |
| Monitor           | Displays read-only status information of the selected audio mixer |
| Sources           | Displays the router source selection buttons                      |

Table 26 Home Page — Types of Windows

# **Defining the Home Window Elements of a Soft Panel**

The options for defining the Home Windows of a soft panel are arranged in a table format of the Home View tab. You can chose to use the default settings, or customize the width and number of rows/columns in each window independently.

**★** The order of the rows in the **Home Windows** table determine the order of the windows that display on the soft panel. For example, if the first row is assigned to Sources, the first window next to the main toolbar of the soft panel will display the Sources buttons.

#### To customize the layout of your audio mixer soft panel

- 1. To re-size the scroll bars on your soft panel:
  - a. Select the **Info** tab.
  - b. Use the **Vertical Scrollbar Width** field to determine the size of the bar that enables the user to scroll along the vertical axis of the soft panel.
  - c. Use the **Horizontal Scrollbar Height** field to determine the size of the bar that enables the user to scroll along the horizontal axis of the soft panel.
  - d. Click Apply.
- 2. Select the **Home View** tab.

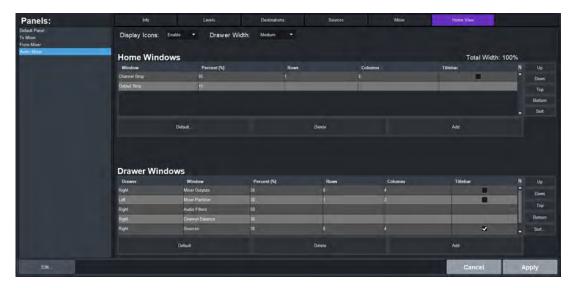

- 3. Use the **Display Icons** menu to specify whether buttons will display the default icons based on window type (**Enable**) or will only display the label text as determined by the database (**Disable**).
- 4. To add a window to the Home View:
  - a. Select a row in the **Home Windows** table.
  - b. Use the **Up**, **Down**, **Top**, **Bottom**, **Sort** buttons (located in the toolbar to the right of the table) to move a highlighted row to the desired position.
  - c. Click Add.
    - The **Add Window** dialog opens.
  - d. Use the **Window** menu to specify the first window to include in the soft panel. Choose from the following:
- **★** You cannot have multiples of the same window in either Home windows or Drawer windows.
  - e. Click Apply.
    - The **Add Window** dialog closes and the Home Windows table updates to include the selection.
- 5. Repeat step 4 for each window you want to include in the soft panel.
- 6. Specify the order that the windows will display in the completed soft panel layout as follows:
- **★** By default, the windows are organized in the following order (left to right): Channel Strip, and Output Strip.
  - a. In the **Home Windows** table, select the row for the window you want to move to on the soft panel layout.
  - b. Use the buttons in the toolbar to move the row to the desired position.
- 7. Adjust a window size as follows:
  - Use the **Percent** field to specify the size of the window as a percentage of the total soft panel area.
  - Use the **Rows** field to specify the number of button rows the window will display.
  - Use the **Columns** field to specify the number of button columns the window will display
- 8. Click **Apply** to save your changes.

# **Defining the Drawers on a Soft Panel**

Soft panels to control an audio mixer can also include fly-out menus (drawers) that operate like horizontal drop-down menus. You can specify what menus, functions, and settings each drawer includes.

**★** By default the Drawer window is populated with a right-side **Mixer Output** window, a left-side **Mixer Selection** window, and a right-side **Mixer Filters** window. When multiple windows are assigned to either left or right drawers, the user must first select the drawer handle, then the window that is required.

**Table 27** summarizes the options for the types of windows you can assign to the drawers of an audio mixer panel.

Table 27 Drawers — Types of Windows

| Window Type           | Description                                                                                                    |
|-----------------------|----------------------------------------------------------------------------------------------------|
| Mixer Outputs         | Displays the available audio mixer outputs. Select to switch the mixer panel current output bus.                                                        |
| Mixer Partition       | Displays the audio matrix (partition) selection buttons.                                                                                                |
| Audio Filters         | Displays the audio filter page for the currently selected channel strip.                                                                                |
| Channel Balance       | Displays the audio channel balance slider.                                                                                                    |
| Mixer<br>Destinations | Displays the router destination selection buttons in the specified drawer. Select to route the current mixer output to one or more Ultrix destinations. |
| Sources               | Displays the router source selection buttons in the specified drawer. Select to route an Ultrix source to the current mixer channel.                    |

**Table 28** summarizes the default sizes for the types of drawers for each type of audio mixer panel.

Table 28 Drawer Windows — Default Settings

| Window Type     | <b>Default Percent</b> |  |
|-----------------|------------------------|--|
| Audio Mixer Des | sktop                  |  |
| Mixer Output    | 30                     |  |
| Mixer Selection | 30                     |  |
| Mixer Filters   | 50                     |  |
| Audio Mixer 4RU | J                      |  |
| Mixer Output    | 30                     |  |
| Mixer Selection | 30                     |  |
| Mixer Filters   | 100                    |  |
| Audio Mixer 2RU |                        |  |
| Mixer Output    | 30                     |  |
| Mixer Selection | 30                     |  |
| Mixer Filters   | 100                    |  |

#### To define the drawer elements of the soft panel

- 1. Double-click the soft panel name from the **Panels** list in the left toolbar of the **Panels** tab.
- 2. Select the **Home View** tab.
- 3. Locate the **Drawer Windows** area of the tab.

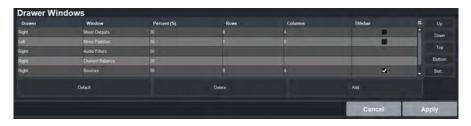

- 4. Select a row in the **Drawer Windows** table.
- **★** The order of the rows in the **Drawer Windows** table determine the order of the windows that display on the soft panel. For example, if the first row is assigned to Sources, the first window next to the main toolbar of the soft panel will display the Sources buttons.
- 5. Click Add.

The **Add Drawer** dialog opens.

6. Use the **Type** menu to specify the location of the drawer, in relation to the window it will be assigned to.

For example, if you select **Type** > **Left** and **Window** > **Sources**, the drawer will display on the left side of the Sources window.

- 7. Use the **Window** menu to specify the window to assign to the drawer to.
- 8. Click Apply.

The **Add Window** dialog closes and the **Drawer Windows** table updates to include the selection.

- 9. Repeat steps 5 to 8 for each drawer you want to include in the soft panel.
- 10. To customize a drawer size:
  - a. Use the **Width** field to specify the percentage of the allocated drawer space.
  - b. Use the **Rows** field to specify the number of rows in the drawer will display.
  - c. Use the **Columns** field to specify the total number of columns in the drawer will display.
- **★** You can also use the **Drawer Width** menu, located near the top of the **Home View** tab, to specify the width of the drawer handle size.
- 11. Repeat step 10 for each drawer of the soft panel you wish to re-size.
- 12. Click **Apply** to save your settings.

### **Soft Panel Features**

The panel UI design are similar to Ultritouch approach where UI sections are categorized into UI windows. These UI windows can be placed in main display and/or drawers.

#### **Home View Window**

By default, the channel strips are placed from left to right, and the output strips are placed at the far right.

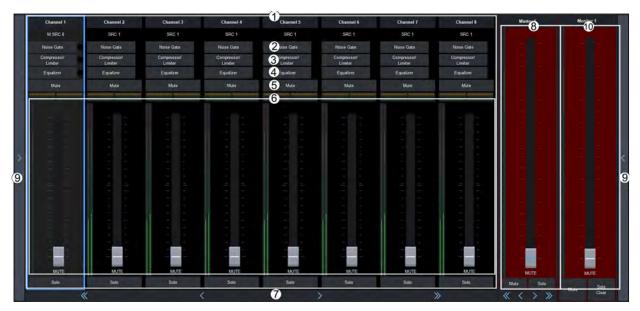

Figure 38 Example of an Audio Mixer Soft Panel

### 1. Channel Strips

Each strip controls the input from that audio channel and are color coded for where the audio comes from. Each strip includes the name of the audio channel and the router source assigned to it. Clicking the router source name opens the router source selection drawer window if defined.

**★** If a source is grayed out, the crosspoint is currently set to Lock or Protect by another panel.

#### 2. Noise Gate

Opens the Noise Gate page in the Audio Filters window. Refer to "Noise Gate" for details.

### 3. Compressor/Limiter

Opens the Compressor/Limiter page in the Audio Filters window. Refer to "Compressor/Limiter" for details.

#### 4. Equalizer

Opens the Equalizer page in the Audio Filters window. Refer to "Equalizer" for details.

#### 5. Mute

Turn off the audio from this source. This does not change the level.

#### 6. Audio Fader and Meter

Adjust the level of the audio from the source.

#### 7. Solo, Solo Clear

The solo action is dependant on the current mixer output.

- Master output Selecting solo will route that channel to the defined Monitoring output. It does not affect the master output. Only those channels with solo activated will be connected to the Monitoring output. If no channels have solo activated, the monitoring output follows the Master output.
- > Aux outputs Selecting solo MUTES all other inputs to the selected output bus.

Any channels with solo active will illuminate the **Solo Clear** button - even channels not currently visible.

Clicking **Solo Clear** disables any solo action for the selected output bus.

#### 8. Output Strips

The output channel strip fader controls the over-all level for that mixer output. Use the scroll bar at the bottom or the mixer output drawer window to select a mixer output bus.

#### 9. Drawers

A navigation drawer is available on the left and right sides of the interface. Tap the drawer icon once to open a pane that provides access to additional menus and functions of your soft panel. Tap the drawer icon again to close the pane. The contents of a drawer is determined when the soft panel was configured.

### 10.Monitor Strip

The Master layer also has a Monitor output and level. By default, the Monitor strip reports the status of the last channel pair of the partition.

### **Audio Filters**

By default, the audio filters are located in the right drawer of the soft panel. The following audio filters are available for each channel strip: audio equalizer, noise gate, and compressor/limiter.

★ At the top of each audio filter setting is a Clipping indicator to warn you if clipping is occurring in the Equalizer stage (EQ) or Compressor/Limiter stage (CL).

# **Equalizer**

The audio equalizer (EQ) allows you to enhance the sound quality of audio sources. An independent equalizer is available for every audio fader in the system and allows for adjustment in four bands (low-shelf, mid-range, high mid-range, and high-shelf).

**★** You can adjust the EQ settings using the EQ graph or the specific slider control.

#### To configure an equalizer

- 1. Expand the applicable drawer to display the **Audio Filters** window.
- 2. Click **Equalizer**.

In the example below, the **Audio Filters** window displays in the right drawer.

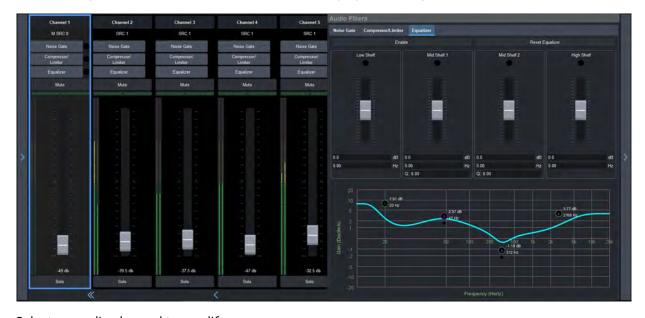

3. Select an audio channel to modify.

In the example above, the user is modifying Channel 1.

- 4. Use the **Low Shelf** slider to adjust the gain of the low frequency band.
- **★** You can also move the L point around on the graph to adjust the low shelf values.
  - **Gain** set the audio level of the frequency band (-20dB to 20dB).
  - **Max Freq** set the maximum frequency that you want the low shelf audio band limited to (20Hz to 1kHz).
- 5. Use the **Midrange 1** slider to adjust the gain of a midrange frequency band.
- ★ You can also move the M1 point around on the graph to adjust the midrange 1 values. The dot below the M1 allows you to adjust the Q ratio.
  - **Gain** set the audio level of the frequency band (-20dB to 20dB).
  - **Center Freq** set the middle frequency of the audio band (20Hz to 20kHz).
  - **Q** set the bandwidth of the Q ratio filter (0.51 to 9.91). Note that adjusting the bandwidth also changes the frequency range the filter affects.
- 6. Use the **Midrange 2** slider to adjust the gain of a midrange frequency band.
- ★ You can also move the M2 point around on the graph to adjust the midrange 2 values. The dot below the M2 allows you to adjust the Q ratio.
  - **Gain** set the audio level of the frequency band (-20dB to 20dB).
  - Center Freq set the middle frequency of the audio band (20Hz to 20kHz).
  - **Q** set the Q ratio.
- 7. Use the **High Shelf** slider to adjust the gain of the high frequency band.
- **★** You can also move the H point around on the graph to adjust the high shelf values.
  - **Gain** set the audio level of the frequency band (-20dB to 20dB).
  - **Min Freq** set the minimum frequency that you want the high shelf audio band limited to (20kHz to 1kHz).

#### **Noise Gate**

A noise gate allows a signal above a certain selected threshold to pass through. Noise gates are typically used to reduce unwanted external sounds, and/or reduce natural channel noise.

#### To configure the noise gate

- 1. Expand the applicable drawer to display the **Audio Filters** window.
- 2. Click Noise Gate.

In the example below, the **Noise Gate** window displays in the right drawer.

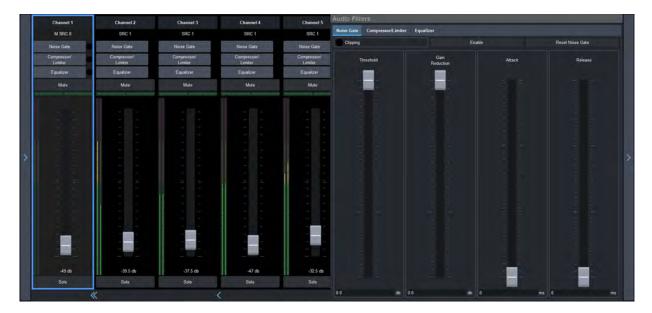

- 3. Select an audio channel to modify.
  - In the example above, the user is modifying Channel 1.
- 4. Use the **Threshold** slider to specify the level at which the gate opens.
- 5. Use the **Gain Reduction** slider to specify the amount of gain are reduced.
- 6. Use the **Attack** slider to specify how quickly sounds louder than the threshold are affected.
- 7. Use the **Release** slider to specify how quickly sounds softer than the threshold are affected.
- 8. Select the Enable Clipping to
- **★** Click **Reset Noise Gate** to return all Noise Gate settings to the default values.

# Compressor/Limiter

The audio compressor allows you to restrict audio levels from passing a threshold level. These are often used to prevent digital clipping of audio levels that are too high for output equipment. Once the threshold is reached, the compressor starts to reduce the gain at a specific ratio. The higher the compression ratio, the harsher the reduction in gain. The compression continues until the audio level falls below the threshold. You can adjust how quickly the compressor is applied once the threshold is surpassed as well as how long after the level drops below the threshold that the compressor is still applied.

★ The compressor is said to be acting as a limiter when the compression ratio is set very high, or to infinity, and the attack time is set very low. This has the effect of causing a very abrupt flattening of the audio level once the threshold is reached.

### To configure the Compressor/Limiter settings for the audio matrix inputs

- 1. Expand the applicable drawer to display the **Audio Filters** window.
- 2. Click Compressor/Limiter.

In the example below, the **Compressor/Limiter** window displays in the right drawer.

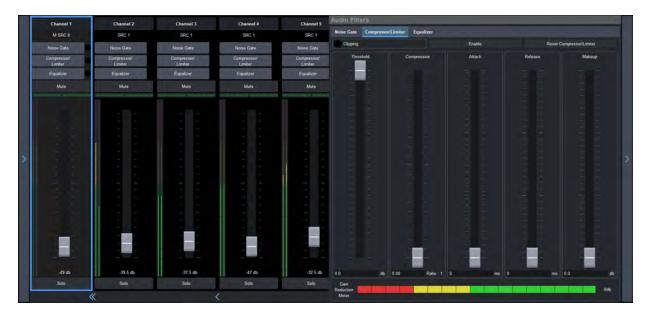

- 3. Select an audio channel to modify.
  - In the example above, the user is modifying Channel 1.
- 4. Use the **Threshold** slider to select the level (dB) at which the compressor is applied.
- 5. Use the **Compression** slider to select the ratio for the amount of compression you want to apply. The higher the ratio the more compression is applied to lower the level. At infinity the audio level is limited to the threshold.
- 6. Use the **Attack** slider to select the amount of time (ms) you want to pass between the level surpassing the threshold and the full compression ratio being applied.
- 7. Use the **Release** slider to select the amount of time (ms) you want to pass between the level falling below the threshold and the compression ratio returning to 1:1 (no compression applied).
- 8. Use the **Makeup** slider to increase the gain of the audio after compression.

# Adjusting the Balance an Audio Source

Adjusting the balance of an audio source adjusts the volume of the left and right stereo channel. For example, as you move the Balance slider to the right the volume of the right channel is increased and the volume of the left channel is decreased.

### To adjust the balance of an audio source

- 1. Expand the applicable drawer to display the available window options.
- 2. Click Pre-Processors & Balance Control.

In the example below, the **Pre-Processors & Balance Control** window displays in the right drawer.

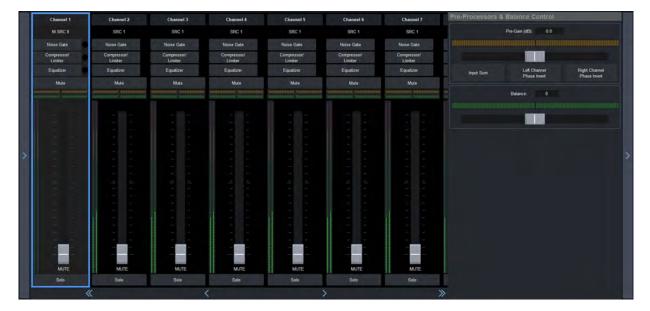

- Select an audio channel to modify.
   In the example above, the user is modifying Channel 1.
- 4. Use the slider in the **Balance** area to adjust the volume of the left and right stereo channel.

# **Audio Processing Options**

The audio mixer panel enables you to adjust the gain and phase invert, individually, each of the audio sources.

### To configure the audio proc-amps for an audio source

- 1. Expand the applicable drawer to display the available window options.
- 2. Click Pre-Processors & Balance Control.
- 3. Select an audio channel to modify.
- 4. Use the **Pre-Gain** field to specify the amount of gain (dB) applied to the input channel.
- 5. To invert a channel:
  - Click **Left Channel Phase Invert** to inverts the audio signal of the left channel.
  - Click Right Channel Phase Invert to inverts the audio signal of the right channel.
- 6. Click **Input Sum** to sum the left and right input channels. Both channels will carry the average ((A+B)/2) of the two input (Left and Right) channels.

# **Loading the Audio Mixer Soft Panel**

The audio mixer soft panels are only available in DashBoard. You can load a soft panel to the DashBoard window on your PC, or to an Ultritouch panel. Both methods are presented here.

### To load an audio mixer soft panel to a desktop

- 1. Launch DashBoard on your PC as described in the section "Launching DashBoard".
- 2. Locate the Ultrix in the Tree View of DashBoard.
- 3. Expand the Ultrix node to display a list of sub-nodes in the Tree View.
- 4. Expand the **Soft Panels** node for the Ultrix.

5. Double-click the node for the newly edited soft panel.

The selected soft panel opens in the DashBoard window of your PC.

### To load an audio mixer soft panel to an Ultritouch

1. On the Ultritouch hard panel display, tap

The **All Connections** interface displays.

- 2. Tap the router you want to control via the Ultritouch.
- 3. Tap the second button.

The panel updates to display the router hierarchy much like the tree view in the router menu system.

4. Tap **Soft Panels**.

A list of available soft panels displays.

- 5. Tap the audio mixer soft panel for the Ultrix.
- 6. Tap **Open**.

The Ultritouch interface updates to display the selected soft panel.

## Notes on Audio Mixing via a Soft Panel

If your audio mixer soft panel includes partitions, you can switch between matrices as follows:

- 1. Expand the applicable drawer to display the **Mixer Selection** window.
- **★** By default, the **Mixer Selection** window is located in the left drawer of the soft panel.
- 2. Click the **Partition** button for the required mixer (partition).
  - The channel strips and output strips are auto-populated.
  - The mixer inputs are automatically routed to the mixer outputs.
  - The soft panel recognizes a take transition from an external panel.

If your audio mixer soft panel includes router levels, sources, and destination, you can perform crosspoint switches as outlined in the "Soft Panels in DashBoard".

# **Audio Mixer Operation**

This section provides examples two possible audio mixer setups: a generic system and a.

# **Generic Setup**

This example assumes the following generic setup seen in **Table 29**. Note that generic physical IO names shown for brevity.

|        | Video           | A1                        | A2                        |
|--------|-----------------|---------------------------|---------------------------|
| Source |                 |                           |                           |
| SRC1   | slot1.in[1].sdi | slot1.in[1].audio.c<br>h1 | slot1.in[1].audio.c<br>h2 |
| SRC2   | slot1.in[2].sdi | slot1.in[2].audio.c<br>h1 | slot1.in[2].audio.c<br>h2 |

Table 29 Example Mapping for Router Sources and Destinations

Table 29 Example Mapping for Router Sources and Destinations

|             | Video            | <b>A</b> 1                 | A2                         |
|-------------|------------------|----------------------------|----------------------------|
| SRC3        | slot1.in[3].sdi  | slot1.in[3].audio.c<br>h1  | slot1.in[3].audio.c<br>h2  |
|             | •••              | •••                        |                            |
| MXR MSTR    |                  | slot0.mixer-out[1]         | slot0.mixer-out[2]         |
| MXR AUX1    |                  | slot0.mixer-out[3]         | slot0.mixer-out[4]         |
|             |                  |                            |                            |
| Destination |                  |                            |                            |
| Dest1       | slot1.out[1].sdi | slot1.out[1].audio.<br>ch1 | slot1.out[1].audio.<br>ch2 |
| Dest2       | slot1.out[2].sdi | slot1.out[2].audio.<br>ch1 | slot1.out[2].audio.<br>ch2 |
| Dest3       | slot1.out[3].sdi | slot1.out[3].audio.<br>ch1 | slot1.out[3].audio.<br>ch2 |
|             |                  |                            |                            |
| MXR IN1     |                  | slot0.mixer-in[1]          | slot0.mixer-in[2]          |
| MXR IN2     |                  | slot0.mixer-in[3]          | slot0.mixer-in[4]          |
|             |                  |                            |                            |

# To perform a simple route of audio mixer channels

- 1. To route a mixer output to a destination:
  - a. Choose a destination to receive the mix.

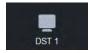

b. Choose a source for the destination.

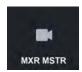

- 2. To route a source audio to a mixer input:
  - a. Select the mixer input.

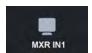

b. Select the required source.

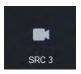

With these route operations, we have routed the output of the Mixer Master bus (assuming Master is set to **Out1** in the mixer partition settings), to our router destination **DST 1**, and then routed audio channels 1 and 2 (as the mixer map is only configured for two channels in this example), of our router source **SRC 3** to the mixer Channel strip 1.

Or, to look at it another way; audio channels 1 and 2 on router destination **DST 1** are connected to the mixer Master bus. The Master bus has router source **SRC 3** audio channels 1 and 2 via Channel strip 1.

- 3. To add another source to the mix:
  - a. Select another mixer input.

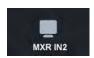

b. Select the source of the extra channels.

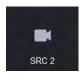

After this route, audio mixer Channel strip 2 receives the audio channels 1 and 2 of **SRC 2**. The **MXR MSTR** can have a mix of **SRC 3** channels 1 and 2, and **SRC 2** channels 1 and 2. Channel strip faders 1 and 2 control the mix of their respective sources. The Mixer Master fader controls the overall level of the mix.

# **Using Audio Mixer Direct Outputs**

ULTRIMIX-MXR provides a direct channels strip output (pre-fader). This allows the use of the equalizer, compressor/limiter, and noise gate without requiring the effects to be routed through a mix bus.

In this example, we assume the mapping seen in **Table 30**.

Table 30 Example Mapping for Router Sources and Destinations

|             | Video           | A1                                    | A2                        |
|-------------|-----------------|---------------------------------------|---------------------------|
| Source      |                 |                                       |                           |
| SRC1        | slot1.in[1].sdi | slot1.in[1].audio.c<br>h1             | slot1.in[1].audio.c<br>h2 |
| SRC2        | slot1.in[2].sdi | slot1.in[2].audio.c<br>h1             | slot1.in[2].audio.c<br>h2 |
| SRC3        | slot1.in[3].sdi | slot1.in[3].audio.c<br>h1             | slot1.in[3].audio.c<br>h2 |
|             |                 |                                       |                           |
| FX1         |                 | slot0.mixerd <sup>a</sup> -out[<br>1] | slot0.mixerd-out[2<br>]   |
| FX2         |                 | slot0.mixerd-out[3                    | slot0.mixerd-out[4        |
|             |                 |                                       |                           |
| Destination |                 |                                       |                           |

Table 30 Example Mapping for Router Sources and Destinations

|         | Video            | A1                         | A2                         |
|---------|------------------|----------------------------|----------------------------|
| Dest1   | slot1.out[1].sdi | slot1.out[1].audio.<br>ch1 | slot1.out[1].audio.<br>ch2 |
| Dest2   | slot1.out[2].sdi | slot1.out[2].audio.<br>ch1 | slot1.out[2].audio.<br>ch2 |
| Dest3   | slot1.out[3].sdi | slot1.out[3].audio.<br>ch1 | slot1.out[3].audio.<br>ch2 |
|         |                  |                            |                            |
| MXR IN1 |                  | slot0.mixer-in[1]          | slot0.mixer-in[2]          |
| MXR IN2 |                  | slot0.mixer-in[3]          | slot0.mixer-in[4]          |
|         |                  |                            |                            |

a. The "d" in the mixer physical label represents Direct Out.

With the above mapping, we can feed the output of the filters (noise gate, equalizer, compressor/limiter) to any destination.

- 1. Route a channel strip direct output to a destination:
  - a. Select the required destination.

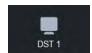

b. Select an output of the mixer as the source.

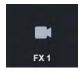

- 2. Route a source to the channel strip:
  - a. Select a mixer input as a destination for the source.

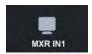

b. Select the required source.

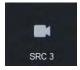

With these route operations, we have routed the direct outputs of mixer Channel strip 1 to our router destination **DST1**, and then routed audio channels 1 and 2 of our router source **SRC3** to the mixer Channel strip 1.

Or, to look at it another way; audio channels 1 and 2 on router destination **DST1** are connected to router source **SRC3** audio channels 1 and 2 via mixer Channel strip 1 filters (gate, compressor/limiter, and equalizer). The settings of the filters will effect the audio channels 1 and 2 of destination **DST1**.

# **Tallies**

The Ultrix accepts TSL UMD tally messages, and passes tally status notifications to configured UltriScape Heads. Tally messages associated with a router source may also be passed to the routed destination tally status. Tally information may be associated with either routing system sources or destinations.

#### For More Information on...

• the TSL UMD protocols that Ultrix supports, refer to "External Control".

# **Tally Types**

Tally information may be associated with either routing system sources or destinations.

**★** Ultrix does not support Unicode characters.

### **Source Association**

Tally IDs associated with routing system sources may serve two purposes:

- 1. Trigger any UltriScape Multiviewer to display tally status (this requires that the Ultrix router has at least one UltriScape Head enabled and configured).
- 2. Enable the tally status to be mapped to other Tally IDs based on router crosspoint status (the destination must have a Tally ID associated and **Tally Re-direct** enabled).

To associate Tally IDs to sources in the database you must:

- Use the **Sources** tab in the Database interface to associate the Tally IDs with logical sources in the Ultrix database.
- Specify the UMD "Tally Level" using the **Tally Status Level** menu in the **Levels** tab.

### **Destination Association**

A Tally ID may be associated with routing system destinations using the options in the Database > Destinations interface. Three modes of operation are available:

- **Normal** The database name of the connected source is placed in the Display Data field of the destination Tally ID message (an outgoing connection is required; TSL v3.1 only). When the Tally ID is associated with an UltriScape PiP (slotn.headx-pip[y] or slot0.pip[y]), any assertion on this Tally ID will directly control the PiP tally visual elements and override any Tally associated with the PiP video source.
- Redirect The destination Tally ID follows the connected source Tally ID. For example, when a
  source is switched to a destination on the selected Tally Level, the Ultrix forwards the tally status
  of the source that is active on the destination, but the outbound TSL message has its display ID
  re-mapped to the display ID that is associated with the destination. An outgoing connection is
  required.
- **Routed** The connected source Tally ID follows the destination Tally ID. Any configured UltriScape PiPs showing this source will use destination Tally ID status to assert Tally Indicators or Tally Borders.
- **★** Ensure the destination Tally IDs do not conflict with Tally IDs asserted by other devices.

### **Tally ID Format**

**Table 31** summarizes the format that the TSL protocol defines Display IDs that are associated with the tally displays.

Table 31 TSL Protocol — Tally ID Format

| TSL Protocol<br>Version | Tally ID Format                               | Range                 |
|-------------------------|-----------------------------------------------|-----------------------|
| 3.1                     | <displayid></displayid>                       | 0 - 127               |
| 4.0                     | <displayid></displayid>                       | 0 - 127               |
| 5.0                     | <screenid>:<displayid></displayid></screenid> | 0 - 65535 : 0 - 65535 |

Keep the following in mind when using tally display IDs:

- TSL UMD protocols v3.1 and v4.0 messages will always map to screen 0.
- When using TSL UMD v5.0, the screen ID is assumed to be 0 if no screen ID is entered.
- If the controller is configured for either v3.1 or v4.0 protocol, it is not necessary to enter a screen ID.
- If the controller is configured for v5.0, it is only necessary to specify the screen ID if the tally controller is configured to send messages to tally displays on 'screens' other than the one with the screen ID of 0.

# **UltriScape PiP Tally Operation Overview**

Ultrix will track current tally status for all sources or destinations that have an associated TallyID configured. When an UltriScape PiP has tally display objects (e.g. border, label, lamp) enabled, the PiP determines what is shown on the display based on the configured source and destination TallyIDs and the Tally mode setting.

UltriScape PiPs may be configured to follow the TallyID of the currently displayed source, or, a direct Tally mode, over-riding any information from the currently displayed source.

The three tally modes are:

- 1. **Redirect** UltriScape PiPs will show tally information associated with the currently connected source, i.e. the tally information of the currently displayed source is redirected to the PiP.
- 2. **Normal** UltriScape PiPs will show tally information directly associated with the PiP, overriding any currently displayed source tally information.
- ★ The signal must have tally data to drive the tally display objects on the PiP it is assigned to. If the signal does not include the applicable tally data for an object, that object does not update but still displays on the PiP.
- 3. **Routed** An UltriScape PiP tally display can be asserted by which source is routed to a particular destination. In this mode, Ultrix will check its crosspoint status to find which input signal is connected to the output in question. If that input signal is also currently displayed on any UltriScape PiPs, then the received tally ID data associated with the output is also forwarded to the PiPs.

### For More Information on...

- assigning Tally IDs to sources, refer to "Assigning the Tally IDs to the Sources".
- defining tally PiP objects, refer to "Configuring PiP Tallies in an UltriScape Head".
- using Tally Routed mode, refer to "Tally Routed Mode".

### Example

In this example, the following sources are configured for Tally IDs:

Table 32 Example of Sources Assigned to Tally IDs

| Source Name | Tally ID | <b>Tally Status</b> |
|-------------|----------|---------------------|
| Src 2       | 10       | off                 |
| Src 3       | 15       | on                  |

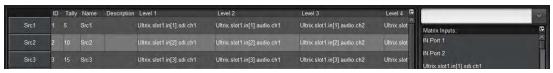

Figure 39 Assigning Tally IDs to Src 2 and Src 3 in the Database

Assuming the UltriScape layout has a tally border object defined for the top right hand tile (PiP 2 in **Figure 40**), when the PiP is displaying the source  $s_{\texttt{EC}}$  2, the PiP displays the status of Tally ID 10, which in **Figure 41** is off (no border displays).

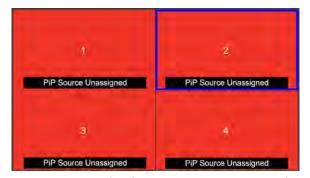

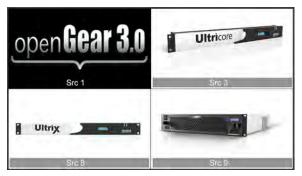

Figure 40 Example of Creating a 2x2 Layout with a Tally Border in PiP 2

Figure 41 Example of a 2x2 Layout with Src 3
Assigned to PiP 2

If Src 3 is routed to PiP 2, the PiP now displays the status of Tally ID 15, which in this example is on. Now the tally border configuration is displayed. Any changes to Tally ID 15 (from external devices) will be displayed by the PiP as long as Src 3 is routed to PiP 2.

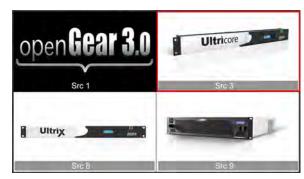

Figure 42 Example of a 2x2 Layout with Src 3 Assigned to PiP 2 and Tally ID 15 is On

# **Router Tally Output Operation**

Ultrix will track current Tally Status messages sent by a controller via Tally Display IDs associated with router sources. When a source (with a Tally ID) is routed to a destination (with a Tally ID), the

router will emit Tally Status messages that reflect the current tally status of the Tally ID associated with the source, but that target the Display ID associated with the destination.

\* An outgoing connection point must be defined for Ultrix to send the new status out.

### Example

Consider the following source and destination configurations:

Table 33 Example of Sources and Destinations Assigned to Tally IDs

| Name         | Tally ID | <b>Tally Status</b> |
|--------------|----------|---------------------|
| Sources      |          |                     |
| Src 1        | 5        | T1:on               |
| Src 2        | 10       | T1:off              |
| Destinations |          |                     |
| Dest 1       | 33       | T1:xxx              |

For the above configuration settings, the following states are possible:

Table 34 Example of Sources and Destinations Assigned to Tally IDs

| <b>Router Status</b> | Tally Status                        |
|----------------------|-------------------------------------|
| Src 1 > Dest 1       | TallyID 33 T1 = TallyID 5 T1 (on)   |
|                      | TallyID 33 Display Data = Src 1     |
| Src 2 > Dest 1       | TallyID 33 T1 = TallyID 10 T1 (off) |
|                      | TallyID 33 Display Data = Src 2     |

# Router Status over TSL UMD v3.1 Operation

Ultrix can use the TSL UMD protocol version 3.1 to send the connected source database name as tally text. This requires you to:

- 1. Set up an outgoing TSL v3.1 connection.
- 2. Assign Tally ID numbers to the destinations you wish to track.
- 3. Ensure the Tally mode is set to None.

When a configured destination changes, the name of the new source will be sent as tally text. Ultrix will resend all the configured destinations every 1 minute, and immediately for any source change on a configured destination.

# **Getting Started**

Before configuring tallies in an UltriScape Head, you must first perform the following in the active database:

- 1. If RS-232 or RS-422 communication is required, add a serial connection point for TSL protocol support.
- 2. If Router Tally Output operation is required, add either a serial or ethernet outgoing connection. Refer to "Ultrix Control with Third-Party Systems".
- 3. Enable Tally ID support.
- 4. Assign the Tally IDs to the sources.
- 5. Assign the Tally IDs to the destinations.

6. Set the Tally mode to None.

### Adding a Serial Connection Point

Connections may be created via the Edit > Add menu on the Connections tab and selecting the **TSL** protocol from the **Protocol** menu in the **Add Connection** dialog.

#### For More Information on...

a serial connection point to third-party devices, refer to "Defining a Serial Connection".

### Adding an Ethernet Connection Point

An Ethernet connection point must be added for outgoing TSL protocol support only. Incoming Ethernet services are natively available. Refer to "**External Control**" for settings.

#### For More Information on...

• Ethernet connection point to third-party devices, refer to "Third-party Connection via Ethernet".

# Enabling Tally ID Support in the Active Database

To enable tally ID configuration in an active database, you must select the **Enable Tally** box on the **System Status** > **Database** tab, and then define the Status Level for tally operation.

Once support is enabled, the **Source** and **Destinations** tabs display a **Tally** column which is used to assign Tally IDs to sources and/or destinations in the active database.

### To enable tally ID support in the active database

- In the Tree View, double-click the **System Status** node.
   The **System** interface displays in the DashBoard window.
- 2. Select the **Database** tab.
- 3. Verify that the active database is the one you wish to enable tally ID support for.

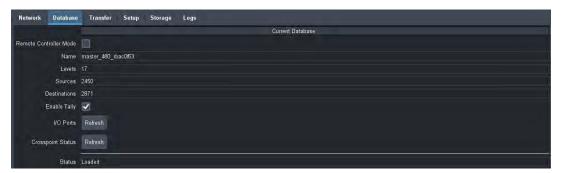

4. Select the **Enable Tally** box located in the **Current Database** area.

The **Source** and **Destinations** tabs automatically update to display the **Tally** column. The **Levels** tab now displays the **Tally Status Level** menu.

# **Defining the Status Level for Tally Operation**

The Tally Status Level specifies which level in the routing system is used to determine the current source switched to a given logical destination. Generally this should be the main SDI Video level; which in most systems is the level to which the UltriScape Head PiP and/or Router Video destinations are mapped in the system database.

#### To define the status level for tally operation

- 1. Double-click the **Levels** node located under the **Database** node.
  - The **Levels** tab opens.
- 2. Use the **Tally Status Level** menu (located at the bottom of the **Levels** tab) to specify the Level in the active database that will determine the tally status.

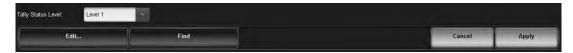

# **Assigning the Tally IDs to the Sources**

Assigning a Tally ID to an Ultrix source enables configured UltriScape displays to show tally information.

For example, if an UltriScape Head contains a PiP configured to display tally information (as outlined in the section "Configuring PiP Tallies in an UltriScape Head"), and a source with an assigned Tally ID is routed to that PiP, that PiP will reflect the incoming messages received by Ultrix via the TSL protocol.

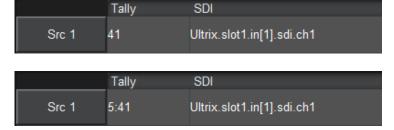

TallyID 41 is associated with Src 1 in the Ultrix database. (TSL UMD v3.1 and v4.0)

Tally Screen 5, ID 41 is associated with Src 1 in the Ultrix database. (TSL UMD v5.0)

Figure 43 Example of a Sources with Assigned Tally IDs

**★** Before proceeding, ensure you verify which TSL protocol you are using. The protocol determines how you must enter the information into the **Tally** cells of the **Sources** tab. Refer to **Table 31** for details.

### To assign a Tally ID to a source in the database

- 1. Double-click the **Sources** node located under the **Database** node.
  - The **Sources** tab opens.
- 2. Verify that the **Tally** column displays in the **Sources** tab. If it does not, refer to the section "**Enabling Tally ID Support in the Active Database**".
- 3. Select the cell in the **Tally** column of the **Sources** tab to assign the Tally ID to.
- 4. Type the Tally ID you wish to assign to that source.
- 5. Press **Enter** to apply the change.
- 6. Repeat steps 3 to 5 for each source you wish to assign a Tally ID.
- 7. Click **Apply** at the bottom of the **Sources** tab to save your changes.

# Assigning the Tally IDs to the Destinations

Assigning a Tally ID to a standard Ultrix destination (e.g. not a PiP, audio mixer destination, etc.), enables currently routed source tally data to be output on a defined destination Tally ID, essentially routing the tally information along with the video.

★ An outgoing connection point (either ethernet server or RS232/422 port) is required for Ultrix to emit tally information. Refer to "Connecting to Third-Party Devices" for connection details.

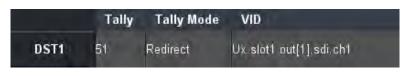

Tally ID 51 follows the connected source associated tally. This requires an established outgoing connection point. (TSL UMD v3.1 and v4.0 TallyID format). Refer to "Router Tally Output Operation".

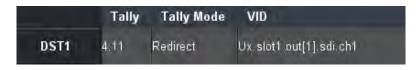

Tally Screen 4, ID 11 follows the connected source associate tally. This requires an established outgoing connection point. (TSL UMD v5.0 TallyID format). Refer to "Router Tally Output Operation".

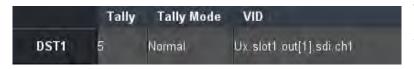

The label of the source currently connected to DST 1 will be sent as TSL text on Tally ID 5. (TSL UMD v3.1 only). Refer to "Router Status over TSL UMD v3.1 Operation".

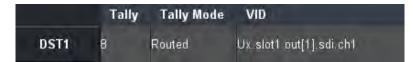

When Tally ID 8 is asserted, any PiPs showing the same source as routed to DST 1 also have their tally asserted (if defined on the PiP). For example, if DST 1 has source CAM 1 routed to it, and one or more UltriScape PiPs also had source CAM 1 displayed, the PiP would display tally data from Tally ID 8. Refer to "UltriScape PiP Tally Operation Overview".

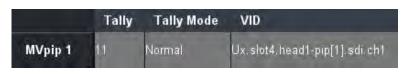

The label of the source currently connected to destination DST 1 will be output as text in a TSL 3.1 message with Tally ID 11. The UltriScape PiP displays the tally information from Tally ID 11 regardless of the displayed source video. Refer to "UltriScape PiP Tally Operation Overview".

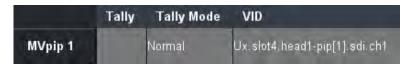

The UltriScape PiP displays tally information from the connected source associated Tally ID. Refer to "UltriScape PiP Tally Operation Overview".

Figure 44 Example of Destinations with Assigned Tally IDs

**★** Before proceeding, ensure you verify which TSL protocol you are using. The protocol determines how you must enter the information into the **Tally** cells of the **Destinations** tab. Refer to **Table 31** for details.

### To assign a Tally ID to a destination in the database

- 1. Double-click the **Destinations** node located under the **Database** node.
  - The **Destinations** tab opens.
- 2. Verify that the **Tally** column displays in the **Destinations** tab. If it does not, refer to the section "**Enabling Tally ID Support in the Active Database**".
- 3. Select the cell in the **Tally** column of the **Destinations** tab to assign the Tally ID to.
- 4. Type the Tally ID you wish to assign to that destination.
- 5. Press **Enter** to apply the change.
- 6. Select the **Tally Redirect** box to enable the connected source Tally ID to be directed to this destination Tally ID.
- 7. Repeat steps 3 to 6 for each destination you wish to assign a Tally ID.
- 8. Click **Apply** at the bottom of the **Destinations** tab to save your changes.

## Assigning a Tally ID to an UltriScape PiP Destination

Assigning a TallyID to an UltriScape PiP will cause the PiP to display that TallyID information and ignore any tally information from the displayed source.

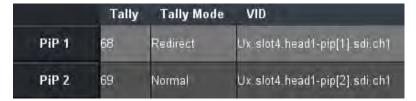

Figure 45 Example of a TallyID to an UltriScape PiP

Table 35 Examples of TallyIDs for an UltriScape PiP

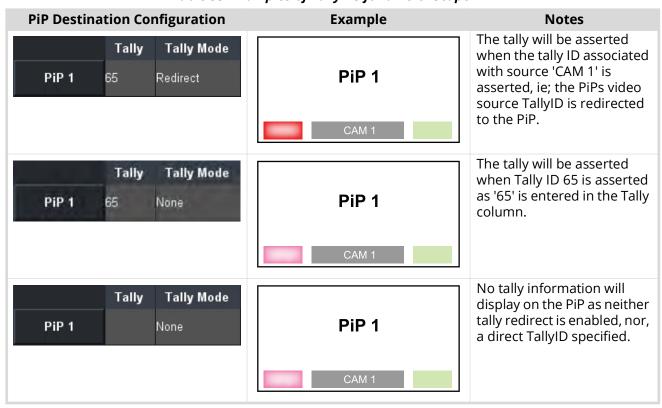

# **UltriScape Tally Settings**

The UltriScape Configuration interface provides options for specifying the tally colors for all UltriScape Heads, and setting the operation mode.

## Specifying the Global Tally Colors for the UltriScape Heads

The Tally Lamp Color enable you to specify the color of Tally 0 and Tally 1 for all the UltriScape Heads enabled in the active database. Note that the function of Tally 0 and Tally 1 is determined by the TSL UMD protocol version as outlined in "**External Control**".

### To specify the tally colors used in all UltriScape Heads

- 1. Double-click the Ultrix router in the Basic Tree View of DashBoard.
  - The tree for the router expands.
- 2. Expand the UltriScape node.
- 3. Double-click the **Configuration** node.
  - The **Configuration Layout Editor Settings** tab displays in the right side of the DashBoard window.
- 4. Locate the **Tally Lamp Color** options.
- **★** Changing the **Global Tally Settings** values on one **UltriScape Head** tab automatically updates all UltriScape Heads in the active database.
- 5. Use the **Tally** menus to specify the color used when the tally is active (on). By default, Tally 0 is set to Red and Tally 1 is set to Green.
  - The setting change is automatically applied.

# Specifying the Global Tally Label Settings for the UltriScape Heads

Tally label text can be determined by the source of the tally or the labels defined in the Ultrix database. An UltriScape UMD label may either show database name, the associated tally text, or, it may show tally text appended to the database name.

**★** If the associated tally contains no text, the UMD label displays as a blank field.

### To specify the tally label text used in all UltriScape Heads

- 1. Double-click the Ultrix router in the Basic Tree View of DashBoard.
  - The tree for the router expands.
- 2. Expand the UltriScape node.
- 3. Double-click the **Configuration** node.
  - The **Configuration Layout Editor Settings** tab displays in the right side of the DashBoard window.
- 4. Locate the **Tally Label Text Settings** options.
- **★** The tally label text setting change is automatically applied.
- 5. Use the **Source Mode** options to specify the tally label text when any UltriScape Head PiP Source is assigned to a **Src #**. Choose from the following:
  - **overwrite** the tally label text is entirely replaced with the text provided by the tally.
  - **append** the tally label text displays as **src**: **tally** where src is the name the source is assigned in the Ultrix database, and **tally** is the text provided by the tally.

- 6. Use the **Follow Dest Mode** options to specify the tally label text when any UltriScape Head PiP Source is assigned to a **Follow Dest #**:
  - **overwrite** the tally label text is entirely replaced with the text provided by the tally.
  - **append** the tally label text displays as dest : tally where dest is the name the destination is assigned in the Ultrix database, and tally is the text provided by the tally.

## **Specifying the Tally Behavior**

You can specify whether only the red tally or both tallies are lit when the tallies are on (tally indicator PiP objects only).

### To specify the tally behavior in all UltriScape Heads

- 1. Double-click the Ultrix router in the Basic Tree View of DashBoard.
- 2. Expand the UltriScape node.
- 3. Double-click the **Configuration** node.

The **Configuration - Layout Editor Settings** tab displays in the right side of the DashBoard window.

- 4. Locate the **Tally Behavior Settings** area.
- 5. Choose one of the following:
  - **Red tally only** the red tally indicator is lit when both tallies are on. The green is unlit.
  - Both tallies lit both the red and green tally indicators are lit.

# **Configuring PiP Tallies in an UltriScape Head**

In the UltriScape Layout Editor interface, you can select PiPs and add a border or a text box to represent the status of a tally in the UltriScape Head output.

# Adding a Tally Border to a PiP

A tally border is a PiP border that will change color depending on the associated Tally ID information. By default, a tally border is set in blue on the layout and the color cannot be edited. The default border width is fixed at 8 pixels.

### To add a tally border to a PiP in a layout

- 1. Load the layout in the Layout Editor as outlined "Loading a Previously Saved Layout".
- 2. From the **Objects** toolbar, click **SELECT**.
- 3. Select the tile to add a tally border to.

The tile displays with a dotted yellow border and the **Border Width** and **Border Type** menus now display under the Main toolbar.

4. Set the **Border Type** to **Tally**.

The tile displays with a solid blue border. In the example below, a tally border was added to PiP1.

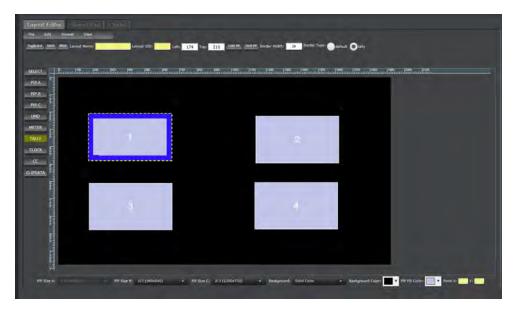

- 5. From the top toolbar, use the **Border Width** field to specify the border width in number of pixels and lines.
- 6. Press **Enter** to apply the new width value.
- 7. Save the changes to the layout as outlined in "To save a layout to the database".

# Adding a Tally Label to a PiP

Adding a tally label is similar to adding a static or dynamic text box to a PiP. Once a source is assigned to the tile (via the options in the UltriScape Head interface) its Tally ID information automatically populates the box contents.

The background color of a tally enabled UMD label will change with the tally information. A blue background on a tally enabled UMD label means the Ultrix does not have any tally information to display.

### To add a tally label to a PiP

- 1. Load the layout in the Layout Editor as outlined in "Loading a Previously Saved Layout".
- From the **Objects** toolbar, click **UMD**.
- 3. Select the PiP to add a text box.

The **Label** settings, including the **Type** menu and the **Tally** box, display under the main toolbar.

- 4. From the **Type** menu, select **PiP Source**.
- 5. Select the **Tally** box.

The box on the tile automatically updates to "PiP Source Unassigned w/ Tally".

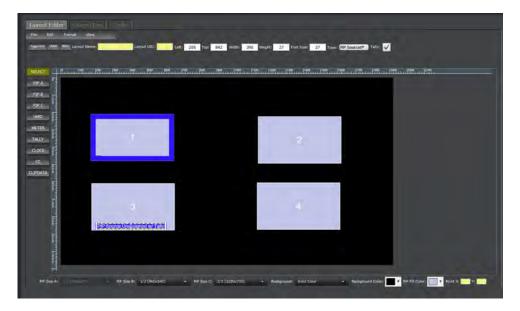

6. Save the changes to the layout as outlined in "To save a layout to the database".

# **Adding Tally Lamps to a PiP**

Tally lamps (or Tally Indicators) are blocks on the PiP that emulate the classic UMD tally lamp behavior. You can add tally lamps to any PiP in a layout.

Once a source is assigned to the tile (via the options in the UltriScape Head interface) its Tally ID information automatically sets the lamp colors.

### To add a tally lamp to a PiP

- 1. Load the layout in the Layout Editor as outlined in "Loading a Previously Saved Layout".
- 2. From the **Objects** toolbar, click **TALLY**.
- 3. Select the PiP in the layout to add the tally lamps to.

The PiP displays a dotted blue border with a lamp box in the bottom left and right corners. By default, the left lamp is Tally 0 (red) and the right lamp Tally 1 (green). In the example below, tally lamps were added to PiP2.

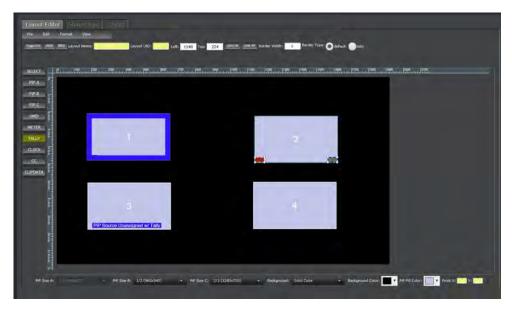

4. Save the changes to the layout as outlined in "To save a layout to the database".

# **Configuring the UltriScape Head**

Each PiP in a layout is assigned a video signal from the current database. If the input signal includes tally data *and* the PiP assigned to that source includes tally objects (e.g. border, label), the tally data is included in the UltriScape Head output.

## Assigning a Source to a PiP with Tally Objects

If a layout in the UltriScape Head interface includes tally objects in the PiPs, the objects are set in blue for quick identification on the layout. In specific:

- **Tally labels** this object displays as a text box, in the PiP, with white text on a blue background.
- **Tally border** the blue border displays around the PiP.

### For More Information on...

- assigning a layout to an UltriScape Head, refer to "Assigning a Layout to an UltriScape Head".
- assigning a source to a PiP, refer to "Assigning a Source to a PiP".

## **Tally Routed Mode**

Consider an Ultrix feeding signals to a Ross Carbonite switcher; the switcher can assert tally messages based on which signals are contributing to those outputs, but the switcher has no knowledge of how Ultrix has routed its inputs to the outputs.

The **Tally Routed** mode associates a tally with a specific Ultrix destination. Ultrix knows which input is routed to that output, and so can assert tally indicators wherever the input signal is displayed in an UltriScape PiP.

In **Figure 46**, Tally ID 3 is associated with Ultrix destination 11. When the switcher asserts Tally ID 3 (based on its own configuration rules), Ultrix looks up the input connected to destination 11 (source 19 - Cam 1). UltriScape will then assert the same tally data as received wherever source 19 - Cam 1 is displayed. Cam 2 has a different tally asserted because Cam 2 (source 20) is routed to destination 12 which is associated with Tally ID 4.

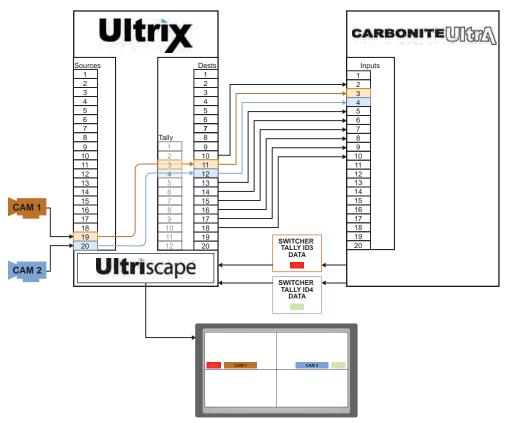

Figure 46 Example of Tally Routed Mode

# **Application**

Use a routed tally to associate the tally state for a particular router source to ultimately reach the on-air path of the Carbonite switcher. For example:

- 1. The Carbonite generates a tally (ie program or preview) with an assigned Carbonite Tally ID.
- 2. The Ultrix looks up which router source is currently connected to the router destination associated with that Carbonite Tally ID.
- 3. The Ultrix then determines if that source is currently displayed on any Ultriscape PiPs, and if so, asserts the appropriate Ultriscape PiP tally.

In this example, the Tally Routed mode would enable the PIP tally to accurately reflect the tally state when a different source is routed to a Carbonite switcher input.

# **Carbonite Requirements**

You will need to configure the Carbonite to communicate with the Ultrix router UMD service using specific TSL UMD ethernet protocol settings.

# To set up tally communications between Carbonite and the Ultrix UMD

- 1. On the Carbonite panel menu system, press **MENU** > **SYSTEM** > **NEXT** > **DEVICE Config.**
- 2. Press Add.
- 3. Use the **Slot** knob to select an ethernet connection (Slot #).
- 4. Use the **Type** knob to select **SerialTally**.
- 5. Press **NEXT**.
- 6. Use the **SubType** knob to select **TSLUMD 1.0**.

- 7. Press **NEXT**.
- 8. Enter the IP address of your Ultrix:
  - a. Use the **Field** knob to select the segment of the IP address you want to edit.
  - b. Use the **Value** knob to enter the IP address of your Ultrix.
- 9. Press **NEXT**.
- 10. Use the **Option** and **Value** knobs to complete the setup as outlined in the following table.

| Option    | Value                                                                                                    |
|-----------|----------------------------------------------------------------------------------------------------|
| Port      | Set to <b>5727</b> if you are using the default value that Ultrix requires for TSL V3.1 over TCP/IP communication. Set to <b>4490</b> for UDP communication. |
| Transport | Select <b>TCP</b> if the Port is set to 5727.<br>Select <b>UDP</b> if the Port is set to 4490.                                                               |

11. Press the **Option** knob and **Confirm** to add the Ultrix as a new device.

## **Ultrix Requirements**

For each Ultrix destination that is connected to a Carbonite switcher input:

- Set the switcher's primary input number in the Tally column of the Destinations table in the router database.
- Set the Tally mode to Routed.
- Set an ID number in the Tally column and set the Tally mode to Normal for any Ultriscape PIP destination that is expected to show UMD tally for sources that are also routed to a switcher source.

This can be any ID as long as it is not used by your destinations that feed your Carbonite inputs. To make it simple, on our example below we start at 201, this would be a recommended value that should not conflict with anything else.

# **Using Remote Control Panels**

When the Ultrix router is configured for Ultricore mode, it responds to switch commands from Ross NK Series and Ross series control devices. These commands contain source, destination, and level designations. Routers acknowledge the switch request with the selected crosspoint switch status after the switch has occurred. The Remote Control Panels (RCP) may operate singularly, or in a linked mode where two or more (up to 10) panels may operate as a larger panel with more buttons.

## **Connection to Ultrix**

The method of connection between Ultrix and an RCP will vary depending on the type of panel. Ethernet enabled devices such as the RCP-ME and RCP-QE communicate with Ultrix directly. Non-ethernet panels such as the RCP-NKQ, RCP-NKM and RCP-NK1 connect through an NK-NET or NK-IPS to convert the native T-Bus commands to ethernet.

Native ethernet panels receive their labels automatically from the Ultrix database upon panel start-up. Any subsequent changes to the database labels are also automatically pushed out to connected ethernet panels. The NK series panels do not automatically get updates from the Ultricore control system and must use a manual process via DashBoard. Refer to the user guide for your RCP for details.

\* For optimal performance when using a Ross RCP with Ultrix, the **Comms Retry** factor should be set to **80ms** or greater within the RCP configuration. Refer to the user guide for your RCP for details.

RCP-NKM Connection to a Ross NK Router and an Ultrix Router

The RCP connection as shown in **Figure 47** requires a connection point between Ultrix and the NK-NET. Refer to the section "**Connecting to Ross NK Series Devices**" for details.

**★** The NK-NET requires power from the Ross NK Router (over T-Bus).

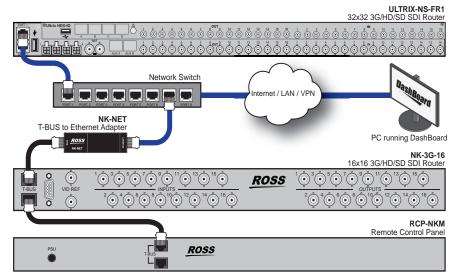

Figure 47 Example of a Connection from an Ultrix Router to an NK-3G-16 and RCP-NKM

RCP-QE Connection to an Ultrix Router

RCP-QE and RCP-ME remote control panels require a a connection point between Ultrix and the panel. Refer to the user guide for your panel for details.

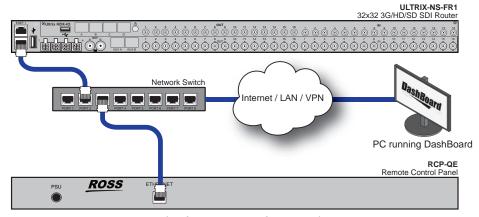

Figure 48 Example of a Connection from an Ultrix to an RCP-QE

#### RCP-NKM with a NK-IPS and NK Router to an Ultrix Router

The RCP connection as shown in **Figure 49** requires a connection point between Ultrix and the NK-IPS. Refer to the section "**Connecting to Ross NK Series Devices**" for details.

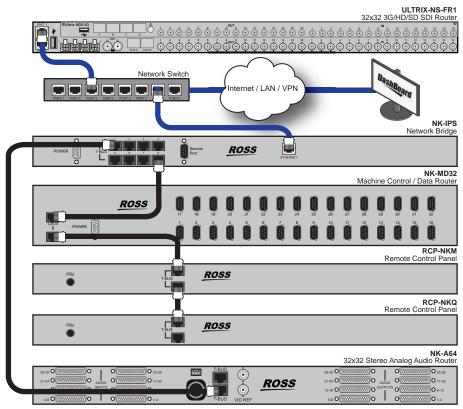

Figure 49 Example of a Connection from an Ultrix Router to an NK-IPS and an RCP-NKM

# **Remote Control Panel Operation**

The control panel functions detailed in this section can be programmed with the Ultricore for full functionality. The examples herein are generic functions applicable to all panel types.

#### For More Information on...

specific applications, refer to the user documentation that accompanied your device.

#### **Destination Buttons**

Selecting a destination changes the destination the panel controls or switches the next time a **Source** button is pressed. Destinations can be selected by pressing a preset **DESTINATION** button.

When a preset **DESTINATION** button is pressed, that button and its source status button (if a preset key exists on the current view or menu) will be illuminated.

**★** Each panel type has slightly differing method of displaying current status depending on the display type or lack there-of. Refer to individual RCP manuals for details.

Figure 50 illustrates an RCP-QE36 panel where Outpt1 is the selected destination.

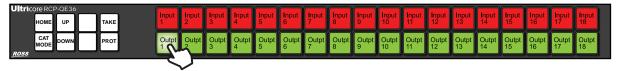

Figure 50 Selecting a Destination Button — Outpt1 Selected

#### **Source Buttons**

Source switching is performed by pressing a preset **SOURCE** button. Selecting a source (when a **TAKE** function button is not assigned), results in the controller requesting the selected source to be switched by the router to the panel's current destination. If a **TAKE** function button is assigned to the current view or menu, the **TAKE** button will be illuminated. This indicates that **TAKE** is armed and the requested switch will be completed upon the user pressing the **TAKE** button.

**Figure 51** illustrates a panel where **Outpt1** is the destination, **Input 7** is the source, and the **TAKE** is armed.

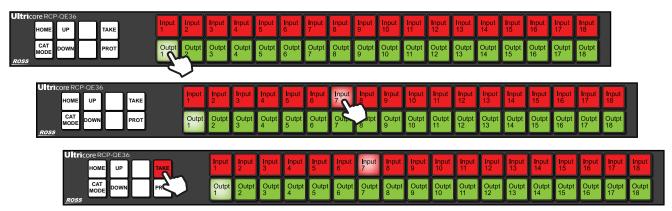

Figure 51 Selecting a Source Button — Camera 7 Selected

The flow is always destination selection followed by source selection. This switch will be executed with the current panel breakaway/level selections.

#### **Level Buttons**

Level buttons select individual router levels. These correspond to the levels tab of the current Ultricore database. Level buttons are cumulative e.g. you may activate other levels after already selecting a level button.

The following sequence of button presses would result in **SRC 1** being routed to **DEST 1** but only on the levels named **SDI**, **SDI A1** and **SDI A2**. Any other levels defined in the current Ultricore database will be ignored and their status will remain as previously selected. If a level is selected in error, press that key again to de-select. The switch occurs once the Source selection is made.

1. Select the **Destination** button.

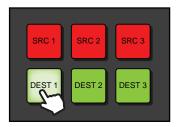

2. Select the **SDI Level** button.

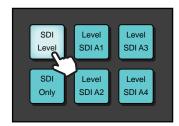

3. Select the **Level SDI A1** button.

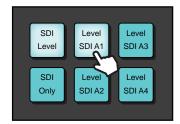

4. Select the **Level SDI A2** button.

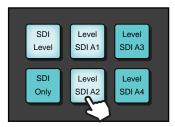

5. Select the **Source** button.

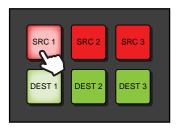

# **Breakaway Buttons**

Breakaway buttons are buttons tied to a breakaway definitions. A breakaway is a pre-set pattern of levels defined within the panel configuration. Breakaways can be customized from the control

panel's properties settings via the interface in DashBoard. **Figure 52** is an example of configuring a breakaway for a control panel.

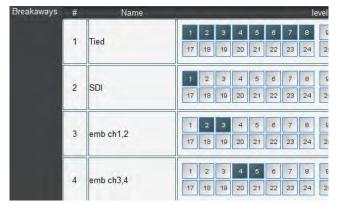

Figure 52 Example of a Breakaway Setup Interface

**★** The level numbers correspond to the number in the **ID** column of the **Levels** tab within the current database.

The following sequence of key presses would result in **Src 3** being routed to **Dest 2** but only on the levels included in the **SDI Only** breakaway pattern as defined within the RCP set-up (**Level 1** in this example). The switch occurs once the source selection is made.

1. Select the **Destination** button.

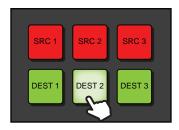

2. Select the **SDI Only** breakaway button.

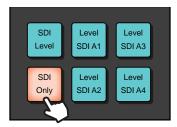

3. Select the **Source** button to activate the switch selection.

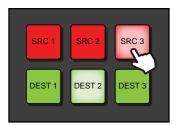

In the following example, the user is switching video from one source (**Src 1**) and embedded audio from another (**Src 2**).

1. Select the **Destination** button.

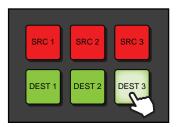

2. Select the **SDI** breakaway button containing SDI video only level.

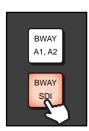

3. Select the **Source** button to activate the switch selection.

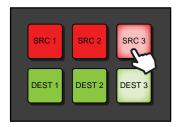

4. Select the breakaway button containing the SDI embedded Ch1 and Ch2 levels.

Once BWAY A1, A2 is pressed, BWAY SDI becomes unlit.

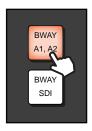

5. Select the **Source** button for the embedded audio.

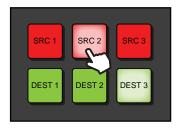

# **Crosspoint Buttons**

Crosspoint buttons perform a preset single crosspoint switch in a single button press. A crosspoint key contains a source (e.g. Src 1), a destination (e.g. Dest 1), and breakaway (e.g. SDI Only) within its definition.

# **Using Categories**

Category navigation enables you to organize the resources (sources, destinations, and/or levels) in a router database to defined categories. There are three types of categories (each with independent interfaces):

- **Group** allows a user to organize database resources into folders and sub-folders with arbitrary group names. Resources may be assigned to multiple groups if required.
- **Cat/Index** allows a user to piece together or build up the final resource name from category names and index identifiers.
- **Legacy** allows compatibility with earlier RCP-QE models. Note that this is not available as a soft panel.

# **Group Categories Overview**

**★** Group category mode is only available when using an Ultrix router or Ultricore CC running software version 2.0 or higher.

Group Category allows the user to organize database resources (sources, destinations, and levels) into folders and sub-folders with arbitrary group names. The group name is not required to match the resource names (it is similar to setting up file folders). This group categorization is useful when you need to group resources based on their operational regions, events, personnel credentials etc.

**★** Ultrix does not support Unicode characters.

# Example of a Group Category Setup

A user wants to arrange sources and destinations based on the types of sports the network broadcasts: baseball and football. The resources available are:

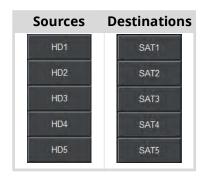

The resources need to be arranged into the following groups based on the sport type:

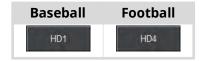

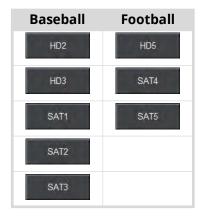

The Group Category interface would be used to arrange the resources into group categories:

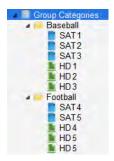

Figure 53 Example of Group Categories Arrangement Based on Sport Type

Once the group categories are defined, the user can perform switches, on a hard or soft panel, based on the group categories.

In Figure 54, an RCP-QE18 is used to select the source labeled as HD 3.

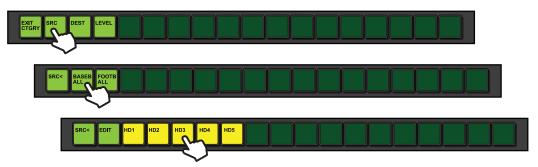

Figure 54 RCP-QE18 — Selecting HD 3 via Category Mode

In Figure 55, an Ultrix soft panel is used to select the destination labeled as SAT 1.

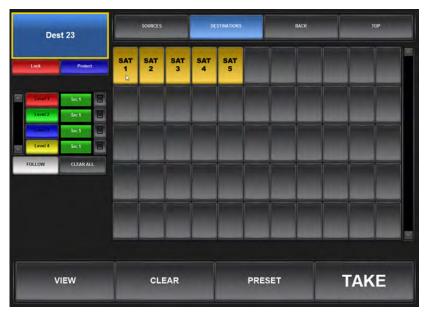

Figure 55 Ultrix — Selecting SAT 1 via a Soft Panel

# **Configuring Group Categories**

Group categories are arranged in a hierarchy and displayed in a tree view. Each group is represented as a folder or node, and the resources included in that group are sub-nodes. Each type of resource is represented within the hierarchy as follows: sources are green, destinations are blue, and levels are red. **Figure 56** also shows two main groups (MV, and SDI) where the SDI group also has four sub-groups (Slot1, Slot2, Slot3, and Slot4)

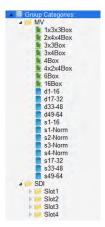

Figure 56 Example of Group Categories Tree View

Configuring group categories requires:

- 1. Creating group names
- 2. Assigning destinations, sources, and/or levels to groups
- 3. Configuring a soft panel or a hard panel for use

# **Creating Group Names**

For each database, you can create multiple category groups and add sub-groups. Once you create your groups, resources can be added. Note that by default, the groups are organized alphabetically in the tree view.

#### To create a category group

1. Double-click the **Group Categories** node located under the **Database** node.

The **Group Categories** tab opens.

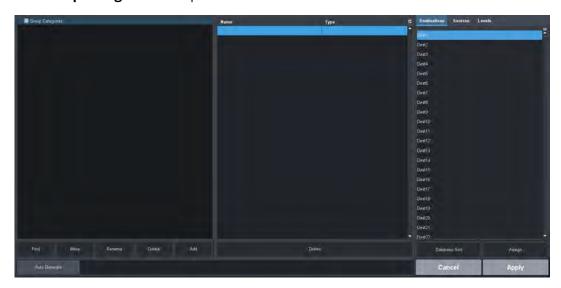

- 2. Select the **Group Categories:** node.
- 3. Click Add.

The **Add Group** dialog opens.

- 4. In the **Name** field, type a unique identifier for the new group.
- 5. Click Apply.

The **Add Group** dialog closes and the new group is added as a child of the selected node.

In the example below, a new sub-group "**Studio 1**" was created in the **SDI** group.

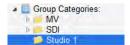

6. Click **Apply** in the bottom right corner to apply your changes.

## To create a category sub-group

- 1. In the **Group Categories** tree, select the group icon that you wish to add a sub-group to.
- 2. Click Add.

The **Add Group** dialog opens.

- 3. In the **Name** field, type a unique identifier for the new sub-group.
- 4. Click Apply.

The **Add Group** dialog closes and the new sub-group is added to the Group Categories tree view.

In the example below, a new sub-group "Cameras" was created in the Studio 1 group.

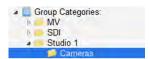

5. Click **Apply** in the bottom right corner to apply your changes.

#### To move a group within the tree view

- In the **Group Categories** tree, select the group you want to move.
   The **Move** dialog opens. The dialog header displays the name of the selected group to move.
- 2. Use the tree view in the dialog to select where to move the group to.
- 3. Click Apply.

The **Move** dialog closes.

The group displays in the selected position of the tree view.

4. Click **Apply** in the bottom right corner to apply your changes.

# **Auto Generating the Groups**

You can also choose to create a group based on the levels, sources, and destinations in your database or a combination. This requires the virtual labels for each resource to be consistent. For example, if all destinations are labeled as Dest x, a group will be created called "Dest" with each destination listed as a separate node.

**★** Auto generating a group will delete the groups currently listed in the Group Categories tree view.

#### To auto generate a group

1. Click Auto Generate.

The **Auto Generate Groups** dialog opens.

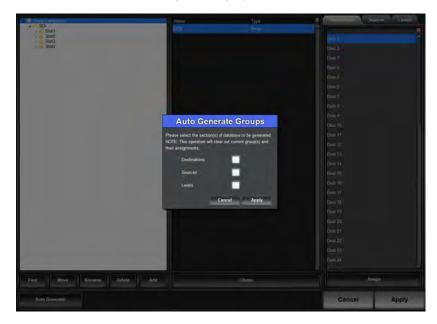

- 2. Select the box to include the resources in the group.
- 3. Click Apply.

The **Auto Generate Groups** dialog closes and the **Group Categories** tree updates.

4. Click **Apply** in the bottom right corner to apply your changes.

# **Assigning Resources to a Group**

You can assign resources (destinations, sources, levels) once a group is configured.

## To assign a resource to a group

1. In the **Group Categories** tree, select the group you want to add a resource to.

The middle pane of the Group Categories interface updates to list the sub-groups or resources assigned to it.

In the example below the area is blank because nothing is assigned to the selected group.

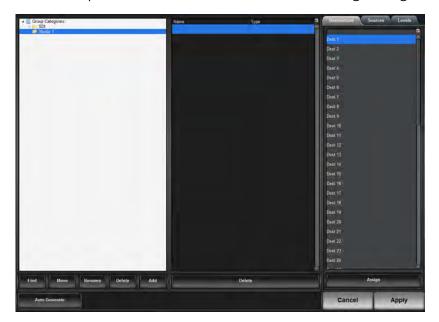

- 2. In the right pane, select the tab for the type of resource you wish to assign to the group. In the example above, the **Destinations** tab was selected.
- 3. To assign a single resource, select the resource from the tab.
- 4. To select a series of resources:
  - a. In the selected tab, select the first resource in the series you want to assign.
  - b. Press and hold **Shift**.
  - c. Click the last row in the series.
- 5. Click **Assign**.

The **Group Categories** tree updates to display the selected resources in the group.

In the example below, **Dest 1** to **Dest 6** were assigned to the **Studio 1** group.

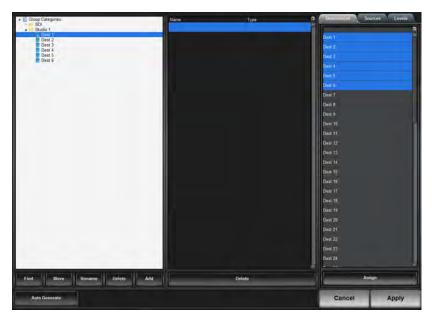

6. Click **Apply** in the bottom right corner to apply your changes.

# To move a resource to another group

- 1. In the **Group Categories** tree, select the resource you want to move.
- 2. Click Move.

The **Move** dialog opens.

- 3. Select the new location for the resource.
- 4. Click **Apply**.

The **Move** dialog closes.

The **Group Categories** tree updates to display the resource in the new location. Notice that the resource is now removed from the original group.

5. Click **Apply** in the bottom right corner to apply your changes.

#### To delete a resource from a group

- 1. In the **Group Categories** tree, select the specific resource you want to delete from the group.
- 2. Click **Delete**.

The **Delete** dialog opens.

3. Click Yes.

The **Delete** dialog closes.

The **Group Categories** tree updates to no longer display the resource in the group.

4. Click **Apply** in the bottom right corner to apply your changes.

# To delete a series of resources from a group

1. In the **Group Categories** tree, select the specific group you want to edit.

The middle pane of the Group Categories interface updates to list the sub-groups or resources assigned to it.

- 2. In the middle pane, select the first resource in the series you want to delete.
- Press and hold Shift.

- 4. Click the last row in the series.
- 5. Click **Delete**.

The **Delete** dialog opens.

6. Click Yes.

The **Delete** dialog closes.

The **Group Categories** tree updates to no longer display the resource in the group.

7. Click **Apply** in the bottom right corner to apply your changes.

# **Managing the Groups**

**★** You cannot rename resources using the options in the Group Categories interface.

## To rename a group

- 1. In the **Group Categories** tree, select the specific group you want to rename.
- 2. Click Rename.

The **Rename Group** dialog opens.

- 3. Use the **Name** field to enter a unique identifier for the selected group.
- 4. Click Apply.

The **Rename Group** dialog closes.

The **Group Categories** tree updates to display the new name for the group.

5. Click **Apply** in the bottom right corner to apply your changes.

## To delete a group

- 1. In the **Group Categories** tree, select the group you want to delete.
- 2. Click **Delete**.

The **Delete** dialog opens.

3. Click Yes.

The **Delete** dialog closes.

The **Group Categories** tree updates to no longer display the group.

4. Click **Apply** in the bottom right corner to apply your changes.

# **Cat/Index Categories Overview**

Category Index category mode (also referred to as Cat/Index mode), allows alpha-numeric extensions to labels to "build up" the final label selection. For example, VTR 1 - 6 may be expressed as a VTR label with numerical extensions 1 through 6. Similarly, alpha extensions may be used, for example, VTR A - E for VTRs A through E.

Destination and source names are split into substrings - the first substring is referred to as the *category*, and subsequent substrings as the *indexes* (e.g. Category VTR index 1 through 6). As source/destination names become more complex, an index may not be the final part of the selection name. For example, consider the source names CG TX 1 and CG TX 2; Cat/Index category mode may be configured so that a user selects CG, then TX, then either 1 or 2. This may be extrapolated to cover a large range of sources and destinations.

# Example of a Cat/Index Category Setup

The following resources are available:

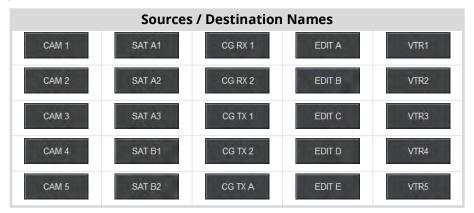

The possible categories and indexes would be:

| Categories        | Indexes |   |     |
|-------------------|---------|---|-----|
| CAM_ <sup>a</sup> | 1       | 5 | D   |
| SAT_              | 2       | Α | E   |
| CG_               | 3       | В | RX_ |
| EDIT_             | 4       | С | TX_ |
| VTR               |         |   |     |

a.The "\_" characters represents a blank space. This indicates the category will filter resources with a space in the name (e.g. the CAM\_category will allow resources named CAM 1, CAM 2 but not CAM3).

Once the Cat/Index categories are defined, the user can perform switches, on a hard or soft panel, based on the categories. In **Figure 57**, a RCP-QE18 is used to select the source labeled as **CAM 3**. Note only the sources are available for the second button selection. In this example, the user would need to select **TAKE** to make the switch.

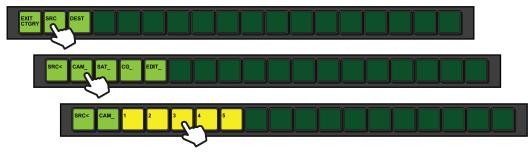

Figure 57 RCP-QE18 — Selecting CAM 3 via Category Mode

In Figure 58, an Ultrix soft panel is used to select the destination labeled as CG RX 2.

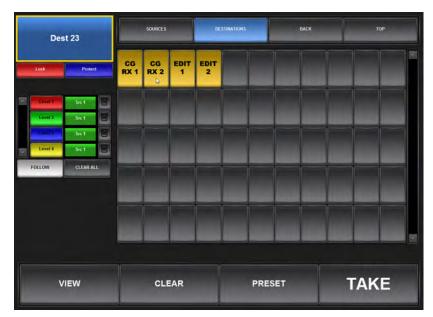

Figure 58 Ultrix — Selecting CG RX 2 via a Soft Panel

# **Configuring a Cat/Index Category Setup**

Configuring Cat/Index categories requires:

- 1. Assigning categories
- 2. Assigning indexes
- 3. Configuring a soft panel or a hard panel for use

# **Assigning Categories**

You can assign each destination to a specific category or multiple categories in a database. Using multiple categories enable you to filter the destinations, and organize them into logical groups. By default, categories are organized in alphabetical order.

## To auto generate categories based on a database

1. Double-click the **Cat/Index Categories** node located under the **Database** node.

The Cat/Index Categories tab opens.

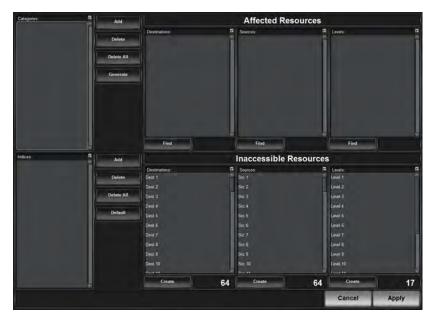

2. Click **Generate**.

The **Auto-Generate** dialog opens.

3. Click Yes.

The **Auto-Generate** dialog closes.

All previous categories are deleted from the **Categories** pane and new ones are listed based on the resource labels in your database.

4. Click Apply.

# To manually create categories

1. Double-click the **Cat/Index Categories** node located under the **Database** node.

The **Cat/Index Categories** tab opens

2. Click **Add** (located next to the **Categories** pane).

The **Add Category** dialog opens.

- 3. Use the **Name** field to specify a unique identifier for the new category.
- **★** The entry must match a resource name prefix.

For example:

- "CG" creates a category to categorize resources named CG\_xxxx where xxxx is any index.
- "CG" creates a category to categorize resources named CGxxxx where xxxx is any index.
- "cg" will not categorize any resources as the category names are case sensitive.
- 4. Select the **Insert trailing space** box to represent a space character with the "\_" symbol.
- 5. Click Apply.

The **Add Category** dialog closes.

The new category is listed in the **Categories** pane.

6. Click **Apply**.

#### To create a category for a specific resource type

1. Double-click the **Cat/Index Categories** node located under the **Database** node.

The Cat/Index Categories tab opens.

2. Click **Create** for the resource type you wish to filter.

The **Create Category/Index** dialog opens.

- 3. Use the **Category Name** field to specify the characters for the new index filter.
- **★** The entry must match a partial resource name.
- 4. Select the **Insert trailing space** box if you wish to include trailing spaces in the filter.
- 5. Click Apply.

The **Create Category/Index** dialog closes.

6. Click **Apply**.

# **Assigning Index Filters**

An index for a category enables you to filter resources. As category names and indexes are entered, the **Affected Resources** pane in the interface will update to indicate which sources or destinations of a given category is accessible on a control panel. Select a name in the **Categories** pane to see which source or destinations are in that category and filtered by the available **Indices** pane.

## To assign an index filter

1. Double-click the **Cat/Index Categories** node located under the **Database** node.

The Cat/Index Categories tab opens.

2. Click **Add** (located next to the **Indices** pane).

The **Add Index** dialog opens.

- 3. Use the **Name** field to specify a new index filter.
- **★** The entry must match a partial resource name.

For example:

- "TX\_" creates a sub-index of TX, meaning further entry is required on the control panel. This will filter resources named <category name>TX xxxx where xxxx is any index.
- "TX 1" creates an 'end-point' index, meaning TX 1 is the last substring and no further entry is required on a control panel. This will filter resources named <category name>TX 1.
- Note that you would not create an index of "TX 1" and a sub-index of "TX\_". You must choose one or the other.
- 4. Click Apply.

The **Add Index** dialog closes.

The new index filter is listed in the **Indices** pane.

5. Click Apply.

## To assign an index filter for a specific resource type

1. Double-click the **Cat/Index Categories** node located under the **Database** node.

The Cat/Index Categories tab opens.

2. Click **Create** for the resource type you wish to filter.

The **Create Category/Index** dialog opens.

- 3. Use the **Index Name** field to specify a unique identifier for the new index filter.
- **★** The entry must match a partial resource name.
- 4. Select the **Insert trailing space** box if you wish to include trailing spaces in the filter.
- 5. Click **Apply**.

The **Create Category/Index** dialog closes.

6. Click Apply.

# **Legacy Categories Overview**

Legacy Category mode allows some category functionality on legacy RCP-QE control panels (17 button). There is no soft panel for Legacy Category Mode. Legacy mode is similar in operation to Group category mode with some elements of the index functionality of the Cat/Index Category mode.

Keep the following in mind when using legacy category mode:

- A destination or source cannot be in more than one category
- Only numerical indexes are supported

#### For More Information on...

• legacy category mode, refer to the *RCP-QE User Guide*.

# **Configuring Legacy Categories**

Source and destination selection may be achieved in two ways: direct selection or numerical index entry. The setup of the Ultricore Category tables determines the operational functionality.

#### For More Information on...

• Category mode for the Ultricore, refer to the *Ultricore User Guide*.

# **Category Direct Selection Mode**

**Figure 59** illustrates the Categories configured in the Ultrix database for direct selection mode.

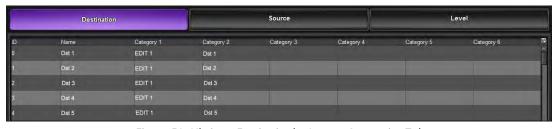

Figure 59 Ultrix — Entries in the Legacy Categories Tab

**Figure 60** illustrates direct destination entries and the resulting available destinations in the selected category.

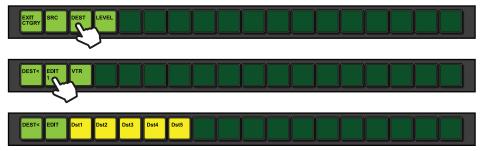

Figure 60 Ultrix — Resulting Operation on a Remote Control Panel

## To set up direct selection in categories

- 1. Expand the **Database** node in the Tree View.
- 2. Double-click the **Legacy Categories** node.
- 3. Click **Destination** or **Source** as required.
- 4. Type the text for a category name in the **Category 1** column for each row that is required to be in that category.
- Copy the items in the name column to the Category 2 column.
   This will result in those rows being within the category you named in column Category 1.
- **★** You can use keyboard shortcuts such as **Ctrl+C** (copy) and **Ctrl+V** (paste) and **Shift**+click to select a range for ease of data entry.

# **Numerical Index Entry Mode**

Figure 61 illustrates the Categories configured in the Ultrix database for numerical entry mode

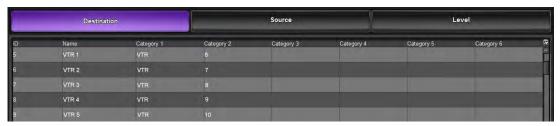

Figure 61 Ultrix — Entries in the Legacy Categories Tab

Because we have set the VTRs numbered 6 through 10 in **Figure 61**, the Ultrix expects a two digit entry signified by the two underlines on the button next to the category name. As only numerals 1 or 0 are the only possible entries to make for the first digit, the Ultrix has blanked the invalid entry keys. (**Figure 62**)

To select VTR 6, press **0** then the remaining available numbers will become available, then press **6** to finish the selection.

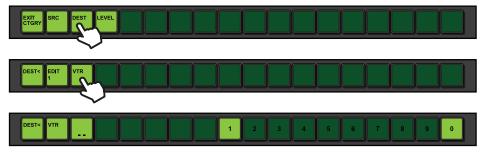

Figure 62 Ultrix — Resulting Operation on a Remote Control Panel

#### To set up numerical index selection in categories

- 1. Expand the **Database** node in the Tree View.
- 2. Double-click the **Legacy Categories** node.
- 3. Click **Destination** or **Source** as required.
- 4. Enter a category name in the **Category 1** column for each row that is required to be in that category. For example, in **Figure 61** the user entered "VTR".
- 5. Enter a number in the **Category 2** column.

This will result in those rows being within the category you named in the Category 1 column. These destinations are accessible via entering the numerical extension of the required destination. For example, in **Figure 61** the user entered "6" for row 5.

# **Creating a Soft Panel with Categories**

Once you have defined your categories and tags for each level of a database, you can create a custom soft panel using the category settings as a basic for arranging the sources, destinations, and levels. This topic is covered in the section "Using Category Panels".

# Soft Panels in DashBoard

A soft panel is a software implementation of a physical remote control panel (RCP). The soft panel configurations are part of a database so any instance of DashBoard connecting to a given Ultrix router has the defined soft panels available. You can customize a soft panel by defining the sources, destinations, levels, and/or salvos that will be available on the panel interface. The Ultricore Control Mode in the Ultrix router provides four types of soft panels for router control:

- Matrix the destinations and sources are organized into a grid layout.
- **MultiBus** the destinations and sources are organized into separate a rows (buses) of buttons.
- **Group Category** the destinations and sources are grouped by pre-defined categories.
- Cat/Index Category the resources are defined using a defined set of search criteria (indexes).
- **Ultritouch PB** the resources are organized into a customized layout that is pre-sized for an Ultritouch hard panel. Refer to the **Ultritouch + Ultrix User Guide** for details.
- **Push Button** similar layout and features of the Ultritouch PB panel but sized for use on a computer monitor.
- Ultritouch\_MV enables you to control Multiviewer layouts, switch PiPs, and modify follow/non-follow modes directly from an Ultritouch panel. This feature is not supported when the router is in a system that is controlled by an Ultricore CC or Ultricore BCS. Refer to the Ultritouch + Ultrix User Guide for details.
- **★** For information on the Audio Mixer soft panel options, refer to "**ULTRIMIX-MXR**".

# **Before You Begin**

Keep the following in mind when managing your soft panels in DashBoard:

- Soft panels require the setup of the database source/destinations/levels and port assignment to be complete.
- If the database changes (source/destination/level/salvo addition or deletion), you will need to edit the soft panel configuration to ensure the correct sources/destinations/levels/salvos are visible.
- Ultrix does not support Unicode characters.

#### For More Information on...

databases, refer to "Database Configuration".

# **Soft Panels Overview**

A soft panel is created using the options in the Panels interface for your database. Soft panels are listed as sub-nodes under the Soft Panels node in the Tree View of DashBoard. Double-click a sub-node to display the corresponding soft panel in the DashBoard window. The hierarchy of the nodes in the tree is determined by their Panel ID which is assigned when the soft panel is created in the database. In **Figure 63** there are seven soft panels in the tree view.

Soft Panels
128x128 matrix [11]
144x144 matrix [2]
144x144 pushbutton [3]
Default Panel [1]
multibus - all [4]
mv\_control\_multibus [5]
MV\_layout\_control [12]
900-pip-salvo [6]

Figure 63 Example of a Soft Panels Tree View

A soft panel can be as simple or complex in its layout as you require. The Panels interface enables you to specify the number of destinations, sources, levels, and salvos displayed on your panel. You select one of six soft panel types and specify the elements of the soft panel including giving the panel a unique name.

#### For More Information on...

- Matrix panels, refer to "Using Matrix Panels".
- Multibus panels, refer to "Using MultiBus Panels".
- Category panels, refer to "Using Category Panels".
- Ultritouch PB panels, refer to the *Ultritouch* + *Ultrix User Guide*.
- Push Button panels, refer to "Using Push Button Panels".
- Audio Mixer panels, refer to "Creating Audio Mixer Soft Panels".

# **Enabling Machine Control**

Typically, the ports on a data router (such as the NK-M series routers) are bi-directional where there is both a transmit (input to output) and reciprocal receive connection that is made for each port. For example, a switch from port 1 to port 2 involves a forward path (from port 1 input to port 2 output) and the reciprocal connection from (port 2 input to port 1 output).

In some cases however, there is a need to connect on the port's input to several ports' output (e.g. one device commanding many target devices) without making the reciprocal connection. This allows the commanding device to just broadcast commands and not receive from the many devices it communicates with.

When configuring a soft panel, you have the option to add a Machine Control button to the panel. When selected on the panel, this Machine Control button sends a Take request directed to an NK-M series data router to automatically make the reciprocal port switch. On a video router, the connection is all one way from an input port to an output port (e.g. such as from IN 1 to OUT 2).

# **Specifying the Routing Behavior for Locked Destinations**

By default, Take operations are blocked by locked destinations. However, the user can configure the Routing Behavior mode to allow unlocked destinations to switch on a Take operation.

# To specify the routing behavior

- 1. Locate the Ultrix in the Tree View of DashBoard.
- 2. Expand the **Ultrix** node to display a list of sub-nodes in the Tree View.
- 3. Double-click the **System Status** node.
- 4. Select the **Setup** tab.
- 5. Locate the Routing Behavior area.

- **★** You may need to scroll down the Setup tab to locate this area.
- 6. Use the **Salvo/Multi- Crosspoint Take Completion** options to specify the routing behavior for locked or protected destinations. Choose from the following:
  - **Require All Crosspoints** The Take operation will fail entirely if *any* destinations are locked or protected.
  - **Best Effort** The Take operation will be performed for any valid routes and fail for locked or protected routes.

# **Creating a Soft Panel**

Soft panels are listed under the Soft Panels node in a hierarchy as determined by their Panel ID. When you create a new soft panel, you select from the existing soft panel types. You then assign a Panel Name and ID to display in the tree view using the nomenclature "Panel Name [#]" where [#] is the Panel ID.

**★** A Default Panel is available that is a MultiBus style with 1 level, 4 destinations, and 4 sources.

## To create a soft panel

- Double-click the **Panels** node located under the **Database** node.
   The **Panels** tab opens.
- 2. Click **Edit** > **Add**.

The **Add Panel** dialog opens.

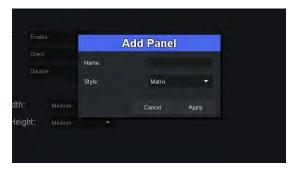

- 3. Type a unique identifier in the **Name** field. This will be used to identify the panel in the tree under the Soft Panels node.
- 4. Use the **Style** menu to specify the type of panel to create. Choose from the following:
  - Matrix Creates a soft panel that organizes the destinations and sources in a grid layout.
  - **MultiBus** Creates a soft panel where destinations and sources are organized into separate buses.
  - Group Category Creates a soft panel where the hierarchy of the destinations and sources are determined by the values in the Group Categories tab. Refer to "Using Categories" for details.
  - Cat/Index Category Creates a soft panel where the hierarchy of the destinations and sources are determined by the values in the Cat/Index Categories tab. Refer to "Using Categories" for details.
  - **Push Button** Creates a soft panel that organizes the destinations and sources in a distinct vertical layout.
  - **Ultritouch PB** Creates a soft panel that is used on an Ultritouch hard panel. Refer to the **Ultritouch + Ultrix User Guide** for details.
- 5. Click **Apply** to save your settings and close the **Add Panel** dialog.

The new panel name is added to the **Saved Panels** list of the **Panels** tab and automatically selected in the tab for editing. In the example below, the user created "Panel\_LS01".

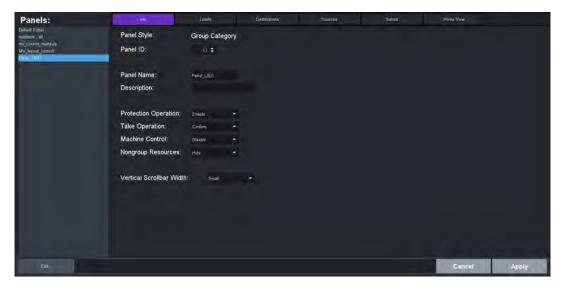

- 6. Select the **Info** tab.
- 7. Use the **Panel ID** menu to determine the position of the panel in the Soft Panels tree where a value of "1" is the highest priority (and listed at the top).
- **★** Ensure that the new soft panel does not use the same **Panel ID** as a previously saved soft panel.
- 8. Use the **Description** field to provide a textual summary of the panel.
- 9. Use the **Protection Operation** menu to provides options for preventing crosspoint switches. Choose from the following:
  - Enable The Lock, Protect, and Free buttons display on the soft panel. Refer to "Using Matrix Panels" or "Using MultiBus Panels" for a description of these buttons.
  - **Disable** The **Lock**, **Protect**, and **Free** buttons do not display on the soft panel. These protection options are not available for the soft panel.
- 10. Use the **Take Operation** menu to configure the **Take** button for the soft panel. Choose from the following:
  - Confirm Displays a Take button on the soft panel. You must select Take to perform a crosspoint switch.
  - **Direct** The soft panel does not display a **Take** button. A crosspoint switch occurs automatically after each destination/source selection is made by the user on the soft panel.
- 11. If you selected MultiBus in step 4, use the **Selection Operation** menu to enable multiple crosspoint/level selections and display the **Multi Select** button. Choose from the following:
  - Single Disables this feature. The Multi Select button does not display on the soft panel.
  - **Multi** The **Multi Select** button displays on the soft panel.
- 12. Use the **Machine Control** menu to control whether a Take request directed to an Ross NK-M series data router automatically makes a reciprocal port switch. Choose from the following:
  - **Enable** Displays a **Machine Control** button on the soft panel. You must select **Machine Control** to enable the reciprocal port switch on the NK-M series router.
  - **Disable** The soft panel does not display a **Machine Control** button. This is the default setting.
- 13. If you set the Style to Push Button, proceed to "Configuring a Push Button Soft Panel".

- 14. If you set the **Style** to **Group Category**, use the **Nongroup Resources** options to determine if resources that are not assigned to a specific group are not displayed on the soft panel (**Hide**), or if all resources are displayed on the soft panel (**Show**).
- 15. Click **Apply** to save your new soft panel.
  - The new panel displays in the Soft Panels tree. In the example below, there are seven soft panels in the tree view. Note that the Priority ID is the value displayed in the [#] brackets.
- 16. Continue to the next sections to add levels, destinations, sources, and salvos to your soft panel as required.

## Levels for the Soft Panel

You can specify the total number of levels available on the soft panel to the user. For example, if you set the Viewable levels to 6 but have assigned 8 levels to the panel, only the first six levels in the Assigned list are displayed. You can also specify the order in which the levels are displayed on the soft panel.

### To specify the levels for the soft panel

- 1. Double-click the soft panel name from the **Panels** list in the left toolbar of the **Panels** tab.
- 2. Select the **Levels** tab.
- 3. Use the **Viewable levels** field to specify the total number of levels for the soft panel.
- 4. To add a level to the soft panel:
  - a. From the **Available** list, select the level(s) you wish to add to the soft panel.
  - b. Click .

The **Assigned** list updates to include the selected level(s).

- 5. To assign all the available levels in the database to the soft panel, click ...
- 6. To assign multiple levels to the soft panel:
  - a. From the **Available** list, select the first level you wish to add to the soft panel.
  - b. Press Shift.
  - c. From the **Available** list, select the other level(s) you wish to add to the soft panel.
  - d. Click .

The **Assigned** list updates to include the selected levels.

- 7. Use the provided buttons beside the **Assigned** list to determine the order in which the levels are displayed on the soft panel.
- 8. Click **Apply** at the bottom of the Panels tab to save your settings.

# **Destinations for the Soft Panel**

You can create a soft panel with a specified number of destinations and determine the order in which they are displayed in the crosspoint row of the panel. For example, the router may have 32 destinations but you only want to make the first 4 outputs selectable on the crosspoint row of your soft panel. You would then set the Viewable destinations to 4. You can also specify the order in which the destinations are displayed on the soft panel.

#### To specify the destinations for the soft panel

- 1. Double-click the soft panel name from the **Panels** list in the left toolbar of the **Panels** tab.
- 2. Select the **Destinations** tab.

- 3. Use the **Viewable destinations** field to specify the total number of destinations for the soft panel.
- 4. To add a destination to the soft panel:
  - a. From the **Available** list, select the destination(s) you wish to add to the soft panel.
  - b. Click .

The **Assigned** list updates to include the selected destination(s).

- 5. To assign all the available destinations in the database to the soft panel, click ...
- 6. To assign multiple destinations to the soft panel:
  - a. From the **Available** list, select the first destination you wish to add to the soft panel.
  - b. Press **Shift**.
  - c. From the **Available** list, select the other destination(s) you wish to add to the soft panel.
  - d. Click .

The **Assigned** list updates to include the selected destinations.

- 7. Use the provided buttons beside the **Assigned** list to determine the order in which the destinations are displayed on the soft panel.
- 8. Click **Apply** at the bottom of the Panels tab to save your settings.

#### Sources for the Soft Panel

You can create a soft panel with a specified number of sources and determine the order in which they are displayed in the crosspoint row of the panel. For example, the router may have 64 sources but you only want to make the first 12 inputs selectable on the crosspoint row of your soft panel. You could set the Viewable sources to 12 or assign only those 12 inputs to the soft panel. You can also specify the order in which the sources are displayed on the soft panel.

#### To specify the sources for the soft panel

- 1. Double-click the panel name from the **Panels** list in the left toolbar of the **Panels** tab.
- 2. Select the **Sources** tab.
- 3. Use the **Viewable sources** field to specify the total number of sources for the soft panel.
- 4. To add a source to the soft panel:
  - a. From the **Available** list, select the source(s) you wish to add to the soft panel.
  - b. Click .

The **Assigned** list updates to include the selected source(s).

- 5. To assign all the available sources in the database to the soft panel, click .....
- 6. To assign multiple sources to the soft panel:
  - a. From the **Available** list, select the first source you wish to add to the soft panel.
  - b. Press **Shift**.
  - c. From the **Available** list, select the other source(s) you wish to add to the soft panel.
  - d. Click .

The **Assigned** list updates to include the selected sources.

7. Use the provided buttons beside the **Assigned** list to determine the order in which the sources are displayed on the soft panel.

8. Click **Apply** at the bottom of the Panels tab to save your settings.

## Salvos for the Soft Panel

Before you can add salvos to a soft panel, you must configure them as outlined in "Creating Salvos".

# To specify the salvos available on the soft panel

- 1. Double-click the soft panel name from the **Panels** list in the left toolbar of the **Panels** tab.
- 2. Select the **Salvos** tab.
- 3. Use the **Viewable salvos** field to specify the total number of salvos for the soft panel.
- 4. To add a salvo to the soft panel:
  - a. From the **Available** list, select the salvo you wish to add to the soft panel.
  - b. Click .

The **Assigned** list updates to include the selected source(s).

- 5. To assign all the available salvos in the database to the soft panel, click ...
- 6. To assign multiple salvos to the soft panel:
  - a. From the **Available** list, select the first salvo you wish to add to the soft panel.
  - b. Press Shift.
  - c. From the **Available** list, select the other salvo(s) you wish to add to the soft panel.
  - d. Click .

The **Assigned** list updates to include the selected salvos.

- 7. Use the provided buttons beside the **Assigned** list to determine the order in which the salvos are displayed on the soft panel.
- 8. Click **Apply** at the bottom of the Panels tab to save your settings.

# **Copying a Soft Panel**

\* Ensure the soft panel is currently not in use.

#### To copy a soft panel

1. Double-click the **Panels** node located under the **Database** node.

The **Panels** tab opens.

- 2. From the **Panels** list in the left toolbar, select the soft panel to copy.
- 3. Click **Edit** > **Copy**.
- 4. Click Edit > Paste.

The **Panels** tab updates to display the settings for the selected soft panel. New soft panels are automatically named "**New Panel** #" where # is an auto-generated value.

- 5. Select the **Info** tab.
- 6. Type a unique identifier in the **Panel Name** field. This will be used to identify the panel in the tree under the Soft Panels node.
- 7. Click **Apply** at the bottom of the Panels tab to save the new panel. This also helps to ensure that you do not mistakenly edit the original panel that you copied.

# **Editing a Soft Panel**

Once you edit a soft panel, you must re-load the soft panel if it was in use prior to the edit.

**★** Ensure the soft panel is currently not in use.

# To edit a soft panel

- 1. Double-click the **Panels** node located under the **Database** node.
  - The **Panels** tab opens.
- 2. From the **Panels** list in the left toolbar, select the soft panel to edit.
  - The **Panels** tab updates to display the settings for the selected soft panel.
- 3. Edit the settings for the panel using one of the following procedures:
- \* You cannot edit the **Panel Style** of a soft panel.
  - "To specify the levels for the soft panel"
  - "To specify the destinations for the soft panel"
  - "To specify the sources for the soft panel"
  - "To specify the salvos available on the soft panel"
- 4. Click **Apply** at the bottom of the **Panels** tab to save the new settings.
- 5. If a dialog opens to remind you that the affected soft panel is currently in use:
  - a. Click **OK** to close the dialog.
  - b. Perform the procedure "To re-load a soft panel".

## To re-load a soft panel

- 1. Close the newly edited soft panel as follows:
  - a. Locate the tab for the soft panel in the DashBoard client window.
  - b. Click X to close the tab.
- 2. In the **Basic Tree View**, expand the **Soft Panels** node for the Ultrix.
- 3. Double-click the node for the newly edited soft panel.
  - The tab for the selected soft panel opens.

# **Deleting a Soft Panel from the Database**

**★** Ensure the soft panel is currently not in use.

#### To delete a soft panel from the database

- 1. Double-click the **Panels** node located under the **Database** node.
  - The **Panels** tab opens.
- 2. Select the soft panel name from the **Panels** list in the left toolbar.
- 3. Click Edit > Delete.
- 4. Click **Apply** at the bottom of the **Panels** tab.

# **Using the Lock and Protect Features**

Whether your soft panel includes the Lock and Protect features depends on the panel type. The Matrix and Category panels can include the **Lock**, **Protect**, and **Free** buttons. The MultiBus panels

can include only the **Lock** button. Matrix and Category soft panels must have their **Protection Operation** set to **Enable** to display these buttons.

#### For More Information on...

• the **Protection Operation**, refer to **Table 101**.

# Using a Lock

If your soft panel includes a **Lock** button, you have the option to protect source/level and destination/level pairs. When another control panel or DashBoard client attempts to switch that combination, the request will be denied.

# To lock a source/level pair

- 1. Display the soft panel in the DashBoard window.
- 2. Select the source/level pairs from the soft panel interface.
- 3. Click Lock.

The label on the button changes to **Unlock** and the button remains lit.

## To lock a destination/level pair

- 1. Display the soft panel in the DashBoard window.
- 2. Select the destination/level pairs from the soft panel interface.
- 3. Click Lock.

The label on the button changes to **Unlock** and the button remains lit.

#### To clear a lock

• Click the **Unlock** button.

The label on the button changes to **Lock** and the button remains lit.

# **Using a Protect**

A soft panel can be locked by clicking the **Protect** button. The button is lit until pressed again. A protect alarm message is displayed in the System Status tab when an output is protected.

This feature protects the currently selected destination/level pair from use by other sources, as well as from other linked panels. The **Protect** button is especially useful in instances where a destination must be held after a switch has been made.

#### To apply a protect

· Click Protect.

The button is lit. Selecting crosspoints will not take effect and the panel does not update when buttons are pressed.

#### To clear a protect

Click Protect.

The button is no longer lit and crosspoint switches can be initiated.

# **Using Matrix Panels**

Matrix panels enable you to perform direct take transitions, and local salvo definitions using a grid of sources and destinations.

#### **Panel Interface Overview**

Each level is represented as a button in the color defined in the current database. Notice that the crosspoints are represented in the same color as the applicable level.

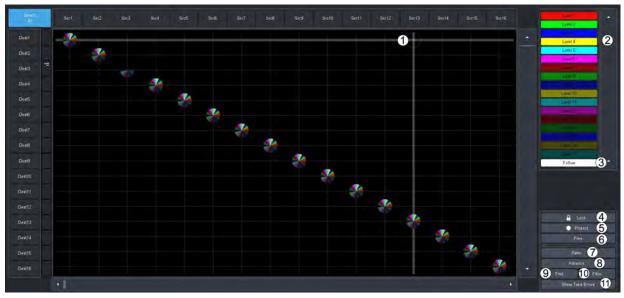

Figure 64 Example of a Matrix Panel

#### 1. Crosspoints

The number of Destinations and Sources and their labels in the matrix are specified using the **Destinations** and **Sources** interfaces. Click within the matrix or click the Destination and Source buttons to select the crosspoints for switching the selected levels. In **Figure 64**, crosspoints were selected using the **Advanced** > **Diagonal Presets** option.

#### 2. Levels Button

Click a level button to include that level in the next crosspoint switch. A lit button indicates that the corresponding level will be included in the next transition. The color and name of the button are specified using the **Levels** interface. **Figure 64** illustrates a Matrix panel with nine levels selected.

#### 3. Follow Button

Click this button to select all levels in the matrix. Clicking **TAKE** after pressing **Follow** will then switch all crosspoints at the same time on all available levels.

#### **TAKE Button (not shown)**

Click this button to execute the switch between crosspoints. If you are using a soft panel with the **Take Operation** was set to **Direct**, a **TAKE** button is not displayed because the transitions will occur automatically after a crosspoint switch is selected.

#### 4. Lock Button

Click this button to prevent switching of the selected crosspoints. When creating the soft panel, if the **Protection Operation** was set to **Disable**, the **Lock** and **Protect** buttons are not displayed.

#### 5. Protect Button

Click this button to prevent switching of the selected crosspoints except in the DashBoard client session the Protect was initiated in.

#### 6. Free Button

Click this button to end a lock or protect on the selected crosspoints.

#### 7. Salvo Button

Click this button to display the Salvo menu. Refer to "Salvo Menus" for menu options.

#### 8. Advanced Button

Click this button to display the Advanced menu. Refer to "Advanced Menus" for menu options.

## **Machine Control Button (not shown)**

If you are using a soft panel with the **Machine Control** set to **Enabled**, the **MACHINE CONTROL** button is displayed. Refer to "**Enabling Machine Control**" for details on this button.

#### 9. Find Button

Click this button to guickly navigate to known source or destination names.

#### 10.Filter Button

Click this button to reduce the number of source and/or destinations visible in a matrix panel. This enable a user to filter a matrix panel view to only source/destinations that match entered text.

#### 11.Show Take Errors Button

Click this button to display a summary of the number of failed TAKE transitions.

# **Status Quick Navigation**

In multi-level systems, the status of any given crosspoint can often be such that a matrix style soft panel cannot show all levels.

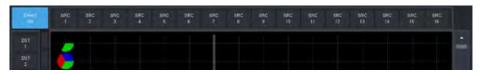

Figure 65 Example of Crosspoint Status in a Matrix Panel

In **Figure 65**, destination DST1 only shows status for the green level. It cannot show the red/blue levels status' as the relevant sources are outside the current view.

Right clicking the destination button/label will re-center the source buttons to the next level status. Subsequent right-clicking the destination button will cycle to the next level status indicator. (**Figure 66**)

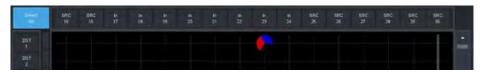

Figure 66 Example of a Cycled Status Indicator

# **Find Dialog**

The **Find** dialog helps you to quickly navigate to known source or destination names.

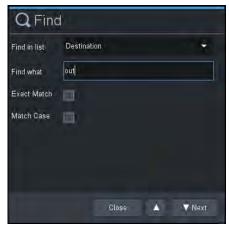

Figure 67 Example of the Find Dialog

## To access the Find dialog

- Within the matrix panel control area, click Find.
   The Find dialog opens.
- 2. From the **Find in List** menu, choose either **Source** or **Destination** as required.
- 3. Type the text to search for in the **Find what** field.
  - In Figure 65, the user entered out.
- 4. If an exact string match is required, select the **Exact Match** box.
- 5. If text case matching is required, select the **Match Case** box.
- 6. Click **Next** to begin the search.
  - The Matrix panel updates to the first match.
- 7. Click **Next** again to navigate to subsequent matches.
- 8. Click to navigate to previous matches.
- 9. Click **Close** to close the dialog.

The Matrix panel view will remain with the last match in the middle of the matrix panel view.

# **Filter Dialog**

Use the **Filter** dialog to reduce the number of source and/or destinations visible in a matrix panel. This enable a user to filter a matrix panel view to only source/destinations that match entered text.

★ The filter matches any consecutive characters and ignores the case. For example, typing at will match to CAT, hat, ATT etc.

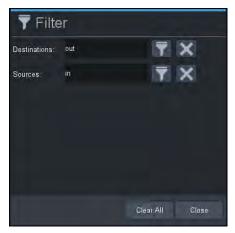

Figure 68 Example of the Filter Dialog

## To use the Filter dialog

- 1. To filter the destinations:
  - a. Enter the filtering text in the **Destination** field as required.
  - b. Click **T** to enable destination filtering.

The Matrix panel view updates to display only those destinations matching the entered text.

- 2. To filter the sources:
  - a. Enter the filtering text in the **Source** field as required.
  - b. Click to enable source label filtering.

The Matrix panel view updates showing only those destinations matching the entered text.

- 3. Click to clear the associated filter text field.
- 4. Click Clear All to clear both filter text fields.
- 5. Click **Close** to close the **Filter** dialog.

# **Crosspoint Switches via a Matrix Panel**

Crosspoint selections can be made using the cross-hairs or clicking the required Destination and Source buttons on the panel. This section provides instructions using the cross-hairs for crosspoint selections.

#### To make a crosspoint switch using a single level

- 1. In the **Basic Tree View**, expand the **Soft Panels** node for the Ultrix.
- 2. Double-click the node for a matrix soft panel.

The Matrix Panel tab opens.

3. Select a level from the toolbar.

The button is now lit.

4. Select the source and destination intersection inside the matrix.

The selection is represented as an icon set in the color that matches the level. In the example below, **Level 2**, **Src 4**, and **Dest 2** are selected. The **TAKE** button is now lit.

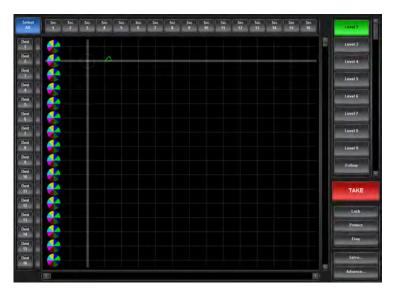

#### 5. Click **TAKE**.

The icon on the matrix is solid in the color that matches the level and the **TAKE** button is no longer lit.

# To make a crosspoint switch between multiple sources and destinations on a single level

- 1. In the **Basic Tree View**, expand the **Soft Panels** node for the Ultrix.
- 2. Double-click the node for a matrix soft panel.
  - The **Matrix Panel** tab opens.
- 3. Select a level from the toolbar.
- 4. Select the first source and destinations inside the matrix.
- **★** Right-click a destination button to jump to the next pie slice.
- 5. Select the additional crosspoints to switch.

In the example below, **Level 2** is selected but seven crosspoint switches are also selected (each is represented with a green icon on the matrix).

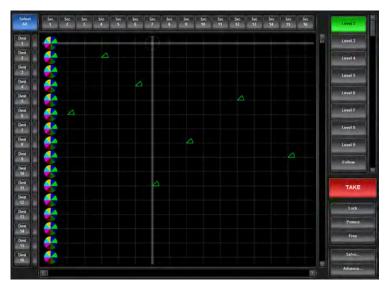

6. Click TAKE.

The icons on the matrix are solid in the color that matches the level and the **TAKE** button is no longer lit.

#### To make a crosspoint switch using multiple levels

- 1. In the **Basic Tree View**, expand the **Soft Panels** node for the Ultrix.
- 2. Double-click the node for a matrix soft panel.
  - The **Matrix Panel** tab opens.
- 3. Select each level from the toolbar or click **Follow** to include all levels.
- 4. Select the first source and destination inside the matrix.
- 5. Select the additional crosspoints to switch.

When multiple levels are selected, the circle on the crosspoint is divided into colored sections with each section representing a level. In the example below, Levels 2, 4, and 6 are selected; each with multiple crosspoint selections on the matrix.

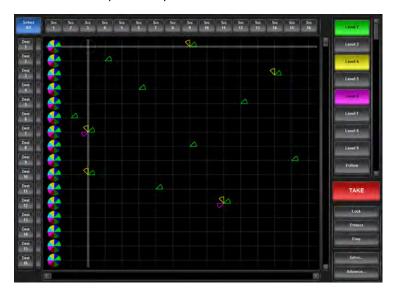

6. Click TAKE.

The icons on the matrix are solid in the color that matches the level and the **TAKE** button is no longer lit.

#### To perform a crosspoint switch on multiple destinations with a single source

- 1. In the **Basic Tree View**, expand the **Soft Panels** node for the Ultrix.
- 2. Double-click the node for a matrix soft panel.
  - The **Matrix Panel** tab opens.
- 3. Select each level from the toolbar or select **Follow** to include all levels.
- 4. Click **Select All** located at the top left corner of the interface.

All the **Dest** buttons on the Matrix panel are now lit and selected. The **Select All** button is labeled **Clear All**.

5. From the top toolbar, select the **Src** button to switch.

The matrix updates to indicate the crosspoint switches that will occur on the next transition to the same source and the **TAKE** button is now lit. In the example below, Levels 2, 4 and 6 are selected; all destinations will switch to **Src 4**.

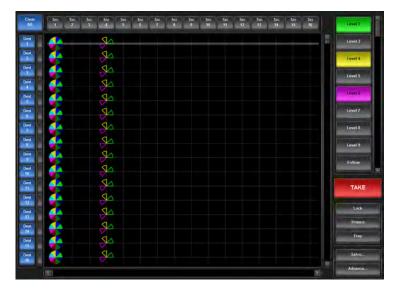

#### 6. Click TAKE.

The icons on the matrix are solid in the color that matches the level and the **TAKE** button is no longer lit.

# **Using a Default Preset**

The **Advanced** menu provides two pre-configured presets: Diagonal and R-Diagonal.

# **Diagonal Presets**

Crosspoint selection is organized into a diagonal line that starts with the top left corner of the matrix (e.g. **Src 1** and **Dest 1**), continues in single step intervals (e.g. **Src 2** and **Dest 2**, **Src 3** and **Dest 3** etc.) and ends with the bottom right corner of the matrix (e.g. **Src 16** and **Dest 16**).

#### To use the Diagonal Preset

- 1. Select each level from the toolbar or select **Follow** to include all levels.
- 2. Click Advanced > Diagonal Presets.

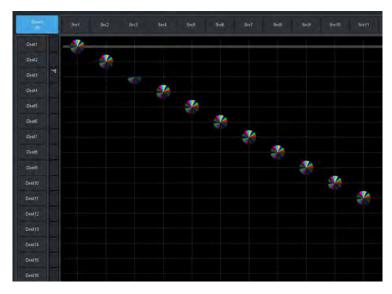

3. Click TAKE.

#### R-Diagonal Presets

Crosspoint selection is organized into a diagonal line that starts with the top right corner of the matrix (e.g. **Src 16** and **Dest 1**), continues in single step intervals (e.g. **Src 15** and **Dest 2**, **Src 14** and **Dest 3** etc.) and ends with the bottom left corner of the matrix (e.g. **Src 1** and **Dest 16**).

## To use the R-Diagonal Preset

- 1. Select each level from the toolbar or select **Follow** to include all levels.
- 2. Click Advanced > R-Diagonal Presets.

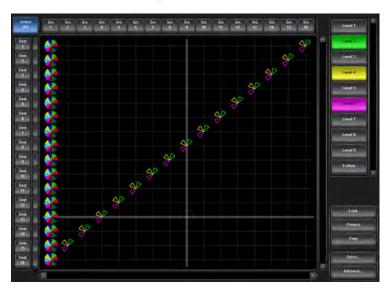

3. Click TAKE.

# **Creating an Automatic Switching Loop**

The Automation feature enables you to set up a crosspoint and create a continuous switch loop using the specified crosspoints.

#### To set up an automated crosspoint selection loop

1. Click **Advanced** > **Setup Automation**.

The **Automation Setup** menu opens.

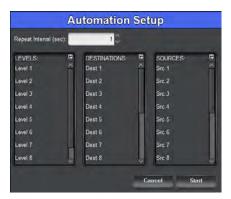

- 2. Use the **Repeat Interval** field to specify the number seconds the crosspoint switch will continuously loop for.
- 3. Use the **Levels** menu to specify the levels the crosspoint will include.
- 4. Use the **Destinations** menu to select the outputs on the router.

- 5. Use the **Sources** menu to select the input signals to route to the output for the switch.
- 6. Click **Start**.

The menu closes and the crosspoint switch begins. The loop continues for the length of time specified in step 2.

**★** To instantly stop the loop, click **Advanced** > **Stop Automation**.

# **Clearing the Matrix Selections**

You can choose to clear all the crosspoint selections, or only the selected Destinations.

## To clear all crosspoint selections on the matrix

Click Advanced > Clear All Presets.

# To clear only the Destination selections on the matrix

- Click Advanced > Clear Dest Presets, or
- · Click Clear All.

# **Using MultiBus Panels**

Use the MultiBus Panel to send a source to multiple destinations.

### **Panel Interface Overview**

The MultiBus Panel provides breakaway control and status monitoring of several destinations simultaneously.

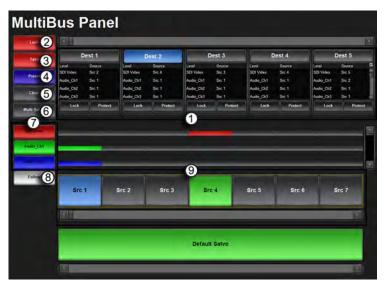

Figure 69 Example of a MultiBus Panel

#### 1. Destination Bus

Each button in this crosspoint row represents a configured output for the selected router. Selecting a button includes the destination in the next crosspoint switch. The number of destinations and label for each button is defined by its entry in the Destinations interface. A destination selected to be included in the next crosspoint switch will have a lit button. For example, **Dest 2** is selected in **Figure 69**.

#### 2. Lock Button

Click this button to prevent switching of the selected crosspoints. If you are using a soft panel with the **Protection Operation** set to **Disable**, the **Lock** button is not displayed.

#### 3. Take Button

Click this button to execute the switch between the selected crosspoints. If you are using a soft panel with the **Take Operation** set to **Direct**, a **TAKE** button is not displayed because the transitions will occur automatically after a crosspoint switch is selected.

#### 4. Preset Button

When this button is lit, a new crosspoint switch is set up on the soft panel. At least one source, once destination, and one level are selected on the interface (the **Dest** and **Src** buttons are lit blue to indicate their inclusion in the next switch).

**★** When this button is not lit, the crosspoint switch setup is still valid but is no longer indicated on the soft panel.

If you are using a soft panel with the **Take Operation** set to **Confirm**, the crosspoint switch will take effect the next time the **TAKE** button is selected. If you are using a soft panel with the **Take Operation** set to **Direct**, a **TAKE** button is not displayed because the transitions occurred automatically (hot-punch operation).

#### 5. Clear Button

Clicking this button clears the selections made for the next crosspoint switch in the soft panel interface.

#### 6. Multi Select Button

Clicking this button enables you to perform a switch on multiple crosspoint combinations. If you are using a soft panel with the **Selection Operation** set to **Single**, a **Multi Select** button is not displayed.

#### 7. Level Button(s)

Click a level button to include the level in a crosspoint that you are configuring in the matrix. A lit button indicates that the corresponding level will be included in the next transition. The color and name of the button are specified using the **Levels** interface. **Figure 69** illustrates a MultiBus panel with three levels selected.

#### 8. Follow Button

Click this button to select all levels in the matrix. If you are using a soft panel with the **Take Operation** set to **Confirm**, pressing **TAKE** after pressing **Follow** will then switch all crosspoints at the same time on all available levels.

#### 9. Source Bus

Each button in this crosspoint row represents an input in the routing system. Selecting a button includes the source in the next crosspoint switch. The label for the button is defined by its entry in the Sources tab of the Database. A source selected to be included in the next crosspoint switch will have a lit button. For example, in **Figure 69** the **Src 1** is selected for the next transition while the **Src 4** is the current source in use.

#### 10.Machine Control Button (not shown)

If you are using a soft panel with the **Machine Control** set to **Enabled**, the **MACHINE CONTROL** button is displayed. Refer to the section "**Enabling Machine Control**" for details on this button.

# **Crosspoint Switches via a MultiBus Panel**

The layout of a MultiBus panel is similar to a production switcher layout where the destinations are arranged into a horizontal row of buttons near the top of the panel and the sources are arranged on the row near the bottom.

## To make a crosspoint switch on a single level using a MultiBus panel

- 1. In the **Basic Tree View**, expand the **Soft Panels** node for the Ultrix.
- 2. Double-click the node for your MultiBus Panel.
  - The **MultiBus Panel** tab opens.
- 3. From the left toolbar, select the button for the level you want to perform the crosspoint switch.
- 4. Select a **Src** button from the Source bus located at the bottom of the interface.
  - The button is now lit.
- 5. Select a **Dest** button from the Destination bus located at the top of the interface.
  - The **Dest**, **Preset**, and **Take** buttons are now lit.

In the example below, **Level 2** is selected and **Dest 4** will switch with **Src 6**. The **Src 1** button is lit green to indicate that Source 1 was used in the last crosspoint switch.

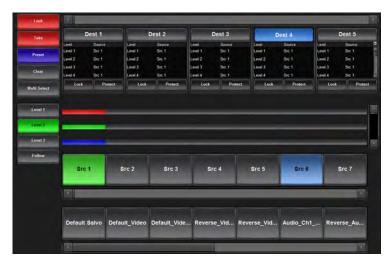

6. Click Take.

## To make a crosspoint switch using multiple levels

- 1. In the **Basic Tree View**, expand the **Soft Panels** node for the Ultrix.
- 2. Double-click the node for a MultiBus Panel.
  - The MultiBus Panel tab opens.
- 3. Select each level from the toolbar or select **Follow** to include all levels.
  - When multiple levels are selected, the center row of the panel reports the level status using a horizontal bar to represent the level.
- 4. Select a **Src** button from the Source bus located at the bottom of the interface.
  - The button is now lit.
- 5. Select the **Dest** buttons for the outputs to include in the crosspoint switch.
  - The **Dest**, **Preset**, and **Take** buttons are now lit. In the example below, **Follow** is selected and **Dest 5** will switch with **Src 4** on all levels.

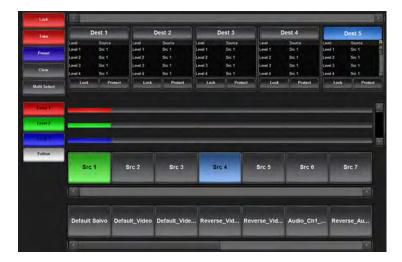

6. Click Take.

# **Using the Multi Select Function**

Use the **Multi Select** button when you want to group multiple destinations to use a single source during the next crosspoint switch.

#### To use the Multi Select

- 1. In the **Basic Tree View**, expand the **Soft Panels** node for the Ultrix.
- 2. Double-click the node for a MultiBus Panel.
  - The **MultiBus Panel** tab opens.
- 3. Select the level(s) from the left toolbar.
- 4. Click Multi Select.
  - The **Multi Select** button is now lit.
- 5. Select the **Dest** buttons from the Destination bus located near the top of the interface.
  - The **Dest** buttons are now lit.
- 6. Select a **Src** button from the Source bus located near the bottom of the interface.
  - The **Src**, **Preset**, and **Take** buttons are now lit.
  - In the example below, Levels 2 and 3 are selected, and Dest 2, 3, and 5 will switch with Src 6.

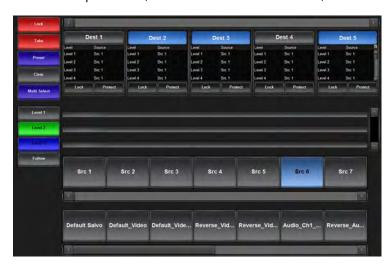

# **Using Category Panels**

Category panels organize sources, destinations and levels based on the settings in the Category tab. There are two types of category panels: group and classic. This section outlines both types.

#### For More Information on...

legacy categories, refer to the RCP-QE User Guide.

#### **Panel Interface Overview**

The soft panel interface for each category type is similar in layout and available buttons.

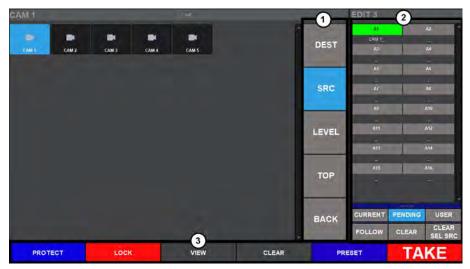

Figure 70 Example of a Group Category Soft Panel for an Ultrix Router

#### 1. Group Window

This area of the soft panel interface may include the following buttons:

- > **SOURCES**, **DESTINATIONS** Buttons Clicking one of these buttons updates the button matrix to display the sources or destinations available as per the selected category. The button labels update to display the source or destination labels.
- > **BACK** Button Click this button to return the navigation to the previous category selection (back one level).
- > **RESET** Button Click this button to clear all selections on the interface. This button is only available on the Classic Category soft panels.
- > **SELECT** Button This button is only available on the Classic Category soft panels.
- > **TOP** Button This button is only available on the Group Category soft panels.
- **★** When using a Group Category soft panel and the **Info** > **Non-group Resources** setting is set to **Hide**, only the resources assigned to a group are displayed on the soft panel.

#### 2. Status Window

The bottom right corner of each soft panel includes a status window. For each level in the list of available levels, a corresponding status indicator display will indicate the current source for the currently selected destination.

The following buttons are located on the right-side of the soft panel interface:

- > Individual Level Buttons Click a level button to include the level in a crosspoint that you are configuring in the matrix. A lit button indicates that the corresponding level will be included in the next transition. The color and name of the button are specified using the **Levels** interface.
- > **CURRENT** button This button updates the level display area to show the current status for all displayed levels.
- > **FOLLOW** Button Click this button to select all levels in the matrix. Clicking **TAKE** after clicking **Follow** will then switch all crosspoints at the same time on all available levels.
- > PENDING button This button updates the level display area to show status for the currently pending operation (if selected source has not been switched yet. e.g. before TAKE is pressed). The user may clear individual source selections by selecting the levels to be cleared, then pressing CLEAR SRC SEL button.
- > **CLEAR** Button Click this button to clear all selections on the interface.
- > **USER** button This button shows current lock/protect status of each levels (and the soft panel name that is currently owned it). Since the soft panel does not recognize the names of remote control panels (RCP) to retrieve their name, a "owner #" name is used.

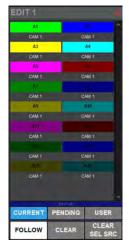

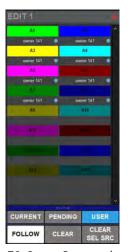

Figure 71 Status Protected — Destination

Figure 72 Status Protected — User

#### 3. TAKE Control Area

The bottom toolbar of the soft panel interface includes the following buttons:

- > **PROTECT** Button Click this button to prevent switching of the selected destination except by the panel that initiated the protect. If you are using a soft panel with the **Protection Operation** set to **Disable**, the **Protect** button is not displayed.
- > **LOCK** Button Click this button to prevent switching of the selected destination by an control device. If you are using a soft panel with the **Protection Operation** set to **Disable**, the **Lock** button is not displayed.
- > **VIEW** Button Click this button to display the VIEW dialog. This dialog lists the current TAKE commands in the queue. Individual items may be removed from the queue via the options in the VIEW dialog.
- > **CLEAR** Button Click this button to clear the current TAKE queue.
- PRESET Button This button is used to queue up multiple TAKE commands. Select a destination/source combination, then click PRESET. Select another destination/source combination then click PRESET. A following TAKE command will execute all the PRESET switches. To view the switch commands queued by the PRESET, click VIEW.

> **TAKE** Button — Click this button to execute the switch between the selected crosspoints. If you are using a soft panel with the **Take Operation** set to **Direct**, a **TAKE** button is not displayed because the transitions will occur automatically after a crosspoint switch is selected.

# **Crosspoint Switches via a Category Panel**

The buttons and options in a Category soft panel are dependent on the categories defined for the current database, and how the soft panel was defined in the **Panels** tab. Instead of having access to all sources, destinations, and levels at one time, a Category soft panel provides access based on the categories and the tags you have created.

## To make a crosspoint switch using a Group Category Panel

- 1. In the **Basic Tree View**, expand the **Soft Panels** node for the Ultrix.
- 2. Double-click the node for the Category Panel.
  - The **Category Panel** tab opens.
- 3. From the status window, highlight the level(s) you wish to include in the crosspoint switch.
  - Selected levels highlight in the level defined color.
  - Non-selected levels are indicated by a gray button with white text.
- 4. To select a destination:
  - a. Click **DEST** from the category navigation tools.
  - b. Navigate to the desired group using the displayed groups in the main group window.
- **★** Only groups containing destination assignments will be displayed unless the **Non-group Resources** option for this soft panel is set to **Show**.
  - c. Select a **DEST** button from the available category destinations located in the main group window.

The status title bar (if enabled) reports the currently selected destination. In the example below, the user has selected Level **A1** and destination **EDIT 3** from the **EDIT** group.

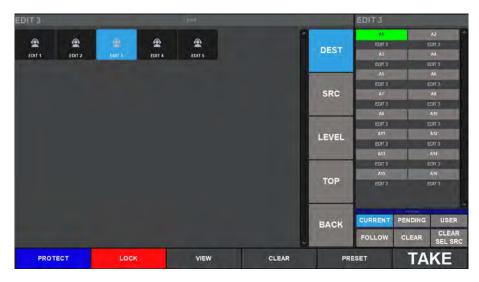

- 5. To select a source:
  - a. Click **SRC** from the category navigation tools.
  - b. Select a **SRC** button from the Source bus located in the middle of the interface.
- **★** If your Category soft panel was created with the **Take Operation** set to Confirm, the **TAKE** button is lit. Otherwise the crosspoint switch automatically occurs.

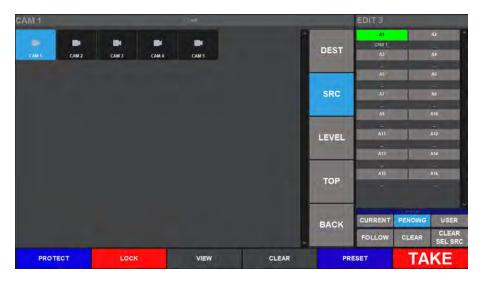

6. Click TAKE.

# **Using Push Button Panels**

**★** This soft panel type is not suitable for use on an Ultritouch hard panel. To control the Ultrix via an Ultritouch, you must create and load an Ultritouch PB soft panel as outlined in the **Ultritouch + Ultrix User Guide**.

## **Panel Interface Overview**

The Push Button soft panel is organized into three distinct windows. The order and width of each window can be customized using the options in the Panels > Home View interface.

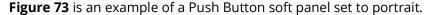

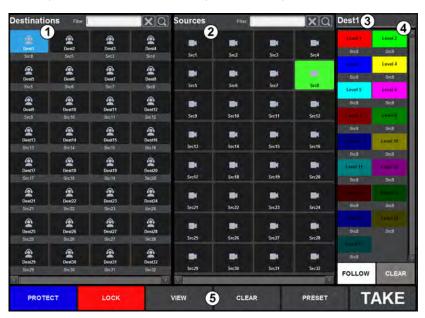

Figure 73 Example of the Default Push Button Soft Panel — Portrait

**Figure 74** is an example of a Push Button soft panel set to landscape.

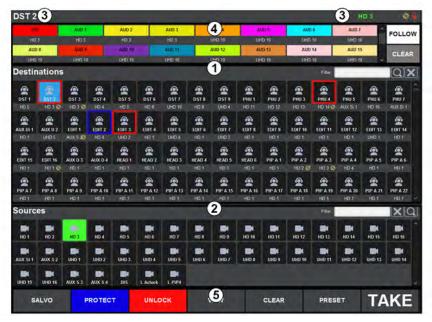

Figure 74 Example of the Default Push Button Soft Panel — Landscape

#### 1. Destinations Area

The **Destinations** area displays the available destinations for router control. Select a **Destination** button to arm that destination for subsequent panel operations. Beneath each destination button is displayed the current source for that destination.

This area also includes the **Filter** field. A filter is available to match destination names against the entered text:

- Enter text in the **Filter** field.
- Click (or press **Enter**). The destinations area updates to display only those destinations starting with the filter text.
- To clear the active filter, click .

#### 2. Sources Area

The Sources area displays the available sources for router control. Select a **Source** button to control the crosspoint for the currently selected destination.

This area also includes a **Filter** field. A filter is available to match source names against the entered text:

- · Enter text in the field provided
- Click (or press **Enter**). The sources area updates to display only those sources starting with the filter text.
- To clear the active filter, click <a></a>

## 3. Current Destination

The currently selected destination label is displayed here. All subsequent panel operations operate on this destination until a new destination is selected.

- > 🌠 the current status is not the same for all levels (ie a breakaway switch has occurred).
- the current destination is locked. No switches can be made on this destination.

- the current destination is protected. Only the panel that initiated the protect may switch this destination.

#### 4. Levels Area

The Levels area displays the available router levels as individual buttons. The current source for a given router level is displayed each level button. Select a **Level** button to include this level in the next source selection operation. Select the button again to toggle the level selection setting.

- > **FOLLOW** Button toggles the selection for all displayed levels.
- > **CLEAR** Button toggles the currently active level buttons.

#### 5. Operation Area

This area provides buttons for soft panel and router control.

- > **PROTECT** Button protect the current destination. The following occurs:
  - The destination button displays a blue border.
  - The **Current Destination** area displays . When a destination is protected, only the panel that initiated the protect can change the destination status.
  - The **PROTECT** button is now labeled as **UNPROTECT**. Toggle the button to disable the protect.
- **★** Only the panel that initiated the protect may change the protect status.
  - > **LOCK** Button locks the current destination. The following occurs:
    - The destination button displays a red border.
    - The current destination display area displays . A panel cannot change the destination status of a locked destination.
    - The LOCK button is now labeled as UNLOCK.
- **★** Only the panel that initiated the lock may change the lock status.
  - > **VIEW** Button displays the current crosspoint switch requests currently in the preset list. Individual crosspoints may be removed via the list view.
  - > **CLEAR** Button clear the preset list of all crosspoint selections.
  - > **PRESET** Button adds the current destination/source/level selection to a preset list. A crosspoint is added to the list for every level selected. This enables the user to add more switches and execute them all with a single take operation. The preset function is only available when the **Take Mode** is set to **Confirm**.
  - > **SALVO** Button reveals a list of predefined salvos. A salvo may be executed from the dialog. The salvo button is visible only when the panel configuration has one or more salvos assigned.
  - > **TAKE** Button is lit when the current destination/source selection is ready to be requested of the router. The Take operation is a configurable and will only be activated if the soft panel **Take Mode** is set to **Confirm**.

# **Configuring a Push Button Soft Panel**

The Push Button soft panel provides additional configuration options in addition to those outlined in "Creating a Soft Panel".

## To configure a Push Button soft panel

- 1. Create a new soft panel as outlined in the procedure "To create a soft panel".
- 2. Select the **Home View** tab.

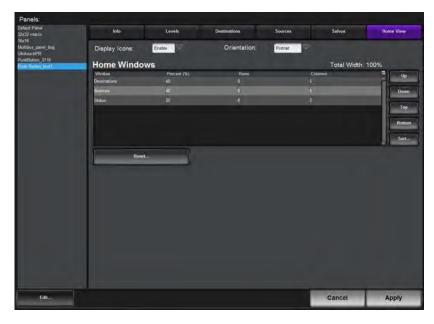

- 3. Use the **Display Icons** menu to specify whether buttons will display the default icons based on window type (**Enable**) or will only display the label text as determined by the database (**Disable**).
- 4. Use the **Orientation** menu to specify the layout on the monitor. Choose from the following:
  - **Portrait** a horizontal layout; the panel is taller than it is wide. (**Figure 73**)
  - Landscape a vertical layout; the soft panel is wider than it is tall. (Figure 74)
- 5. Specify the order that the windows will display in the completed soft panel layout as follows:
- **★** By default, the windows are organized in the following order (left to right): Destinations, Sources, and Status.
  - a. In the **Home Windows** table, select the row for the window you want to move to on the soft panel layout.
  - b. Use the buttons in the toolbar to move the row to the desired position.In the example, the **Status** window moved to the top of the table and displays on the far left of the panel.

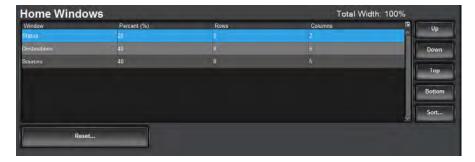

- 6. Adjust a window size as follows:
  - Use the **Percent** field to specify the size of the window as a percentage of the total soft panel area.
  - Use the Rows field to specify the number of button rows the window will display.
  - Use the **Columns** field to specify the number of button columns the window will display
- 7. Click **Apply** to save your changes.

# **Crosspoint Switches via a Push Button Panel**

The buttons and options in a Push Button soft panel are dependent on the current database, and how the soft panel was defined in the **Panels** tab. You can also use the Filter fields in the Destinations and Sources area of the panel to provide access based on the search criteria entered into each Filter field.

## To make a crosspoint switch on a single level using the Push Button Panel

- 1. In the **Basic Tree View**, expand the **Soft Panels** node for the Ultrix.
- 2. Double-click the node for the Push Button Panel to open the **Push Button Panel** tab.
- 3. Select the **Level** you want to perform the crosspoint switch.
- 4. Select a **DEST** button from the Destinations window.

The Status field reports the selected **DEST** button. In the example below, the user selected **Level 6** and **Dest 54**.

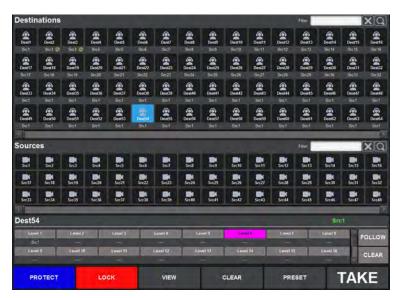

- 5. Select a **SRC** button from the Sources window.
- **★** If your soft panel was created with the **Take Operation** set to Confirm, the **TAKE** button is lit. Otherwise the crosspoint switch automatically occurs.

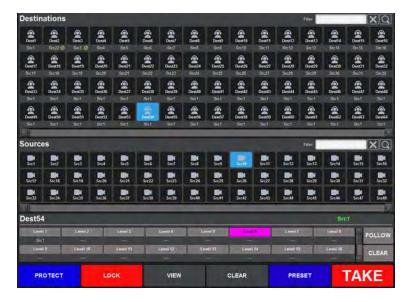

6. Click **TAKE**.

## To make a crosspoint switch on multiple levels using the Push Button Panel

- 1. In the **Basic Tree View**, expand the **Soft Panels** node for the Ultrix.
- 2. Double-click the node for a Push Button Panel.

The **Push Button Panel** tab opens.

3. Select each level from the Levels window or click **Follow** to include all levels.

The Level buttons are lit in the toolbar.

4. Select a **DEST** button from the Destination window.

The Status area updates to display report the selected **DEST** button. In the example below, the user selected **Levels 2**, **6**, **8** and **11**, then **Dest 40**.

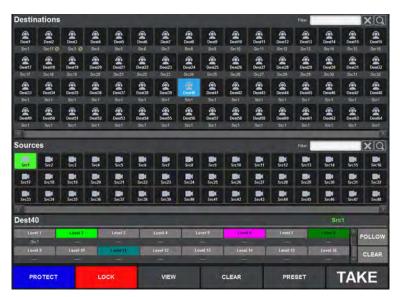

5. Select a **SRC** button from the Source window.

The Status area updates to display only the selected **SRC** button. In the example below, **Src 6** is selected.

**★** If your soft panel was created with the **Take Operation** set to Confirm, the **TAKE** button is lit. Otherwise the crosspoint switch automatically occurs.

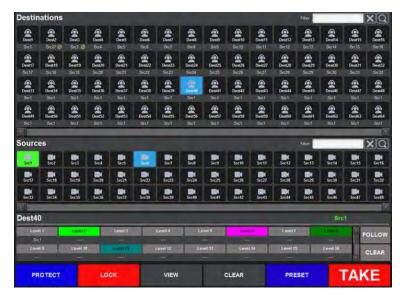

6. Click TAKE.

# **Using an Ultritouch PB Panel**

An Ultritouch PB soft panel is organized into a pre-sized layout that can be loaded for use on an Ultritouch hard panel. Customize each soft panel by specifying the size of each window, the location of each window on the layout, and what operational buttons to include on the panel.

**★** The Ultritouch PB soft panel can only be loaded and used on an Ultritouch hard panel.

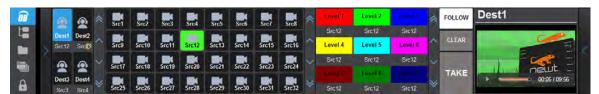

Figure 75 Example of an Ultritouch PB Soft Panel

#### For More Information on...

• configuring and using an Ultritouch PB soft panel, refer to the *Ultritouch* + *Ultrix User Guide*.

# **Using Salvos**

Salvos are a selected series of crosspoints to switch in the matrix that can be saved and later recalled for use.

#### For More Information on...

• configuring the Routing Behavior mode to allow unlocked destinations to switch on a Take operation, refer to "Specifying the Routing Behavior for Locked Destinations".

# **Creating Salvos**

The Salvos tab enables you to create, delete, re-name, and manage your salvos in an interface that is off-line. The Salvo tab layout is similar to the Matrix Panel layout where crosspoints are arranged in a grid layout with sources in columns and the destinations in rows.

#### To create a salvo

- 1. In the **Basic Tree View**, expand the **Database** node for the Ultrix router.
- 2. Double-click the **Salvos** node.

The **Salvos** tab opens.

- 3. Create a new salvo in the database as follows:
  - a. Click **Edit** > **Add**.

The **Add Salvo** dialog opens.

- b. Type a unique identifier in the **Name** field for the new salvo.
- c. Click Apply.

The **Add Salvo** dialog closes and the **Salvos** list updates with the new salvo selected.

4. Select the **Level**(s) button for the level(s) to include in the salvo.

The **Level**(s) buttons are lit.

5. To create a single crosspoint switch, use the cross-hairs to select the source/destination combination on the grid.

In the example below, the user selected **Src6 / Dest7**.

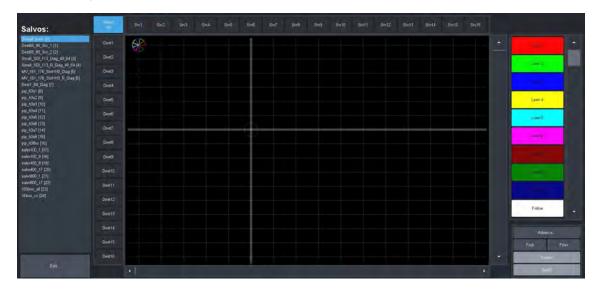

- 6. To assign multiple destinations to the same source:
  - a. Click the button(s) in the **Destination** toolbar for each destination to include in the switch; or click **Select All** to include all the available Destinations.
  - b. Click the button in the **Source** toolbar for the source to use for the switch.

The Salvos grid updates to indicate the new selections. Notice that each level is represented by a corresponding slice of the crosspoint indicator. In the case below, there are three crosspoint switches selected that will affect six levels.

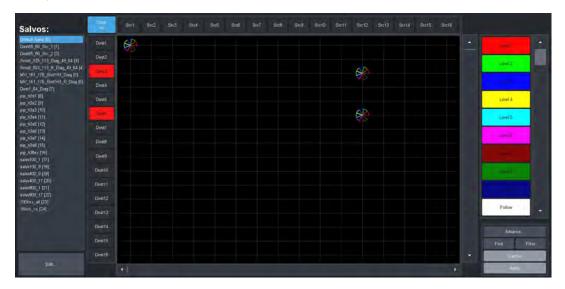

- 7. Click **Follow** to enable the levels to automatically follow the switches.
- ★ Click Advanced > Clear Dest Presets to cancel the destination selections or click Advanced > Clear All Presets to clear the workspace.
- 8. Click **Apply**.

The salvo settings are updated.

# Saving the Current Crosspoint Status as a New Salvo

The Advanced menu in the Salvos tab provides the option to capture the current state of the crosspoint selections and save them as a salvo.

#### To create a salvo based on the current destination status

- **★** This procedure captures the status of all destinations.
- 1. Verify the current crosspoint state using one of the soft panels in your database. Refer to "**Soft Panels in DashBoard**".
- 2. In the **Basic Tree View**, expand the **Database** node for the Ultrix router.
- 3. Double-click the Salvos node.

The **Salvos** tab opens.

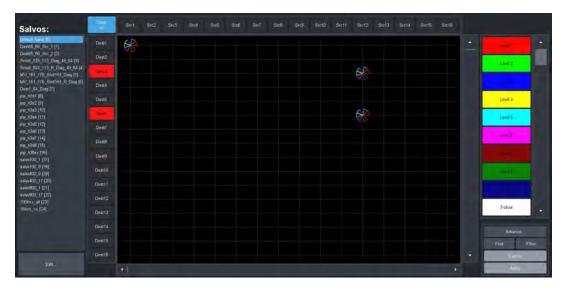

- Create a new salvo in the database as follows:
  - a. Click **Edit** > **Add**.

The **Add Salvo** dialog opens.

- b. Type a unique identifier in the **Name** field for the new salvo.
- c. Click Apply.

The **Add Salvo** dialog closes and the **Salvos** list updates with the new salvo selected.

5. Click Advanced > Capture System Status.

The grid in the **Salvos** tab updates to reflect the current crosspoint state as verified in step 1.

6. Click Apply.

The salvo settings are updated.

#### To create a salvo based on selected destinations

- **★** This procedure captures the status for selected destinations.
- 1. Verify the current destination crosspoint states using one of the soft panels in your database. Refer to "**Soft Panels in DashBoard**".
- 2. In the **Basic Tree View**, expand the **Database** node for the Ultrix router.
- 3. Double-click the Salvos node.

The **Salvos** tab opens.

- 4. Create a new salvo in the database as follows:
  - a. Click Edit > Add.

The **Add Salvo** dialog opens.

- b. Type a unique identifier in the **Name** field for the new salvo.
- c. Click Apply.

The **Add Salvo** dialog closes and the **Salvos** list updates with the new salvo selected.

5. Click Advanced > Capture Dest Status.

The grid in the **Salvos** tab updates to reflect the current Destination states as verified in step 1.

6. Select the **Level**(s) button for the level(s) to include in the salvo.

The **Level**(s) buttons are lit.

- 7. Select the source(s) to use in the crosspoint switch.
- 8. Click **Apply** to update the salvo settings.

# **Copying and Pasting a Salvo**

You can create a copy of a saved salvo and edit its settings or add crosspoint selections separately from the original salvo.

## To copy and paste a salvo

- 1. In the **Basic Tree View**, expand the **Database** node for the Ultrix router.
- 2. Double-click the Salvos node.

The **Salvos** tab opens.

- 3. Select the salvo to copy from the **Salvos** list.
- 4. Click **Edit** > **Copy**.
- 5. Click **Edit** > **Paste**.

A new salvo displays at the bottom of the **Salvos** list in the **Salvos** tab. By default, the salvo is named Salvo # where # is an automatically assigned value.

- 6. Give the new salvo a unique identifier as outlined in "**To re-name a salvo**".
- 7. Edit the settings of the new salvo as outlined in "To edit a salvo".

# **Editing a Salvo**

Once a salvo is created in the database, you can edit its crosspoint selections.

#### To edit a salvo

- 1. In the **Basic Tree View**, expand the **Database** node for the Ultrix router.
- 2. Double-click the Salvos node.

The **Salvos** tab opens.

3. Select the salvo from the Salvos list.

The grid updates to display the crosspoint selections currently saved for the salvo.

- 4. Perform steps 4 to 6 as outlined in "To create a salvo".
- 5. Click **Apply** to save your changes.

#### To re-name a salvo

- 1. In the **Basic Tree View**, expand the **Database** node for the Ultrix router.
- 2. Double-click the Salvos node.

The **Salvos** tab opens.

3. Select the salvo from the **Salvos** list.

The grid updates to display the crosspoint selections saved for the salvo.

4. Click **Edit** > **Rename**.

The **Rename Salvo** dialog opens.

- 5. Type a new name for the salvo in the **Name** field.
- 6. Click **Apply**.

The **Rename Salvo** dialog closes and the salvo displays with the new name in the **Salvos** list.

# **Deleting a Salvo**

Deleting a salvo removes it from the database. The corresponding button on any soft panels for the deleted salvo are also no longer displayed.

#### To delete a salvo from the database

- 1. In the **Basic Tree View**, expand the **Database** node for the Ultrix router.
- 2. Double-click the Salvos node.
  - The **Salvos** tab opens.
- 3. From the **Salvos** list, select the salvo to delete.
- 4. Click Edit > Delete.
- 5. Click **Apply** to close the dialog.

The salvo no longer displays in the Salvos list to the left of the workspace. If the salvo was assigned to a button in a soft panel, the button is automatically deleted from the panel.

# **Recalling a Salvo**

Once you have saved a salvo, you can recall it for use on a soft panel in DashBoard.

**★** You cannot recall salvos from a Category soft panel.

#### For More Information on...

• adding salvos to customized soft panels, refer to "Creating a Soft Panel".

## To recall a salvo from a Matrix panel

- 1. In the **Basic Tree View**, expand the **Soft Panels** node for the Ultrix router.
- 2. Double-click the node for a **Matrix Panel**.

The Matrix Panel tab opens.

- 3. Click Salvo.
- 4. Click Recall.

The **Execute Salvo** dialog opens. Notice that the **Active** column reports whether the salvo is currently in use (ON) or not (OFF).

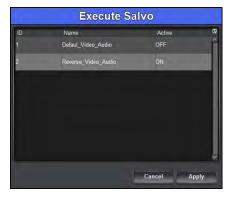

- 5. Select the salvo to recall.
- 6. Click **Apply** to close the dialog.
- 7. Click **Take** to apply the salvo.

#### To recall a salvo from a MultiBus panel

- 1. In the Basic Tree View, expand the Soft Panels node for the Ultrix router.
- 2. Double-click a MultiBus Panel node.

The **MultiBus Panel** tab opens. The salvo buttons are located at the bottom of the soft panel interface. If a salvo button is lit green, the current router status matches the salvo presets.

3. Click the button for the salvo you wish to recall.

The salvo button and **Take** buttons are now lit on the soft panel.

4. Click **Take** to apply the salvo.

The crosspoint switch is made, and the salvo button is no longer lit.

## To recall a salvo from a Category panel

- 1. In the **Basic Tree View**, expand the **Soft Panels** node for the Ultrix router.
- 2. Double-click a Category Panel node.

The **Category Panel** tab opens. The salvo buttons are located at the bottom of the soft panel interface. If a salvo button is lit green, the current router status matches the salvo presets.

3. Click the button for the salvo you wish to recall.

The salvo button and **Take** buttons are now lit on the soft panel.

4. Click **Take** to apply the salvo.

The crosspoint switch is made, and the salvo button is no longer lit.

# **Using the Find and Filter Options**

The Salvos tab includes two buttons in the bottom right corner: Find and Filter. These enable you to navigate the sources and destinations of a loaded salvo when using a larger database.

#### Find

The **Find** dialog helps you to quickly navigate to known source or destination names.

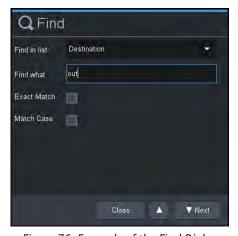

Figure 76 Example of the Find Dialog

## To access the Find dialog

- 1. Within the matrix panel control area, click **Find**.
  - The **Find** dialog opens.
- 2. From the **Find in List** menu, choose either **Source** or **Destination** as required.

- 3. Type the text to search for in the **Find what** field.
  - In Figure 76, the user entered out.
- 4. If an exact string match is required, select the **Exact Match** box.
- 5. If text case matching is required, select the **Match Case** box.
- 6. Click **Next** to begin the search.
  - The Matrix panel updates to the first match.
- 7. Click **Next** again to navigate to subsequent matches.
- 8. Click to navigate to previous matches.
- Click Close to close the dialog.

The Matrix panel view will remain with the last match in the middle of the matrix panel view.

# **Filter Dialog**

Use the **Filter** dialog to reduce the number of source and/or destinations visible in a matrix panel. This enable a user to filter a matrix panel view to only source/destinations that match entered text.

★ The filter matches any consecutive characters and ignores the case. For example, typing at will match to CAT, hat, ATT etc.

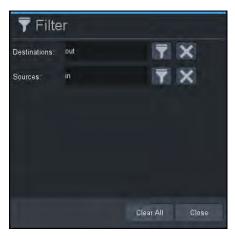

Figure 77 Example of the Filter Dialog

#### To use the Filter dialog

- 1. To filter the destinations:
  - a. Enter the filtering text in the **Destination** field as required.
  - b. Click to enable destination filtering.

# **Using the Find and Filter Options**

The Salvos tab includes two buttons in the bottom right corner: Find and Filter. These enable you to navigate the sources and destinations of the Salvos grid when using a large database.

## **Find**

The **Find** dialog helps you to quickly navigate to known source or destination names.

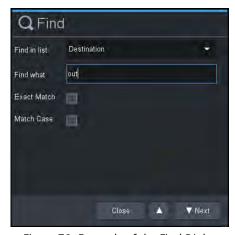

Figure 78 Example of the Find Dialog

## To access the Find dialog

- 1. Click **Find**.
  - The **Find** dialog opens.
- 2. From the **Find in List** menu, choose either **Source** or **Destination** as required.
- 3. Type the text to search for in the **Find what** field.
  - In Figure 78, the user entered out.
- 4. If an exact string match is required, select the **Exact Match** box.
- 5. If text case matching is required, select the **Match Case** box.
- 6. Click **Next** to begin the search.
  - The Salvos grid updates to the first match.
- 7. Click **Next** again to navigate to subsequent matches.
- 8. Click to navigate to previous matches.
- 9. Click **Close** to close the dialog.
  - The Salvos grid will remain with the last match.

# **Filter Dialog**

Use the **Filter** dialog to reduce the number of source and/or destinations visible in a Salvos grid. This enable a user to filter the grid view to only source/destinations that match entered text.

★ The filter matches any consecutive characters and ignores the case. For example, typing at will match to CAT, hat, ATT etc.

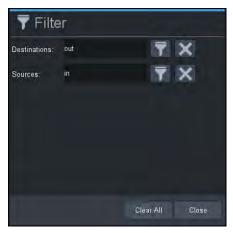

Figure 79 Example of the Filter Dialog

## To use the Filter dialog

- 1. To filter the destinations:
  - a. Enter the filtering text in the **Destination** field as required.
  - b. Click **T** to enable destination filtering.

The Salvos grid updates to display only those destinations matching the entered text.

- 2. To filter the sources:
  - a. Enter the filtering text in the **Source** field as required.
  - b. Click to enable source label filtering.

The Salvos grid updates showing only those destinations matching the entered text.

- Click to clear the associated filter text field.
- 4. Click Clear All to clear both filter text fields.
- 5. Click **Close** to close the **Filter** dialog.

The Salvos grid updates to display only those destinations matching the entered text.

- 6. To filter the sources:
  - a. Enter the filtering text in the **Source** field as required.
  - b. Click to enable source label filtering.

The Salvos grid updates showing only those destinations matching the entered text.

- 7. Click to clear the associated filter text field.
- 8. Click **Clear All** to clear both filter text fields.
- 9. Click **Close** to close the **Filter** dialog.

# **Operation with Ross Devices**

Ultrix may also connect to Ross NK series devices to expand functionality for signal types the Ultrix router itself does not handle. The Ross NK series devices must be connected to the Ethernet network by virtue of an Ross NK-IPS or NK-NET devices to enable the Ultrix router to communicate with them.

## **Overview**

Introducing an Ultrix router to a Ross NK system will require specific configuration to enable the Ultrix routing system to manage them.

### Using RCP-NKx Remote Control Panels

When adding the Ultrix router to an existing system with one or more RCP-NKx devices, each remote control must:

- have the Virtual routing enabled on their Configuration page
- have the Comms Retry Delay Factor set to 80ms or greater
- ensure that the level numbers correspond to the Ultrix Level ID number

Be aware that the RCP-NKx devices do not:

- support Ultrix salvos
- automatically get source and destination labels from the Ultrix router. They must be entered manually or via a global labels file.

#### Using Ross NK Series Routers

The Ross NK router partitioning not supported. The logical mapping of the Ultricore control system is far more capable and should be implemented there if required.

Keep the following in mind:

- The NK-IPS requires version 2.23 or greater to communicate with an Ultrix router.
- The SCP/A is not supported.
- The SCP/K2 is not supported.
- NK-A64 control level is not supported.

**Table 36** outlines the nomenclature that Ultrix automatically uses for Ross NK devices.

Table 36 Default Ultrix Naming for Ross NK Devices

| <b>Ross NK Device</b> | Matrix Name                   | Port Name                                                  |
|-----------------------|-------------------------------|------------------------------------------------------------|
| NK-3Gxxx              | deviceName.SDI                | deviceName.slot1.in/out[socket number].SDI.ch1             |
| NK-Axxx               | deviceName.An Aud L           | deviceName.slot1.in/out[socket number].An Aud L.ch1        |
|                       | deviceName.An Aud R           | deviceName.slot1.in/out[socket number].An Aud R.ch1        |
| NK-Dxxx               | deviceName.AES                | deviceName.slot1.in/out[socket number].AES.ch1             |
| NK-Mxx                | deciceName.Machine<br>Control | deviceName.slot1.in/out[socket number].Machine Control.ch1 |
| NK-MDxxx              | deviceName.SDI                | deviceName.slot1.in/out[socket number].SDI.ch1             |
| NK-Vxxx               | deviceName.An Vid             | deviceName.slot1.in/out[socket number].An Vid.ch1          |

Using Ross Analog Audio Devices (NK-A16, NK-A32, NK-A64)

The Ross NK Analog Audio devices (NK-A16, NK-A32, NK-A64) will present as two matrices: Left and Right respectively. Note that the NK-A64 control level is not supported.

# **Connection Diagrams**

**Figure 80** provides an example of a routing system with an Ultrix router, an NK-NET, and several Ross NK devices. Communication between the NK-NET and the Ross NK devices is over T-Bus.

**★** The NK-NET requires any Ross NK router to supply phantom power for operation.

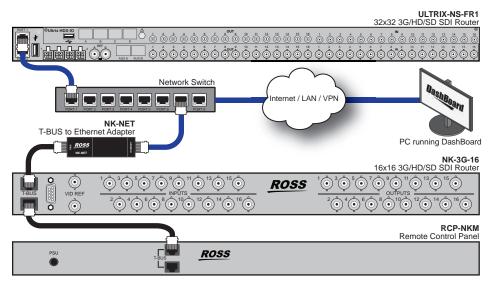

Figure 80 Connection Example with an NK-NET

Figure 81 provides an example of a system with an Ultrix router, an NK-IPS, and several NK devices.

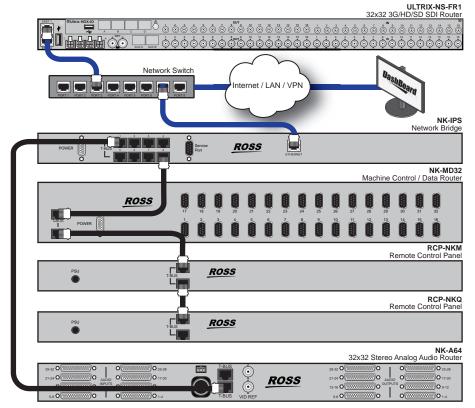

Figure 81 Connection Example with an NK-IPS

# Adding Ross NK Series Devices to the Ultrix Routing System

To add a Ross NK series device to the Ultrix routing system:

- 1. Define a connection point between the Ultrix router and each Ross NK series device. Refer to the chapter "**Device Communication Setup**" for details.
- 2. Review the logical matrices for the Ultrix database.
- 3. Assign outputs to the logical destinations in the database as outlined in "**To map a physical output to a destination**".
- Assign inputs to the logical sources in the database as outlined in "To map an input to a source".

# **Machine-Control (RS-422) Logical Mapping**

Connecting an NK-M series router to Ultrix requires some special consideration;

Machine control routing requires two crosspoints for a point to point connection due to the bi-directional nature of the signal. Each physical socket contains a transmit/receive pair. This can be thought of as a source-destination combination and is known as a port.

It is necessary to configure the input and output of the machine control port on the same row ID on the logical mapping tables.

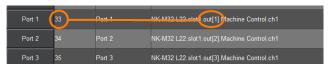

Figure 82 Destination Mapping

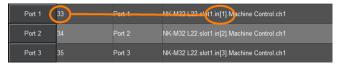

Figure 83 Source Mapping

It does not matter where the machine control is mapped (either row 3 or 300), but the input and outputs physical ports must be mapped to the same row ID.

#### **Conditions for Machine Control**

Three conditions must be met before machine control can be switched.

- 1. The NK machine control router is attached and configured within Ultrix (level, destination. and source maps).
- 2. Selected breakaway or level must include the machine control level.
- 3. Machine control reciprocal must be enabled on the controller.

# **Using Ultricore-CC as a System Controller**

Ultricore-CC may control one or more Ultrix routers. Ultricore has the advantage of supporting more external connections so is ideal for systems with many external connections (RCPs, DashBoard instances, third-party control).

**★** Ensure a unique device name is assigned for each Ultrix within a system.

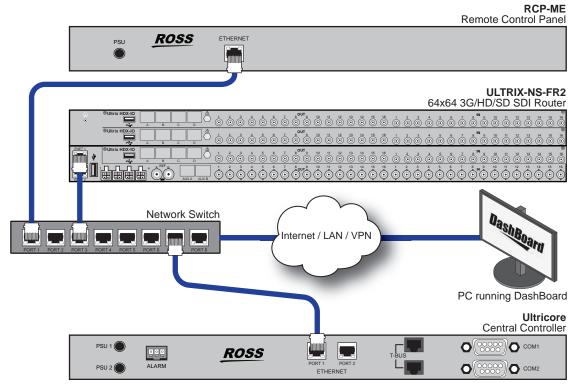

Figure 84 Example Setup Using an Ultrix and an Ultricore

# Configuration

The workflow of enabling an Ultricore as a system controller for multiple Ultrix routers:

- 1. Setup any Ultrix licensing requirements within each Ultrix router.
- 2. Enable Remote Controller Mode on each Ultrix as outlined in "Enabling Remote Controller Mode on the Client Ultrix Routers".
- 3. Create a basic database within each Ultrix to accommodate the inputs/outputs. Ensure to:
  - a. use generic names
  - b. a basic level of routing is functional.
- 4. Create a connection point (via the Ultricore interface) from the Ultricore-CC to each Ultrix.
- 5. Edit the Ultricore-CC database to control Ultrix specific resources.
- 6. Configure all RCP devices to connect to the Ultricore-CC system controller.

# **Ross MC1 Master Control System**

The MC1 Master Control System (MC1-MK or the MC1-UHD) is a dedicated card-based solution that provides complete program path protection using input bypass relays, protecting your channel output. Communication between the MC1 card and Ultrix is via an ethernet connection. Any router source can be mapped to any crosspoint button on the MC1 On Air Control interface. Refer to the user documentation for your MC1 card for details on crosspoint button assignment.

Communications between an MC1-MK and the Ultrix Router

**★** Router control on the MC1-MK requires v5.0 software or higher.

Keep the following in mind when configuring the options in the **Configuration** > **Router** interface of the MC1-MK:

- Ensure the **Virtual** menu is set to **Virtual**.
- Ensure the **Delay** value is set to a minimum of **6 frames**.

Keep the following in mind when configuring the options in the **Remote Control** tab of the MC1-MK:

- The Ultrix router uses the **NK Router** protocol in the **Ethernet Port** area.
- Set the **Role** to **Client**.
- Set the **Protocol** to **TCP**.
- Use the **IP Address** field to specify the IP Address of the Ultrix router.
- Set the **Port** field to **5000**.

#### For More Information on...

the communications setup for the MC1-MK, refer to the MC1-MK Installation Manual.

Communications between an MC1-UHD and the Ultrix Router

**★** Router control on the MC1-UHD requires the MC1-MASTERCTRL-LICENSE.

Keep the following in mind when configuring the options in the **Remote Control** tab of the MC1-UHD:

- The MC1-UHD uses the GVG Series 7000 Ethernet protocol to communicate with the Ultrix router.
- Set the **Role** to **Network Client**.
- Set the **Packet Type** to **TCP**.
- Use the **Remote IP** field to specify the IP Address of the Ultrix router.
- Set the **Port** field to **5000**.

#### For More Information on...

• the communications setup for the MC1-MK, refer to the **MC1-UHD User Guide**.

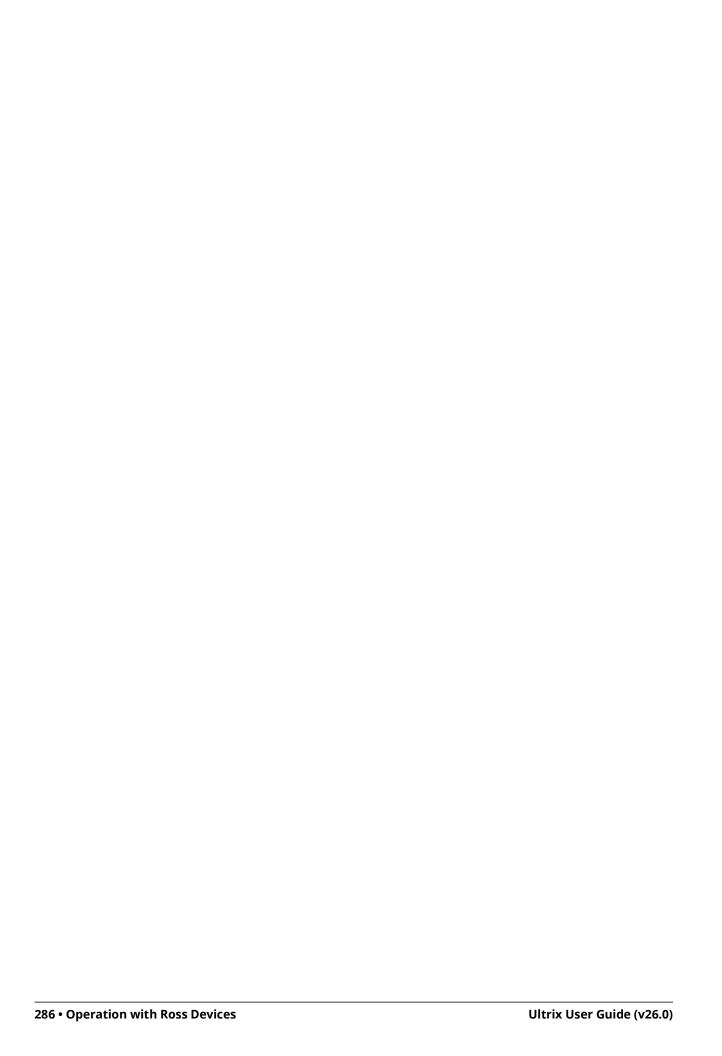

# **External Control**

This chapter summarizes the third-party protocols the Ultrix router supports.

# **Ultrix Control with Third-Party Systems**

Ultrix may be controlled by third-party control or automation systems via the GVG Native Series 7000 or Probel SW-P-08 protocols.

#### **Ethernet Communication**

The Ethernet interfaces to these protocols are automatically started with Ultrix and no further configuration is necessary. However, you must configure your external control systems to match the settings outlined in **Table 20**.

#### For More Information on...

• defining an Ethernet connection between Ultrixand an external device, refer to "**Third-party Connection via Ethernet**".

#### **Serial Communication**

If you are using a serial connection, you must first define the serial connection point as outlined in "**Defining a Serial Connection**" and selecting GVG Native or Probel SW-P-08 from the **Protocol** menu and the settings as outlined in **Table 21**.

# **Third-Party Matrix Control with Ultrix**

The Ultrix control system is able to control third-party matrix devices. Two popular routing protocols are available to enhance compatibility: GVG Series 7000 and Probel SW-P-08.

#### To configure third-party matrix control

- 1. Create an outgoing connection point from the Ultrix to the third-party matrix device.
- Define the external matrix.
- 3. Mapping the external matrix inputs and outputs.
- 4. Define the Ultrix operating level.
- 5. Assign external matrix to the Ultrix source and destination levels.

The following sub-sections outline each step required to configure third-party matrix control.

# **Create an Outgoing Connection Point**

You must define an interface for the system to access third-party matrix devices. The connection point must be compatible with the settings of the external device you are trying to control.

Before proceeding, ensure that you have the following connection specifics:

- Communication protocol (GVG Native Series 7000 or Probel SW-P-08)
- Communication type (TCP/IP or serial<sup>1</sup>)

Refer to "Connecting to Third-Party Devices" details.

Only available natively on the Ultrix Central Controller. Serial connections from Ultrix requires an external USB-serial converter.

# **Defining the External Matrix**

The system does not automatically know the details of any connected third-party matrix. The user must manually define the size and operating level within the Ultrix database.

# Creating a Logical Matrix for an External Device

Once you establish a valid connection point between the Ultrix router and an external device, you can create logical matrices in an Ultrix database using the device inputs and outputs. Creating a logical matrix from the external device enables Ultrix to include the inputs and outputs for selection in the Sources and Destination tabs of the Ultrix database.

**★** The input/output range and level you specify in the Ultrix database must match the settings within the external matrix.

## To create a logical matrix from an external device

- 1. Expand the **Database** node.
- 2. Double-click the **Third Party Matrices** node located under the **Database** node.
  - The **Third Party Matrices** tab opens.
- 3. Click **Edit** > **Insert** to display the **Insert Matrix** dialog.
- 4. In the **Name** field, type a unique identifier for the third-party matrix. This name is used to identify the matrix within the Ultrix database.
- 5. Click **Apply** to close the **Insert Matrix** dialog and add a blank row to the **Third Party Matrices** table

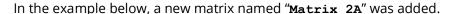

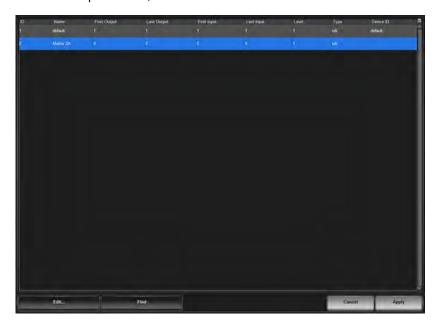

- 6. From the **Device ID** drop-down menu, select the device you want to define the logical matrix for. This is the name given to the device when you established a connection point with it on the Connections tab.
- **★** The **Device ID** menu lists only the third-party devices that have a valid connection point with the Ultrix router.
- 7. Define the matrix size as follows:

- a. Use the **First Output** and **Last Output** fields to define the range of destinations from the device within the Ultrix database.
- b. Use the **First Input** and **Last Input** fields to define the range of sources from the device within the Ultrix database.
- **★** These created inputs and outputs will use the nomenclature **DeviceID.Slot.Port.Type.Channel** where **DeviceID** represents the Name assigned to the external device on the Connections tab.
- 8. Use the **Level** field to specify the number of levels for the device within the Ultrix database.
- 9. Use the **Type** field to specify the signal type for the matrix.
- 10. Click **Apply** to save the new matrix to the database and add it to the list of available matrices in the **Port Labels** tab.

### **Mapping the External Matrix Inputs and Outputs**

Once the connection point and matrix are defined in the Ultrix database, you can map the external matrix inputs and outputs in the same manner as we do with Ross device matrices. However, you will instead select an external matrix output from the **Outputs** list (or an external matrix input from the **Inputs** list) in the database interfaces. The available inputs and outputs will display in the format of **DeviceID.slot#.in[x].Type.ch#** or **DeviceID.slot#.out[x].Type.ch#**.

**★** It may be necessary to create a new level in the Ultrix database for the assignment of inputs and outputs to logical labels. Refer to "**Defining the Levels in a Database**" for details.

#### For More Information on...

- assigning destinations, refer to "Defining the Destinations in a Database".
- assigning sources, refer to "Defining the Sources in a Database".

# **Using Index Numbers**

Some protocols refer to source and destinations with a numerical index number. This number is listed in the ID column of the **Source** and **Destination** tabs of the Ultrix database.

For example, the GVG protocol reference to destination '00h' correlates to Ultrix destination ID 1 in the case shown below for the Dest 1 entry in the table.

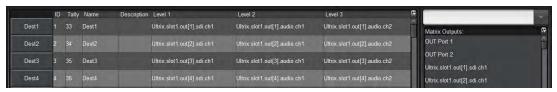

Figure 85 Example of ID Numbers Listed in a Destinations Tab

# **Protocol Options**

Some protocols provide additional configuration options via the **Protocol Options** dialog. These options can be accessed via the **Protocol Servers** table on the **Database** > **Connections** interface. Selecting an **Options** button to on the table opens this dialog.

The **Protocol Options** are outlined with the respective protocol details in the following sections.

# **GVG Series 7000 Native Protocol Commands**

Ultrix supports the GVG Series 7000 Native protocol and is available over an RS-422 or RS-232 serial connection, as well as ethernet connection. (**Table 37**)

Table 37 Default GVG Native Connection Types

|                 | Setting            |  |
|-----------------|--------------------|--|
| Serial          |                    |  |
| Connection Type | RS422 or RS232     |  |
| Baud            | 38400              |  |
| Data Bits       | 8                  |  |
| Parity          | None               |  |
| Stop Bits       | 1                  |  |
| Ethernet        |                    |  |
| Port (incoming) | 12345              |  |
| Port (outgoing) | 12345 <sup>a</sup> |  |

a. For outgoing connections, port 12345 is the default value but is user configurable.

**Table 38** summarizes the settings in the **Protocol Options** dialog for the GVG Series 7000 Native protocol.

Table 38 Protocol Options — GVG Series 7000 Native

| Option  | Setting  | Notes                                                            |
|---------|----------|------------------------------------------------------------------|
| L4 Echo | Echo Yes | Send command acknowledgments on protocol layer 4 (Ethernet only) |
|         | No       | Do not send acknowledgments. This is the default.                |

### To send GVG Native commands to Ultrix

- 1. Create a network connection to the Ultrix router on TCP/IP **Port 12345**.
- 2. A successful connection will be displayed in the listed client devices under the Device Configuration interface.
- 3. Refer to **Table 39** for a list of GVG Native Protocol commands that Ultrix supports.

Table 39 GVG Native Protocol Commands

| Mess           | age                                                        |                                                                                                    |
|----------------|------------------------------------------------------------|----------------------------------------------------------------------------------------------------|
| Command        | Description                                                | Notes                                                                                                    |
| BK[,parameter] |                                                            |                                                                                                    |
| BK,D           | Force next QD command to return status of all destinations | Clears the flags associated with the D,no_parameter command. After BK,D is sent, the next QD,no_parameter command will result in destination statuses or all destinations being returned. |
| BK,E           | Request status of level 4 echo setting                     |                                                                                                    |

**Table 39 GVG Native Protocol Commands** 

| Message                                                                     |                                                                                                    |                                                                                                    |  |  |
|-----------------------------------------------------------------------------|----------------------------------------------------------------------------------------------------|----------------------------------------------------------------------------------------------------|--|--|
| Command                                                                     | Description                                                                                                | Notes                                                                                                    |  |  |
| BK,E,ON                                                                     | Set level 4 echo to on                                                                                     | An err=00 response will be returned for successful commands that do not generate their own response (eg. Take commands).  This is a per session setting. |  |  |
| BK,E,OFF                                                                    | Set level 4 echo to off (default)                                                                          | No response will be given for commands that do not generate their own response.                                                                          |  |  |
| PR,dest_name,level_bitmap                                                   | Protects a specific destination from having its source changed                                             | ER error-code response is currently not supported.                                                                                                    |  |  |
| QC[,dest_name]                                                              | Query Combined Destination status by name                                                                  |                                                                                                    |  |  |
| QD[,dest_name]                                                              | Query Destination status by name                                                                           | No information is returned for unmatched destination levels                                                                                              |  |  |
| Qd[,dest_name]                                                              | Query Destination status by name                                                                           | Sets response src_name to NO_XPT for unmatched destination levels                                                                                        |  |  |
| QI,destIndex,lvllndex                                                       | Query Destination status by index <sup>a</sup>                                                             |                                                                                                    |  |  |
| Qi,destIndex,lvlIndex                                                       | Query Destination status by index <sup>a</sup>                                                             | The srcIndex returned will be 0xfffe if an error condition applies to the crosspoint being reported.                                                     |  |  |
| QJ[ˌdestIndex]                                                              | Query Destination status by index <sup>a</sup>                                                             | No information is returned for unmatched destination levels                                                                                              |  |  |
| Qj                                                                          | Query Destination status by index <sup>a</sup>                                                             | Sets response srcIndex to 0xFFFe for unmatched destination levels                                                                                        |  |  |
| QN,parameter                                                                |                                                                                                    |                                                                                                    |  |  |
| QN,S                                                                        | Query source names/labels                                                                                  | As defined inactive database                                                                                                    |  |  |
| QN,D                                                                        | Query destination names/labels                                                                             | As defined inactive database                                                                                                    |  |  |
| QN,L                                                                        | Query level names/labels                                                                                   | As defined inactive database                                                                                                    |  |  |
| QN,IS                                                                       | Query names via source index <sup>a</sup>                                                                  |                                                                                                    |  |  |
| QN,ID                                                                       | Query names via destination index <sup>a</sup>                                                             |                                                                                                    |  |  |
| QT                                                                          | Query date and time <sup>a</sup>                                                                           |                                                                                                    |  |  |
| TA,dest_name,nbr_sources,src_name<br>_entry1[,src_name_entryn]              | Takes sources (on specified levels) to specified destination, by name rather than index                    | Src_name_entryn = src_name,level_bitmap                                                                                                    |  |  |
| TD,dest_name,src_name_entry                                                 | Takes same source to all or specified levels                                                               | Src_name_entryn = src_name[,levelbitmap] No levelbitmap=all destination levels                                                                           |  |  |
| Ti,destindex,srcindex[,levelindex]                                          | Request take by index with level index <sup>a</sup>                                                        |                                                                                                    |  |  |
| TJ,destIndex,nbr_sources,srcIndex,lev<br>el_bitmap[,,srcIndex,level_bitmap] | Takes sources (on specified levels) to specified destinations by index rather than name; allows breakaways |                                                                                                    |  |  |
| TS,salvo_name                                                               | Request Take Salvo                                                                                         | TS,salvo_name                                                                                                    |  |  |
| UP,dest_name,level_bitmap                                                   | Removes Protect from specified destination                                                                 | ER, error-code response is currently not supported.                                                                                                    |  |  |

a.Zero-based hex logical index numbering.

### For More Information on...

• these commands, refer to the GVG protocol documentation.

# **RossTalk Commands**

The RossTalk protocol is a plain text based protocol that allows control of Ross Video equipment.

**★** Each command should be terminated by a carriage return and a line feed (CR/LF).

### To send RossTalk commands to Ultrix

- 1. Create a network connection to the Ultrix router on Port 7788.
- 2. At the prompt, enter the commands you wish to send. Refer to **Table 40** for a list of supported commands.

Table 40 RossTalk Protocol Commands

| Message                                                                                                   |                                                                                                    |                                                                                                    |  |  |
|----------------------------------------------------------------------------------------------------|----------------------------------------------------------------------------------------------------|----------------------------------------------------------------------------------------------------|--|--|
| Command                                                                                                   | Description                                                                                                    | Notes                                                                                                    |  |  |
| GPI ##                                                                                                    | Execute the salvo number corresponding to the numerical ## extension of the command                                                                                                    | For example, GPI 04 triggers the salvo<br><salvo_name>[4] as listed in the Ultrix<br/>database</salvo_name>                                                                                                    |  |  |
| TIMER ##:RUN                                                                                              | Request Timer ID to start/resume                                                                                                    |                                                                                                    |  |  |
| TIMER ##:STOP                                                                                             | Request Timer ID to stop                                                                                                    |                                                                                                    |  |  |
| TIMER ##:PAUSE                                                                                            | Request Timer ID to pause                                                                                                    |                                                                                                    |  |  |
| TIMER ##:END                                                                                              | Request Timer ID to end                                                                                                    |                                                                                                    |  |  |
| TXTLABEL ID: <id>; TEXT:<text>;<br/>BGCLR:<bgcolor>; TXTCLR:<textcolor></textcolor></bgcolor></text></id> | <ul> <li>Where:</li> <li><id> is a unique "rosstalk id" associated with an Ultriscape RossTalk display object. This field is compulsory.</id></li> <li><text> is the text to be displayed. This field is optional.</text></li> <li><bgcolor> is the background color of the text label. Specified in comma separated RGB format using 2 byte hex values (eg RR,GG,BB). This field is optional.</bgcolor></li> <li><textcolor> is thetext color of the text label. Specified in comma separated RGB format using 2 byte hex values (eg RR,GG,BB). This field is optional.</textcolor></li> </ul>                                                                    | There is a 20 character maximum.  Messages with only the id field will be ignored. The following is an example of a message: TXTLABEL ID:25; TEXT:CAM1; BGCLR:0x00,0x00,0x00; TXTCLR:0xFF,0xFF,0xFF  Note that<br>bgcolor> and <textcolor> are specified as R,G,B triplet. For example: 255,255,255 or 0xff,0xff,0xff is white 0,0,0 or 0x0,0x0,0x0 is black 255,0,0 or 0xff,0x0,0x0 is red</textcolor>                                                                                                    |  |  |
| XPT D: <dest> S:<source/> I:<user_id> [L:<levels>]</levels></user_id></dest>                              | Crosspoint command for a router TAKE where: <ul> <li><dest> is the logical destination ID from the active database (1-based)</dest></li> <li><source/> is the logical source ID from the active database (1-based)</li> <li><user_id> is the numeric user/panel ID that will be used to request the switch</user_id></li> <li><levels> is an optional parameter specifying comma-separated list of 1-based level IDs to switch (for breakaway, e.g. L:1,2,4). If no levels are specified, a follow switch (all valid levels) is requested.</levels></li> <li><levels> supports ranges specified by two numbers separated by dash (e.g. L:1-16)</levels></li> </ul> | Range start value must be less than the end value  Single levels and ranges can be mixed in the list (eg. L:1,3,4-8,12-17)  There are no spaces between numbers or ranges Invalid numbers or improperly specified ranges will be ignored  An argument is separated from its value using a single colon (:)  Command arguments are separated single spaces  The arguments may be specified in any order (e.g. these are equivalent: XPT D:1 S:4 I:2 and XPT S:4 I:2 D:1)  Examples:  ID 7 requesting to switch Dest 2 to Source 1 on Levels 1,3,5 and 12-16  XPT I:7 D:2 S:1 L:1,3,5,12-16 |  |  |

### For More Information on...

• adding a RossTalk label to an Ultriscape layout, refer to the *Ultriscape User Guide*.

# **Probel SW-P-08 Protocol Commands**

Ultrix supports the Probel SW-P-08 protocol and is available over an RS-422 or RS-232 serial connection, as well as ethernet connection. **Table 41** provides the default values for this protocol.

Table 41 Default Probel SW-P-08 Connection Types

|                 | Setting           |  |
|-----------------|-------------------|--|
| Serial          |                   |  |
| Connection Type | RS422 or RS232    |  |
| Baud            | 38400             |  |
| Data Bits       | 8                 |  |
| Parity          | None              |  |
| Stop Bits       | 1                 |  |
| Ethernet        |                   |  |
| Port (incoming) | 8910              |  |
| Port (outgoing) | 8910 <sup>a</sup> |  |

a. For outgoing connections, port 8910 is the default value but is user configurable.

**Table 42** summarizes the settings in the **Protocol Options** dialog for the Probel SW-P-08 protocol.

Table 42 Protocol Options — Probel SW-P-08 protocol

| Option                          | Setting             | Notes                                                                                                    |  |
|---------------------------------|---------------------|----------------------------------------------------------------------------------------------------|--|
| Protocol Variant                | Non-extended        | Use non-extended commands only                                                                                                    |  |
|                                 | Extended            | Use extended commands only                                                                                                    |  |
|                                 | Use Last Request    | Use command set as per last received command format (e.g. if received a non-extended command, reply in a non-extended format). This is the default. |  |
| Matrix Mode                     | Yes                 | Swap matrix and level fields                                                                                                    |  |
|                                 | No                  | Do not swap matrix and level fields. This is the default.                                                                                           |  |
| Unused Field                    | #                   | Send number (0-15) in either Level or Matrix field - which ever is not used as per Matrix Mode setting. The default is 0.                           |  |
| Do not wait for ACK             | Yes                 | Ultrix will not wait for message acknowledgments between connect responses                                                                          |  |
|                                 | No                  | Ultrix will wait for message acknowledgments between connect responses. This is the default.                                                        |  |
| Batch Collate Time <sup>a</sup> | # milliseconds      | Wait up to 100 milliseconds for multiple commands received before processing. The default is 0 (which disables this feature).                       |  |
| Batch Collate Split<br>Size     | # received commands | Wait up to 100 received commands before processing. The default is 0 (which disables this feature).                                                 |  |

a. When both Batch Collate Split Size and Batch Collate Time are both active, the option that occurs first will release the batch, and the Batch Collate Split Size and the Collate Time values are reset.

**Table 43** lists the Probel SW-P-08 Serial Protocol commands the Ultrix supports.

Table 43 Probel SW-P-08 Native Protocol Commands

| Cmd<br>ID | Request Message<br>Description                  | Cmd<br>ID | Response Message<br>Description                     | Notes                                                                                                    |
|-----------|-------------------------------------------------|-----------|-----------------------------------------------------|----------------------------------------------------------------------------------------------------|
| 01        | Crosspoint Interrogate                          | 03        | Crosspoint Tally                                    | Get single crosspoint status                                                                                |
| 02        | Crosspoint Connect                              | 04        | Crosspoint connected                                | Take single crosspoint                                                                                      |
| 10        | Protect Interrogate                             | 11        | Protect Tally                                       | Get destination protect status                                                                              |
| 12        | Protect Connect                                 | 13        | Protect connected                                   | Set destination protect                                                                                     |
| 14        | Protect Disconnect                              | 15        | Protect dis-connected                               | Turn off destination protect                                                                                |
| 17        | Protect Device Name Request                     | 18        | Protect Device Name Response                        | Get name of device that hold protect                                                                        |
| 19        | Protect Tally Dump Request                      | 20        | Protect Tally Dump                                  | Get all protect status                                                                                      |
| 21        | Crosspoint Tally Dump Request                   | 22, 23    | Crosspoint Tally Dump                               | Get all crosspoint status<br>Cmd22: Byte max dest 191<br>Cmd23: Word max. dest.<br>65535                    |
| 97        | Implementation Request                          | 98        | Implementation Status                               | Get list of commands supported                                                                              |
| 100       | All Source Names Request                        | 106       | Source Name Response                                | Get all source names (8 char. max.)                                                                         |
| 101       | Single Source Name Request                      | 106       | Source Name Response                                | Get single source names (8 char. max.)                                                                      |
| 102       | All Destination Association Name<br>Request     | 107       | Destination Association Name<br>Response            | Get destination names (8 char. max.)                                                                        |
| 103       | Single Destination Association Names<br>Request | 107       | Destination Association Name<br>Response            | Get single destination name (8 char. max.)                                                                  |
| 104       | All UMD Labels Request                          | 108       | UMD Label Response                                  | Only one set of labels is<br>currently supported. UMD<br>Labels replicate source<br>labels. (16 char. max.) |
| 105       | Single UMD Labels Request                       | 108       | UMD Label Response                                  | Get single source label (16 char. max.)                                                                     |
| 120       | Crosspoint Connect On Go Group Salvo            | 122       | Crosspoint Connect On Go Group Salvo<br>Acknowledge | Add crosspoint to preset group                                                                              |
| 121       | Crosspoint Go Group Salvo                       | 123       | Crosspoint Go Done Group Salvo<br>Acknowledge       | Switch/clear preset group                                                                                   |
| 124       | Crosspoint Salvo Group Interrogate              | 125       | Crosspoint Group Salvo Tally                        | Preset group status                                                                                         |
|           |                                                 | EX        | TENDED                                              |                                                                                                    |
| 129       | Extended Crosspoint Interrogate                 | 131       | Extended Crosspoint Tally                           | Get crosspoint status                                                                                       |
| 130       | Extended Crosspoint Connect                     | 132       | Extended Crosspoint Connected                       | Take single crosspoint                                                                                      |
| 138       | Extended Protect Interrogate                    | 139       | Extended Protect Tally                              | Get destination protect status                                                                              |
| 140       | Extended Protect Connect                        | 141       | Extended Protect Connected                          | Protect a destination                                                                                       |
| 142       | Extended Protect Disconnect                     | 143       | Extended Protect Disconnected                       | Turn off protect for a destination                                                                          |
| 147       | Extended Protect Tally Dump                     | 148       | Extended Protect Tally Dump Message                 | Get all protect status for given level                                                                      |
| 149       | Extended Crosspoint Tally Dump                  | 151       | Extended Crosspoint Tally Dump Word<br>Message      | Get destination status for given level                                                                      |

Table 43 Probel SW-P-08 Native Protocol Commands

| Cmd<br>ID | Request Message<br>Description                   | Cmd<br>ID | Response Message<br>Description                              | Notes                                      |
|-----------|--------------------------------------------------|-----------|--------------------------------------------------------------|--------------------------------------------|
| 228       | Extended All Source Names                        | 234       | Extended Source Name Response                                | Get source names (8 char max.)             |
| 229       | Extended Single Source Name                      | 234       | Extended Source Name Response                                | Get single source name (8 char max.)       |
| 230       | Extended All Destination Association<br>Names    | 235       | Extended Destination Association<br>Names Response           | Get all destination names (8 char. max.)   |
| 231       | Extended Single Destination<br>Association Name  | 235       | Extended Destination Association<br>Names Response           | Get single destination name (8 char. max.) |
| 232       | Extended Single UMD Label Request                | 236       | Extended UMD Labels Response                                 | Get all source labels (16 char.<br>max.)   |
| 233       | Extended Single UMD Label Request                | 236       | Extended UMD Labels Response                                 | Get single source label (16 char. max.)    |
| 248       | Extended Crosspoint Connect On Go<br>Group Salvo | 250       | Extended Crosspoint Connect On Go<br>Group Salvo Acknowledge | Preset group acknowledge                   |
| 124       | Crosspoint Group Salvo Interrogate               | 253       | Extended Crosspoint Group Salvo Tally                        | Preset group status                        |

### **NVISION Commands**

This section outlines the NVISION protocol commands supported by Ultrix.

**★** Ensure that the Ultricore-NVISION license is installed for your router. Refer to the section "Installing a License Key" for details.

**Table 42** summarizes the settings in the **Protocol Options** dialog for the NVISION protocol.

Table 44 Protocol Options — NVISION protocol

| Option   | Setting | Notes                                        |
|----------|---------|----------------------------------------------|
| Offset 0 | 0       | The Ultrix level matches the NVISION level   |
|          | 1       | The Ultrix level is the NVISION level plus 1 |

### **NVISION NP16 Ethernet Protocol**

Ultrix supports the NVISION NP16 Ethernet protocol. **Table 45** outlines the default values for the Ultrix when using NP16.

Table 45 Default Connection Types — NVISION NP16

|          | Setting |
|----------|---------|
| TCP Port | 5194    |

### NP16 Commands

The NP16 protocol defines the message format: Protocol ID | Sequence Number | byte count | Command

Each field consists of a 32bit number where:

- Protocol ID 0x0000000C (Router Control Protocol)
- Sequence number controller generated and added to Ultrix response message
- byte count total number of bytes in message including header (<8176)
- Command refer to Table 46
- **★** The protocol is zero based, meaning that destination 0 in the protocol relates to destination ID#1 in Ultrix. This is true for sources, destinations, and level values.

Refer to **Table 46** for a list of supported NP16 commands.

Table 46 NP16 Protocol Commands

| Command     | Description                  | Notes                                               |
|-------------|------------------------------|-----------------------------------------------------|
| 0x0000 0050 | Performs a TAKE              |                                                     |
| 0x0000 0051 | Set Output LPR               | Sets or releases a lock or protect on a destination |
| 0x0000 0052 | Get Status of Outputs        | Retrieves the crosspoint status                     |
| 0x0000 0059 | Router Partition Information |                                                     |
| 0x0000 005E | Crosspoint Tally             | Retrieves the crosspoint status                     |
| 0x0000 0070 | Machine Control Take         | Format 1 only                                       |

### **NVISION NP0010 Serial Protocol**

Ultrix supports a limited sub-set of the NVISION serial NP0010 protocol.

**Table 47** outlines the default values for the Ultrix for an NP0010 serial connection.

Table 47 Default Connection Types — NVISION NP0010

|                 | Setting                              |
|-----------------|--------------------------------------|
| Connection Type | RS232, RS422                         |
| Baud            | 9600, 19200, 38400, 56700,<br>115200 |
| Data Bits       | 8                                    |
| Parity          | No                                   |
| Stop Bits       | 1                                    |

Refer to **Table 48** for a list of supported NP0010 commands.

**Table 48 NP0010 Protocol Commands** 

| Message |                     |                              |
|---------|---------------------|------------------------------|
| Command | Description         | Notes                        |
| 0x50    | Take                | Non-timestamped version only |
| 0x51    | Destination status  | Get destination status       |
| 0x55    | Lock destination    | Assert a destination lock    |
| 0x56    | Protect destination | Assert a destination protect |

**Table 48 NP0010 Protocol Commands** 

| N       | <b>Message</b>                   |                                                |
|---------|----------------------------------|------------------------------------------------|
| Command | Description                      | Notes                                          |
| 0x58    | Release destination lock/protect | Releases the destination lock and protect      |
| 0x66    | Destination LPR state            | Get destination locked/protect/released status |

### **TSL UMD Protocol v3.1 Commands**

**Table 49** outlines the default values for the Ultrix when using TSL UMD v3.1.

Table 49 Default Connection Types — TSL UMD v3.1

| Setting  |  |  |
|----------|--|--|
|          |  |  |
| RS422    |  |  |
| 38400    |  |  |
| 8        |  |  |
| Even     |  |  |
| 1        |  |  |
| Ethernet |  |  |
| 5727     |  |  |
| 4490     |  |  |
|          |  |  |

# **Protocol Implementation**

Ultrix implements the protocol with the following structure: DisplayID | Control | DisplayData.

**Table 50** lists the TSL UMD Protocol v3.1 commands the Ultrix supports.

Table 50 TSL UMD Protocol v3.1 Commands

| Protocol<br>Breakdown | Description                                | UltriScape System Use                           |
|-----------------------|--------------------------------------------|-------------------------------------------------|
| Display Address       | 0 - 126 display identification enumeration | DisplayID associated with source or destination |
| Control Byte          |                                            |                                                 |
| Bit 0                 | Tally 1 status (1=on, 0=off)               | Tally 1 (Red) <sup>a</sup>                      |
| Bit 1                 | Tally 2 status                             | Tally 2 (Green) <sup>a</sup>                    |
| Bit 2                 | Tally 3 status                             | Not used                                        |
| Bit 3                 | Tally 4 status                             | Not used                                        |
| Bits 4-5              | Brightness value                           | Not used                                        |
| Bit 6                 | Reserved                                   | Not used                                        |
| Bit 7                 | 0                                          | Not used                                        |
|                       |                                            |                                                 |
| Display Data          | 16 ASCII display characters (20h-3Eh)      | UMD display text                                |

a. Green/Red may be swapped by configuring the Global Tally Settings in the UltriScape Head interface.

Refer to **Table 51** when using TSL UMD v3.1 and configuring PiP Tallies in an UltriScape Head.

Table 51 UltriScape Tally Display — TSL UMD v3.1

| Red Tally | <b>Green Tally</b> | Display                  |
|-----------|--------------------|--------------------------|
| ON        | ON                 | RED IS ON                |
| ON        | OFF                | RED IS ON                |
| OFF       | ON                 | GREEN IS ON              |
| OFF       | OFF                | OFF (no tallies are lit) |

# **TSL UMD Protocol v4.0 Commands**

**Table 52** outlines the default values for the Ultrix when using TSL UMD v4.0.

Table 52 Default Connection Types — TSL UMD v4.0

| •               | <i>,</i> , |
|-----------------|------------|
|                 | Setting    |
| Serial          |            |
| Connection Type | RS422      |
| Baud            | 38400      |
| Data Bits       | 8          |
| Parity          | Even       |
| Stop Bits       | 1          |
| Ethernet        |            |
| TCP Port        | 5728       |
| UDP Port        | 4491       |
|                 |            |

# **Protocol Implementation**

Ultrix implements the protocol with the following structure: Header | Control | DisplayData | VBC | XData.

**Table 53** lists the TSL UMD Protocol v4.0 commands the Ultrix supports.

Table 53 TSL UMD Protocol v4.0 Commands

| Protocol<br>Breakdown | Description                    | UltriScape System Use                           |
|-----------------------|--------------------------------|-------------------------------------------------|
| Header                | 0x80 + 0 - 126 display address | DisplayID associated with source or destination |
| Control Byte          |                                |                                                 |
| Bit 0                 | Tally 1 status (1=on, 0=off)   | Not used                                        |
| Bit 1                 | Tally 2 status                 | Not used                                        |
| Bit 2                 | Tally 3 status                 | Not used                                        |
| Bit 3                 | Tally 4 status                 | Not used                                        |
| Bit 4-5               | Brightness value               | Not used                                        |
| Bit 6                 | 0=display data, 1=command data | Display data only (0)                           |
| Bit 7                 | 0                              | Not used                                        |

Table 53 TSL UMD Protocol v4.0 Commands

| Protocol<br>Breakdown | Description                             | UltriScape System Use                                                |
|-----------------------|-----------------------------------------|----------------------------------------------------------------------|
| Display Data          | 16 ASCII display characters (20h - 7Eh) | UMD display text                                                     |
| VBC                   |                                         |                                                                      |
| Bits 3-0              | Byte count of XData                     |                                                                      |
| Bits 6-4              | Minor protocol version (v4.0=0)         |                                                                      |
| Bit 7                 | 0                                       |                                                                      |
| XData1                |                                         |                                                                      |
| Bits 0-1              | Right Hand tally value <sup>a</sup>     | Not implemented                                                      |
| Bits 2-3              | Text display value <sup>a</sup>         | Sets text background color                                           |
| Bits 4-5              | Left hand tally value <sup>a</sup>      | Displayed in either border or text background; can be either or both |
| Bit 6                 | Reserved                                |                                                                      |
| Bit 7                 | 0                                       |                                                                      |
| XData2                |                                         |                                                                      |
| Bits 0-1              | Right Hand tally value                  | Not implemented                                                      |
| Bits 2-3              | Text display value                      | Not implemented                                                      |
| Bits 4-5              | Left hand tally value                   | Not implemented                                                      |

a.Where 0=off, 1=Red, 2=Green, 3=Amber

# **TSL UMD Protocol v5.0 Commands**

**Table 54** outlines the default values for the Ultrix when using TSL UMD v5.0.

Table 54 Default Connection Types — TSL UMD v5.0

| Setting  |  |  |
|----------|--|--|
|          |  |  |
|          |  |  |
| RS422    |  |  |
| 38400    |  |  |
| 8        |  |  |
| Even     |  |  |
| 1        |  |  |
| Ethernet |  |  |
| 5729     |  |  |
| 4492     |  |  |
|          |  |  |

**Table 55** summarizes the settings in the **Protocol Options** dialog for the TSL UMD v5.0 protocol.

Table 55 Protocol Options — TSL UMD v5.0 protocol

| Option                | Setting | Notes                                                                                    |
|-----------------------|---------|------------------------------------------------------------------------------------------|
| Wrapping              | Yes     | Wrap commands for TCP mode                                                               |
|                       | No      | Do not wrap commands (UPD mode).<br>This is the default.                                 |
| PBC in Count<br>Value | Yes     | Include the Packet Byte Count field when calculating the byte count value                |
|                       | No      | Do not include the Packet Byte Count field in the byte count value. This is the default. |

# **Protocol Implementation**

Ultrix implements the protocol with the following structure: PBC | Ver. | Flags | Screen | DMSG (Index, Control, Length, Text).

**Table 56** lists the TSL UMD Protocol v5.0 commands the Ultrix supports.

Table 56 TSL UMD Protocol v5.0 Commands

| Protocol<br>Breakdown | Description                         | UltriScape System Use                           |
|-----------------------|-------------------------------------|-------------------------------------------------|
| PBC                   | Total byte count of packet          |                                                 |
| Ver.                  | Minor version number (0=v5.00)      |                                                 |
| Flags                 |                                     |                                                 |
| Bit 0                 | 0=ASCII strings, 1=UTF-16LE         |                                                 |
| Bit 1                 | 0=display data, 1=screen control    | Display data only (0)                           |
| Bits 2-7              | Reserved (0)                        | Not used                                        |
| Screen                | 16bit Screen ID                     | ScreenID associated with source or destination  |
| DMSG                  |                                     |                                                 |
| Index                 | 16bit Display Address               | DisplayID associated with source or destination |
| Control               |                                     |                                                 |
| Bits 0-1              | Right hand tally value <sup>a</sup> | Sets right-hand tally indicator color           |
| Bits 2-3              | Text display value <sup>a</sup>     | Sets text background and border color           |
| Bits 4-5              | Left hand tally value <sup>a</sup>  | Sets left-hand tally indicator color            |
| Bits 6-7              | Brightness value (0-3)              | Not implemented                                 |
| Bits 8-14             | Reserved (0)                        |                                                 |
| Bit 15                | 0=display data, 1=command data      | Display data only (0)                           |
| Length                | Byte count of text                  |                                                 |
| Text                  | Text as defined by Flag 0 setting   | UMD display text                                |

a.Where 0=Off, 1=Red, 2=Green, 3=Amber

# **Enabling SNMP Support**

Ultrix routers running software version 3v4 or higher provide optional support for remote monitoring and control of your router using SNMP (Simple Network Management Protocol). This protocol is compatible with many third-party monitoring and control tools.

**★** The MIB file provides SNMP traps for the configurable alarms on Ultrix as well as on the power supplies and fans.

### **Enabling SNMP Support**

The SNMP Agent on the Ultrix router uses SNMP version 2 to allow queries of the configured system alarms, and state changes to configured alarms will be sent out as SNMP traps to the specified Trap Destination IP Address(es).

★ Whenever the options in the SNMP area are edited, the SNMP Agent is restarted on the Ultrix router. It can take up to 10 seconds for all monitored states to be updated. This latency only applies once on startup.

The SNMP monitoring and control feature for your Ultrix is a software option that you enable in the System Status > Network tab.

### To enable SNMP support on the Ultrix

- 1. Verify that the Ultricore-SNMP license key is installed for the Ultrix router. Refer to "Installing a License Key" for details.
- 2. In the Tree View of DashBoard, double-click the **System Status** node under the Ultrix node. The **System Interfaces** display in the DashBoard window.
- 3. Select the **Network** tab.
- 4. Locate the **SNMP** area of the tab.
- 5. Select the **Enable SNMP** box.
- 6. Ensure that the Alarms you want to monitor via SNMP are also enabled on the Ultrix router. Refer to "Monitoring the Hardware".

### To configure the SNMP Agent using DashBoard

- In the Tree View of DashBoard, double-click the **System Status** node under the Ultrix node.
   The **System Interfaces** display in the DashBoard window.
- 2. Select the **Network** tab.
- 3. Locate the **SNMP** area of the tab.
- 4. Use the **SNMP Community Name** field to specify the SNMP password for GET requests.
- **★** The default SNMP Community Name is ultricore. For stronger security, it is strongly recommended that users set their own community string.
- 5. Use the **SNMP Trap Destination IP Address** field to specify the target address to which traps should be sent.
  - An example of a valid target is provided in the **SNMP** area.
- \* A maximum number of six strings are displayed in the **SNMP Trap Destination IP Address** field at one time. If at the maximum number, you must select a string from the field and delete it before adding a new target entry.
- 6. Press [Enter] to apply the changes.

# **Ember+ Registration and Discovery**

This section provides information on the setup and operation for the Ultrix to communicate with a third-party control system via the Ember+ media distribution protocol.

### **Establishing a Connection**

### To establish a connection between the Ember+ client and the Ultrix

- 1. Configure your network streams as outlined in "ULTRIX-IP-IO Setup".
- 2. Configure your router database as outlined in "Database Configuration".
- 3. Install the Ultricore-EMBER+ license on the Ultrix. Refer to "Installing a License Key". This enables the Ultrix to start an Ember+ server and listen to incoming connections.
- 4. Add the Ultrix in the Ember+ control system interface using the IP Address assigned to the Ultrix.
- 5. In the Ember+ controls system, set the TCP port to 9000 for the Ultrix.

### **Specifying the Operation Mode**

Ultrix can be controlled via Ember+ in two modes: Virtual Mode (table mapped IO) or Physical Mode (direct socket control).

### To specify the Ember+ operation mode on the Ultrix

- 1. Display the **Connections** tab for Ultrix as follows:
  - a. Expand the **Database** node in the Tree View.
  - b. Double-click the **Connections** node.
- 2. Click **Options** in the **Protocol Servers** area.

The **Server Options** dialog opens.

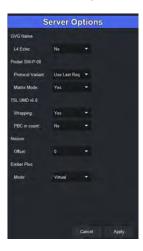

- 3. Use the **Ember Plus** menu to specify the operation mode required by your Ember+ control system. Choose from the following:
  - **Virtual Mode** each level is represented by a Matrix and the Labels will be the one defined in the Destinations and Sources tabs.
  - Physical Mode the whole router is represented as a single Matrix and the physical socket labels are used. The external control system using Ember+ commands bypasses the virtual IO mapping and directly controls the Ultrix physical socket connections. Therefore the Ultrix should not be switched by any other devices.
- 4. Click **Apply** to close the dialog.
- 5. Click **Apply** at the bottom of the **Connections** tab to apply the new setting.

# **Supported Commands**

We support the **Get Directory** and **Connect** commands. The router is represented using the Ember+ Matrix object including Labels. This allows the Ember+ control system to see the number of levels, number of sources and destinations and their labels, the per destination status, and issue switch commands.

**★** If you make changes to the router database (such as Levels, Destinations and Sources) after establishing communications, you may need to refresh/reload/reconnect the connection.

# **ULTRIX-UCCI Redundancy**

This chapter outlines the ULTRIX-UCCI Control redundancy feature for the ULTRIX-FR5. This feature is not available for the ULTRIX(-NS)-FR1 or the ULTRIX(-NS)-FR2.

# **Before You Begin**

The following are required for ULTRIX-UCCI Control redundancy:

- Two ULTRIX-UCCI Control cards physically installed and configured in the ULTRIX-FR5
- The ULTRIX-FR5 is installed, fully configured, and running software 4v10 or higher
- **★** Contact Ross Technical Support for installing the second ULTRIX-UCCI Control card in your ULTRIX-FR5.

### Overview

The ULTRIX-UCCI Control redundancy feature provides built-in redundancy for your routing system. In the event that one ULTRIX-UCCI Control card is affected, the router communications and traffic automatically routes to the second card. When the primary ULTRIX-UCCI Control card is back on-line, communications automatically switch from the secondary to the primary without user interaction. A DashBoard option also exists that enables a user to manually switch from one card to the other.

# Monitoring

Communications can be monitored via the LEDs on the ULTRIX-UCCI Control hardware or via the Device Configuration interface in DashBoard.

### **Using the Physical LEDs**

There are two ULTRIX-UCCI Control Card slots in the top-right corner of the ULTRIX-FR5. Each slot houses an Ultricore-CC Internal board which includes a Micro SD Card slot, a USB port, and four status LEDs.

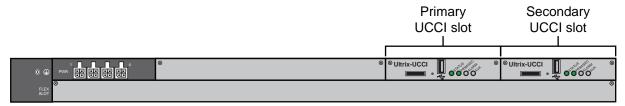

Figure 86 Location of ULTRIX-UCCI Control Slots in an ULTRIX-FR5

Table 57 describes the Ultrix-UCCI status LEDs.

Table 57 Hardware — Ultrix-UCCI LEDs

| LED      | Status                       | Description                                                                                                    |  |
|----------|------------------------------|----------------------------------------------------------------------------------------------------|--|
| STATUS   | Green                        | Indicates the ULTRIX-UCCI Control card is powered and the last re-boot was successful                                                                |  |
|          | Flashing<br>Green            | Indicates the ULTRIX-UCCI Control card is powered and in the progress of a re-boot                                                                   |  |
|          | Red                          | Indicates the ULTRIX-UCCI Control card is powered but requires a re-boot                                                                             |  |
| PRIM/SEC | Green                        | Indicates the ULTRIX-UCCI Control card is configured and functioning as the Primary                                                                  |  |
|          | Flashing<br>Green            | Indicates the ULTRIX-UCCI Control card is in standby (Secondary) mode                                                                                |  |
| ALARM    | Red                          | Indicates the ULTRIX-UCCI Control card is experiencing an error condition; verify the message(s) on the router front panel LCD display and DashBoard |  |
|          | Off                          | Indicates the ULTRIX-UCCI Control card is operating correctly and is not experiencing any errors                                                     |  |
| AUX      | This LED is not implemented. |                                                                                                    |  |

### **Using DashBoard**

The Device Configuration interface in DashBoard enables you to monitor the ULTRIX-FR5 hardware including each ULTRIX-UCCI Control slot.

### To monitor an ULTRIX-UCCI Control card via DashBoard

1. Display the Device Configuration interface as outlined in "To access the Device Configuration interfaces in DashBoard".

The Frame View (Home page) automatically displays with a rear panel map. This map represents the Ultrix rear panel. In the example below, the router has nine slots populated with HD-BNC I/O blades, and two ULTRIX-UCCI Control cards.

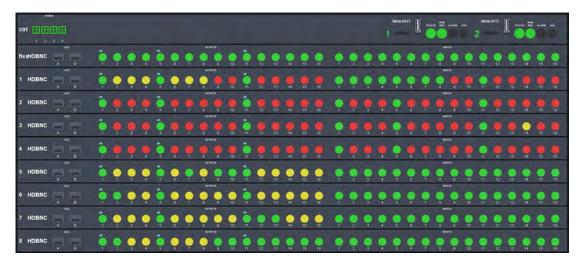

2. Refer to **Table 58** for the ULTRIX-UCCI Control status LEDs.

Table 58 DashBoard — Ultrix-UCCI LEDs

| LED      | Status                       | Description                                                                                                    |  |
|----------|------------------------------|----------------------------------------------------------------------------------------------------|--|
| STATUS   | Green                        | Indicates the ULTRIX-UCCI Control card is powered and the last re-boot was successful                                                                |  |
|          | Red                          | Indicates the ULTRIX-UCCI Control card is powered but is currently re-booting                                                                        |  |
| PRIM/SEC | Green                        | Indicates the ULTRIX-UCCI Control card is configured and functioning as the Primary                                                                  |  |
|          | Off                          | Indicates the ULTRIX-UCCI Control card is in standby (Secondary) mode                                                                                |  |
| ALARM    | Red                          | Indicates the ULTRIX-UCCI Control card is experiencing an error condition; verify the message(s) on the router front panel LCD display and DashBoard |  |
|          | Off                          | Indicates the ULTRIX-UCCI Control card is operating correctly and is not experiencing any errors                                                     |  |
| AUX      | This LED is not implemented. |                                                                                                    |  |

# **Upgrading an ULTRIX-UCCI Control Card**

Contact Ross Technical Support for information on upgrading the software on your ULTRIX-UCCI Control card.

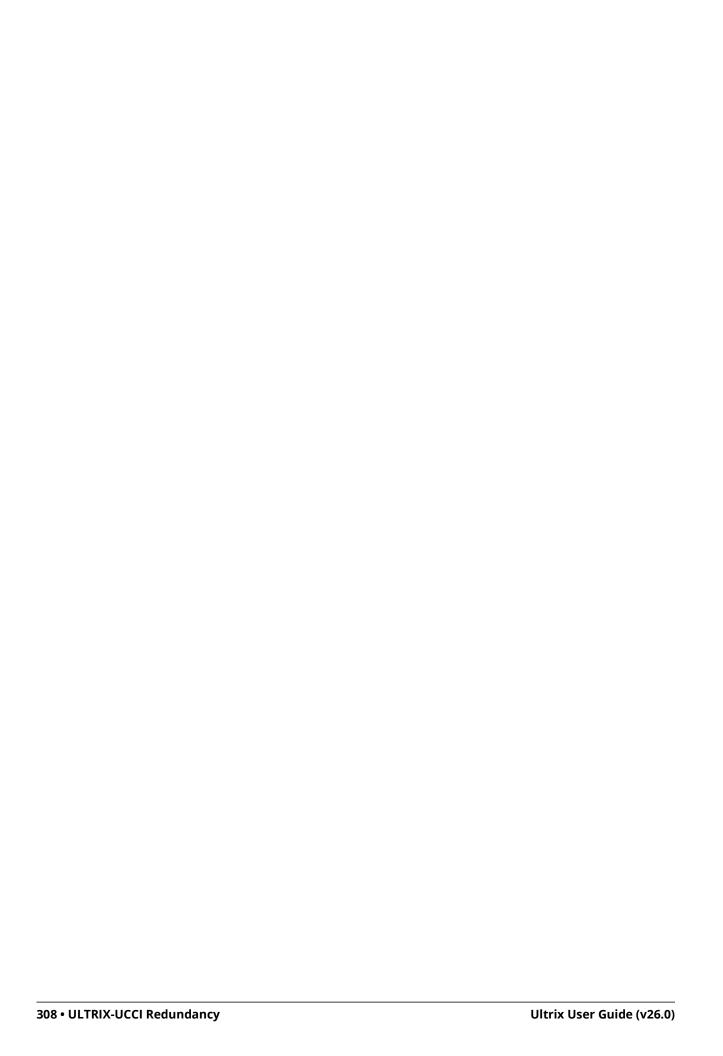

# **Managing your Ultrix Settings**

The **System Status** > **Transfer** interface provides options to import and export archived files (\*.ufs) of your Ultrix frame settings to another Ultrix. The \*.ufs file captures the settings of the Device Configuration interface except for:

- database configuration
- UltriScape layouts
- · device name
- network settings
- NTP server settings
- installed license keys
- **★** This feature requires DashBoard v8.2 or higher and Ultrix software v2.0 or higher.

### For More Information on...

 the settings available in the Device Configuration interface, refer to "Device Configuration Interfaces".

# **Exporting the Device Configuration Settings**

You create an archive of your frame settings using the options in the **System Status** > **Transfer** tab.

### To export your settings to an archived file

- 1. In the Tree View of DashBoard, double-click the **System Status** node.
  - The **System Interfaces** display in the DashBoard window.
- 2. Select the **Transfer** tab.
- 3. Click Ultrix Frame Settings.
- Locate the **Export** area on the tab.
- 5. Click **Browse...** to specify the name and location to save the \*.ufs file to.
  - The **Save As** read-only field updates with the selected path and file name.
- 6. Click Apply.

The **Downloading Archive** dialog opens to report the status of the export.

# **Importing a Frame Settings File**

You must re-boot the Ultrix to apply the settings of the imported \*.ufs file.

### To import an Ultrix Frame Settings file

- 1. In the Tree View of DashBoard, double-click the **System Status** node.
  - The **System Interfaces** display in the DashBoard window.
- 2. Select the **Transfer** tab.
- 3. Click Ultrix Frame Settings.
- Locate the **Import** area.
- 5. Select the \*.ufs file you wish to import as follows:

a. Click **Browse...** 

The **Open** dialog opens.

- b. Use the **Open** dialog to specify the \*.ufs file to import.
- c. Click **Open** to close the dialog and load the file.
- 6. Click **Apply**.

The **Uploading Archive** dialog opens to report the status of the transfer.

# **Monitoring the Hardware**

The Device Configuration interface in DashBoard provides status fields for monitoring the individual Power Supplies (PSU), the internal chassis fans, the SD Card, Ethernet ports, and the flash storage space of your Ultrix router.

# **Primary and Redundant Power Alarms**

The Primary and Redundant Power alarms in the Frame Configuration interface do not consider what ports the PSU are connected on the Ultrix rear panel. The alarms trip only if the required minimum state for main or redundant power is not met. Refer to **Table 59** for the power requirements.

Table 59 PSU Requirements based on Frame Size

| Frame Size      | Min. PSU       | Min. PSU for<br>Redundancy (N+1) | Min. for Fully<br>Redundant (2N) | Max. Redundancy |
|-----------------|----------------|----------------------------------|----------------------------------|-----------------|
| ULTRIX(-NS)-FR1 | 1              | 2                                | 2                                | 4N              |
| ULTRIX(-NS)-FR2 | 2              | 3                                | 4                                | 2N              |
| ULTRIX-FR5      | 1 x Ultripower |                                  |                                  |                 |

### **Enabling the Alarms for the Router PSU Ports**

You can customize the monitoring of the PSU by selecting which units to monitor and display an alarm message when the unit is not detected. The Alarms table fields in the Frame Configuration interface vary in severity from green (valid), yellow (caution), to red (alarm). DashBoard reports the most severe alarm for a single field.

### For More Information on...

the messages displayed in the Fans & Power tab, refer to Table 60.

### To monitor the hardware status of an Ultrix router

- 1. In the Tree View of DashBoard, expand the node for the Ultrix router you want to monitor.
- 2. Double-click the node for your Ultrix router.
  - The **Device Configuration** interface opens.
- 3. Select .

The **Frame Configuration** page opens.

- 4. Select the **Alarms** tab.
- 5. To add a new item to monitor:
- **★** The ULTRIX-FR5 has an option of triggering a GPI contact closure for use with external equipment. Select the **Alarm Relay** box to activate for each alarm type required.
  - a. Click the **Type** cell in a row that is not assigned to an item to monitor. The row will report "Not Configured" with a yellow indicator in the **State** cell.
  - b. Select a PSU to monitor from the drop-down menu. Choose from the following:
    - > **PSU #** Monitors the specified PSU port on the Ultrix rear panel.
    - > **Primary Power** Monitors the main power connection (non-PSU port specific) to the Ultrix rear panel and determines whether a sufficient number of power supplies are

- connected and operating for the router to run reliably (one PSU for an ULTRIX(-NS)-FR1, two PSU for a ULTRIX(-NS)-FR2, and one Ultripower for the ULTRIX-FR5). Refer to **Table 59** for details.
- > **Redundant Power** Monitors additional power supplies connected to the Ultrix rear panel. When the Primary PSU is unavailable and no other PSU ports are in use, an alarm message will be raised to indicate that in the event of a power loss on the primary PSU, the router will lose power. Refer to **Table 59** for details.
- 6. Refer to **Table 60** for a summary of the possible messages displayed in the Alarms status fields.

### Table 60 Alarms — Status Messages

| Item               | Parameters              | Description                                                                                                    |
|--------------------|-------------------------|----------------------------------------------------------------------------------------------------|
| System Error       | OK (Green)              | The last re-boot (power cycle) of the router was successful and no errors are detected.                                                                                                    |
|                    | Failed (Red)            | The last re-boot/power cycle of the router failed. You must re-boot/power cycle the router. If the issue still persists, contact Ross Technical Support.                                                                                                    |
| None               | Not Configured (Yellow) | The row in the table is not currently monitoring any component of the Ultrix router.                                                                                                    |
| Fan #              | OK (Green)              | Normal operation; no hardware errors are associated with the specified fan                                                                                                    |
|                    | x/y                     | Indicates the fan speed in RPM where:                                                                                                    |
|                    |                         | • x represents the current speed                                                                                                    |
|                    |                         | • y represents the maximum speed                                                                                                    |
|                    | Stalled (Red)           | Indicates the specified fan is not running                                                                                                    |
| Primary<br>Power   | OK (Green)              | Normal operation; no hardware errors associated with the PSU  • ULTRIX-FR5— an Ultripower connection is detected  • ULTRIX(-NS)-FR2 — at least 2 connected PSU are detected  • ULTRIX(-NS)-FR1 — at least 1 connected PSU is detected                          |
|                    | Failed (Red)            | Indicates the minimum number of PSU <sup>a</sup> are not detected                                                                                                    |
| Redundant<br>Power | OK (Green)              | <ul> <li>Indicates extra PSU are detected/available; normal operation; no hardware errors associated with the PSU</li> <li>ULTRIX(-NS)-FR2 — at least 3 connected PSU are detected</li> <li>ULTRIX(-NS)-FR1 — at least 2 connected PSU are detected</li> </ul> |
|                    | Failed (Red)            | Indicates the minimum number of PSU <sup>b</sup> are not detected                                                                                                    |
| Temperature        | OK (Green)              | Indicates that the chassis core components temperature is within the normal range                                                                                                    |
|                    | Warning (Yellow)        | Indicates that at least one chassis core component temperature is between 75°C and 80°C (167°F and 176°F)                                                                                                    |
|                    | Failed (Red)            | Indicates that at least one chassis core component temperature is above 80°C (176°F)                                                                                                    |

### Table 60 Alarms — Status Messages

| Item    | Parameters       | Description                                                                                  |
|---------|------------------|----------------------------------------------------------------------------------------------|
| Battery | OK (Green)       | The battery installed in the Cooling Fan Module of the chassis is operating normally.        |
|         | Warning (Yellow) | The battery power is between 1.5V and 2.7V.                                                  |
|         | Failed (Red)     | The battery power is below 1.5V and requires replacement. Refer to "Monitoring the Battery". |

- a. An ULTRIX(-NS)-FR2 requires a minimum of 2 PSU to be connected at all times. For ULTRIX(-NS)-FR1 routers, a minimum of 1 PSU is required.
- b. An ULTRIX(-NS)-FR2 requires a minimum of 2 PSU to be connected at all times. For ULTRIX(-NS)-FR1 routers, a minimum of 1 PSU is required.

### **Setting the Chassis Fan Speed**

The Ultrix router enables you to control the cooling fan speed of the interior chassis fans for optimum cooling.

### To set the fan speed

- 1. Expand the **Devices** node.
- 2. Double-click the node for your Ultrix router.

The **Device Configuration** interface opens.

3. Select .

The **Frame Configuration** page opens.

- 4. Select the **Fans & Power Supplies** tab.
- 5. Use the **Minimum Fan Speed** slider to specify how fast the fans the will run.

# **Monitoring the Internal Memory**

The **Device Configuration** interface enables you to monitor the flash storage space of your Ultrix router. This is useful when managing a large number of databases or during upgrades.

#### To monitor the flash storage space

- 1. In the Tree View of DashBoard, expand the node for the Ultrix router you want to monitor.
- 2. Double-click the node for your Ultrix router.

The **Device Configuration** interface opens.

3. Select .

The Frame Configuration page opens.

- 4. Select the **Alarms** tab.
- 5. To enable the **Flash Storage** alarm:
  - a. Click the **Type** cell in a row that is not assigned to an item to monitor. The row will report "Not Configured" with a yellow indicator in the **State** cell.
  - b. Select Flash Storage.
- 6. Refer to **Table 61** for a summary of the possible messages displayed in the **Flash Storage** status field.

Table 61 Alarms — Flash Storage

| Parameter | Description                                    | Solution                                                                                                    |  |
|-----------|------------------------------------------------|----------------------------------------------------------------------------------------------------|--|
| OK        | Database and layout storage space is available |                                                                                                    |  |
| WARNING   | Database and layout storage space is low       | Export unused databases and                                                                                       |  |
| CRITICAL  | Database and layout storage is nearly depleted | layouts as outlined in "Exporting a Database"; or  • Delete unused databases as outlined in "Deleting a Database" |  |

# Monitoring the SD Card

The **Device Configuration** interface provides two methods for monitoring the SD Card:

- **SD Card Free Space** provides an estimate of how much memory is currently allocated on the SD Card.
- **SD Card Presence** monitors the physical state of the SD Card within the Ultrix chassis.

### To monitor the SD Card storage space

- 1. In the Tree View of DashBoard, expand the node for the Ultrix router you want to monitor.
- 2. Double-click the node for your Ultrix router.

The **Device Configuration** interface opens.

3. Select .

The **Frame Configuration** page opens.

- 4. Select the **Alarms** tab.
- 5. To enable the **SD Card Free Space** alarm:
  - a. Click the **Type** cell in a row that is not assigned to an item to monitor. The row will report "Not Configured" with a yellow indicator in the **State** cell.
  - b. Select **SD Card Free Space**.
- 6. Refer to **Table 62** for a summary of the possible messages displayed in the **SD Card Free Space** status field.

Table 62 Alarms — SD Card Free Space

| Parameter | Description                                     | Solution                          |
|-----------|-------------------------------------------------|-----------------------------------|
| OK        | Storage space is available                      |                                   |
| WARNING   | Less than 20% of the storage space is available | Contact Ross Technical<br>Support |
| CRITICAL  | Less than 10% of the storage space is available |                                   |

### To monitor the physical state of the SD Card

- 1. In the Tree View of DashBoard, expand the node for the Ultrix router you want to monitor.
- 2. Double-click the node for your Ultrix router.

The **Device Configuration** interface opens.

3. Select

The **Frame Configuration** page opens.

- 4. Select the **Alarms** tab.
- 5. To enable the **SD Card Presence** alarm:
  - a. Click the **Type** cell in a row that is not assigned to an item to monitor. The row will report "Not Configured" with a yellow indicator in the **State** cell.
  - b. Select **SD Card Presence**.
- 6. Refer to **Table 63** for a summary of the possible messages displayed in the **SD Card Presence** status field.

Table 63 Alarms — SD Card Presence

| Parameters | Description                                                                                  |
|------------|----------------------------------------------------------------------------------------------|
| OK (Green) | There are no SD Card issues detected                                                         |
| FAIL       | The SD Card is not properly installed in the router chassis. Contact Ross Technical Support. |

# **Monitoring the Ethernet LEDs via the Rear Panel**

Each RJ45 connector on the Ultrix rear panel include two LEDs that report the ethernet communication activity and speed. Refer to **Figure 87** for LED locations on the Ultrix rear panel.

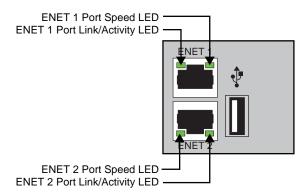

Figure 87 ENET Ports on Rear Panel — ULTRIX(-NS)-FR1 and ULTRIX(-NS)-FR2 LEDs

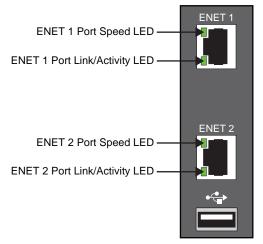

Figure 88 ENET Ports on Rear Panel — ULTRIX-FR5 LEDs

Table 64 ENET Port LEDs

| LED                       | Status   | Description                                                                                                    |
|---------------------------|----------|----------------------------------------------------------------------------------------------------|
| ENET # -<br>Link/Activity | Green    | When lit green, this LED indicates a valid link is established on the specified ENET port.                                                                                     |
|                           | Flashing | When flashing green, this LED indicates communication activity is occurring on the specified ENET port.                                                                        |
|                           | Off      | When unlit, this LED indicates an invalid link is detected on<br>the specified ENET port. Verify the cable connection on the<br>rear module port and your network connections. |
| ENET # - Port<br>Speed    | Green    | When lit green, this LED indicates the ENET Port communication speed is at 1Gbps.                                                                                              |
|                           | Yellow   | When lit orange, this LED indicates the ENET Port communication speed is at 100Mbps.                                                                                           |
|                           | Off      | When unlit, this LED indicates the ENET Port communication speed is at 10Mbps.                                                                                                 |

# **Monitoring the Battery**

The Ultrix router uses a Panasonic® CR2032 battery to serve as an emergency backup power source for the essential memory of the router. This enables the router to power up with the same crosspoint selection as when it was powered off. This battery is located on the Cooling Fan Module installed inside the Ultrix router chassis.

★ A spare battery was included in the Ultrix Shipping Kit (Ross P/N 2101KR-084) when your router was shipped from the factory.

# **Enabling the Battery Status Monitoring Feature in DashBoard**

You can monitor the battery status via the Alarms table in the Frame Configuration interface.

### To configure an alarm for battery status monitoring

- 1. To In the Tree View of DashBoard, expand the node for the Ultrix router you want to monitor.
- 2. Double-click the node for your Ultrix router.

The **Device Configuration** interface opens.

3. Select .

The **Frame Configuration** page opens.

- 4. Select the **Alarms** tab.
- 5. Click the **Type** cell in a row that is not assigned to an item to monitor. The row will report "Not Configured" with a yellow indicator in the **State** cell.

The **Type** menu opens.

6. Select **Battery** from the **Type** menu.

# **Replacing a Failed Battery in an ULTRIX-FR5**

This section describes how to replace a failed battery within the ULTRIX-FR5 chassis.

# **Removing the Door from the Chassis**

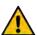

**Caution** — For reliable performance, the Ultrix router should not run without the Cooling Fan Module for more than 5 minutes.

If the Battery alarm displays a red indicator in the Alarms table of the Frame Configuration interface, you will need to replace the battery installed inside the Cooling Fan Module of the chassis. This module is accessed via the front of the router chassis and requires that you remove the door first. The door is secured to the front of the router chassis with a rare earth magnet on each side.

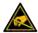

**ESD Susceptibility** — Static discharge can cause serious damage to sensitive semi-conductor devices. Avoid handling circuit boards in high static environments such as carpeted areas and when synthetic fiber clothing is worn. Always exercise proper grounding precautions when working on circuit boards and related equipment.

### To remove the door from the ULTRIX-FR5

- 1. With your left hand, grasp the top and bottom of the door at the left sides.
- 2. With your right hand, grasp the middle of the door on the right side.

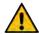

**Caution** — The door of the ULTRIX-FR5 is heavy. Ensure that you have a firm grip on the door, or that the door is otherwise supported, before removing it from the chassis.

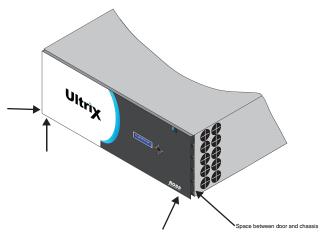

Figure 89 ULTRIX-FR5 Front Panel — Where to Grasp the Door

- **★** If you have trouble removing the door from the chassis, use your right-hand fingers in the space between the door and the chassis for added leverage.
- 3. Pull the right side of the door towards you to disengage it approximately 1.0" from the chassis.
- 4. Pull the left side of the door towards you to fully disengage the door from the chassis.

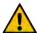

**Caution** — Pull the door off without twisting or rotating it at too steep of an angle.

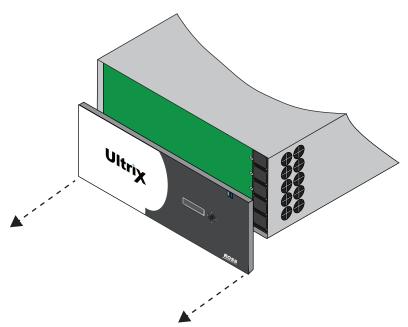

Figure 90 ULTRIX-FR5 — Front Panel — Removing the Door

### Removing a Battery from the ULTRIX-FR5

The battery is located on the Main Board inside the ULTRIX-FR5 chassis. You do not need to remove the Cooling Fan Module to replace the battery in an ULTRIX-FR5.

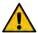

**Caution** — Only instructed persons may change or service the lithium coin batteries used in this apparatus.

### To remove the battery from an ULTRIX-FR5

1. Locate and note the orientation of the failed battery on the Main Board. Refer to **Figure 26.12** for battery location.

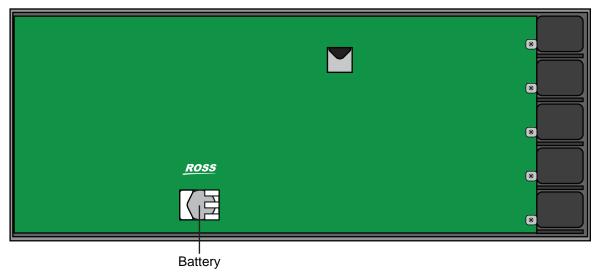

Figure 26.1 ULTRIX-FR5 — Battery Location inside the Chassis

- 2. Gently move the latch to the left and away from the failed battery.
- 3. Remove the battery from its slot by pulling it away from the Main Board.

### Installing a New Battery in the ULTRIX-FR5

Installing a new battery requires you to orient the battery on the Main Board, and secure the battery to the board.

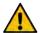

**Caution** — Only instructed persons may change or service the lithium coin batteries used in this apparatus.

### To install a new battery in the ULTRIX-FR5

- 1. Hold the battery in one hand and orient it so that the Positive side (+) faces away from you.
- 2. Pull the latch slightly away to make room for the new battery installation.
- 3. Slide the battery into the empty slot the failed battery was in.
- 4. Secure the battery to the Main Board using the latch.

#### To re-install the door on the ULTRIX-FR5

- 1. Align the door to the front of the router, ensuring that:
  - the door is oriented upright
  - the corner with the Ultrix logo is in your left hand, and
  - the corner with the Ross logo is in your right hand. (Figure 27)

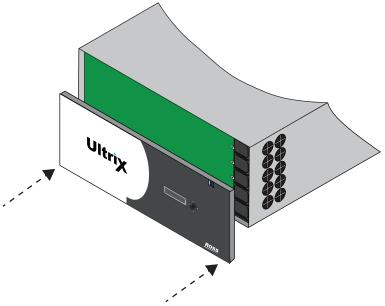

Figure 27 ULTRIX-FR5 — Aligning the Door to the Chassis

- 2. Align the left-side of the door against the chassis.
- 3. Align the right-side of the door, gently rotating the door into position.
- 4. Verify that the door is fully seated in place with the magnets securing it to the chassis.

# Replacing a Failed Battery in an ULTRIX(-NS)-FR2

This section describes how to replace a failed battery within the ULTRIX-FR2 or ULTRIX-NS-FR2 chassis. Note that the battery location differs depending on the model.

# Removing the Door from the Chassis

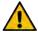

**Caution** — For reliable performance, the Ultrix router should not run without the Cooling Fan Module for more than 5 minutes.

If the Battery alarm displays a red indicator in the Alarms table of the Frame Configuration interface, you will need to replace the battery installed inside the Cooling Fan Module of the chassis. This module is accessed via the front of the router chassis and requires that you remove the door first. The door is secured to the front of the router chassis with a rare earth magnet on each side.

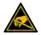

**ESD Susceptibility** — Static discharge can cause serious damage to sensitive semi-conductor devices. Avoid handling circuit boards in high static environments such as carpeted areas and when synthetic fiber clothing is worn. Always exercise proper grounding precautions when working on circuit boards and related equipment.

### To remove the door from the ULTRIX(-NS)-FR2

- 1. With your left hand, grasp the top and bottom of the door at the left sides.
- 2. With your right hand, grasp the top and bottom of the door at the right side.

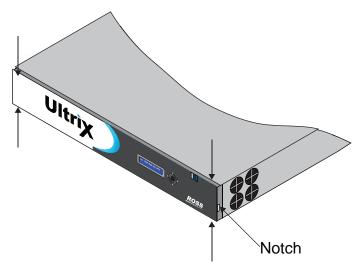

Figure 26.1 ULTRIX-NS-FR2 Front Panel — Where to Grasp the Door

- **★** If you have trouble removing the door from the chassis, you can insert a flathead screwdriver into the notch on either side of the door for added leverage.
- 3. Pull the right side of the door towards you to disengage it approximately 1.0" from the chassis.
- 4. Pull the left side of the door towards you to fully disengage the door from the chassis.

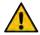

**Caution** — Pull the door off without twisting or rotating it at too steep of an angle.

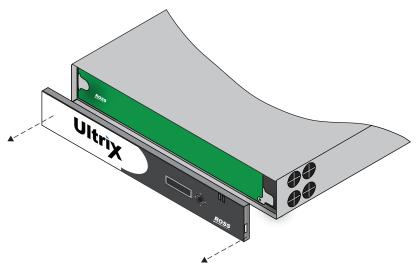

Figure 26.2 ULTRIX-NS-FR2 Front Panel — Removing the Door

# Removing the Cooling Fan Module from the ULTRIX(-NS)-FR2

This section only applies if you are replacing a battery in the ULTRIX(-NS)-FR2.

### To remove the Cooling Fan Module from the ULTRIX(-NS)-FR2

1. With the door removed, use a #1 Phillips screwdriver to loosen the screw that affixes the Cooling Fan Module to the Main Board.

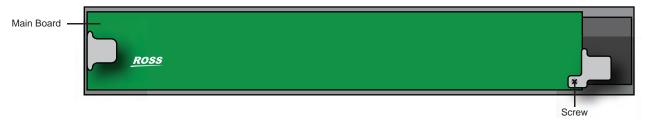

Figure 26.3 ULTRIX(-NS)-FR2 — Location of Screw for Cooling Fan Module

2. Gently pull the Cooling Fan Module towards you to unseat it from the backplane and to disengage the module from the chassis.

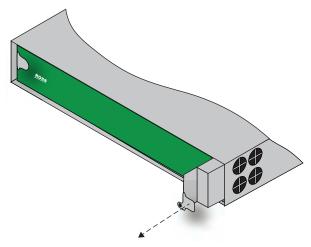

Figure 26.4 ULTRIX(-NS)-FR2 — Removing the Cooling Fan Module from the Chassis

3. Pull the Cooling Fan Module free from the chassis and set it on a static-free surface.

## Removing a Battery from the ULTRIX(-NS)-FR2

The battery is installed in a slot on the side of the Cooling Fan Module and secured in place with a small latch.

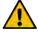

**Caution** — Only instructed persons may change or service the lithium coin batteries used in this apparatus.

### To remove a failed battery from the ULTRIX(-NS)-FR2 Cooling Fan Module

- 1. Locate and note the orientation of the failed battery inside the Cooling Fan Module. (**Figure 26.5**)
- 2. Gently move the latch to the right and away from the failed battery.
- 3. Remove the battery from its slot by pulling it away from the Cooling Fan Module.

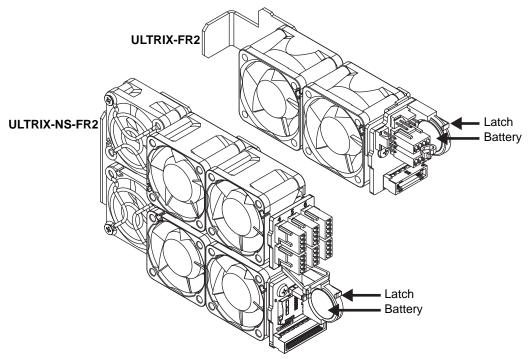

Figure 26.5 Battery Location inside the Cooling Fan Module — ULTRIX-FR2 and ULTRIX-NS-FR2

# Installing a New Battery in the ULTRIX(-NS)-FR2

Installing a new battery requires you to orient the battery on the module, secure the battery to the module, and then re-install the front door on the chassis.

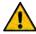

**Caution** — Only instructed persons may change or service the lithium coin batteries used in this apparatus.

### To install a new battery in the Cooling Fan Module

1. Hold the battery in one hand and orient it so that the Positive side (+) faces away from you. (Figure 26.13)

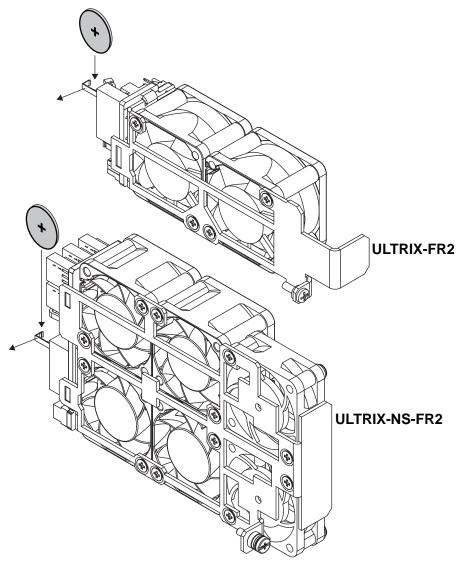

Figure 26.6 New Battery Orientation —ULTRIX-FR2 and ULTRIX-NS-FR2

- 2. Slide the battery into the empty slot the failed battery was in.
- 3. Secure the battery to the module using the latch.

### **Re-installing the Cooling Fan Module**

Once you have installed the new battery into the new Cooling Fan Module, you can re-install the Cooling Fan Module into the Ultrix chassis and replace the door on the front panel.

### To install the Cooling Fan Module into the chassis

- 1. Align the new Cooling Fan Module in its slot inside the chassis.
- 2. Gently push the Cooling Fan Module into the slot until the module is fully seated. You will feel the back connector of the module engaged with its connector inside the chassis.

3. Use the screw from step 1 in the procedure "To remove the Cooling Fan Module from the ULTRIX(-NS)-FR2" to affix the Cooling Fan Module to the frame.

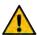

**Caution** — The Cooling Fan Module includes a connector that must be fully seated. Reinstalling the Cooling Fan Module retention screw is required to ensure proper contact.

# Re-installing the Door on the Chassis

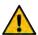

**Caution** — Re-installing the door incorrectly or misaligned can damage the door or internal components.

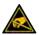

**ESD Susceptibility** — Static discharge can cause serious damage to sensitive semi-conductor devices. Avoid handling circuit boards in high static environments such as carpeted areas and when synthetic fiber clothing is worn. Always exercise proper grounding precautions when working on circuit boards and related equipment.

#### To re-install the door on the ULTRIX(-NS)-FR2

1. Align the door to the front of the router, ensuring that the door is oriented upright, the corner with the Ultrix logo is in your left hand, and the corner with the Ross logo is in your right hand. (**Figure 26.14**)

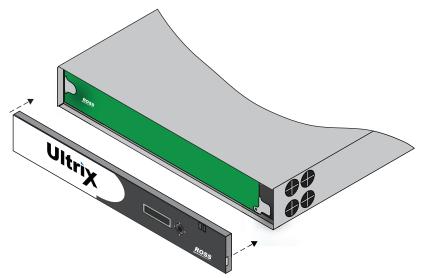

Figure 26.7 ULTRIX(-NS)-FR2 — Aligning the Door to the Chassis

- 2. Align the left-side of the door against the chassis.
- 3. Align the right-side of the door, gently rotating the door into position.
- 4. Verify that the door is fully seated in place with the magnets securing it to the chassis.

# Replacing a Failed Battery in an ULTRIX(-NS)-FR1

This section describes how to replace a failed battery within the ULTRIX-FR1 or ULTRIX-NS-FR1 chassis. Note that the battery location differs depending on the model.

# Removing the Door from the Chassis

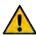

**Caution** — For reliable performance, the Ultrix router should not run without the Cooling Fan Module for more than 5 minutes.

If the Battery alarm displays a red indicator in the Alarms table of the Frame Configuration interface, you will need to replace the battery installed inside the Cooling Fan Module of the chassis. This module is accessed via the front of the router chassis and requires that you remove the door first. The door is secured to the front of the router chassis with a rare earth magnet on each side.

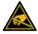

**ESD Susceptibility** — Static discharge can cause serious damage to sensitive semi-conductor devices. Avoid handling circuit boards in high static environments such as carpeted areas and when synthetic fiber clothing is worn. Always exercise proper grounding precautions when working on circuit boards and related equipment.

## To remove the door from the ULTRIX(-NS)-FR1

- 1. With your left hand, grasp the top and bottom of the door at the left sides.
- 2. With your right hand, grasp the top and bottom of the door at the right side.

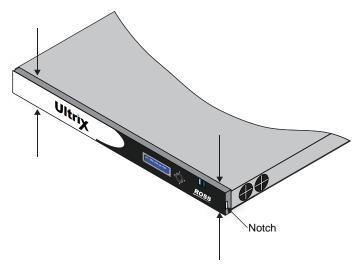

Figure 26.8 ULTRIX-FR1 Front Panel — Where to Grasp the Door

- ★ If you are having trouble removing the door from the chassis, you can insert a flathead screwdriver into the notch on either side of the door for added leverage.
- 3. Pull the right side of the door towards you to disengage it approximately 1.0" from the chassis.
- 4. Pull the left side of the door towards you to fully disengage the door from the chassis.

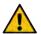

**Caution** — Pull the door off without twisting or rotating it at too steep of an angle.

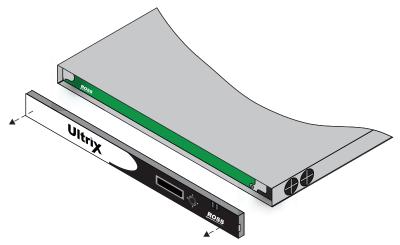

Figure 26.9 ULTRIX-NS-FR1 Front Panel — Removing the Door

# Removing the Cooling Fan Module from the ULTRIX(-NS)-FR1

This section only applies if you are replacing a battery in the ULTRIX(-NS)-FR1.

## To remove the Cooling Fan Module from the ULTRIX(-NS)-FR1

1. With the door removed, use a #1 Phillips screwdriver to loosen the screw that affixes the Cooling Fan Module to the Main Board.

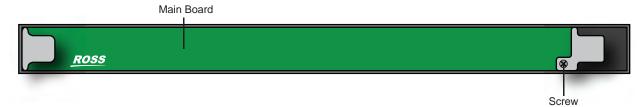

Figure 26.10 ULTRIX(-NS)-FR1 — Location of Screw for Cooling Fan Module

2. Gently pull the Cooling Fan Module towards you to unseat it from the backplane and to disengage the module from the chassis.

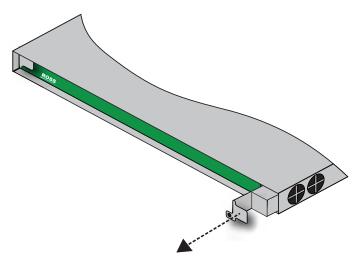

Figure 26.11 ULTRIX(-NS)-FR1 — Removing the Cooling Fan Module from the Chassis

3. Pull the Cooling Fan Module free from the chassis and set it on a static-free surface.

# Removing a Battery from the ULTRIX(-NS)-FR1

The battery is installed in a slot on the side of the Cooling Fan Module and secured in place with a small latch.

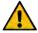

**Caution** — Only instructed persons may change or service the lithium coin batteries used in this apparatus.

#### To remove a failed battery from the ULTRIX(-NS)-FR1 Cooling Fan Module

1. Locate and note the orientation of the failed battery inside the Cooling Fan Module. (**Figure 26.12**)

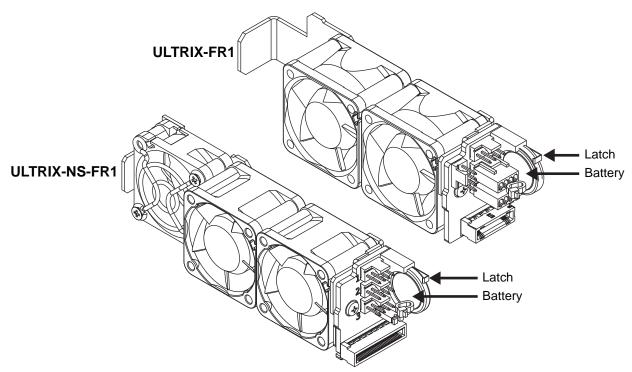

Figure 26.12 Battery Location inside the Cooling Fan Module — ULTRIX-FR1 and ULTRIX-NS-FR1

- 2. Gently move the latch to the right and away from the failed battery.
- 3. Remove the battery from its slot by pulling it away from the Cooling Fan Module.

# Installing a New Battery in the ULTRIX(-NS)-FR1

Installing a new battery requires you to orient the battery on the module, and secure the battery to the module.

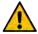

**Caution** — Only instructed persons may change or service the lithium coin batteries used in this apparatus.

## To install a new battery in the Cooling Fan Module

- 1. Hold the battery in one hand and orient it so that the Positive side (+) faces away from you. (**Figure 26.13**)
- 2. Pull the latch slightly away to make room for the new battery installation.
- 3. Slide the battery into the empty slot the failed battery was in.

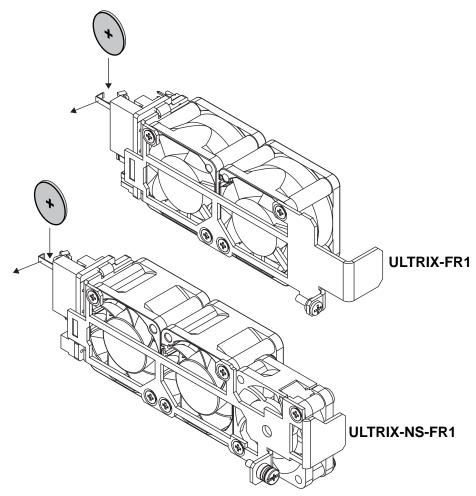

Figure 26.13 New Battery Orientation —ULTRIX-FR1 and ULTRIX-NS-FR1

- 4. Secure the battery to the module using the latch.
- 5. Proceed to the section "Re-installing the Cooling Fan Module".

# **Re-installing the Cooling Fan Module**

Once you have installed the new battery into the new Cooling Fan Module, you can re-install the Cooling Fan Module into the Ultrix chassis and replace the door on the front panel.

## To install the Cooling Fan Module into the chassis

- 1. Align the new Cooling Fan Module in its slot inside the chassis.
- 2. Gently push the Cooling Fan Module into the slot until the module is fully seated. You will feel the back connector of the module engaged with its connector inside the chassis.
- 3. Use the screw from step 1 in the procedure "To remove the Cooling Fan Module from the ULTRIX(-NS)-FR1" to affix the Cooling Fan Module to the frame.

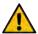

**Caution** — The Cooling Fan Module includes a connector that must be fully seated. Reinstalling the Cooling Fan Module retention screw is required to ensure proper contact.

# Re-installing the Door on the Chassis

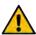

**Caution** — Re-installing the door incorrectly or misaligned can damage the door or internal components.

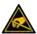

**ESD Susceptibility** — Static discharge can cause serious damage to sensitive semi-conductor devices. Avoid handling circuit boards in high static environments such as carpeted areas and when synthetic fiber clothing is worn. Always exercise proper grounding precautions when working on circuit boards and related equipment.

## To re-install the door on the ULTRIX(-NS)-FR1

1. Align the door to the front of the router, ensuring that the door is oriented upright, the corner with the Ultrix logo is in your left hand, and the corner with the Ross logo is in your right hand. (**Figure 26.14**)

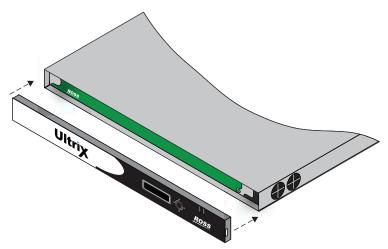

Figure 26.14 ULTRIX-NS-FR1 — Aligning the Door to the Chassis

- 2. Align the left-side of the door against the chassis.
- 3. Align the right-side of the door, gently rotating the door into position.
- 4. Verify that the door is fully seated in place with the magnets securing it to the chassis.

# Monitoring the **Communications**

This chapter summarizes how to verify communications on an Ethernet port, an Ultricore connection, and the overall communication status of the Ultrix router.

# **Monitoring the Network Status**

The Ethernet ports on the Ultrix rear panel are used to connect to an Ethernet network for communications. An ENET port is set to active when Ultrix automatically detects a valid network link on the port. When a valid link is detected on both ports, the ENET 1 port is set to active and is the primary connection.

★ There are two ENET ports on the Ultrix rear panel. A fail-over feature enables the Ultrix router to automatically use the second ENET port when the primary ENET connection is lost or unavailable.

#### To verify the communication status of an Ethernet Port via DashBoard

- 1. Expand the **Devices** node.
- 2. Double-click the node for your Ultrix router.

The **Device Configuration** interface opens.

3. Select .

The **Frame Configuration** page opens.

- 4. Locate the **Status** field in the **Network Settings** area. This field reports which **Ethernet** port is currently active.
- 5. Refer to **Table 65** for a summary of the possible messages displayed in the **Status** field.

|        | rable 05 traine             | conjugaration status ricia                                                                                                    |
|--------|-----------------------------|----------------------------------------------------------------------------------------------------|
| Item   | Parameters                  | Description                                                                                                    |
| Status | ENET # is Active<br>(Green) | Ethernet communications for the speci<br>port are valid. The specified ENET port<br>the Ultrix rear panel is the currently ac |

Table 65 Frame Configuration — Status Field

| Item   | Parameters                  | Description                                                                                                    |
|--------|-----------------------------|----------------------------------------------------------------------------------------------------|
| Status | ENET # is Active<br>(Green) | Ethernet communications for the specified port are valid. The specified ENET port on the Ultrix rear panel is the currently active (in use).                                          |
|        | Inactive (Red)              | <ul> <li>Ethernet communications for the router are invalid. The following conditions may be occurring:</li> <li>The ethernet cables are disconnected from the rear panel.</li> </ul> |
|        |                             | <ul> <li>A valid network connection may be unavailable.</li> <li>The IP Address is for the router is no longer valid.</li> </ul>                                                      |

# Monitoring the Ultricore Mode Status

The primary Ultrix router passes all commands to each client Ultrix router in the system. Each client Ultrix router responds back to the primary in minute intervals.

# **Primary Status**

If the Ultrix router is configured as a primary, the **Frame Configuration** > **Communications** tab reports on the status between it and each client router connected to it. Each client is listed in the table, with the most recently connected router displayed at the bottom of the list.

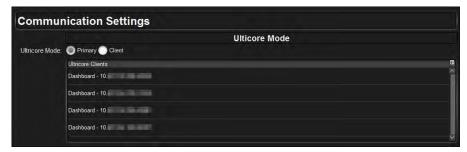

Figure 27 Communications Tab — Example of the Ultricore Mode Field

#### **Client Status**

If the Ultrix router is configured as a client, the **Communications** tab reports on the communications between it and the primary.

# **Troubleshooting**

If you have lost communication between the primary Ultrix router and its clients:

- 1. Verify that each router is installed correctly.
- 2. Verify that each router is installed with a network connection to your facility.
- 3. Verify the ethernet settings for each router are valid.
- 4. Verify that the primary Ultrix router reports a list of valid connections to clients in its **Ultricore Clients** table.
- 5. Verify that each client Ultrix router is running software compatible to the primary Ultrix router.

# **Monitoring the Ultrix System Status**

The System Status node displays an indicator that varies in severity from green (valid) to red (alarm). This indicator reports the most severe alarm the Ultrix is experiencing. The types of alarms the Ultrix reports is configured via the **Frame Configuration** > **Alarms** tab.

When you hover your mouse cursor over a red System Status node in the Tree View of DashBoard, as seen below, a tool tip displays with a brief error message. The message and indicator continue to report an error until the condition is addressed or the alarm is disabled in the **Alarms** tab.

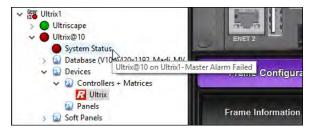

Figure 28 Example of a Master Alarm Message

#### For More Information on...

• the options available in the **Alarms** tab, refer to "**Alarms Tab**".

# **Using the System Logs in DashBoard**

An entry in each log includes a timestamp, a code number, and a description. Messages are written to the log when significant changes occur in the operation of the Ultrix router. These could include: changes to video, reference, audio or time inputs; power-on or reboot cycles; configuration changes that can have an effect on the routing path; alarm conditions.

## To access the system logs in DashBoard

- In the Tree View of DashBoard, double-click the System Status node under the Ultrix node.
   The System Interfaces display in the DashBoard window.
- 2. Select the **Logs** tab.
  - The **Logs** tab opens.
- 3. To view the communication log for Ultrix only, select the **System Log** option.
- 4. To view the log for communications between Ultrix and other devices, select **Controller Communications Log**.
- To view the log for executed tasks in DashBoard for the router, select **DashBoard** Communications Log.
- 6. Click **Refresh** to update the entries for the currently selected log.

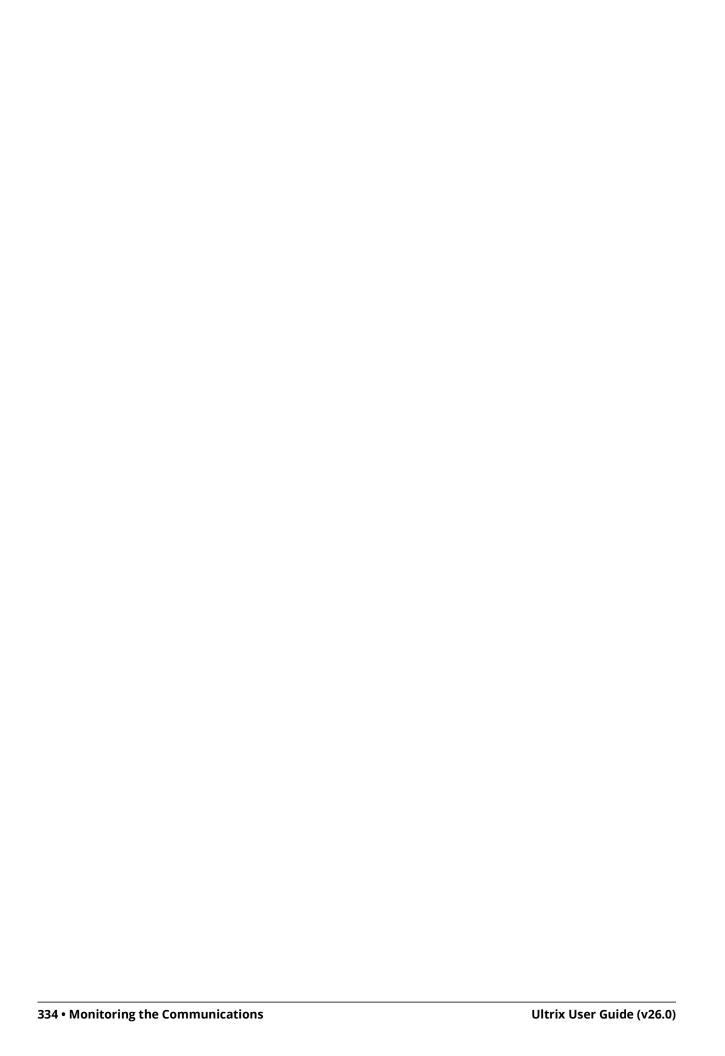

# **Monitoring the Signals**

This section outlines how to monitor the reference signal, the inputs and outputs signals via the options in the Frame Configuration interface.

# **Monitoring the Reference Signal**

The Sync area of the Frame Configuration interface reports on the signals connected to the REF ports on the Ultrix rear panel.

#### For More Information on...

• setting the default reference, refer to "Specifying a Default Reference Format".

#### To monitor the Ultrix reference signal

- 1. In the Tree View of DashBoard, expand the **Devices** node.
- 2. Double-click the node for your Ultrix router.

The **Device Configuration** interface opens.

3. Select .

The Frame Configuration page opens.

4. Select the **References** tab.

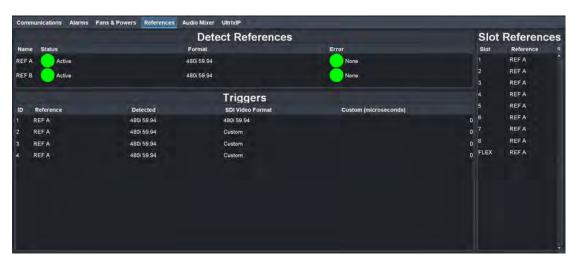

5. Refer to **Table 66** to troubleshoot the messages displayed in the status fields.

Table 66 Frame Configuration — References Status

| Item   | Parameters       | Description                                                                    |
|--------|------------------|--------------------------------------------------------------------------------|
| Status | Active (Green)   | A valid reference signal is connected to the REF port on the Ultrix rear panel |
|        | No Sync (Yellow) | No signal detected on the REF port on the Ultrix rear panel                    |
| Format | Unknown          | A reference signal is detected but the format is not supported by the router   |
|        | #                | Indicates the video format of the reference signal                             |

## **Triggers Status**

The Triggers area of the Frame Configuration interface reports on the signals connected to the reference ports on the Ultrix rear panel.

#### To monitor the Ultrix reference signal

- 1. In the Tree View of DashBoard, expand the **Devices** node.
- 2. Double-click the node for your Ultrix router.

The **Device Configuration** interface opens.

3. Select .

The **Frame Configuration** page opens.

- 4. Select the **References** tab.
- 5. Refer to **Table 67** to troubleshoot the messages displayed in the Detected and Format status fields for each sync trigger.

Table 67 Frame Configuration — Triggers Status

| Item     | Parameters | Description                                                                                                    |
|----------|------------|----------------------------------------------------------------------------------------------------|
| Detected | Unknown    | The format of the reference signal is not supported by the router                                                  |
|          | #          | Indicates the video format of the reference signal that is used when the specified Trigger ID is used by an output |
| Format   | Custom     | The switching line is specified by the user via the Custom menu                                                    |
|          | #          | Indicates the video format of the reference signal that the specified Trigger will use                             |

# **Monitoring the SDI Outputs**

The Port Configuration interface enables you to monitor the signal status of the SDI outputs of the Ultrix.

## To monitor the status of all the SDI outputs of the Ultrix router

- 1. In the Tree View of DashBoard, expand the **Devices** node.
- 2. Double-click the node for your Ultrix router.

The **Device Configuration** interface opens.

3. Select .

The **Port Configuration** page opens.

- 4. From the top row of buttons, click the button for the slot you want to monitor.
- 5. Locate the row for the output port you wish to monitor.
- 6. Refer to **Table 68** to troubleshoot the messages displayed in the status fields for each physical output port.

Table 68 Port Configuration — Output Messages

| Item             | Parameters      | Description                                                                  |
|------------------|-----------------|------------------------------------------------------------------------------|
| Physical Address | slot#.out[#]    | Indicates the physical socket on the Ultrix rear panel                       |
| Error Status     | OK (Green)      | Indicates a valid output signal is detected on the specified socket          |
|                  | No Signal (Red) | Indicates that a valid output signal is not detected on the specified socket |
| Video            | #               | Indicates the SDI signal type detected on the specified socket               |
| Audio            | #               | Indicates the audio signal type detected on the specified socket             |

# **Monitoring the SDI Inputs**

The Port Configuration interface enables you to monitor the signal status of the SDI inputs of the Ultrix router.

## To monitor the status of all the inputs of the Ultrix router

- 1. In the Tree View of DashBoard, expand the **Devices** node.
- 2. Double-click the node for your Ultrix router.
  - The **Device Configuration** interface opens.
- 3. Select .
  - The **Port Configuration** page opens.
- 4. From the top row of buttons, click the button for the slot you want to monitor.
- 5. Locate the row for the input port you wish to monitor.
- 6. Refer to **Table 69** to troubleshoot the messages displayed in the status fields for each physical input socket.

Table 69 Port Configuration — Input Messages

| Item             | Parameters      | Description                                                                 |
|------------------|-----------------|-----------------------------------------------------------------------------|
| Physical Address | slot#.in[#]     | Indicates the physical socket on the Ultrix rear panel                      |
| Error Status     | OK (Green)      | Indicates a valid input signal is detected on the specified socket          |
|                  | No Signal (Red) | Indicates that a valid input signal is not detected on the specified socket |
| Video            | #               | Indicates the SDI signal type detected on the specified socket              |
| Audio            | #               | Indicates the audio signal type detected on the specified socket            |

# **Monitoring a Specific BNC**

The Port Configuration tab enables you to monitor the video and/or audio signal status of a specific port and/or a group of selected ports on the Ultrix rear panel.

# To monitor the status of a specific port for the Ultrix router

- 1. In the Tree View of DashBoard, expand the **Devices** node.
- 2. Double-click the node for your Ultrix router.
  - The **Device Configuration** interface opens.
- 3. Select
  - The **Port Configuration** page opens.
- 4. From the top row of buttons, click the button for the slot you want to monitor.
- 5. From the blade map, select the port(s) you wish to monitor.

The label under each selected port is highlighted in blue and the **Port Configuration** tab updates to display information on the selected port(s). In the example below, Port 4 in slot 1 was selected on an ULTRIX-FR2.

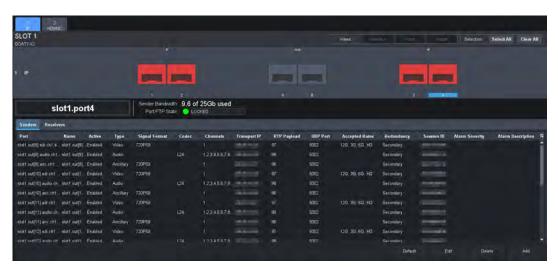

- 6. Click **Video** to monitor the status of the video signal on the selected port.
- 7. Click **Audio** to monitor the status of the audio channels on the selected port.

# **Software Upgrades**

The Ultrix router is upgraded through the DashBoard client. To obtain the most recent upgrade package, contact Ross Technical Support.

**★** Ensure that you are running DashBoard software version 8.7.1 or higher and that the computer running the DashBoard client is located on the same network as the Ultrix router.

## To upgrade the Ultrix software

- 1. Contact Ross Technical Support for the latest software version file.
- 2. Ensure the router has a valid Ethernet connection.
- 3. Launch DashBoard by double-clicking its icon on your computer desktop.
- 4. Locate the Ultrix in the Tree View of DashBoard.
- 5. Expand the Ultrix node to display a list of sub-nodes in the Tree View.
- 6. Expand the Ultrix sub-node.

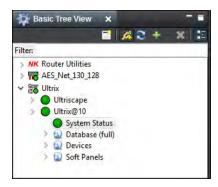

7. Double-click the **System Status** node.

The **System Status** interface displays in the DashBoard window.

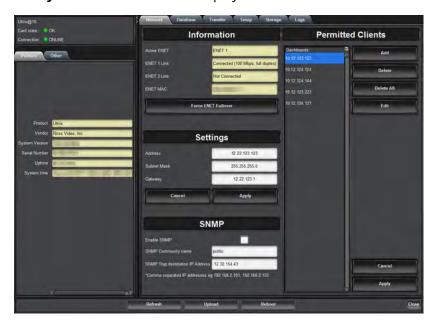

8. Click **Upload**, located near the bottom of the tab.

The **Select File to Upload** dialog opens.

- 9. Navigate to the \*.bin file you want to upload.
- 10. Click Open.
- 11. Click **Finish** to start the upgrade.
- 12. Monitor the upgrade.
  - An **Upload Status** dialog enables you to monitor the upgrade process.
- ★ Avoid clicking **Reboot** until the Ultrix has successfully completed the file upload process and the **OK** button, located in the bottom right corner of the dialog, is enabled.
- 13. Click **OK** to reboot the Ultrix.
  - The **Reboot Confirm** dialog opens, indicating the Ultrix will reboot.
- 14. Click **Yes** to continue the upgrade process.
- ★ The router is temporarily taken off-line during the reboot process. The process is complete once the status indicators for the router return to their previous status.

# **DashBoard Interface Overview**

The DashBoard client software enables you to monitor and configure your Ultrix routers. Using the interfaces provided via the DashBoard client software, you can:

- Configure the network connection for your router
- Configure router levels and assign level names
- Assign physical router inputs and outputs to logical sources and destinations
- · Configure source and destination labels
- Perform crosspoint preset/takes
- Monitor the status of multiple levels
- Create and use salvos

#### For More Information on...

- the DashBoard client software, refer to the DashBoard User Manual.
- navigating the interfaces in DashBoard, refer to "Accessing the Ultrix Interfaces in DashBoard".

## Ultrix in DashBoard

Ultrix groups the configuration, monitoring, and operating features in a Tree View in the DashBoard client window. Each node of the tree opens to reveal one or more sub-nodes, giving access to the features for your router.

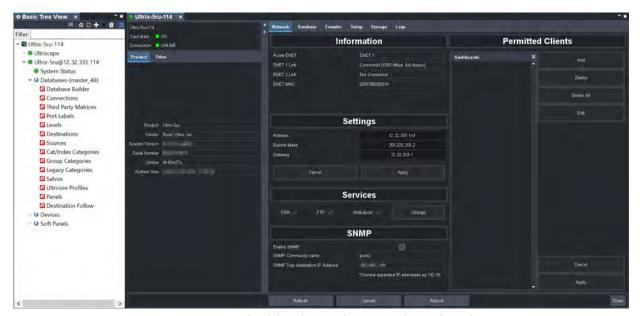

Figure 29 Example of the Ultrix Nodes in a DashBoard Window

Ultrix includes the following interfaces, as separate nodes, in the DashBoard Tree View.

#### UltriScape

The first node provides access to the UltriScape Layout Editor, and UltriScape Head interfaces. UltriScape is the integrated Multiviewer for Ultrix routers. Use the UltriScape Layout Editor to manage the layouts and the UltriScape Head to assign sources to the UltriScape Head outputs. You must have at least one UltriScape license key installed to access the UltriScape interfaces.

#### System Status

Double-clicking the System Status node displays two types of tabs within the same DashBoard window: Status (read-only) tabs located on the left, and a series of Configuration tabs located on the right. This interface is similar to an openGear® card tab system.

#### Database

Expanding the Database node enables you to configure the connection points, matrices, destinations, sources, group, levels, soft panels, and salvos for the router. The settings are saved locally on the router.

#### **Devices**

The sub-nodes under Devices provide a list of devices in the routing system currently communicating with the Ultrix router.

#### **Soft Panels**

The Soft Panels tree provides access to the Matrix, MultiBus, and Category soft panels for the Ultrix router. From these panels you can perform crosspoint switches, and manage salvos.

# **Terminology**

Throughout the Dashboard interface, actual sockets (inputs and outputs) of a router (or matrix) are referred to by hierarchical dotted notation: **Frame.Slot.Port.Type.Channel** where:

- **Frame** identifies the physical router chassis housing the matrix/matrices.
- **Slot** identifies which slot in the matrix the socket is located in.
- Port identifies the physical input or output socket.
- **Type** identifies the generic signal type (e.g. SDI, audio).
- Channel identifies the audio channel within an SDI stream.

These designators may be assigned more user friendly names if required by editing the **Port Labels** interface.

# **System Status Interface**

The System Status interface provides hardware information, IP Address settings, and general database management for your router. The interface is organized into two distinct areas in the DashBoard window: Status tabs (located on the left), and Configuration tabs (located on the right).

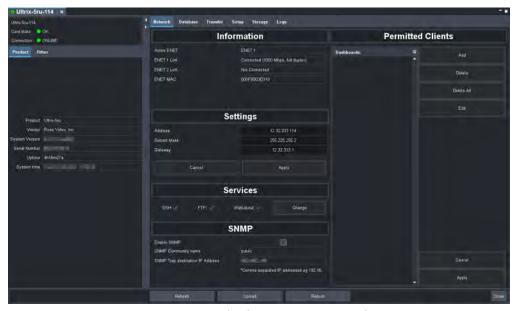

Figure 30 Example of a System Status Interface

# **Status Tabs**

The Status tabs display read-only information about the Ultrix hardware and software.

#### **Product Tab**

**Table 70** summarizes the read-only information displayed in the Product tab.

#### Description **Item Parameters Product** Indicates the Ultrix product name Vendor Indicates the supplier/manufacturer of the router Indicates the build version of the Ultrix router System Version Indicates the serial number of the Ultrix router Serial Number Indicates the number of hours since the last reboot Uptime #h #m #s of the Ultrix router System Time DD mm dd yyyy Indicates the current date based on the Ultrix hh:mm:ss internal clock (if no connection to an NTP Server is available) where: DD represents the calendar day · mm represents the month · dd represents the day • yyyy represents the year • hh:mm:ss represents the current local time

Table 70 Product Tab

## Other Tab

**Table 71** summarizes the read-only information displayed in the Other tab.

Table 71 Other Tab

| Item                      | Parameters        | Description                                           |
|---------------------------|-------------------|-------------------------------------------------------|
| Frontend Software<br>Date | <number></number> | Dandard information and by Dana Tarkeind              |
| Backend Software<br>Date  | <number></number> | Read-only information used by Ross Technical Support. |
| Device FW Rev             | <number></number> |                                                       |

# **Configuration Tabs**

The Configuration tabs are located on the right side of the DashBoard window. This series of tabs provide network setup options for the Ultrix router and managing the databases for your router.

## Network Tab

**Table 72** summarizes the fields and menus displayed in the Network tab.

Table 72 Network Tab

| Item              | Parameters                                                                                                    | Description                                                                                                    |
|-------------------|----------------------------------------------------------------------------------------------------|----------------------------------------------------------------------------------------------------|
| Information (Read | -only)                                                                                                    |                                                                                                    |
| Active ENET       | ENET#                                                                                                    | Indicates which Ethernet port on the router is the primary Ultrix network connection                                                                                              |
| ENET # LINK       | Connected (x, y)                                                                                                    | Indicates that a valid network link is configured on the specified Ethernet port of the Ultrix router where:                                                                      |
|                   |                                                                                                    | • x represents the connection speed in number of Mbps                                                                                                    |
|                   |                                                                                                    | • y represents the link type (e.g. full duplex)                                                                                                    |
|                   | Not Connected                                                                                                    | Ethernet communications for the Ultrix router are invalid. The Ethernet cable may be disconnected on the rear panel or the Ethernet network may be down or experiencing problems. |
| ENET MAC          | <number></number>                                                                                                    | Indicates the MAC Address for the Ultrix router                                                                                                    |
| Settings          |                                                                                                    |                                                                                                    |
| Address           | ###.###.##.#<br>##                                                                                                    | Specifies the IP address for the Ultrix router                                                                                                    |
| Subnet Mask       | ###.###.##.#<br>##                                                                                                    | Specifies the subnet mask for the Ultrix router                                                                                                    |
| Gateway           | ###.###.##.#<br>##                                                                                                    | Specifies the gateway for communication outside of the local area network (LAN)                                                                                                   |
| Cancel            | Ignores any unsaved changes made to the Address, Subnet Mask, and Gateway settings and reverts back to the current running values. |                                                                                                    |
| Apply             | Updates the Address, Subnet Mask, and Gateway settings                                                                             |                                                                                                    |

Table 72 Network Tab

| Table 72 Network Tab                   |                     |                                                                                                    |  |
|----------------------------------------|---------------------|----------------------------------------------------------------------------------------------------|--|
| Item                                   | Parameters          | Description                                                                                                    |  |
| Services                               |                     |                                                                                                    |  |
| SSH                                    | Selected            | Enables the ability to log onto the Ultrix via an SSH server.                                                                                                    |  |
|                                        |                     | Secure Shell (SSH) Login is a client-server protocol used by system administrators to securely log onto remote systems and execute commands over an unsecured network. SSH may also be used by Technical Support for advanced troubleshooting. |  |
|                                        | Cleared             | Disables this service                                                                                                    |  |
| FTP                                    | Selected            | Enables the ability to communicate with the Ultrix over an FTP connection                                                                                                    |  |
|                                        | Cleared             | Disables this service                                                                                                    |  |
| Walkabout                              | Selected            | Enables the Ultrix to communicate with devices in the Walkabout system. Refer to "Using Walkabout in DashBoard".                                                                                                    |  |
|                                        | Cleared             | Disables this service                                                                                                    |  |
| Change                                 | Applies changes     | to the settings in the Services menus                                                                                                    |  |
| SNMP <sup>a</sup>                      |                     |                                                                                                    |  |
| Enable SNMP                            | Selected            | Enables the SNMP Agent on the Ultrix                                                                                                    |  |
|                                        | Cleared             | Disables the SNMP Agent on the Ultrix                                                                                                    |  |
| SNMP Community<br>Name                 | #                   | Specifies the SNMP Agent identifier for communications. The default is ultricore. For stronger security, it is strongly recommended that users set their own community string.                                                                 |  |
| SNMP Trap<br>Destination IP<br>Address | ###.###.##<br>##    | Specifies the target address the Ultrix sends SNMP traps to                                                                                                    |  |
| <b>Permitted Clients</b>               |                     |                                                                                                    |  |
| DashBoards:                            | ###.###.###.#<br>## | Lists the IP Address of each DashBoard client that is allowed to communicate with this Ultrix router                                                                                                    |  |
| Add                                    |                     | Enables you to add a new DashBoard client to the Permitted Clients list                                                                                                    |  |
| Delete                                 |                     | Deletes the selected DashBoard client from the Permitted Clients list                                                                                                    |  |
| Delete All                             |                     | Clears all entries in the Permitted Clients list                                                                                                    |  |
| Edit                                   |                     | Enables you to modify the selected entry in the Permitted Clients list                                                                                                    |  |
| Cancel                                 |                     | Ignores any unsaved changes made to the Permitted Clients list and reverts back to the current running values.                                                                                                    |  |
| Apply                                  |                     | Updates the Permitted Clients list settings                                                                                                    |  |

a. Requires the Ultricore-SNMP license key.

## Database Tab

**Table 73** summarizes the fields and menus displayed in the Database tab. The options in the Database tab are organized into two sections: Current Database, and Database Management.

Table 73 Database Tab

| ltem                          | Parameters         | Description                                                                                                    |
|-------------------------------|--------------------|----------------------------------------------------------------------------------------------------|
| Current Database <sup>a</sup> |                    |                                                                                                    |
| Remote Controller<br>Mode     | Selected           | This Ultrix router will be controlled by a remote (primary) Ultrix router or Ultricore device. You must reboot this router before the change can take effect.                                                                 |
|                               | Cleared            | This Ultrix router is a standalone router or is the primary router (system controller) for the routing system.                                                                                                    |
| Name (read-only)              | <name></name>      | Indicates the database currently loaded in the Ultrix router                                                                                                    |
| Levels (read-only)            | #                  | Indicates the number of levels the database is configured for                                                                                                    |
| Sources (read-only)           | #                  | Indicates the number of inputs the database is configured for                                                                                                    |
| Destinations<br>(read-only)   | #                  | Indicates the number of outputs the database is configured for                                                                                                    |
| Enable Tally                  | Selected           | Select this box to enable Ultrix to read tally identifiers from the input signals. This information is used by the database for displaying in the PiPs of the UltriScape head(s), and passed through to any assigned outputs. |
|                               |                    | Selecting this box also updates the Sources and Destinations tabs with a new column "Tally" that is used to assign Tally IDs to sources and/or destinations.                                                                  |
|                               | Cleared            | Tally information from the input signals is not read into the Ultrix database                                                                                                    |
| I/O Ports                     | Refresh            | Updates the Matrix Inputs and Outputs lists in the Sources and Destinations tabs respectively                                                                                                    |
| Crosspoint Status             | Refresh            | Updates the Status field located directly below this button                                                                                                    |
| Status (read-only)            | Loaded             | The active database was successfully loaded.                                                                                                    |
|                               | Error <sup>b</sup> | One of the following has occurred:                                                                                                    |
|                               |                    | • the selected database is no longer available                                                                                                    |
|                               |                    | <ul> <li>an attempt was made to delete a non-existent database</li> </ul>                                                                                                    |
|                               |                    | an attempt was made to save a database with an existing name                                                                                                    |

## Table 73 Database Tab

| Item              | Parameters         | Description                                                                                                    |
|-------------------|--------------------|----------------------------------------------------------------------------------------------------|
| Database Managem  | ent - Load Databa  | se                                                                                                    |
| Name              | <name></name>      | Selects the database to load for the Ultrix router                                                                                                    |
| Database          | Load               | Loads the specified database to the Ultrix router                                                                                                    |
| Database to RCPs  | Send               | Forces the currently loaded database to refresh/update all connected devices (i.e. RCPs, etc.)                                                                                                    |
| Database Managem  | ent - Add Databas  | e                                                                                                    |
| Name              | <name></name>      | Provides a unique identifier for the new database (up to 32 characters)                                                                                                    |
| Include I/O Maps  |                    | Creates a database to match the quantity of BNC I/O fitted in the Ultrix router. Each input / output SDI port will be mapped to default labels of SRC xx and DST xx respectively.  • I/O mapping occurs for Level 1 only (SDI)  • the Sources field is ignored  • the Destination field is ignored  • the Level field is applied |
| Levels            | #                  | Specifies the total number of levels the database will make available                                                                                                    |
| Sources           | #                  | Specifies the total number of sources the database will make available                                                                                                    |
| Destinations      | #                  | Specifies the number of destinations the database will make available                                                                                                    |
| Database          | Add                | Uses the settings in the Database Management fields to create a new database                                                                                                    |
| Database Managem  | ent - Delete Datal | pase                                                                                                    |
| Name              | <name></name>      | Specifies the database to delete                                                                                                    |
| Database          | Delete             | Deletes the currently selected database                                                                                                    |
| Status Management |                    |                                                                                                    |
| Snapshot          | Save               |                                                                                                    |

a. The Levels, Sources, and Destinations fields indicate the initial values when the database was created. Levels, Sources, and Destinations can be removed from or added to the database on their respective configuration tabs. Doing so will not alter the fields in the Database tab.

## Transfer Tab

**Table 74** summarizes the sub-tabs displayed on the Transfer tab.

# Table 74 Transfer Tab

| Section        | Item      | Parameters | Description |
|----------------|-----------|------------|-------------|
| Ultricore Data | abase Tab |            |             |

b. This message displays for a maximum of 10 seconds only.

Table 74 Transfer Tab

| Section      | Item                         | Parameters                                                               | Description                                                                                                    |  |  |
|--------------|------------------------------|--------------------------------------------------------------------------|----------------------------------------------------------------------------------------------------|--|--|
| Export       | Database                     | <database<br>name&gt;</database<br>                                      | Selects the database to be exported                                                                                                    |  |  |
|              | Save As:<br>(read-only)      | *.uda                                                                    | Automatically updates with the name of the database archive                                                                                                    |  |  |
|              | Browse                       | Enables you to sa<br>location                                            | Enables you to save or re-name the database to a specific location                                                                                                    |  |  |
|              | Apply                        | Click to begin exp                                                       | orting the file to specified location                                                                                                    |  |  |
| Import       | Archive File: (read-only)    | *.uda                                                                    | Indicates the last file that was selected for restore                                                                                                    |  |  |
|              | Browse                       | Enables you to sp                                                        | ecify the database to import                                                                                                    |  |  |
|              | Retrieve<br>Database As:     | <database<br>name&gt;</database<br>                                      | Indicates the file currently selected for importing                                                                                                    |  |  |
|              | Apply                        | Click to begin the                                                       | import                                                                                                    |  |  |
| Ultricore Cr | edentials Tab                |                                                                          |                                                                                                    |  |  |
| Export       | Database:                    |                                                                          | It is recommended that an export of the current users is made prior to import if there is any requirement to restore the user data to the original information in the database             |  |  |
|              | Save As:                     | *.uuc                                                                    | Creates a file that captures the current user login data, usernames, and passwords.  Note that passwords are encrypted in this file so users will only need to enter their passwords once. |  |  |
|              | Browse                       |                                                                          |                                                                                                    |  |  |
|              | Apply                        | Click to begin the export                                                |                                                                                                    |  |  |
| Import       | User<br>Credentials<br>File: | *.uuc                                                                    | Allows the user login data, usernames, and passwords, to be imported. Importing this file will overwrite the user information in the current database.                                     |  |  |
|              | Browse                       | Enables you to specify the *.uuc to import                               |                                                                                                    |  |  |
|              | Apply                        | Click to begin the import                                                |                                                                                                    |  |  |
| Ultricore Pr | ofiles Tab                   |                                                                          |                                                                                                    |  |  |
| Export       | Database:                    | Export the databa<br>profiles)                                           | ase with the user data (user accounts and                                                                                                    |  |  |
|              | Save As:                     | *.uup                                                                    | Creates a new user data file                                                                                                    |  |  |
|              | Browse                       | Enables you to save or re-name the user data file to a specific location |                                                                                                    |  |  |
|              | Apply                        | Click to begin exporting the file to the specified location              |                                                                                                    |  |  |

Table 74 Transfer Tab

| Section      | Item                       | Parameters                                                           | Description                                                        |  |
|--------------|----------------------------|----------------------------------------------------------------------|--------------------------------------------------------------------|--|
| Import       | User Profile<br>File:      | *.uup                                                                | Imports a database with the user data (user accounts and profiles) |  |
|              | Browse                     | Enables you to specify the user data file to import                  |                                                                    |  |
|              | Apply                      | Click to import the                                                  | e user data file to the current database                           |  |
| Ultriscape L | ayout Tab                  |                                                                      |                                                                    |  |
| Export       | Layout                     | <layout name=""></layout>                                            | Selects the layout to be exported                                  |  |
|              | Save As<br>(read-only)     | *.lay                                                                | Automatically updates with the name of the layout archive          |  |
|              | Browse                     | Enables you to sa                                                    | ve or re-name the layout to a specific location                    |  |
|              | Apply                      | Click to begin exp                                                   | orting the file to the specified location                          |  |
| Import       | Layout File<br>(read-only) | *.lay                                                                | Indicates the last layout file that was imported                   |  |
|              | Browse                     | Enables you to specify the layout to import                          |                                                                    |  |
|              | Retrieve<br>Layout As:     | <layout name=""></layout>                                            | Indicates the file currently selected for importing                |  |
|              | Apply                      | Click to send the file to the device                                 |                                                                    |  |
| Ultrix Frame | e Settings Tab             |                                                                      |                                                                    |  |
| Export       | Save As:<br>(read-only)    | *.ufs                                                                | Automatically updates with the name of the frame settings archive  |  |
|              | Browse                     | Enables you to save or re-name the frame file to a specific location |                                                                    |  |
|              | Apply                      | Click to begin exporting the file to the specified location          |                                                                    |  |
| Import       | Settings File:             | *.ufs                                                                | Indicates the last frame file that was imported                    |  |
|              | Browse                     | Enables you to specify the frame file to import                      |                                                                    |  |
|              | Apply                      | Click to send the file to the device                                 |                                                                    |  |

# Setup Tab

**Table 75** summarizes the options displayed in the Setup tab.

Table 75 Setup Tab

| Item                  | Parameters    | Description                                                               |
|-----------------------|---------------|---------------------------------------------------------------------------|
| Device Identification | n             |                                                                           |
| Device Name           | <name></name> | Provides a unique identifier for the router in the Tree View of DashBoard |
| System Name           | <name></name> | Provides a unique identifier for the routing system                       |
| Log Settings          |               |                                                                           |
| Logging               | Selected      | Enables the router to update the entries in the Logs tab                  |
|                       | Cleared       | Disables this feature                                                     |

# Table 75 Setup Tab

| Item                                                | Parameters                                                                                       | Description                                                                                                    |  |
|-----------------------------------------------------|--------------------------------------------------------------------------------------------------|----------------------------------------------------------------------------------------------------|--|
| Output Debug                                        | Selected                                                                                         | Only use this feature under the guidance of Ross                                                                                                    |  |
| Messages                                            | Cleared                                                                                          | Technical Support.                                                                                                    |  |
| DashBoard Interface                                 | e                                                                                                |                                                                                                    |  |
| DashBoard Timeout                                   | 10-300s                                                                                          | Sets the maximum number of seconds that DashBoard waits until it queries Ultrix. The default is 70 seconds.                                                                                                    |  |
| Update                                              | Applies the new v                                                                                | alue in the DashBoard Timeout menu.                                                                                                    |  |
| <b>Password Protected</b>                           | Settings                                                                                         |                                                                                                    |  |
| Protect all licensed<br>features with a<br>password | Selected                                                                                         | Enables the password-protected feature that prevents unauthorized changes to license keys. When the Port License tab is locked, users require a password to access/edit the license key information.                                       |  |
|                                                     | Cleared                                                                                          | Disables this feature (the Port License tab is editable). This is the default.                                                                                                    |  |
| Change Password                                     | Enables you to sp                                                                                | ecify a password at least 8 characters long.                                                                                                    |  |
|                                                     | It is recommended to change the password from the default value that is assigned at the factory. |                                                                                                    |  |
| Status                                              |                                                                                                  |                                                                                                    |  |
| Status (read-only)                                  | mm/dd/yy<br>ERROR:<br>Duplicate device<br>name [abc] for<br>ID [#]                               | Reports when multiple devices, with the same name, are communicating with the Ultrix router where:  • mm/dd/yy represents the date of the error  • [abc] represents the device name  • [#] represents the ID number assigned to the device |  |
|                                                     | Clear                                                                                            | Clears the Status field entry                                                                                                    |  |
| Ultricore Profile Set                               | tings                                                                                            |                                                                                                    |  |
| User Credentials                                    | Selected                                                                                         | All users have full access to all settings and interfaces of the Ultrix. This is the default.                                                                                                    |  |
|                                                     | Cleared                                                                                          | Users must enter their credentials as defined by the Ultricore Profiles feature.                                                                                                    |  |
| User Profiles                                       | Selected                                                                                         | Users must enter their credentials as defined by the Ultricore Profiles feature                                                                                                    |  |
|                                                     | Cleared                                                                                          | All users have full access to all settings and interfaces of the Ultrix. This is the default.                                                                                                    |  |
| <b>Routing Behavior</b>                             |                                                                                                  |                                                                                                    |  |
| Salvo/Multi-<br>Crosspoint Take                     | Require All<br>Crosspoints                                                                       | The Take operation will fail entirely if any destinations are locked or protected                                                                                                    |  |
| Completion                                          | Best Effort                                                                                      | The Take operation will be performed for any valid routes and fail for locked or protected routes                                                                                                    |  |

#### Storage Tab

**Table 76** summarizes the read-only displayed in the Storage tab.

Table 76 Storage Tab

| Item     | Parameters | Description                                     |
|----------|------------|-------------------------------------------------|
| Internal | OK         | There are no storage space issues detected      |
|          | WARNING    | Less than 20% of the storage space is available |
|          | CRITICAL   | Less than 10% of the storage space is available |
| SD Card  | ОК         | There are no storage space issues detected      |

## Logs Tab

There are three logs that can be viewed from the Logs tab: System Log, Controller Communications Log, and DashBoard Communications Log. The read-only information displayed in the logs is used by Ross Technical Support for diagnostic and troubleshooting purposes.

# **Device Configuration Interfaces**

The Device Configuration interfaces enable you to define the physical outputs, inputs, and communication ports of the Ultrix router. You can also monitor the overall status of the Ultrix router, or just the status of a specific signal path or port on the rear panel. The Device Configuration menus are accessed by clicking the corresponding button on the top toolbar of the interface: Frame View, Port Configuration, Frame Configuration, SFP Configuration, and Licenses. This section briefly summarizes each interface.

#### For More Information on...

• displaying the Device Configuration interfaces, refer to "To access the Device Configuration interfaces in DashBoard".

# **Navigation Toolbar**

A toolbar always displays at the top of each Device Configuration interface. From this toolbar you can quickly monitor the overall status, verify the IP address, and navigate between the Device Configuration interface. This section outlines the read-only fields and buttons on the toolbar (from left to right).

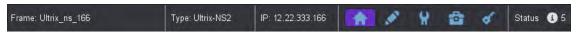

Figure 31 Example of the Navigation Toolbar

**Table 77** outlines the read-only fields and buttons on this toolbar.

Table 77 Device Configuration — Toolbar

| Item  | Parameters                                                                                                    | Description                        |
|-------|----------------------------------------------------------------------------------------------------|------------------------------------|
| Frame | Reports the unique identifier assigned to the                                                                                              | ne router                          |
| Type  | Reports the model of the router. Figure 31                                                                                                 | shows an ULTRIX-NS-FR2.            |
| IP    | Reports the current TCP/IP network addres                                                                                                  | s assigned to the router           |
| A     | Displays the home page (frame view) that in<br>panel. Selecting a blade displays the option<br>more ports display the options for the port | s for that blade. Selecting one or |

Table 77 Device Configuration — Toolbar

| Item       | Parameters                                                        | Description                                                                                            |
|------------|-------------------------------------------------------------------|----------------------------------------------------------------------------------------------------|
| A.         | Displays the configuration op <b>Configuration</b> " for details. | ions for the ports on the rear panel. Refer to " <b>Port</b>                                           |
| A          |                                                                   | ion options for the router, such as network<br>e source, and enabling alarms. Refer to " <b>Frame</b>  |
| <b>6</b>   |                                                                   | ure an ULTRIX-SFP-IO blade or a port that is e. Refer to " <b>SFP Configuration Tab</b> " for details. |
| 6          | Displays options for managing " <b>Licenses</b> " for details.    | g the license keys for your router. Refer to                                                           |
| Status     |                                                                   |                                                                                                    |
| <b>6</b> 0 | Select this button to display a                                   | list of changes for the active slots                                                                   |

# **Frame View**

The Frame View page provides a map of the rear panel. The number of slots and the available connections depends on the router model and the type of blade(s) installed in each slot. Colors and icons indicate port status.

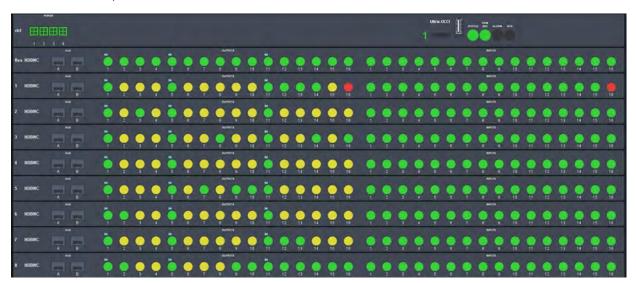

Figure 32 Example of the Frame View Page — ULTRIX-FR5 with ULTRIX-HDBNC-IO Blades

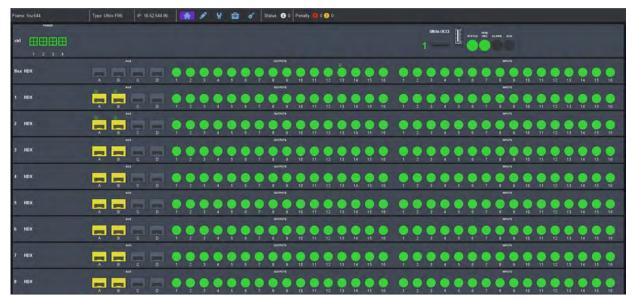

Figure 33 Example of the Frame View Page — ULTRIX-FR5 with ULTRIX-HDX-IO Blades

The top row of the router map represents the power connections (left side), and any UCCI blades installed (right side). Selecting a power connector displays the Frame Configuration > Fans & Power tab. Selecting a port from an Ultrix-UCCI blade displays its options in the Port Configuration page.

Each subsequent row represents a populated slot in the chassis. Selecting a slot displays its options in the Port Configuration page.

Selecting a port displays its options and status on the Port Configuration page. When a port is selected, its label (located under the port image) is lit blue. Refer to "**Port Configuration**" for information on the types of menus and fields on this page.

Each port is lit green, yellow, or red to indicate its status:

- Red no signal is present or is a type/format that is not supported.
- Yellow an SDI signal is present without embedded audio.
- Green an SDI signal is present with embedded audio.

Selecting any other ports navigates directly to the relevant configuration and status page.

## **Port Configuration**

The Port Configuration page reports individual I/O port status and settings. Selecting a slot updates the table for all installed ports. Selecting a port displays only the options for that port (the label under the port icon is lit blue). You can also choose to filter the information displayed in the table (e.g. only inputs, or only outputs).

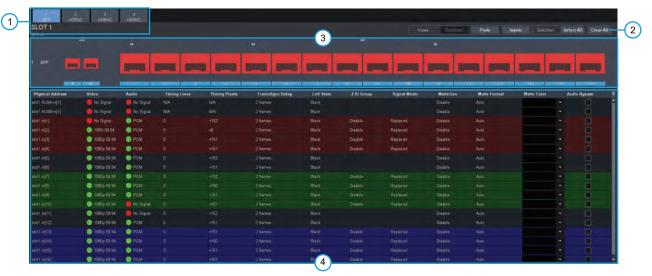

Figure 34 Example of the Port Configuration Page

| 1) Populated Slots | 3) Slot Map                 |
|--------------------|-----------------------------|
| 2) View Options    | 4) Port Configuration Table |

#### 1. Populated Slots

A row of buttons representing the slots available on the rear panel. Selecting a button displays the options specific to that slot. This provides quick I/O module selection to view status and port configuration. **Figure 34** shows that Slot 1 was selected.

### 2. View Options

The Views options in this area enable you to filter the information displayed on the Port Configuration page. Choose from the following:

- > Baseband/IP Toggle this button to select between baseband (SDI) signals or IP signals (blade dependent).
- > Ports/Channels Toggle this button to select between primary signal view (SDI) or embedded audio channel view.
- > Inputs/Outputs Toggle this button to specify the type of port to display in the table.
- > Select All Select this button to change the port view to see all ports of a specific type (input or output).
- > Clear All Select this button to clear the port view to allow individual port selection.

#### 3. Slot Map

This area provides a graphic representing the physical ports of the selected slot. Select a port image to display its details in the Port Configuration Table. A port label is highlighted in blue when the table displays information specific to that port. The color of the port denotes its signal status as follows:

- > Red no signal present or is of type not supported.
- > Yellow an SDI signal is present but does not include embedded audio.
- > Green an SDI signal is present and includes embedded audio.
- > Gray the port is not in use or it is not populated with an SFP module.

A port may also display a character above it:

- > **M** the port is currently assigned as an UltriScape (Multiviewer) output.
- > **i** the port is currently assigned as part of a Gearbox quad-link group.

> / — the port is currently configured with UltriSync (frame sync) license.

Select individual ports to toggle port details list. The port identifying number/letter is highlighted when included in the port details list.

**★** Selecting a non-signal port (such as a power connector, or reference port) opens the status and configuration page for the port type.

## 4. Port Configuration Table

A table that displays details on each port for the selected slot. The columns and rows depend on the blade type that populates the slot. Refer to the following sub-sections for blade-specific details. The table is filtered by the selections made via the **View Options**. For example, to monitor/configure a single audio input:

- a. From the Selection Options, click Clear All.
- b. From the Views Options, click Channels.
- c. Select the required I/O port.

The table updates to display only the selected port. You may add more ports to view simply by selecting them on the rear panel graphic display.

#### SDI I/O Blades

Selecting any blade (HD-BNC, SFP, HDX, etc.) using the buttons located in the Populated Slots selection bar, displays the Port Configuration table for the selected blade. The location of the port is reported at the top of the page. **Figure 35** shows the page for an HD-BNC I/O blade installed in Slot 2 with only the information for the outputs displayed.

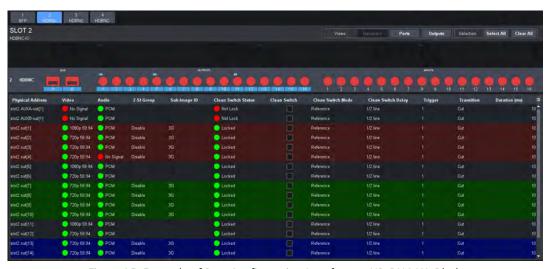

Figure 35 Example of Port Configuration Interface — HD-BNC I/O Blade

**Table 78** summarizes the columns that may display on the Port Configuration page.

#### Table 78 Port Configuration Tab

| Item             | Parameters                       | Description                                                                                                |
|------------------|----------------------------------|----------------------------------------------------------------------------------------------------|
| Physical Address | Frame.Slot.Port.Type.<br>Channel | Lists the physical ports, in ascending order, of the Ultrix router. Each row represents a port.            |
| Video            | #                                | If a port is used for video signals, this field indicates the type of video (e.g. HD, 3G, UHD, etc.).      |
| Audio            | #                                | If a port is used for audio signals, this field indicates the type of audio detected (e.g. PCM, AES etc.). |

Table 78 Port Configuration Tab

| ltem                                  | Parameters    | Description                                                                                                    |
|---------------------------------------|---------------|----------------------------------------------------------------------------------------------------|
| Timing Lines<br>(read-only)           | #             | Reports the value of timing difference between input and frame reference in number of lines.                                                                                                    |
|                                       | Detecting     | The timing difference is being detected; updates the field approximately every 33 seconds.                                                                                                    |
|                                       | Async         | There is no timing relationship between the input signal and the frame reference.                                                                                                    |
| Timing Pixels<br>(read-only)          | #             | Reports the value of timing difference between input and frame reference in number of pixels.                                                                                                    |
|                                       | Detecting     | The timing difference is being detected; updates the field approximately every 33 seconds.                                                                                                    |
|                                       | Async         | There is no timing relationship between the input signal and the frame reference                                                                                                    |
| Frame Sync<br>Delay                   | # frame(s)    | Specifies the frame buffer size for the selected input port                                                                                                    |
| LoS State <sup>a</sup> , <sup>b</sup> | Black         | Sets the input to black during the loss of signal                                                                                                    |
|                                       | Freeze        | Sets the input to the last valid frame of video before the loss of signal                                                                                                    |
| 2-SI Group                            | Enable        | Gearbox is available on the indicated I/O Group in groups of 4 consecutive I/O. For example, selecting Enable in the row for slot1.in[1] creates a Gearbox group from slot1.in[1] to slot1.in[4].  Note that I/O Groups for Gearbox are defined in the table using colored backgrounds. In <b>Figure 34</b> , the first Gearbox group is set in dark red, the second group is set in dark green. |
|                                       | Disable       | The indicated I/O is not included in a Gearbox configuration                                                                                                    |
| Signal Medic                          | Not available | This port does not support the Gearbox feature.                                                                                                    |
| (read-only) <sup>c</sup>              | Good          | This port is included in a Gearbox setup.                                                                                                    |
|                                       | Replaced      | This port can be included in a Gearbox setup but is currently not included in the 12G link.                                                                                                    |
| Matte Gen                             | Disable       | Disable an internally generated test pattern. This is the default.                                                                                                    |
|                                       | Static        | Generates a static color matte                                                                                                    |
|                                       | Bouncing Box  | Generates a static color matte with a complimentary colored moving box                                                                                                    |
|                                       | Luma Sequence | Generates a luminance shifting sequence based on chosen color                                                                                                    |
| Matte Format                          | #             | Specifies the signal format of the generated test pattern. If you select Auto, the test pattern automatically matches the incoming signal type.                                                                                                    |
| Matte Color                           | #             | Specifies the color of the test signal                                                                                                    |

**Table 78 Port Configuration Tab** 

| Item                  | Parameters | Description                                                                                                    |
|-----------------------|------------|----------------------------------------------------------------------------------------------------|
| Audio Bypass          | Selected   | When Audio Bypass is enabled for an input, the audio will follow the SDI regardless of any individual audio channel routing or configuration on the output.  The individual channels of an input in Bypass mode are still de-multiplexed and available for audio routing via the audio matrix. |
|                       | Cleared    | Disables this feature                                                                                                    |
| Sub-Image ID          | 3G         | Some legacy equipment does not accept a 2SI SMPTE-352 payload identifier for quad-link SDI. You may need to select this if you are connecting legacy equipment to the specified output on the Ultrix.                                                                                          |
|                       | 251        | Set the SMPTE-352 payload identifier to 2SI for quad-link.                                                                                                    |
| Clean Switch          | Locked     | The specified output is locked to its input.                                                                                                    |
| Status<br>(read-only) | Not Locked | The specified output is not locked to its input.                                                                                                    |
| Clean Switch          | Selected   | Clean Switch is applied to the specified output. The Clean Switch Delay value is applied.                                                                                                    |
|                       | Cleared    | Clean Switch is not applied to the specified output.                                                                                                    |
| Clean Switch<br>Mode  | Reference  | Clean Switch is based on the reference signal available on the REF port of the router                                                                                                    |
|                       | Input      | Clean Switch is based on the input signal available on the specified port of the router                                                                                                    |
| Clean Switch<br>Delay | #          | Specifies the Clean Switch buffer depth. Select between 1/16 to full line to clean switch between signals with slight timing offsets.                                                                                                    |

- a. This affects UltriScape and routed destinations.
- b. Requires the UltriSync license.
- c. Use this field to replace a missing 3G signal when one or more of the four 3G signals for a Gearbox configuration are unavailable.

## ULTRIX-IP-IO and ULTRIX-IPX-IO Blades

When an ULTRIX-IP-IO or ULTRIX-IPX-IO blade is installed in a router slot, selecting a specific port on the rear panel map displays configurable options for that port. You can configure the sender, and receiver streams the port will manage. Refer to "ULTRIX-IP-IO Setup" for details on using this interface.

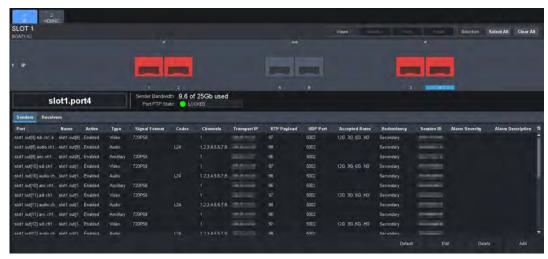

Figure 36 Example of Port Configuration Interface — ULTRIX-IP-IO Port Selected

**Table 83** summarizes the fields displayed in the options in the Port Configuration page for the ULTRIX-IP-IO and ULTRIX-IPX-IO blades.

Table 79 Port Configuration — ULTRIX-IP-IO or ULTRIX-IPX-IO Blades

|                                | Tore conjugaration | OLINIA II TO OF OLINIA II A TO DIGGES                                                                                           |
|--------------------------------|--------------------|----------------------------------------------------------------------------------------------------|
| ltem                           | Parameters         | Description                                                                                                    |
| Port Status<br>(read-only)     | OK (Green)         | The selected port is ready to accept stream setting changes                                                                     |
|                                | NOT READY<br>(Red) | Failure to communicate with the port. The router will continue to re-establish connection with the port until it is successful. |
| Sender Bandwidth (read-only)   | # of 25Gb used     | Reports the amount of data the router is currently transmitting on the specified port                                           |
| Receiver Bandwidth (read-only) | FREE               | Reports the amount of data the router is currently receiving on the specified port                                              |
| Senders                        |                    |                                                                                                    |
| Port                           | slot.port.type.ch  | Specifies the blade port when subscribing to streams                                                                            |
| Name                           | <text></text>      | Specifies a unique identifier for the sender stream                                                                             |
| Туре                           |                    | Indicates whether the stream includes video or audio data                                                                       |
| Signal Format                  | #                  | Indicates the video format detected on the stream                                                                               |
| Codec                          | #                  | Specifies the AES67 standard that the blade will default to for all IP-based audio sender streams                               |
| Channels                       | #                  | Specifies the maximum number of audio channels available for configuration within the specified stream                          |
| Transport IP                   | #                  | Specifies the IP address for the stream                                                                                         |
| UDP Port                       | #                  | Indicates the port associated with the IP address and the communication protocol for the stream                                 |
| Redundancy                     |                    | Indicates if Redundancy Mode (protection switching) is enabled for the specified port                                           |

Table 79 Port Configuration — ULTRIX-IP-IO or ULTRIX-IPX-IO Blades

| Item              | Parameters        | Description                                                                                            |
|-------------------|-------------------|----------------------------------------------------------------------------------------------------|
| Session ID        | #                 | Indicates the ID number assigned to the blade within the system                                        |
| Stream ID         | #                 | Indicates the ID number assigned to the specific stream within the system                              |
| Alarm Severity    |                   | Indicates any detected errors for the specific stream                                                  |
| Alarm Description |                   |                                                                                                    |
| Receivers         |                   |                                                                                                    |
| Port              | slot.port.type.ch | Specifies the port for the receiver stream                                                             |
| Name              | <text></text>     | Specifies a unique identifier for the receiver stream                                                  |
| Туре              |                   | Indicates whether the stream includes video or audio data                                              |
| Signal Format     | #                 | Indicates the video format detected on the stream                                                      |
| Codec             | #                 | Specifies the AES67 standard that the blade will default to for all IP-based audio receiver streams    |
| Channels          | #                 | Specifies the maximum number of audio channels available for configuration within the specified stream |
| Transport IP      | #                 | Specifies the IP address for the stream                                                                |
| UDP Port          | #                 | Indicates the port associated with the IP address and the communication protocol for the stream        |
| Redundancy        | #                 | Indicates if Redundancy Mode (protection switching) is enabled for the specified port                  |
| Session ID        | #                 | Indicates the ID number assigned to the blade within the system                                        |
| Stream ID         | #                 | Indicates the ID number assigned to the specific stream within the system                              |
| Alarm Severity    |                   | Indicates any detected errors for the specific stream                                                  |
| Alarm Description |                   |                                                                                                    |

# **Frame Configuration**

The Frame Configuration page is organized into a series of sub-tabs that provide options for configuring the global settings of the router. By default, the Communications tab is selected.

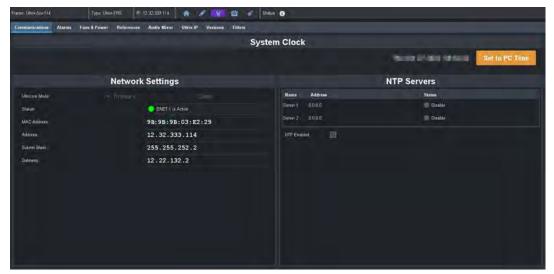

Figure 37 Example of a Frame Configuration Page

#### Communication Tab

The Communications tab shows the network settings and Network Time Protocol (NTP) settings. You can also monitor the status of the Ethernet connection of the Ultrix router. From here you can verify the network settings of the active Ethernet port on the router, and view the mode of the control system (primary/client). Refer to "**Getting Started**" for details on configuring these settings.

#### Alarms Tab

From the Alarms tab you can specify what components the Ultrix router monitors such as the power supplies, fans, network status, the SD Card, the chassis battery, and the interior chassis temperature.

By default, the Ultrix monitors the following components (these options are enabled):

- · System Error
- Temperature
- · Primary Power
- · Redundant Power
- SD Card Presence
- Battery
- Storage Space
- Fan 1
- Fan 2
- Fan 3 (applicable only to the ULTRIX-NS-FR1, ULTRIX-NS-FR2, and ULTRIX-FR5)
- Fan 4 (applicable only to the ULTRIX-NS-FR2, and ULTRIX-FR5)
- Fan 5 (applicable only to the ULTRIX-FR5)

The Alarms tab also displays read-only State column that reports the status of each enabled alarm using color indicators which vary in severity from green (valid), yellow (caution), to red (alarm). For example, if the SD Card status is set to red in the Alarms tab, an SD Card is not detected or the SD Card not mounted correctly inside the chassis.

#### Fans & Power Tab

The Fans & Power tab displays read-only fields that report on the fan status and PSU connections of the Ultrix router. Color indicators vary in severity from green (valid), yellow (caution), to red (alarm). In the case of multiple messages, the most severe alarm is reported for a single row in the tables.

**Table 80** summarizes the fields and menus displayed in the Fans & Power tab.

Table 80 Frame Configuration — Fans & Power

| ltem                 | Parameters        | Description                                                                                                    |
|----------------------|-------------------|----------------------------------------------------------------------------------------------------|
| Fans                 |                   |                                                                                                    |
| Fan Name             | FAN #             | Indicates the specific fan within the chassis                                                                                                    |
|                      | Slot #, x         | Indicates the specific fan within the chassis where # represents the physical slot and x the location (front, middle, back)                                                    |
| Fan State            | Active (Green)    | Indicates that the chassis core components <sup>a</sup> temperature is within the normal range (below 70°C (158°F)) and the fans are running without errors detected           |
|                      | Inactive (Yellow) | The chassis fan is not currently enabled or installed.                                                                                                    |
|                      | Warning (Red)     | An error condition is detected on the chassis fan and an alarm is raised. Verify that the fan is installed correctly.                                                          |
| Fan Speed (%)        | #                 | Indicates the current speed of the chassis fans                                                                                                    |
| Fan Speed State      | OK (Green)        | The fans are running at the specified Minimum Fan Speed value                                                                                                    |
|                      | Caution (Yellow)  | Indicates that at least one chassis core component temperature is between 70°C and 80°C (158°F and 176°F). The Minimum Fan Speed value is overridden.                          |
|                      | Warning (Red)     | Indicates that at least one chassis core component temperature is above 80°C (176°F). The Minimum Fan Speed value is overridden and the fans are running at the maximum speed. |
| Minimum Fan<br>Speed | 40-100            | Sets the speed of the interior chassis fans. This value will be overridden when a chassis core component is detected to be at a temperature above 70°C (158°F).                |
| Power Supplies       |                   |                                                                                                    |
| PSU                  | #                 | Indicates the specific power supply unit installed within the chassis                                                                                                    |
| Power State          | Active (Green)    | Normal operation; no hardware errors associated with the PSU                                                                                                    |
|                      | Inactive (Yellow) | A hardware error is detected on the specified PSU. Verify that the PSU is correctly installed, and that power is available.                                                    |
|                      | Warning (Red)     | Indicates the minimum number of PSU <sup>b</sup> are not detected                                                                                                    |

Table 80 Frame Configuration — Fans & Power

| Item                        | Parameters | Description                                                                                     |
|-----------------------------|------------|-------------------------------------------------------------------------------------------------|
| Ultricool Server<br>Enabled | Selected   | Enables the ability for the router to accept control connections from an Ultricool.             |
|                             | Cleared    | Disables this feature. Select this option if your routing system does not include an Ultricool. |

- a. This term refers to the installed I/O blades (e.g. HD-BNC I/O, ULTRIX-IP-IO, ULTRIX-SFP-IO), and the ULTRIX-UCCI module.
- b. The ULTRIX-FR5 requires a valid connection to an Ultripower. An ULTRIX(-NS)-FR2 requires a minimum of 2 PSU to be connected at all times. For ULTRIX(-NS)-FR1 routers, a minimum of 1 PSU is required.

#### References Tab

The References tab is organized into two areas: Detect References, and Triggers.

- The Detect References area displays read-only fields that report the status on the reference signal.
- The Triggers area provides options for configuring the reference signal for the routing system.
   From this table you can configure up to four reference triggers which then can be assigned to the inputs and outputs of the router. Refer to "Specifying a Default Reference Format" and "Configuring a Reference Trigger for the Ultrix Router" for details.

#### **Audio Mixer Tab**

Configures the inbuilt audio mixer (if an ULTRIMIX-MXR license is enabled on the frame). Refer to "ULTRIMIX-MXR" for details on configuring the settings on this tab.

#### Ultrix-IP Tab

**★** The Ultrix-IP settings are only available when using an ULTRIX-IP-IO blade installed in at least one of the rear panel slots.

The Ultrix-IP tab provides options for configuring the individual SFP+ ports, the transport protocol, and PTP settings that are required for the streaming of video and/or audio. Refer to "**ULTRIX-IP-IO Setup**" for details.

The options are organized into sub-tabs: Port Network, PTP, and NMOS.

**Table 81** summarizes the fields and menus displayed in the Ultrix-IP tabs.

Table 81 Frame Configuration — Ultrix-IP

| Item         | Parameters                   | Description                                                                                                    |
|--------------|------------------------------|----------------------------------------------------------------------------------------------------|
| Port Network |                              |                                                                                                    |
| Port         | slot <b>x</b> .port <b>y</b> | Specifies the port on the ULTRIX-IP-IO or ULTRIX-IPX-IO blade you are configuring where:  • x represents the physical slot that the blade is installed in  • y represents the physical port on the blade |
| Name         | <text></text>                | Assigns a unique identifier to the port. This name is displayed in the router database tables.                                                                                                    |
| MAC Address  | #:#:#:#:#                    | Indicates the MAC Address currently assigned to the Ultrix router for the specified port                                                                                                    |

Table 81 Frame Configuration — Ultrix-IP

| ltem                        | Parameters        | Description                                                                                                    |
|-----------------------------|-------------------|----------------------------------------------------------------------------------------------------|
| IP Mode                     | Static            | The user manually supplies the network settings for                                                                                                    |
| ii ivioue                   | Static            | the specified blade port                                                                                                    |
|                             | DHCP              | Automates the assignment of the network settings for the specified blade port. This is the default.                                                                                                    |
| IP                          | #.#.#.#           | Indicates the IP Address currently assigned to the selected blade port. The default is 128.0.0.0 <port #="">.</port>                                                                                                    |
| Subnet Mask                 | #.#.#.#           | Indicates the subnet mask for the specified blade port. The default is 255.255.25.0.                                                                                                    |
| Redundant                   | Selected          | Enables the router port to send SMPTE ST 2022-7 streams within a protection switching network                                                                                                    |
|                             | Cleared           | Disables this feature                                                                                                    |
| PTP                         |                   |                                                                                                    |
| Custom PTP Profile          | Selected          | Enables the user to create and assign a custom PTP profile for the blade ports. The Domain, Priority1, Priority2, Sync Interval, Announce Interval, and Announce Receipt Timeout fields can be edited to create a custom PTP profile. |
|                             | Cleared           | The Domain, Priority1, Priority2, Sync Interval, Announce Interval, and Announce Receipt Timeout fields do not display and cannot be edited. This is the default.                                                                     |
| Profile                     | IEEE 1588 Default | The ULTRIX-IP timing uses the IEE1588 standard                                                                                                    |
|                             | AES67 Media       | The ULTRIX-IP timing uses the AES67 Media standard                                                                                                    |
|                             | SMPTE ST 2059-2   | The ULTRIX-IP timing uses the SMPTE ST 2059-2 standard. This is the default.                                                                                                    |
| <b>Custom PTP Options</b>   | 5                 |                                                                                                    |
| Domain                      | #                 | Specifies that the ULTRIX-IP is within the specified group of clocks in your network                                                                                                    |
| Sync Interval               | #                 | Specifies often the ULTRIX-IP port sends Sync messages                                                                                                    |
| Announce Interval           | #                 | Specifies how often the ULTRIX-IP sends Announce messages                                                                                                    |
| Announce Receipt<br>Timeout | #                 | Controls how long the ULTRIX-IP port will wait before declaring the Grandmaster absent and initiating a new election                                                                                                    |
| NMOS                        |                   |                                                                                                    |
| Static RDS                  | Selected          | Allows the user to set an RDS IP in the Registry<br>Service Address field and forces the router to<br>register to this specific RDS                                                                                                   |
|                             | Cleared           | The router uses mDNS to automatically register in an RDS on the network with the lowest priority                                                                                                    |

Table 81 Frame Configuration — Ultrix-IP

| Item                    | Parameters | Description                                                          |
|-------------------------|------------|----------------------------------------------------------------------|
| Channel Mapping<br>Port | #          | Specifies the port used for the corresponding RDS                    |
| Connection Port         | #          | Specifies the port the NMOS IS-05 Connection service is listening on |
| Node Port               | #          | Specifies the port the NMOS IS-04 Node service is listening on       |

#### Versions Tab

This tab summarizes the firmware and what is installed in each slot of the router.

#### Filters Tab

Use the options in the Filters tab to determine what information is reported/monitored based on the signal type.

## **SFP Configuration Tab**

The SFP Configuration page is applicable when:

- · at least one ULTRIX-SFP-IO blade is installed; or,
- at least one AUX port is populated in a router chassis.

From this interface you can configure each populated AUX and/or SFP port on the blade. This interface is organized into two sub-tabs: AUX Settings and SFP Settings.

#### For More Information on...

• the physical SFP ports of your router, refer to the *ULTRIX-FR1*, *ULTRIX-FR2*, *and ULTRIX-FR12 Installation Guide*.

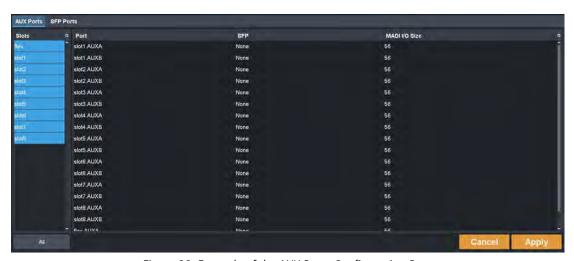

Figure 38 Example of the AUX Ports Configuration Page

#### **AUX Ports Tab**

The information in the AUX Ports tab is organized into two areas: a table on the left that lists the slots with available AUX ports, and a table on the right that provides details on each SFP port of a selected slot. Each row of the table reports the port name, type of SFP module installed, and the number of MADI channels set for that SFP (if applicable). Refer to "Configuring an SFP Port".

#### SFP Ports Tab

The information in the SFP ports tab is organized into two areas: a table on the left that lists the slots with available SFP ports, and a table on the right that provides details on each SFP port of a selected slot. Each row of the table reports the port name, and type of SFP module installed. Refer to "Configuring an SFP Port".

#### Licenses

The Licenses page displays the following tabs: License Keys, UltriMix, UltriScape, UltriSync, and UltriSRC.

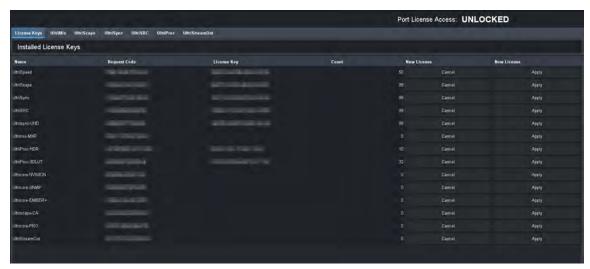

Figure 39 Example of the Licenses Page

**★** The Licenses page takes up to 35 seconds to register any changes to the table entries.

#### License Keys Tab

Use the fields in this tab to manage the licenses for your router. From here you can view which licensed features on which slots are enabled, and enter license keys for new features. Refer to "Software License Keys" for details.

#### UltriMix Tab

Use the options on this tab to enable or disable embedded audio support per slot. Refer to "Configuring an Audio Matrix" for details.

#### UltriScape Tab

The UltriScape tab reports on the number of UltriScape licenses installed, and the number of UltriScape Heads enabled on the Ultrix router. From this tab, you can assign an UltriScape Head to a physical OUT socket on the router. Refer to "UltriScape Configuration" for details.

★ At least one UltriScape license must be installed for a slot before you can assign an UltriScape Head to a router output in that slot.

The UltriScape tab is organized into three columns:

- Head read-only fields that report the physical address name of an UltriScape output.
- **Port** used to enable/assign an UltriScape Head.
- **Format** used to select the an UltriScape output format.

### UltriSync Tab

The UltriSync tab reports on the number of UltriSync-3G and UltriSync-UHD licenses installed, and the number of slots with the licensed enabled on the Ultrix router. The UltriSync tab is organized into three columns:

- **Port** read-only fields that report the physical address name of an Ultrix router output.
- **3G License** used to enable the UltriSync-3G on the specified port.
- **UHD License** used to enable the UltriSync-UHD on the specified port.
- **★** The UltriSync-UHD is only available for the following ports of a slot depending on the type of blade installed in that slot. Refer to "UltriSync Configuration" for details..

#### UltriSRC Tab

The UltriSRC tab reports on the number of UltriSRC licenses installed, and the number of AUX ports with the licensed enabled on the Ultrix router. The UltriSRC tab is organized into two columns:

- **Port** read-only fields that report the physical address name of the Ultrix AUX port.
- **License** used to enable the UltriSRC on the specified port.

## **Database Interfaces**

The Database interfaces enable you to configure control aspects of your router. Note that the currently active database name is displayed in parentheses beside the Database node in the tree view. For example, **Figure 40** illustrates a router with the NCUltrix database loaded. Unicode names are supported so that names may be defined in other languages or writing systems.

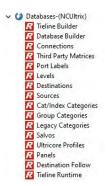

Figure 40 Expanded Database Node in the Tree View

Most of the interfaces are organized into a table format with a row of buttons at the bottom of the interface. You can select individual cells, columns, or rows of entries to define.

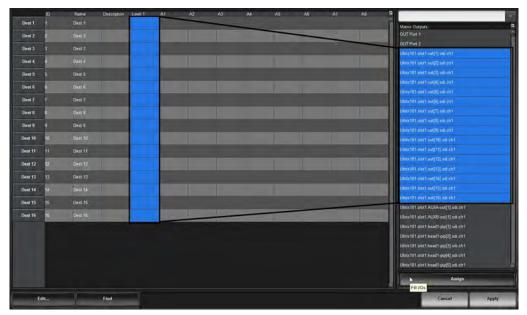

Figure 41 Example of Filling a Column of Entries

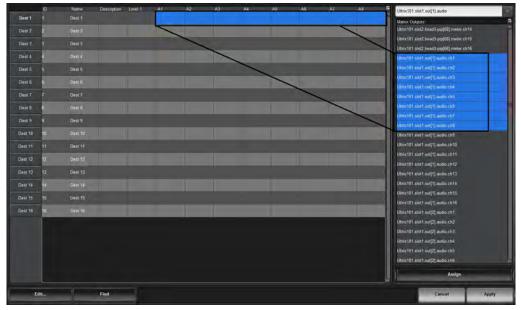

Figure 42 Example of Filling a Row of Entries

A summary of each interface is provided in the following sub-sections.

#### **Database Builder**

The Database Builder interface helps you to quickly create a database by grouping basic controls on four pages: Quick Start, Levels, Destinations, and Sources. The same controls are available as sub-nodes of the Database interface.

## **Quick Start**

The Quick Start options display by default when the Database Builder displays in DashBoard. From this page you can define the database properties including: type of signals (video, audio) the number of Ultrix routers that the database includes, the audio elements of the database, and basic UltriScape parameters.

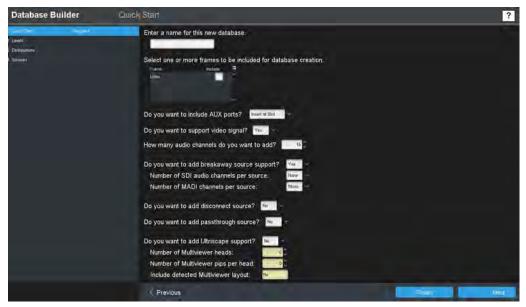

Figure 43 Example of the Database Builder — Quick Start Page

**Table 83** summarizes the fields displayed in the options in the Quick Start page.

Table 82 Database Builder — Quick Start

| Item                     | Parameters     | Description                                                                                                    |
|--------------------------|----------------|----------------------------------------------------------------------------------------------------|
| Database name            | <name></name>  | Assigns a unique identifier for the device in the routing system. This name is also used when matrices are defined in the Ultrix system. |
| Frame select table       |                | Displays a list of detected routers in your network. Select a box to apply the database to the specified router.                         |
| Include AUX ports        | None           | Do not create entries for AUX ports in the database                                                                                      |
|                          | Insert at slot | Create AUX port entries as they are physically located within the Ultrix chassis (e.g. ports 17 and 18).                                 |
|                          | At the end     | Create AUX ports after BNC entries                                                                                                    |
| Video support            | Yes            | Creates a database that includes video and audio signals                                                                                 |
|                          | No             | Creates an audio-only database                                                                                                    |
| Audio channels           | #              | Specifies the quantity of audio channels (levels) required                                                                               |
| Breakaway source         | Yes            | Create sources for audio breakaways/shuffles                                                                                             |
| support                  | No             | Audio breakaways are not included in this database                                                                                       |
| SDI audio per<br>channel |                | Creates audio breakaway sources using the selected audio channel grouping size                                                           |
| MADI channels per source |                | Creates MADI sources using the selected audio channel grouping size                                                                      |
| Disconnect source?       | Yes            | Creates a source that will disconnect (mute) SDI and audio channels                                                                      |
|                          | No             | This option is not included in the database                                                                                              |

Table 82 Database Builder — Quick Start

| Item                                      | Parameters | Description                                                                                   |
|-------------------------------------------|------------|-----------------------------------------------------------------------------------------------|
| Passthrough                               | Yes        | Sources are routed without changes/edits                                                      |
| source?                                   | No         | This option is not included in the database                                                   |
| UltriScape support?                       | Yes        | Enables UltriScape heads and PiPs to be included in the database                              |
|                                           | No         | UltriScape heads and PiPs are not included in the database                                    |
| Number of<br>Multiviewer heads            | #          | Specifies the number of UltriScape heads the database will support                            |
| Number of<br>Multiviewer pips per<br>head | #          | Specifies the maximum number of PiPs available per layout                                     |
| Include detected<br>Multiviewer layout    |            | Creates sources for detected UltriScape layouts to enable layout changing from control panels |

#### Levels

Once you defined the options on the Quick Start interface, you can proceed to preview and customize the levels, destinations, and sources this database will include. Clicking **Next** on the Quick Start page displays the **Levels** page. (**Figure 44**)

The options in the Levels page are organized into a table where each row represents a level and the columns provide the options for configuring that level. From this page you assign a unique name to each level, a color that represents the level to make it easier to identify the level in a soft panel.

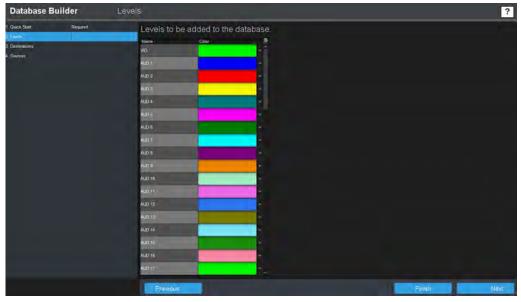

Figure 44 Example of the Database Builder — Levels Page

#### Destinations

Clicking **Next** on the Levels page displays the **Destinations** page. (**Figure 45**)

The Destinations page enables the assignment of logical labels (used by remote control panels and soft panels) to physical outputs of the attached matrices or routers. The options in the Destination

page are organized into a table where each row associates a name of the destination with one or more logical matrix output sockets.

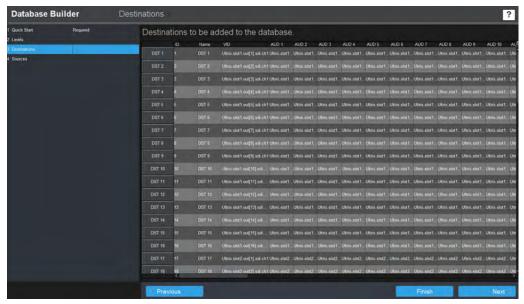

Figure 45 Example of the Database Builder — Destinations Page

#### Sources

Clicking Next on the Destinations page displays the Sources page. (Figure 46)

The Sources page enables the assignment of labels (used by remote control panels and soft panels) to inputs of the attached matrices or routers. The options in the Sources page are organized into a table where each row associates a name of the source with one or more logical matrix input sockets.

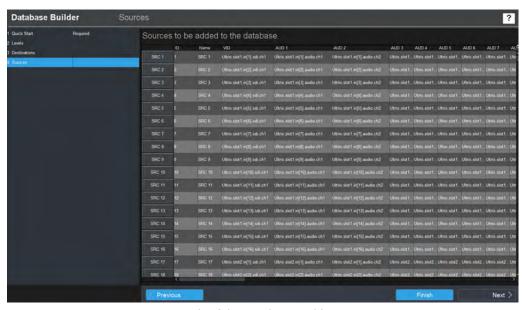

Figure 46 Example of the Database Builder — Sources Page

#### **Connections Tab**

The Connections tab lists and configures the Ultrix communications systems. The first two tables, Protocol Servers and Incoming Connections, configure and list server connections from an external

client. The third table, Outgoing Connections, lists and configures client connections to an external server.

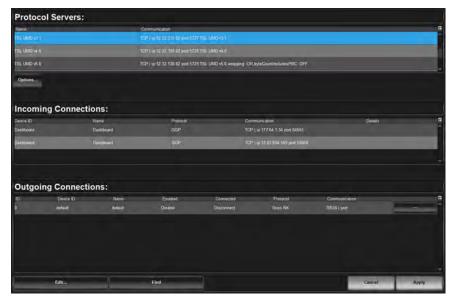

Figure 47 Example of Entries in a Connections Tab

#### Protocol Servers Table

The protocol servers table lists the currently active servers running on the Ultricore control system.

## Server Options Dialog

Click **Options** to display a dialog that provides settings for the supported protocol servers.

#### For More Information on...

• configuring the protocol settings, refer to the chapter "External Control".

## **Incoming Connections Table**

The Clients table lists the connection details of remote client devices (e.g. devices that are under the supervision of this Ultrix router control system) currently communicating with the Ultrix router.

**Table 83** summarizes the fields displayed in the Clients table in the Connections tab.

Table 83 Connections Tab — Incoming Connections

| ltem      | Parameters    | Description                                                                                                    |
|-----------|---------------|----------------------------------------------------------------------------------------------------|
| Device ID | <name></name> | Specifies the external device for the connection point                                                                                   |
| Name      | <name></name> | Assigns a unique identifier for the device in the routing system. This name is also used when matrices are defined in the Ultrix system. |

Table 83 Connections Tab — Incoming Connections

| Item                 | Parameters                 | Description                                                                                                    |
|----------------------|----------------------------|----------------------------------------------------------------------------------------------------|
| Protocol (read-only) | GVG Native                 | The device uses the third-party GVG protocol to communicate. Refer to "GVG Series 7000 Native Protocol Commands".                                                       |
|                      | NVISION                    | This device communicates via the third-party NVISION protocol. Refer to " <b>NVISION Commands</b> ".                                                                    |
|                      | OGP                        | This device uses the openGear Protocol to communicate                                                                                                    |
|                      | Probel SW-P-08             | The device communicates via the Probel SW-P-08 protocol                                                                                                    |
|                      | Ross NK                    | The device uses the Ross NK protocol to communicate (T-Bus or TCP only). Refer to "Connecting to Ross NK Series Devices".                                               |
| Protocol (read-only) | TSL UMD v3.1               | The device uses TSL UMD protocol version 3.1                                                                                                    |
|                      | TSL UMD v4.0               | The device uses TSL UMD protocol version 4.0                                                                                                    |
|                      | TSL UMD v5.0               | The device uses TSL UMD protocol version 5.0                                                                                                    |
|                      | Ultrix                     | The device uses the Ross Ultrix protocol to communicate (TCP only). Refer to "Adding an Ultrix Connection Point".                                                       |
| Communication        | type: tcp                  | The device is communicating over a network connection. Note that the DashBoard client computer, the Ultrix router, and the external device must be on the same network. |
|                      | ip:<br>###.###.###.#<br>## | Specifies the IP Address of the device on the network.                                                                                                    |
|                      | ip: localhost              | Specifies that the device is the router you are currently configuring                                                                                                   |
|                      | port:####                  | Specifies the ethernet port the devices is associated with on the network.                                                                                              |
|                      | TBUS   port:               | The device is communicating via the specified T-Bus port.                                                                                                    |
|                      |                            | This button opens a dialog allowing further connection point setting adjustments such as specifying an IP address, IP port, etc.                                        |
| Details              |                            | Provides additional information on the device such as device type, and firmware version                                                                                 |

# **Outgoing Connections Table**

The Servers table lists the connection details of remote server devices (e.g. devices that are controlling this Ultrix router control system) currently communicating with the Ultrix router.

**Table 83** summarizes the fields displayed in the Outgoing Connections table.

Table 84 Connections Tab — Outgoing Connections

| Item                     | Parameters                 | Description                                                                                                    |
|--------------------------|----------------------------|----------------------------------------------------------------------------------------------------|
| ID                       | #                          | Auto-numbered field (read-only).                                                                                                    |
| Device ID                | <name></name>              | Specifies the external device for the connection point                                                                                                    |
| Name                     | <name></name>              | Assigns a unique identifier for the device in the routing system. This name is also used when matrices are defined in the Ultrix system.                                |
| Enabled                  | Enable                     | Direct communication is established between Ultrix and the device.                                                                                                    |
|                          | Disable                    | Communication between the router and the device is unavailable.                                                                                                    |
| Connected<br>(read-only) | Connect                    | A valid connection is established between the device and the Ultrix on your network. This box is automatically selected when communication is established.              |
|                          | Disconnect                 | The connection is invalid or absent between the device and the Ultrix on your network.                                                                                  |
| Protocol (read-only)     | GVG Native                 | The device uses the third-party GVG protocol to communicate. Refer to "GVG Series 7000 Native Protocol Commands".                                                       |
|                          | NVISION                    | This device communicates via the third-party NVISION protocol. Refer to " <b>NVISION Commands</b> ".                                                                    |
|                          | Probel SW-P-08             | The devices uses the third-party protocol known as Probel SW-P-08.                                                                                                    |
|                          | Ross NK                    | The device uses the Ross NK protocol to communicate (T-Bus or TCP only). Refer to "Connecting to Ross NK Series Devices".                                               |
|                          | TSL UMD v3.1               | The device uses TSL UMD protocol version 3.1                                                                                                    |
|                          | TSL UMD v4.0               | The device uses TSL UMD protocol version 4.0                                                                                                    |
|                          | TSL UMD v5.0               | The device uses TSL UMD protocol version 5.0                                                                                                    |
|                          | Ultrix                     | The device uses the Ross Ultrix protocol to communicate (TCP only). Refer to "Adding an Ultrix Connection Point".                                                       |
| Communication            | type: tcp                  | The device is communicating over a network connection. Note that the DashBoard client computer, the Ultrix router, and the external device must be on the same network. |
|                          | ip:<br>###.###.###.#<br>## | Specifies the IP Address of the device on the network.                                                                                                    |
|                          | ip: localhost              | Specifies that the device is the router you are currently configuring                                                                                                   |
|                          | port:####                  | Specifies the Ethernet port the devices is associated with on the network.                                                                                              |

Table 84 Connections Tab — Outgoing Connections

| Item          | Parameters   | Description                                                                                                    |
|---------------|--------------|----------------------------------------------------------------------------------------------------|
| Communication | TBUS   port: | The device is communicating via the specified T-Bus port.                                                                        |
|               |              | This button opens a dialog allowing further connection point setting adjustments such as specifying an IP address, IP port, etc. |

# **Third Party Matrices Tab**

Once connection points are established with the devices in your routing system, use the **Third Party Matrices** tab to define the size and type of the external device for use in assignment within the Ultricore control system database.

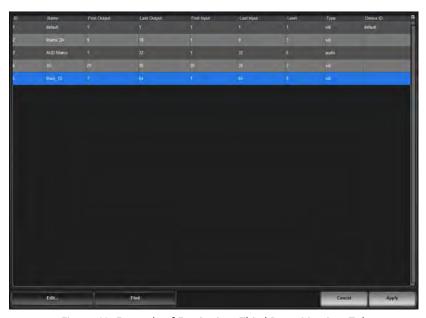

Figure 48 Example of Entries in a Third Party Matrices Tab

**Table 85** summarizes the options displayed in the Third Party Matrices tab.

Table 85 Third Party Matrices Tab

| Item         | Parameters    | Description                                                                                        |
|--------------|---------------|----------------------------------------------------------------------------------------------------|
| ID           | #             | Auto-numbered field (read-only).                                                                   |
| Name         | <name></name> | Assigns a unique identifier for the imported third party matrix to be used by the Ultrix database. |
| First Output | #             | Specifies the first destination for the device within the Ultrix database                          |
| Last Output  | #             | Specifies the last destination for the device within the Ultrix database                           |
| First Input  | #             | Specifies the first source for the device within the Ultrix database                               |
| Last Input   | #             | Specifies the last source for the device within the Ultrix database                                |

Table 85 Third Party Matrices Tab

| Item      | Parameters | Description                                                                                     |
|-----------|------------|-------------------------------------------------------------------------------------------------|
| Level     | #          | Specifies the number of levels for the device in the Ultrix database                            |
| Туре      |            | Specifies the signal type of inputs and outputs this device provides within the Ultrix database |
| Device ID |            | Specifies the external third-party device the imported logical matrix applies to                |

## **Port Labels Tab**

The Port Labels tab lists the matrices automatically discovered (Ultrix and NK Series), and those defined via the Third Party Matrices tab. A matrix (or router) socket is identified via the **Frame.Slot.Port.Type.Channel** nomenclature. Custom labels may be applied to the ports if required. These may be also known as actual labels in other terminology (the name the cable would be assigned). This re-naming is not necessary for router operation, but it may make your assignment of source and destination labels easier to identify when using your internal cable naming conventions.

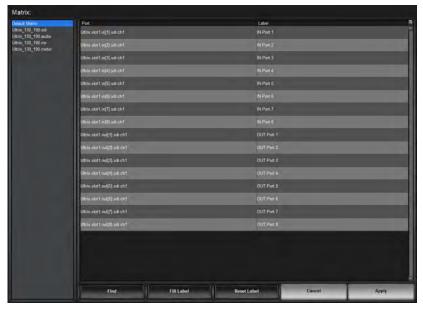

Figure 49 Example of Entries in a Port Labels Tab

**Table 86** summarizes the options displayed in the main area of the Port Labels tab (from left to right on the interface).

Table 86 Port Labels Tab

| Item    | Description                                                                                                    |
|---------|----------------------------------------------------------------------------------------------------|
| Matrix: | Provides a list of configured label matrices for the currently loaded database. Click an item in the list to reveal the physical port names and associated labels for the given matrix selection in the right-hand table area. |

#### Table 86 Port Labels Tab

| Item  | Description                                                                                                    |
|-------|----------------------------------------------------------------------------------------------------|
| Port  | Indicates the physical socket on the Ultrix router that is included in the currently selected logical matrix using the nomenclature <b>Frame.Slot.Port.Type.Channel</b> .                                                                                                    |
| Label | Provides a text label that identifies the port in other interfaces of the database. This virtual label is used instead of the <b>Frame.Slot.Port.Type.Channel</b> format for logical label assignment. For example, you might re-name port: <a href="mailto:ultrix.slotl.in[1].SDI.ch1">ultrix.slotl.in[1].SDI.ch1</a> to IN 1. |

#### **Bottom Toolbar**

Refer to **Table 110** for a summary of the buttons displayed in the Bottom toolbar of the Database interfaces.

#### **Levels Tab**

A level is a specific grouping of signal input and output ports, that may be controlled separately from other groups (a breakaway). Typically a level is associated with input/output ports that are used with sets of similar or related signals, such as SDI Video, AES Audio, Analog Video, Analog Audio, Timecode, or Machine Control, and often include routing matrices that are dedicated to controlling that specific type of signal.

The options in the Levels tab are organized into a table where each row represents a level and the columns provide the options for configuring that level. From this tab you assign a unique name to each level, a color that represents the level to make it easier to identify the level in a soft panel, and add a description of the level to aid identification.

#### For More Information on...

- the buttons located in the bottom toolbar of the Levels tab, refer to Table 110.
- the Tally Status Level menu, refer to "Defining the Status Level for Tally Operation".

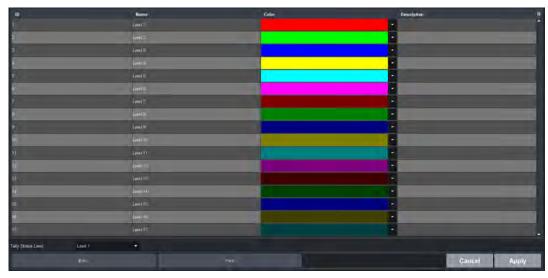

Figure 50 Example of Entries in a Levels Tab

#### **Destinations Tab**

The Destinations tab enables the assignment of logical labels (used by remote control panels and soft panels) to physical outputs of the attached matrices or routers. The options in the Destination

tab are organized into a table where each row associates a name of the destination with one or more logical matrix output sockets.

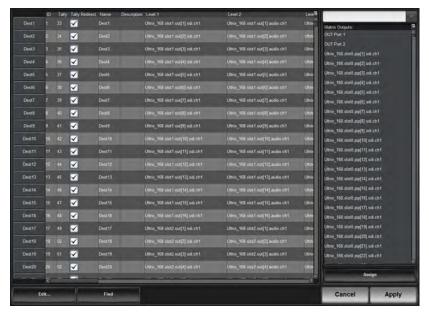

Figure 51 Example of Entries in a Destinations Tab

**Table 87** summarizes the options displayed in the main area of the Destinations tab (from left to right on the interface).

**Table 87 Destinations Tab** 

| Item        |               | Parameters                                    | Description                                                                                                    |
|-------------|---------------|-----------------------------------------------|----------------------------------------------------------------------------------------------------|
| ID          | #             |                                               | Auto-numbered field (read-only). This is not used within the Ultrix system itself, however, third-party protocols that do not support labels will reference this field in their communications.                                                  |
| Tally       | TSL v3.1      | <displayid></displayid>                       | Displays the TSL protocol Tally ID entry. The                                                                                                    |
|             | TSL 4.0       | <displayid></displayid>                       | Enable Tally box is selected in the Database tab.                                                                                                    |
|             | TSL v5.0      | <screenid>:<displayid></displayid></screenid> |                                                                                                    |
| Tally Mode  |               |                                               | Enables/disables the re-direction of connected source Tally ID to destination Tally ID as set by the Tally field                                                                                                    |
| Name        | <name></name> |                                               | Assigns a unique identifier (label) for the destination in the routing system. This label is used by control interfaces/devices.                                                                                                    |
| Description |               |                                               | Provides additional information or user entered notes about the output                                                                                                    |
| Level #     |               |                                               | Specifies the physical output port associated with the destination and assigns it to the specified level. Unless you have given the port a different label via the Port Labels tab, the port is labeled as <b>Frame.Slot.Port.Type.Channel</b> . |

**Table 87 Destinations Tab** 

| Item              | Parameters | Description                                                                                                |
|-------------------|------------|----------------------------------------------------------------------------------------------------|
| Matrix<br>Outputs | #          | Lists all the physical output ports available that can be assigned to a destination in the routing system  |
| Assign            |            | Click this button to add the selected physical output port(s) to the list of Destinations for the database |

#### **Sources Tab**

The Sources tab enables the assignment of labels (used by remote control panels and soft panels) to inputs of the attached matrices or routers. The options in the Sources tab are organized into a table where each row associates a name of the source with one or more logical matrix input sockets.

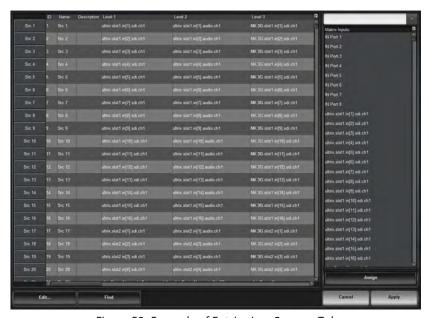

Figure 52 Example of Entries in a Sources Tab

**Table 88** summarizes the options displayed in the main area of the Sources tab (from left to right on the interface).

Table 88 Sources Tab

| Item        | Parameters                                                                            | Description                                                                                                    |
|-------------|---------------------------------------------------------------------------------------|----------------------------------------------------------------------------------------------------|
| ID          | #                                                                                     | Auto-numbered field (read-only). This is not used within the Ultrix system itself, however, third-party protocols that do not support labels will reference this field in their communications. |
| Tally       | <displayid> or<br/><screenid>:<displayi<br>D&gt;</displayi<br></screenid></displayid> | Displays the TSL protocol tally ID entry. The Enable Tally box is selected in the Database tab.                                                                                                 |
| Name        | <name></name>                                                                         | Assigns a unique identifier (label) for the source in the routing system. This label is used by control interfaces/devices.                                                                     |
| Description |                                                                                       | Provides additional information or user entered notes about the input                                                                                                    |

#### Table 88 Sources Tab

| Item          | Parameters | Description                                                                                                    |
|---------------|------------|----------------------------------------------------------------------------------------------------|
| Level #       |            | Specifies the physical input port associated with the source and assigns it to the specified level. Unless you have given the port a different label via the Port Labels tab, the port is labeled as <b>Frame.Slot.Port.Type.Channel</b> . |
| Matrix Inputs | #          | Lists all the physical input ports available that can<br>be assigned as a source in the routing system                                                                                                    |
| Assign        |            | Click this button to add the selected physical input port to the Source label in the database                                                                                                    |

## **Cat/Index Categories Tab**

The Cat/Index Categories tab enables you to categorize sources, destinations, and levels via a hierarchal system of tags. You can use categories to filter sources, destinations or levels into manageable groups for a Category soft panel.Refer to the section "Category Panels" for more information.

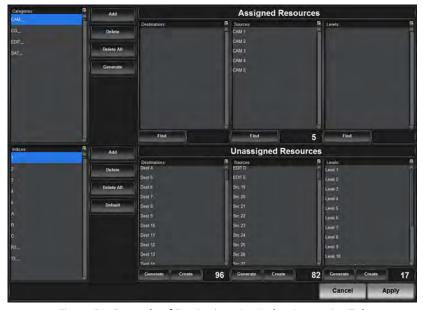

Figure 53 Example of Entries in a Cat/Index Categories Tab

## Categories Area

**Table 89** summarizes the options displayed in the Categories area of the Cat/Index Categories tab.

## Table 89 Cat/Index Categories — Categories Area

| Item        | Parameters | Description                                       |
|-------------|------------|---------------------------------------------------|
| Categories: |            | Lists the category tags defined for this database |
| Add         |            | Adds a category tag                               |
| Delete      |            | Deletes the selected tag                          |
| Delete All  |            | Deletes all tags listed in the Categories: pane   |

Table 89 Cat/Index Categories — Categories Area

| Item     | Parameters | Description                                                                                                    |
|----------|------------|----------------------------------------------------------------------------------------------------|
| Generate |            | Automatically generates category tags based on the entires in your database.                                                     |
|          |            | Categories are automatically defined by searching for space characters within the database logical source and destination names. |

## Assigned Resources Area

**Table 90** summarizes the options displayed in the Assigned Resources area of the Cat/Index Categories tab.

Table 90 Cat/Index Categories — Assigned Resources Area

| Item          | Parameters    | Description                                                                            |
|---------------|---------------|----------------------------------------------------------------------------------------|
| Destinations: | <text></text> | Lists the destinations that are accessible via the defined Category/Index combinations |
|               | Find          | Performs a search for destinations in the database to add to the category              |
| Sources:      | <text></text> | Lists the sources that are accessible via the defined Category/Index combinations      |
|               | Find          | Performs a search for sources in the database to add to the category                   |
| Levels:       | <text></text> | Lists the levels that are accessible via the defined Category/Index combinations       |
|               | Find          | Performs a search for level in the database to add to the category                     |

## **Indices Area**

**Table 91** summarizes the options displayed in the Indices area of the Cat/Index Categories tab.

Table 91 Cat/Index Categories — Indices Area

| Item       | Parameters | Description                                      |
|------------|------------|--------------------------------------------------|
| Indices:   |            | Creates search terms to define category tags     |
| Add        |            | Adds a new entry to the Indices list             |
| Delete     |            | Deletes the selected entry from the Indices list |
| Delete All |            | Deletes all entries from the Indices list        |
| Default    |            | Creates indexes 0-9 and A-F                      |

# **Unassigned Resources Area**

**Table 92** summarizes the options displayed in the Inaccessible Resources area of the Cat/Index Categories tab.

Table 92 Cat/Index Categories — Unassigned Resources Area

| Item          | Parameters    | Description                                                                                      |
|---------------|---------------|--------------------------------------------------------------------------------------------------|
| Destinations: | <text></text> | Lists the destinations in the current database that are not included in any Cat/Index categories |
|               | Generate      | Automatically generates category tags based on the destinations in your database                 |
|               | Create        | Enables you to create a new Cat/Index filter for destinations                                    |
| Sources:      | <text></text> | Lists the sources in the current database that are not included in any classic categories        |
|               | Generate      | Automatically generates category tags based on the sources in your database                      |
| Sources:      | Create        | Enables you to create a new Cat/Index filter for sources                                         |
| Levels:       | <text></text> | Lists the levels in the current database that are not included in any classic categories         |
|               | Generate      | Automatically generates category tags based on the levels in your database                       |
|               | Create        | Enables you to create a new Cat/Index filter for levels                                          |

# **Group Categories Tab**

The Categories tab enables you to categorize sources, destinations, and levels via a hierarchal system of tags. You can use categories to filter sources, destinations or levels into manageable groups for a Category soft panel.Refer to the section "Category Panels" for more information.

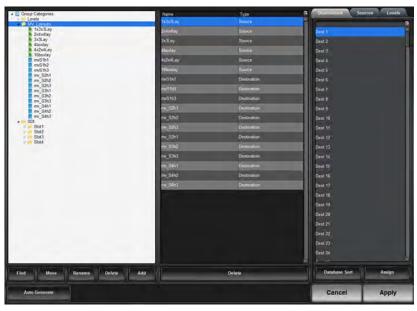

Figure 54 Example of Entries in a Group Categories Tab

The Group Categories tab is organized into three panels and a bottom toolbar.

**Table 93** summarizes the options displayed in the left panel of the Group Categories tab. This panel displays all the created groups and sub-groups, and/or resources in a top-down hierarchy. Note that the nodes are sorted by type and then by alphabetical order.

Table 93 Group Categories Tab — Left Panel

| Item              | Description                                                                                          |  |  |
|-------------------|----------------------------------------------------------------------------------------------------|--|--|
| Group Categories: | Displays the groups as folders arranged in a tree view                                               |  |  |
| Find              | Displays the Find dialog that enables you to search for a category or resource name                  |  |  |
| Move              | Displays the Move dialog that enables you to move a selected group and its contents to another group |  |  |
| Rename            | Renames a selected group; the resource type will be not re-named                                     |  |  |
| Delete            | Deletes a selected group and all of its contents                                                     |  |  |
| Add               | Adds a new group to the selected group                                                               |  |  |

**Table 94** summarizes the options displayed in the middle panel of the Group Categories tab. This panel shows the assigned contents (groups and/or resources) of the currently selected group from the tree view (in the left panel).

Table 94 Group Categories Tab — Middle Panel

| Item   | Description                                                        |  |  |
|--------|--------------------------------------------------------------------|--|--|
| Name   | Indicates the name of a resource                                   |  |  |
| Туре   | Indicates the type of resource                                     |  |  |
| Delete | Deletes the selected resource(s) from the currently selected group |  |  |

**Table 95** summarizes the options displayed in the right panel of the Group Categories tab. This panel displays the available destinations, sources, and levels that can be arranged into group categories.

Table 95 Group Categories Tab — Right Panel

| Item                      | Description                                                                                  |  |  |
|---------------------------|----------------------------------------------------------------------------------------------|--|--|
| Destinations              | Displays the unassigned destinations                                                         |  |  |
| Sources                   | Displays the unassigned sources                                                              |  |  |
| Levels                    | Displays the unassigned levels                                                               |  |  |
| Database/alphabet<br>Sort | Toggles the sorting style of the unassigned labels                                           |  |  |
| Assign                    | Select the resource(s) and click Assign to assign it to the group selected in the left table |  |  |

**Table 96** summarizes the bottom toolbar.

Table 96 Group Categories Tab — Bottom Toolbar

| Item          | Description                                                                                   |  |  |
|---------------|-----------------------------------------------------------------------------------------------|--|--|
| Auto Generate | Click to auto-generate group categories based on the resource names from the current database |  |  |
| Cancel        | Ignores all unsaved changes and reverts the tab back to the last saved entries                |  |  |
| Apply         | Applies all change made in the Group Categories tab                                           |  |  |

## **Legacy Categories Tab**

The Legacy Categories tab enables you to categorize sources, destinations, and levels via a hierarchal system of tags. You can use legacy categories to filter sources, destinations, or levels into manageable groups for legacy RCP-QE panels (identified by 17 LCD buttons and firmware versions prior to 1.55). Refer to the *RCP-QE User Guide* for details.

★ It is recommended for new installations to utilize the Cat.Index or Group Category methods.

**Table 97** summarizes the options displayed in the top toolbar.

Table 97 Legacy Categories Tab — Top Toolbar

| Item        | Description                                      |  |  |
|-------------|--------------------------------------------------|--|--|
| Destination | Lists the destination category/index assignments |  |  |
| Source      | Lists the source category/index assignments      |  |  |
| Level       | Lists the level category/index assignments       |  |  |

**Table 98** summarizes the options displayed when the Edit button is selected from the bottom toolbar.

Table 98 Legacy Categories Tab — Bottom Toolbar

| Item          | Description                                                          |  |  |
|---------------|----------------------------------------------------------------------|--|--|
| Сору          | Copies the selected cells in the tab                                 |  |  |
| Paste         | Pastes the previously copied items to the current cell selection     |  |  |
| Clear         | Clears the data from the selected cells                              |  |  |
| Clear All     | Clears all category/index assignments                                |  |  |
| Fill          | Auto fills a range of cells                                          |  |  |
| Auto Generate | Auto fills the cells based on spaces in the source/destination names |  |  |

#### Salvos Tab

A salvo is a set of pre-defined switch events. The Salvos tab provides a list of the global salvos available in the currently selected database. From this tab you can create salvos, rename, edit, and delete salvos.

The workspace in the Salvos tab displays a grid pattern with sources at the top and the destinations along the left side. A list of currently available (saved) salvos displays on the far left-side of the tab. The toolbar on the far right-side displays a button for each level available in the database with each button set in the color specified for the level. Click the **Follow** button, located below the level buttons, to include all the Levels in the salvo. The toolbar in the bottom right corner of the interface displays three buttons: Advanced, Cancel, and Apply.

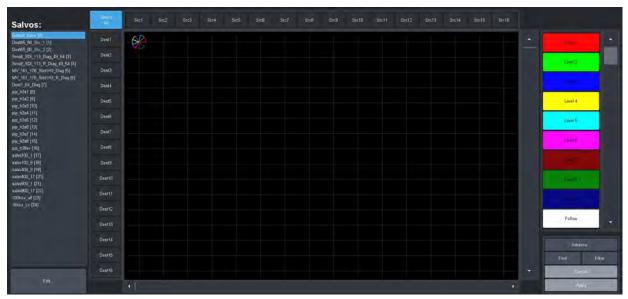

Figure 55 Example of a Salvos Tab

**Table 99** summarizes the options displayed in the Salvos tab.

# Table 99 Buttons on the Salvos Interface

| Button     | Description                                                                                                    |  |  |
|------------|----------------------------------------------------------------------------------------------------|--|--|
| Salvos:    | Provides a list of configured salvos for the currently loaded database. Double-click an item in the list to update the grid in the Salvos tab.                                                                                                    |  |  |
| Edit       | Displays the Edit dialog for the soft panel. Refer to "Edit Dialogs".                                                                                                    |  |  |
| Select All | Click this button to select all the Destinations in the matrix of the Salvos tab. This will include all the destinations in the matrix in the salvo configuration.  All the Destination buttons are lit red in the matrix.  The button now displays the <b>Clear All</b> label. Click the button again to remove all the Destinations from the salvo configuration. |  |  |
| Level #    | A button is assigned to each level available in the currently loaded database. The color and label of the button is specified in the Levels tab.                                                                                                    |  |  |
| Advanced   | Displays the Advanced options outlined in <b>Table 100</b> .                                                                                                    |  |  |
| Find       | Helps you to quickly navigate to known source or destination names.                                                                                                    |  |  |
| Filter     | Use the <b>Filter</b> dialog to reduce the number of source and/or destinations visible in the Salvos tab. This enable a user to filter a salvos tab view to only source/destinations that match entered text.                                                                                                    |  |  |
| Cancel     | Discards any recent changes made in the Salvos tab, and clears the matrix. Note that the Destinations are still selected (buttons are lit red) if you clicked <b>Select All</b> .                                                                                                    |  |  |
| Apply      | Applies changes made in the Salvos tab and updates the salvo settings.                                                                                                    |  |  |

#### Advanced Menus

Clicking the **Advanced** button in the Salvos tab displays the options outlined in **Table 100**.

Table 100 Salvos Tab — Advanced Menu Items

| Button                   | Description                                                                                |  |  |
|--------------------------|--------------------------------------------------------------------------------------------|--|--|
| Clear All Presets        | Clears the workspace in the Salvos tab and resets all settings to the defaul values.       |  |  |
| Clear Dest Presets       | Clears all selections made in the Destinations column of the workspace.                    |  |  |
| Capture System<br>Status | Captures the current routing state of the Ultrix router.                                   |  |  |
| Capture Dest Status      | Updates the workspace to reflect only the status of the destinations of the Ultrix router. |  |  |

## **Ultricore Profiles Tab**

The Ultricore Profiles operate as a form of hierarchical database where user permissions are organized into a tree-like format. A profile determines which groups and pages that a user can access.

When the ULTRICORE-PRO license is enabled, the Ultricore Profiles interface is organized into five distinct areas. **Figure 56** Each area is briefly described in this section starting with the leftmost area of the DashBoard window.

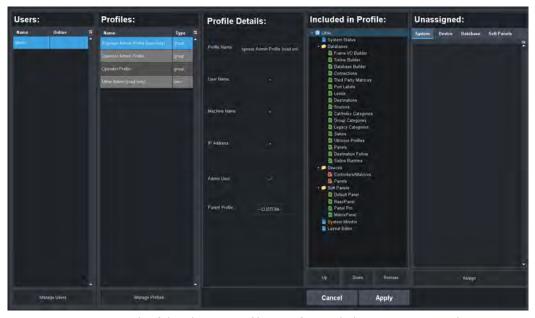

Figure 56 Example of the Ultricore Profiles Interface with the ULTRICORE-PRO license

#### Users

When the system is configured to use the Ultrix user login mechanism, a list of all currently configured usernames along with their current online status displays in this area.

#### **Profiles**

A list of all currently configured profiles. Selecting a profile (row) in this area automatically updates the items displayed in the Profile Details, Device Tree, and Options areas.

#### **Profile Details**

This area displays the details of the profile showing the conditions under which the tree in the following section will be applied.

#### Tree Nodes

A visual representation of the tree view that is defined in the Profile Details. Note that certain entries that are specific to licenses or other conditions may be visible but not in the actual tree view. Should conditions change that enable those entries, they will appear as shown in this display. A profile also maintains the position of items in groups allowing the most relevant items to be the easiest to reach.

The tree nodes are organized in a hierarchy where the top level (blue icons) list system specific options, and secondary levels (yellow icons) list specific functions.

**★** This area only displays when the ULTRICORE-PRO license is enabled.

## **Group Tabs**

This area displays all the available items that have not yet been assigned to the currently selected profile but are available to define.

**★** This area only displays when the ULTRICORE-PRO license is enabled.

#### **Panels Tab**

The Panels tab includes a series of sub-tabs that enable you to customize the soft panels (control panels within the DashBoard environment). You can choose to assign the levels, sources, and destinations, from an Ultrix database to the panel buttons. The soft panels display as sub-nodes in the Soft Panels tree using the name specified in the **Info** tab. When you save a soft panel to the database, a node for the panel automatically displays under the Soft Panels node in the Tree View. The soft panels display in the tree according to their assigned Panel ID number (where an ID of 1 is the highest, and ID of 2 is the second highest etc.).

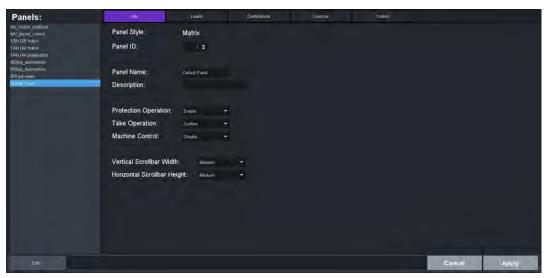

Figure 57 Example of Entries in a Panels Tab

#### Panels Area

The Panels area displays on the left side of the interface. This area displays a list soft panels saved in the current database. Selecting a soft panel from the list updates the tab entries in the Panels tab with the settings for that soft panel.

## Info Tab

Use the options in the Info tab to assign a panel a unique identifier, select the panel style template to use, and how the panel will perform tasks such as Take transitions. This is the default tab that the interface opens on. **Table 101** summarizes the fields and menus displayed in the Info tab.

Table 101 Info Tab

| Item                               | Parameters          | Description                                                                                                    |
|------------------------------------|---------------------|----------------------------------------------------------------------------------------------------|
| Panel Style<br>(read-only)         | <name></name>       | Specifies the panel type that was assigned to the soft panel when it was created.                                                                                                    |
| Panel ID                           | <integer></integer> | Assigns an ID number to the panel. This value determines the panel node placement in the hierarchy of the Soft Panel tree.                                                                                                    |
| Panel Name                         | <name></name>       | Provides a unique identifier for the soft panel. This name also displays as a sub-node in the Soft Panels tree.                                                                                                    |
| Description                        | #                   | Provides a textual summary of the soft panel or additional information about the panel.                                                                                                    |
| Protection                         | Lock                | Displays only the Lock button in the panel interface.                                                                                                    |
| Operation                          | Protect             | Displays only the Protect button in the panel interface.                                                                                                    |
|                                    | Both                | Displays the Lock and Protect buttons in the panel interface                                                                                                    |
| Take Operation                     | Confirm             | Confirmation dialog displays, prompting the user to confirm a Take before the transition occurs.                                                                                                    |
|                                    | Direct              | The Take transition occurs automatically.                                                                                                    |
| Machine Control                    | Enable              | Displays a Machine Control button on the panel. When selected on the panel, this Machine Control button sends a Take request directed to a Ross NK-M series data router to automatically make the reciprocal port switch. On a video router, the connection is all one way from an input port to an output port (e.g. such as from IN 1 to OUT 2). |
|                                    | Disable             | Does not display a Machine Control button on the panel                                                                                                    |
| Selection Operation                | Single              | The Multi Select button does not display on the soft panel                                                                                                    |
|                                    | Multi               | Displays the Multi Select button on the soft panel. Use this button to quickly select multiple destinations for a crosspoint switch. This button is only applicable for MultiBus and Category panels.                                                                                                    |
| Nongroup<br>Resources <sup>a</sup> | Hide                | Resources that are not assigned to a specific group are not displayed on the soft panel.                                                                                                    |
|                                    | Show                | All resources are displayed on the soft panel.                                                                                                    |
|                                    |                     |                                                                                                    |

## Table 101 Info Tab

| Item                           | Parameters | Description |
|--------------------------------|------------|-------------|
| Vertical Scrollbar<br>Width    | Small      |             |
|                                | Medium     |             |
|                                | Large      |             |
| Horizontal Scrollbar<br>Height | Small      |             |
|                                | Medium     |             |
|                                | Large      |             |

a. This menu is only available when the Panel Style is set to Group Category.

## Levels Tab

Use the options in the Levels tab to specify the number of levels for the panel, and organize them in a hierarchy for the panel. **Table 102** summarizes the fields and menus displayed in the Levels tab.

Table 102 Levels Tab

| Item            | Parameters          | Description                                                                                  |
|-----------------|---------------------|----------------------------------------------------------------------------------------------|
| Viewable Levels | <integer></integer> | Specifies the maximum number of levels, as selectable buttons, that can display on the panel |
| Available       | <integer></integer> | Lists all the levels in the current database                                                 |
| Assigned        | <integer></integer> | Specifies which levels will be available in the soft panel                                   |

#### **Destinations Tab**

Use the options in the Destinations tab to specify which outputs will be available in Destination bus of the soft panel. **Table 103** summarizes the fields and menus displayed in the Destinations tab.

Table 103 Destinations Tab

| Item                     | Parameters          | Description                                                                                                    |
|--------------------------|---------------------|----------------------------------------------------------------------------------------------------|
| Viewable<br>Destinations | <integer></integer> | Specifies the maximum number of destinations available, as selectable buttons, on the panel. This field is not displayed when the Panel Style is set to Group Category or Cat/Index Category. |
| Available                | <integer></integer> | Lists all the destinations in the current database                                                                                                    |
| Assigned                 | <integer></integer> | Specifies which destinations will be available in the soft panel                                                                                                    |

#### Sources Tab

Use the options in the Sources tab to specify which router inputs will be available in the Source bus of the soft panel, and their hierarchy. **Table 104** summarizes the fields and menus displayed in the Sources tab.

Table 104 Sources Tab

| Item             | Parameters          | Description                                                                                                    |
|------------------|---------------------|----------------------------------------------------------------------------------------------------|
| Viewable Sources | <integer></integer> | Specifies the maximum number of sources available, as selectable buttons, on the panel. This field is not displayed when the Panel Style is set to Group Category or Cat/Index Category. |
| Available        | <integer></integer> | Lists all the sources in the current database                                                                                                    |
| Assigned         | <integer></integer> | Specifies which sources will be available in the soft panel.                                                                                                    |

#### Salvos Tab

Use the options in the Salvos tab to specify the total number of salvos displayed in the soft panel and their hierarchy. **Table 105** summarizes the fields and menus displayed in the Salvos tab.

Table 105 Salvos Tab

| Item            | Parameters          | Description                                                                                                    |
|-----------------|---------------------|----------------------------------------------------------------------------------------------------|
| Viewable salvos | <integer></integer> | Specifies the maximum number of salvos that will<br>be listed on the Recall Salvos dialog for the panel.<br>This field is not displayed when the Panel Style is<br>set to Matrix. |
| Available       | <integer></integer> | Lists all the salvos in the current database                                                                                                    |
| Assigned        | <integer></integer> | Specifies which salvos will be available in the soft panel.                                                                                                    |

#### **Favorites Tab**

**★** The Favorites tab only displays when the Panel Style is set to Ultritouch PB.

**Table 105** summarizes the fields and menus displayed in the Favorites tab.

Table 106 Favorites Tab

| Item | Parameters    | Description                                                                                       |
|------|---------------|---------------------------------------------------------------------------------------------------|
| Name | <name></name> | Provides a unique identifier for the type of Favorite for this soft panel.                        |
| Туре | Crosspoint    | Creates a Favorites button on the soft panel that recalls a specific crosspoints switch           |
|      | Group         | Creates a Favorites button on the soft panel that loads a specific Group Category in the database |
|      | Salvo         | Creates a Favorites button on the soft panel that recalls a specific salvo in the database        |
|      | Sources       | Creates a Favorites button on the soft panel that selects a specific source in the database       |
|      | Destinations  | Creates a Favorites button on the soft panel that selects a specific destination in the database  |

## Table 106 Favorites Tab

| Item    | Parameters | Description                                                                                                    |
|---------|------------|----------------------------------------------------------------------------------------------------|
| Field 1 |            | Specifies the first item for the Favorite. For example, if the type is set to Crosspoint, Field 1 reports the destination. |
| Field 2 |            | Specifies the second item for the Favorite. For example, if the type is set to Crosspoint, Field 2 reports the source.     |
| Up      |            | Moves the selected row higher in the table                                                                                 |
| Down    |            | Moves the selected row lower in the table                                                                                  |
| Тор     |            | Moves the selected row to the top of the table                                                                             |
| Bottom  |            | Moves the selected row to the bottom of the table                                                                          |
| Sort    |            | Sorts by window type                                                                                                    |

## Home View Tab

**★** The Home View tab only displays when the Panel Style is set to Ultritouch PB or Push Button.

**Table 107** summarizes the options displayed in the Home View tab.

Table 107 Home View Tab

| Item               | Parameters    | Description                                                                                            |
|--------------------|---------------|----------------------------------------------------------------------------------------------------|
| Display Icons      | Enable        | The Destination and Source buttons on the soft panel display icons                                     |
|                    | Disabled      | The Destination and Source buttons do not display icons; only the labels are displayed on each button. |
| Orientation        | Portrait      | The windows are organized into columns (vertical panes) on the soft panel                              |
|                    | Landscape     | windows are organized into rows (horizontal panes) on the soft panel                                   |
| Home Windows       |               |                                                                                                    |
| Window (read-only) | <text></text> | Specifies the window type                                                                              |
| Percent            | #             | Specifies the width of the window in a percentage of the overall soft panel size                       |
| Rows               | #             | Specifies the number of button rows in the window                                                      |
| Columns            | #             | Specifies the number of button columns in the window                                                   |
| Reset              |               | Loads the default window layout and widths                                                             |
| Up                 |               | Moves the selected row higher in the table                                                             |
| Down               |               | Moves the selected row lower in the table                                                              |
| Тор                |               | Moves the selected row to the top of the table                                                         |
| Bottom             |               | Moves the selected row to the bottom of the table                                                      |
| Sort               |               | Sorts by window type                                                                                   |

## **Buttons**

Table 108, "Button on the Panels Interface," on page 391 summarizes the buttons displayed in all Panel sub-tabs.

Table 108 Button on the Panels Interface

| Button                       | Description                                                                                                    |
|------------------------------|----------------------------------------------------------------------------------------------------|
| Alphabet Sort  Database Sort | In the Available area, clicking this button toggles the sorting order between alphabetical or database-index (based on the current order listed in the Levels, Destinations, or Sources tabs) |
| <b>&gt;</b>                  | Moves the selected items in the Available list to the Assigned list.                                                                                                    |
| ◀                            | Moves the selected item(s) from the Assigned list back to the Available list. These items will not be available in the soft panel window.                                                     |
| <b>&gt;&gt;</b>              | Moves all the available labels to the Assigned list                                                                                                    |
| 44                           | Removes all the items from the Assigned list back to the Available list. These items will not be available in the soft panel window.                                                          |
| Up                           | Moves the selected item in the Assigned list up one position. This changes the order of the displayed items on the soft panel.                                                                |
| Down                         | Moves the selected item in the Assigned list down one position. This changes the order of the displayed items on the soft panel.                                                              |
| Тор                          | Moves the selected item in the Assigned list to the top of the list. This changes the order of the displayed items on the soft panel.                                                         |
| Bottom                       | Moves the selected item in the Assigned list to the bottom of the list. This changes the order of the displayed items on the soft panel.                                                      |
| Alphabet Sort                | In the Assigned area, clicking this button arranges the items into alphanumerical order.                                                                                                    |
| Database Sort                | In the Assigned area, clicking this button arranges the items in the Assigned list according to the order established in the Levels, Destinations, or Sources tabs.                           |
| Edit                         | Displays the Edit dialog for the soft panel                                                                                                    |
| Cancel                       | Discards any recent changes made in the soft panel, and reverts to the previously saved settings.                                                                                             |
| Apply                        | Applies changes made in the soft panel and updates the Ultrix database                                                                                                    |

# **Destination Follow Tab**

**Table 109** summarizes the options displayed in the Destination Follow tab.

Table 109 Destination Follow Tab

| Item        | Parameters | Description                                                            |
|-------------|------------|------------------------------------------------------------------------|
| Destination | #          | Specifies the Destination you want to configure                        |
| Following   | #          | Specifies the router output that the specified Destination will follow |

## Additional Dialogs, Menus, and Toolbars in the Database Interfaces

Each tab displays a toolbar located at the bottom that provides buttons that display additional editing dialogs (e.g. insert, cut, paste, search). Also, right-clicking a row in any tab also displays a menu of editing dialogs. This section briefly outlines those additional editing dialogs.

#### **Bottom Toolbar**

The bottom toolbar of a tab in the Database includes buttons for applying changes made to settings in the interface, or adding elements to the table in the interface. **Table 110** summarizes the buttons displayed in a bottom toolbar. Note that not all buttons display in all tabs.

Table 110 Bottom Toolbar Items

| Button      | Description                                                                                       |
|-------------|---------------------------------------------------------------------------------------------------|
| Edit        | Displays the Edit dialog for the tab. Refer to <b>Table 111</b> for details.                      |
| Find        | Displays the Find dialog that enables the entering of criteria for searching of the tab contents. |
| Fill Label  | Applies a custom label to the selected port                                                       |
| Reset Label | Reverts the label content to the previously saved text                                            |
| Delete      | Removes the selected port from the list for the matrix                                            |
| Add         | Adds the selected port from the list for the matrix                                               |
| Cancel      | Discards any recent changes made in the tab, and reverts to the previously saved table settings.  |
| Apply       | Applies changes made in the tab and updates the Ultrix database                                   |

## **Edit Dialogs**

**Table 111** summarizes the buttons displayed in the **Edit** dialogs. Note that not all options display in all tabs.

Table 111 Edit Dialogs Items

| Button        | Description                                                                                                    |
|---------------|----------------------------------------------------------------------------------------------------|
| Add           | In interfaces with lists on the left toolbar (e.g. Panels, Port Labels, Salvos), selecting a list item and then clicking Add creates a copy of the selected item. The name to the newly created item includes the name from the copied item with the prefix "New". |
| Auto Generate | Automatically fills the cells in the table with a default value. For example, clicking this button in the Destinations tab automatically fills all the cells with the text "Dest".                                                                                 |
| Clear         | Removes the data from the selected cell.                                                                                                    |
| Clear All     | Removes the text or entry in all cells of the interface.                                                                                                    |
| Сору          | Copies the selected cell data to the clipboard. In some interfaces, such as in the Salvo tab, the salvo settings are copied in entirety.                                                                                                    |
| Cut           | Copies the cell data to the clipboard and then delete it from the table.                                                                                                    |

# Table 111 Edit Dialogs Items

| Button              | Description                                                                                                    |
|---------------------|----------------------------------------------------------------------------------------------------|
| Delete <sup>a</sup> | When working in an interface with a table layout, clicking this button removes the currently active row from the table.                                                                                        |
|                     | When working in an interface with lists on the left toolbar, clicking this button removes the selected item from the list. You will still need to click Apply to completely remove the item from the database. |
| Fill                | A range of name cells may be filled with consecutive numerical data. For example, VTR1 to VTR4 may be entered quickly by defining a prefix (in this case VTR) and a suffix that will numerically increment.    |
|                     | Selecting Fill from the Insert toolbar, a dialog displays prompting you to enter a prefix (alphanumeric) and the start/end numerical values.                                                                   |
|                     | This method adds rows to the destination table inserting below the active row.                                                                                                    |
|                     | Refer to the section "Advanced Fill Tool" for details.                                                                                                    |
| Fill & Replace      | Enables you to overwrite a range of cells in the table. Rows beneath the currently active row are overwritten with data from the Fill & Replace dialog.                                                        |
| Insert Above        | Inserts a new row above the currently active row in the table. Any existing data is moved down the table by one row.                                                                                           |
| Insert Below        | Inserts a new row below the currently active row in the table. Any existing data is moved up one row.                                                                                                    |
| Insert Series       | Inserts a sequential range of labels below the currently selected row.                                                                                                    |
| Paste               | Pastes the copied cell data from the clipboard. In some interfaces, such as in the Salvo tab, the copied salvo settings are pasted in entirety.                                                                |
| Paste Below         | Pastes the copied cell data, from the clipboard, to currently selected cell.                                                                                                    |
| Rename              | When working in an interface with lists on the left toolbar, clicking this button enables you to provide a different name/label to the selected item.                                                          |
| Reset All IDs       | Resets the source/destination ID numbers based on their current row number.                                                                                                    |
|                     | It is recommended to verify the interfaces that reference IDs (such as Soft Panels, Salvos, etc.)                                                                                                    |

a. Ensure the ID numbers are correctly sequenced when deleting and inserting entries in the tabs. Refer to the Reset All IDs row in this table.

# Find Dialogs

**Table 112** summarizes the buttons displayed in the **Find** dialogs.

## Table 112 Find Dialogs Items

|            | •                                                                                                    |
|------------|----------------------------------------------------------------------------------------------------|
| Item       | Description                                                                                                    |
| Column     | A pull-down menu that lists the columns available in the current interface. Select the column to perform the search within. |
| Find What: | Specifies the characters, or text, to search the table contents.                                                            |
| Direction  | Begins the search by searching below the currently selected row (Down), or above the selected row (Up).                     |

#### Table 112 Find Dialogs Items

| Item                  | Description                                                                                                    |
|-----------------------|----------------------------------------------------------------------------------------------------|
| Match whole word only | Select the check box to search only for the characters in the Find What: field as they are typed in the field. For example, typing "put" will search for instances of the word "put" and not "input" or "output". |
| Cancel                | Cancels the search criteria and closes the Find menu.                                                                                                    |
| Find                  | Performs a search through the table contents based on the specified criteria.                                                                                                    |

## **Advanced Fill Tool**

The **Advanced Fill** tool is provided to create new destination and source labels where physical outputs and inputs are automatically assigned depending on options set by the user. The audio routing features provided by Ultrix can result in an extensive source and destination definition map requiring some time to manually enter. The **Advanced Fill** tool will speed the assignment of physical sockets greatly.

#### For More Information on...

• using the tool to set up your database, refer to the section "Using the Advanced Fill Tool".

## Breakaway Fill Dialog

The **Breakaway Fill** dialog is the **Advanced Fill** tool for the **Sources** tab. This dialog is displayed when you click **Edit** > **Fill**.

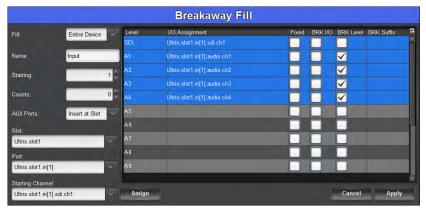

Figure 58 Example of a Breakaway Fill Dialog

**Table 113** summarizes the options displayed in the **Breakaway Fill** dialog.

Table 113 Breakaway Fill Dialog

| Item | Parameters    | Description                                                                           |
|------|---------------|---------------------------------------------------------------------------------------|
| Fill | Custom        | Insert labels with assignments for a custom range defined by the Range setting        |
|      | Entire Slot   | Insert labels with assignments for a single Ultrix slot (including the AUX ports)     |
|      | Entire Device | Insert labels with assignments for the entire Ultrix router (including the AUX ports) |

Table 113 Breakaway Fill Dialog

| ltem             | Parameters     | Description                                                                                                    |
|------------------|----------------|----------------------------------------------------------------------------------------------------|
| Name             | <text></text>  | The prefix for the label creation. For example, typing vtr results in labels VTR1, vtr2, etc.                                                                                         |
|                  |                | Take care when determining label names. While a long name may be nice and descriptive for the Source tab, many control devices have limited screen space and labels may be truncated. |
| Starting         | #              | The starting numerical extension for the label creation. For example, typing 3 results in labels Name 3, Name 4, etc.                                                                 |
| Count            | #              | The quantity of labels for custom fill range                                                                                                    |
| AUX Ports        | None           | AUX ports will not be included in the resulting definitions                                                                                                    |
|                  | Insert at Slot | AUX ports will be defined immediately following a given slot BNC definitions                                                                                                    |
|                  | Add at End     | AUX port definitions will be defined immediately following ALL BNC definitions                                                                                                    |
|                  | AUX only       | Defines only AUX port settings (useful when adding in one AUX port to a system)                                                                                                    |
| Slot             | #              | The Ultrix slot number to start the label assignment <sup>a</sup>                                                                                                    |
| Port             | #              | The Ultrix port to start the label assignment from <sup>a</sup>                                                                                                    |
| Starting Channel | #              | The Ultrix channel to start the label assignment from <sup>a</sup>                                                                                                    |
| Level            | #              | This column lists the levels defined as per user entries in the system Levels setup table                                                                                             |
| I/O Assignment   | #              | This column lists the starting assignment for the given Level row                                                                                                    |
| Fixed            |                | Select the box to fix the I/O assignment selection even though it may be out of order compared to other I/O assignments.                                                              |
|                  |                | For example, Ultrix.slot1.in[1].audio.ch1 and Ultrix.slot2.in[1].audio.ch1.                                                                                                    |
| BRK I/O          |                | Select the box to insert a label with this I/O assignment on all BRK Level selections.                                                                                                |
|                  |                | For example, IN 1 ch1   slot1.in[1].audio.ch1   slot1.in[1].audio.ch1   slot1.in[1].audio.ch1.                                                                                        |
| BRK Level        |                | Select the box to include this level when creating a breakaway label. For example, IN 1 ch1.                                                                                          |
| BRK Suffix       | <text></text>  | By default, breakaway label naming uses the chx part of the Ultrix name. A user defined suffix may be entered here.                                                                   |
| Assign           |                | Click this button to automatically fill the I/O Assignment column based on the <b>Slot</b> , <b>Port</b> , <b>Starting Channel</b> settings to the selected row(s).                   |

Table 113 Breakaway Fill Dialog

| Item   | Parameters | Description                                                                                                    |
|--------|------------|----------------------------------------------------------------------------------------------------|
| Apply  |            | Click this button to insert labels with assignments based on dialog settings into the source assignment table below the current selected row. |
| Cancel |            | Click this button to cancel the settings and close the dialog. No changes to the Source table will be made.                                   |

a. The Breakaway Fill dialog uses the default naming convention of FrameName.slot n.in/out[p].type.chx.

# Destinations Fill Dialog

The **Destinations Fill** dialog is the **Advanced Fill** tool for the **Destinations** tab.

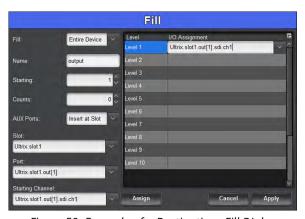

Figure 59 Example of a Destinations Fill Dialog

**Table 114** summarizes the options displayed in the **Destinations Fill** dialog.

## Table 114 Destinations Fill Dialog

| ltem      | Parameters    | Description                                                                                                    |
|-----------|---------------|----------------------------------------------------------------------------------------------------|
| Fill      | Custom        | Insert labels with assignments for a custom range defined by the Range setting                                                                                                    |
|           | Entire Slot   | Insert labels with assignments for a single Ultrix slot (including the AUX ports)                                                                                                    |
|           | Entire Device | Insert labels with assignments for the entire Ultrix device (including the AUX ports)                                                                                                    |
| Name      | <text></text> | The prefix for the label creation. e.g. typing VTR results in labels VTR 1, VTR 2, etc.  Take care when determining label names. While a long name may be nice and descriptive for the Destination tab, many control devices have limited screen space and labels may be truncated. |
| Starting  | #             | The starting numerical extension for the label creation. e.g. typing 3 results in labels Name3, Name4, etc.                                                                                                    |
| Count     | #             | Specifies the quantity of labels for custom fill range                                                                                                    |
| AUX Ports | None          | AUX ports will not be included in the resulting definitions                                                                                                    |

Table 114 Destinations Fill Dialog

| Item             | Parameters                                                                                                    | Description                                                                     |
|------------------|----------------------------------------------------------------------------------------------------|---------------------------------------------------------------------------------|
| AUX Ports        | Insert at Slot                                                                                                    | AUX ports will be defined immediately following a given slot BNC definitions    |
|                  | Add at End                                                                                                    | AUX port definitions will be defined immediately following all BNC definitions  |
|                  | AUX only                                                                                                    | Defines only AUX port settings (useful when adding in one AUX port to a system) |
| Slot             | #                                                                                                    | The Ultrix slot number to start the label assignment from <sup>a</sup>          |
| Port             | #                                                                                                    | The Ultrix port to start the label assignment from <sup>a</sup>                 |
| Starting Channel | #                                                                                                    | The Ultrix channel to start the label assignment from <sup>a</sup>              |
| Level            | #                                                                                                    | Defines the levels as per the entries in the Levels tab                         |
| I/O Assignment   | #                                                                                                    | Starting assignment for the given level row                                     |
| Assign           | Click to automatically fill the I/O Assignment column based on the <b>Slot</b> , <b>Port</b> , and <b>Starting Channel</b> settings to the selected row(s) |                                                                                 |
| Apply            | Click to insert labels with assignments based on dialog settings into the source assignment table below the current selected row                           |                                                                                 |
| Cancel           | Click to cancel the                                                                                                    | e settings and close the dialog                                                 |

a. The Fill Destination dialog uses the default naming convention of FrameName.slot n.in/out[p].type.chx.

# **UltriScape Interfaces**

The UltriScape licensed feature provides the following nodes in the tree view: Configuration, Layout Editor, and Head Selection. Double-click a node to displays its interface in the DashBoard window. Refer to the *UltriScape User Guide* for details on the UltriScape feature and its interfaces.

## **Devices Interfaces**

The Devices node summarizes the hardware components of the routing system. The nodes represent a hierarchy of the devices in the routing system communicating with the Ultrix router.

#### For More Information on...

- how Ultrix communicates with remote control panels, refer to "Using Remote Control Panels".
- how Ultrix communicates with Ross devices, refer to "Operation with Ross Devices"
- general control of external devices via third-party protocols, refer to "External Control".

#### **Controllers and Matrices**

Under the **Controllers and Matrices** node provides an inventory of remote control devices and routers that make up your routing system, and have a defined connection to Ultrix.

- A **Matrix** is, generally speaking, a simple router consists of a matrix and a limited control system.
- A **Controller** is a complex router consisting of many matrices and its own control system.

Expanding the **Controllers and Matrices** reveals devices defined by rows in the Connections tab. Double-click the node for a device to open the setup options for that particular device in DashBoard.

Ross Video devices that previously displayed in the Tree View as a sub-node of their IP connection point (i.e. NK-NET or IPS), are now relocated to the **Controllers and Matrices** node of Ultrix once they are defined in the Connections tab. This indicates the device in question is now part of the Ultrix control system.

## **Soft Panels Interfaces**

The Soft Panels interface represents the routing system crosspoint control in the virtual space of the Ultrix router. Each available soft panel in the database displays as a sub-node under the Soft Panels main node in a tree layout. The soft panels display in a hierarchy based on their Panel ID. Double-click a soft panel node in the tree to display its interface in the DashBoard window.

**★** You must configure your connections, sources, destinations, and levels, before you can create a soft panel and perform crosspoint switches.

#### For More Information on...

- creating a database for your routing system, refer to "Creating a New Database".
- the interface for creating soft panels, refer to "Panels Tab".
- using soft panels, refer to "Soft Panels in DashBoard".
- creating and using salvos, refer to "Using Salvos".

#### **Matrix Panel**

The Matrix Panel provides a visual representation of multi-level crosspoints, in a grid layout, and offers a convenient and easy way to select and switch crosspoints. The columns of the grid represent the configured Sources and are labeled with the global names specified in the Input Name cells of the Sources tab. The rows of the grid represent the configured Destinations and display the virtual labels specified in the Destination tab.

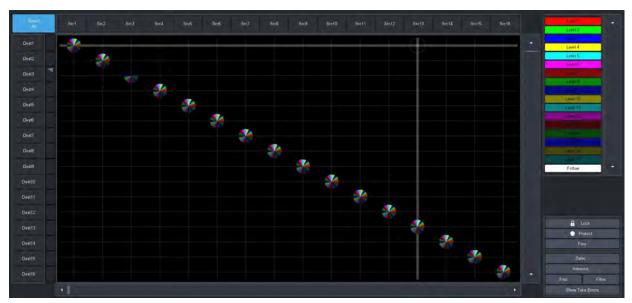

Figure 60 Example of a Matrix Panel

Right-side Toolbar

**Table 115** summarizes the buttons displayed in the toolbar on the right-side of the interface.

Table 115 Matrix Panel Toolbar Items

| Button           | Description                                                                                                    |
|------------------|----------------------------------------------------------------------------------------------------|
| Lock             | Locks the Matrix panel from all switches or function button operation.                                                                                                    |
| Protect          | Protects the currently selected source/destination level pair from use by other sources, as well as from other linked panels.                                                                                    |
| Free             | Removes the Lock and Protect from the next crosspoint switch.                                                                                                    |
| Salvo            | Displays the options for managing the salvos for your soft panel. Refer to "Salvo Menus" for details.                                                                                                    |
| Advanced         | Displays the options for managing crosspoint switches on your soft panel. Refer to " <b>Advanced Menus</b> " for details.                                                                                        |
| Find             | Helps you to quickly navigate to known source or destination names.                                                                                                    |
| Filter           | Use the <b>Filter</b> dialog to reduce the number of source and/or destinations visible in a matrix panel. This enable a user to filter a matrix panel view to only source/destinations that match entered text. |
| Show TAKE Errors | Reports the number of failed TAKE transitions                                                                                                    |
| TAKE             | Performs a Take transition to the next crosspoint selection.                                                                                                    |

## Salvo Menus

**Table 116** summarizes the options displayed in the **Salvo** menu.

Table 116 Matrix Panel — Salvo Menus

| Button                    | Description                                                                                     |
|---------------------------|-------------------------------------------------------------------------------------------------|
| Recall                    | Recalls and applies the last saved salvo settings.                                              |
| Edit                      | Enables you to load a salvo, update its settings, and then save your changes.                   |
| Save                      | Saves the current crosspoint selection as a salvo.                                              |
| Capture Current<br>Status | Automatically creates a salvo based on the currently selected destination and source positions. |
| Capture Dest Status       | Automatically creates a salvo based on the currently selected destination positions.            |

## **Advanced Menus**

**Table 117** summarizes the options displayed in the **Advanced** menu.

Table 117 Matrix Panel — Advanced Menus

| Button             | Description                                                                                                    |
|--------------------|----------------------------------------------------------------------------------------------------|
| Clear All Presets  | Removes all selections currently made on the soft panel and returns the panel to its default destination and source selections.                                                                                                   |
| Clear Dest Presets | Removes only the selections made on the Destinations bus.                                                                                                    |
| Diagonal Presets   | The destination and source crosspoint selections are automatically made starting at the top left corner and progressively moving down the grid in a 1:1 pattern. For example, Src1 and Dest1, Src2 and Dest2, Src3 and Dest3 etc. |

Table 117 Matrix Panel — Advanced Menus

| Button             | Description                                                                                                    |
|--------------------|----------------------------------------------------------------------------------------------------|
| R-Diagonal Presets | The destination and source crosspoint selections are automatically made starting at the top right corner and progressively moving down the grid in a 1:1 pattern. For example, Src10 and Dest1, Src9 and Dest2, Src8 and Dest3 etc. |
| Setup Automation   | Automatically loops the crosspoint switches for the specified length of time.                                                                                                    |
| Stop Automation    | Stops the automatic loop of crosspoint switches that was initiated using the Setup Automation option.                                                                                                    |

### MultiBus Panel

The MultiBus Panel provides breakaway control and status monitoring of several destinations simultaneously. The MultiBus Panel interface is organized into two buses with a central status row of indicators for the levels. The toolbar on the far left of the interface provides options for locking and protecting crosspoints, setting up the transition, and selecting the levels. The bottom row of the interface is populated with buttons for the salvos defined in the database.

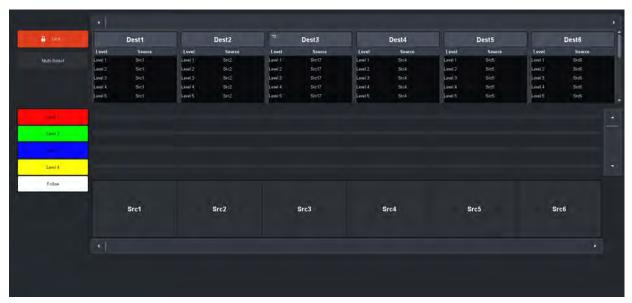

Figure 61 Example of a MultiBus Panel

#### Left Toolbar

**Table 118** summarizes the fields and information displayed in the left toolbar of the **MultiBus Panel**.

Table 118 MultiBus Panel — Left Toolbar Items

| Button | Description                                                                                                    |
|--------|----------------------------------------------------------------------------------------------------|
| Lock   | Locks the MultiBus panel from all switches or function button operation.                                                                                                    |
| Take   | Performs a Take transition to the next crosspoint selection.                                                                                                    |
| Preset | When lit, it indicates both the current crosspoint switch results (buttons are lit green) and the newly-selected crosspoints that have not taken effect (buttons are lit blue). |

Table 118 MultiBus Panel — Left Toolbar Items

| Button       | Description                                                                                                    |
|--------------|----------------------------------------------------------------------------------------------------|
| Clear        | Clears the selections in the crosspoint buses. No buttons are lit and the fields in the Destination buses are blank.                                                                                                    |
| Multi Select | Enables you to assign a single source to multiple destinations for a multi-switch configuration.                                                                                                    |
| Level #      | Each configured level in the currently active database is represented with a button. When selected, the button is lit with the color assigned to the level. Crosspoint selections on the matrix are also lit this color when the level is included in the next switch. |
| Follow       | Automatically selects all the Level buttons listed on the Matrix panel (buttons are now lit). All levels are now included in next crosspoint selection.                                                                                                    |

#### **Destinations Bus**

Each Destination is represented as a distinct box on the top bus of the MultiBus Panel. The Destination bus only displays the destinations selected, and their hierarchy, specified when the soft panel was configured.

**Table 119** summarizes the information displayed for each Destination in the **MultiBus Panel**.

Table 119 MultiBus Panel — Destination Items

| Button   | Description                                                                                                    |
|----------|----------------------------------------------------------------------------------------------------|
| Name     | The Destination name/label is reported at the top of each area and displays as a selectable button. This enables for quick identification on the bus when selecting crosspoint switches. |
|          | The Destinations available on the bus is dependent on the database currently loaded on the router and how many destinations were specified when the soft panel was configured.           |
| Level #  | This field reports the level(s) that the destination was associated with on the last crosspoint switch.                                                                                  |
| Source # | This field reports the source(s) currently selected on the Source bus located near the bottom of the MultiBus Panel interface.                                                           |
| Lock     | Locks the Destination from all switches or function button operation.                                                                                                    |
| Protect  | Protects the currently selected Destination from use by other sources, as well as from other linked panels.                                                                              |

#### Sources Bus

Each Source is represented as a distinct button on the bottom bus of the MultiBus Panel. The Source bus only displays the sources, and in the hierarchy, specified when the soft panel was configured.

# **Category Panels**

There are two types of Category Panels: Classic and Group. Each Category Panel organizes the sources and destinations according to the definitions set in the applicable Category interface for the database. The top toolbar is used in conjunction with the central button matrix for selecting sources and destinations. The left side of the interface provides access to level selection, and reports on the breakaway status with fields for each level. Some functions are category type specific.

#### For More Information on...

• the items in a Category soft panel, refer to "Using Category Panels".

#### **Ultritouch PB Panels**

You can control an Ultrix router via Ultritouch by loading a saved soft panel using the Ultritouch hard panel interface. Loading a soft panel to Ultritouch requires a similar method as loading a soft panel in the Ultrix and/or Ultricore menu system. You select the device in the Ultritouch > All Connections interface, navigate to the specific soft panel you wish to load, and select it from the provided list.

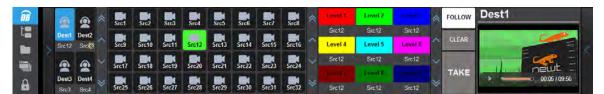

Figure 62 Example of an Ultritouch Soft Panel

#### For More Information on...

• the creating and using Ultritouch soft panels, refer to the *Ultritouch* + *Ultrix User Guide*.

#### **Push Button Panels**

The Push Button Panel interface is organized into four distinct areas. The top area displays the Destinations, the middle row includes the Source buttons, and each area can include an independent method for filtering the buttons. A toolbar provides access to the level buttons, and includes a status field. A second toolbar provides options for locking and protecting crosspoints, setting up the transition, selecting salvos, and other functions.

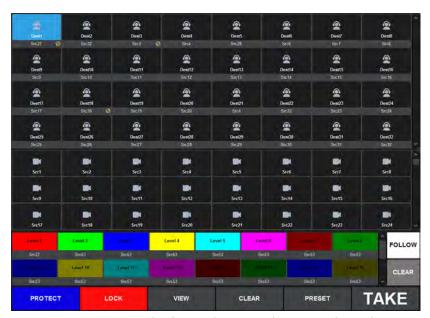

Figure 63 Example of a (Landscape) Push Button Soft Panel

#### For More Information on...

• the creating and using Push Button soft panels, refer to "Using Push Button Panels".

# **Using Walkabout in DashBoard**

Walkabout is a Ross router utility operating within DashBoard that enables you to configure the network settings for Ross routers, remote control panels, and other devices. Once a valid connection is established with Walkabout, the router is listed in the Tree View of DashBoard and available for monitoring and configuration using the options in DashBoard.

Ultrix supports a basic configuration mode via the Walkabout system for initial configuration of IP settings. Use Walkabout to:

- specify device IP settings and names
- specify a name for your routing system
- specify the system role (e.g. primary, backup, device)
- select a system to join from a list of valid system names assigned to controllers
- set communications server from a list of valid communication server devices (or IP)

#### For More Information on...

- the features of Walkabout, refer to the document Configuring Devices Using Walkabout.
- using Walkabout and the Ultrix router, refer to "Using Walkabout to Assign the Initial IP Address to the Ultrix Router".

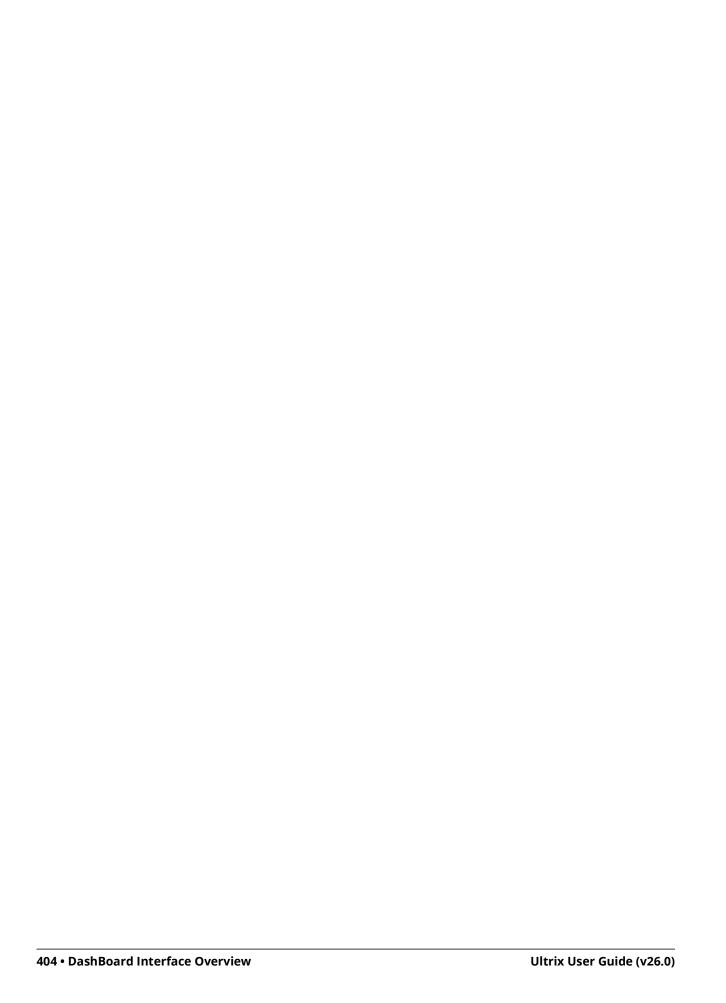

# **Glossary**

The following terms are used throughout this guide:

**Breakaway** — an act of performing a switch on only some of the signals grouped together under one label.

**Connection Point** — setting to define a communication connection between an Ultrix and a device in the routing system.

**Crosspoint** — a switch within a matrix. For example, the connection of signal IN 1 to OUT 1 requires one crosspoint.

**Destination** — a label applied to a router output (or group of outputs).

**Device** — a physical, virtual, or software application that may include multiple sources, destinations, senders, or receivers.

**Flow** — the continuous raw media content. It can contain more than one essence (e.g. an audio flow can contain multiple channels, and an SDI flow may contain audio and video essences). A flow is independent of the transport protocol. For example, 48kHz LPCM audio is a flow; AES67 is one type of stream which can carry the flow. Flows cannot generally be passed around natively, and need to be encapsulated in a stream. Flows from the same source are considered "editorially equivalent", but may be encoded differently. For example, a video source may be encoded as 4:2:2 YCbCr uncompressed, 4:4:4 RGB uncompressed, and h.265 encoded. Each of these would be a separate flow from a common source.

**Hard Panel** — a physical hardware panel of buttons that is used to control the routing system.

**Head** — An OUT port on the Ultrix router that is assigned as an UltriScape (Multiviewer) output.

**IP Address** — a setting that defines the Internet protocol address of a device within a network.

**Label** — text that is used by control displays to identify a signal as an input or output.

**Level** — refers to a section of a routing system. For example, a video router would be one level and an audio router would be a second level.

**Logical (virtual) Label** — a name for a group of routing system inputs or outputs.

**Logical (virtual) Routing** — the action of switching a group of otherwise unrelated signals via a common label (name).

**Macro** — a recorded sequence of Remote Control Panel operations (local to the panel).

**Map** — a table that defines the allocation of names (labels) to router input and output sockets.

**Matrix** — the part of the routing system that performs the actual signal switching tasks.

**Partition** — matrices may be partitioned to behave as smaller independent matrices.

**Picture in Picture (PIP)** — a sub-picture in an UltriScape (Multiviewer) output.

**Receiver** — an element within a device that receives exactly one stream, which contains one flow from a network.

**Remote Control Panel (RCP)** — a physical hardware panel of buttons that is used to control the routing system.

**Resource** — a source or destination of a router configuration; an external device providing some conversion functionality for use within the routing control system.

**Salvo** — a system wide sequence of matrix control operations and crosspoint actions.

**Sender** — an element within a device which presents exactly one flow, packaged as a stream onto a network.

**Stream** — one flow, encapsulated within a transport protocol. Examples include SMPTE ST 2022-6, SMPTE ST 2110-20 Video, or SMPTE ST 2110-30 Audio (AES67).

**Soft Panel** — a DashBoard interface that represents a panel of buttons that is used to control the routing system.

**Source** — a label applied to a router input (or group of inputs).

**T-Bus** — the Ross Video proprietary routing communication method via a defined physical interface.

**UltriClean** — clean switch functionality of the Ultrix routers.

**Ultricore** — refers to the Ultricore-CC and the Ultricore-BCS unless otherwise stated.

**UltriMix** — SDI embedded audio manipulation sub-system of the Ultrix routers.

**UltriScape** — licensed Multiviewer option for Ultrix routers.

**UltriSpeed** — licensed 12Gbps SDI video option.

**UltriSync** — a per input licensed frame synchronizer.

**ULTRIX-FR1** — refers to all versions of the ULTRIX-FR1 router unless otherwise noted.

**ULTRIX-FR2** — refers to all versions of the ULTRIX-FR2 router unless otherwise noted.

**ULTRIX-NS-FR1** — refers to the next generation of the ULTRIX-FR1 router. This router displays the Ultrix logo on the front door with a blue dot in the "i".

**ULTRIX-FR2-NS** — refers to the next generation of the ULTRIX-FR2 router. This router displays the Ultrix logo on the front door with a blue dot in the "i".